# Februari 2022 Användarhandbok för Rotor-Gene® Q MDx CE

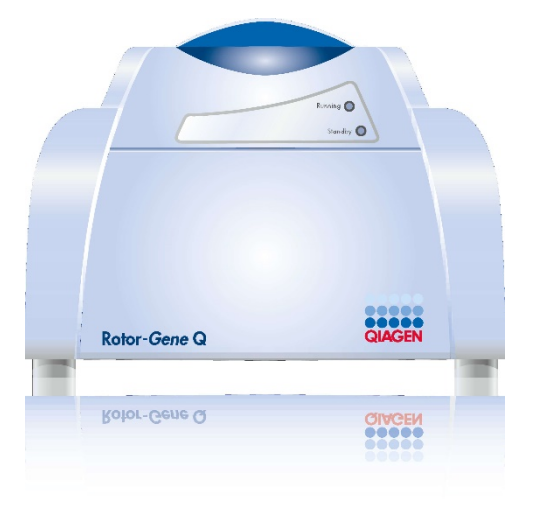

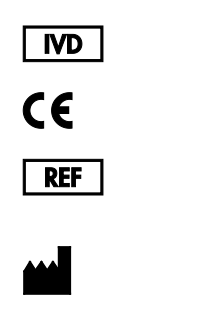

9002022, 9002032, 9002042

QIAGEN GmbH QIAGEN Strasse 1, 40724 Hilden, TYSKLAND

R1

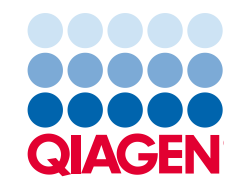

Sample to Insight

# Innehåll

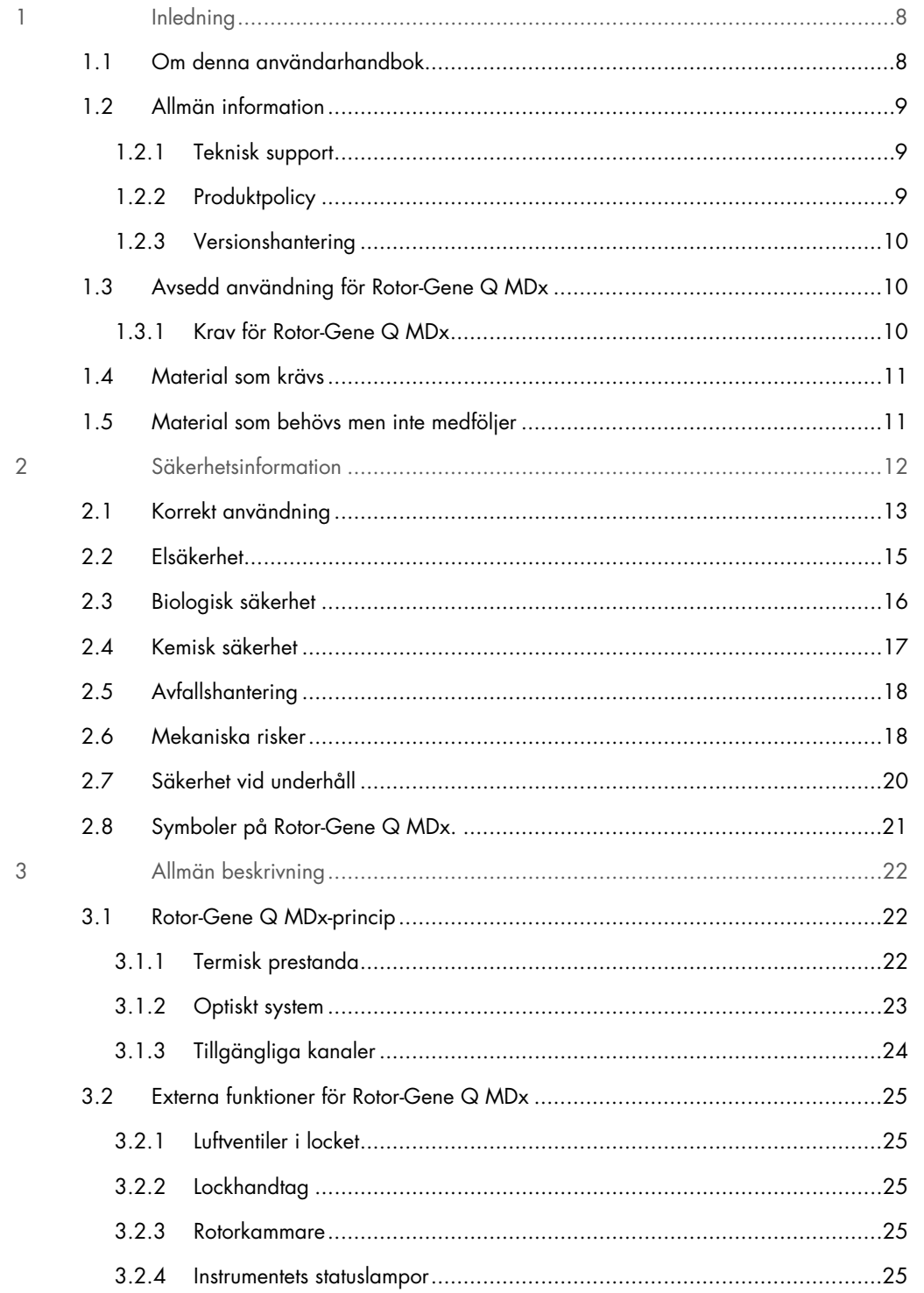

Användarhandbok för Rotor-Gene Q MDx CE 02/2022

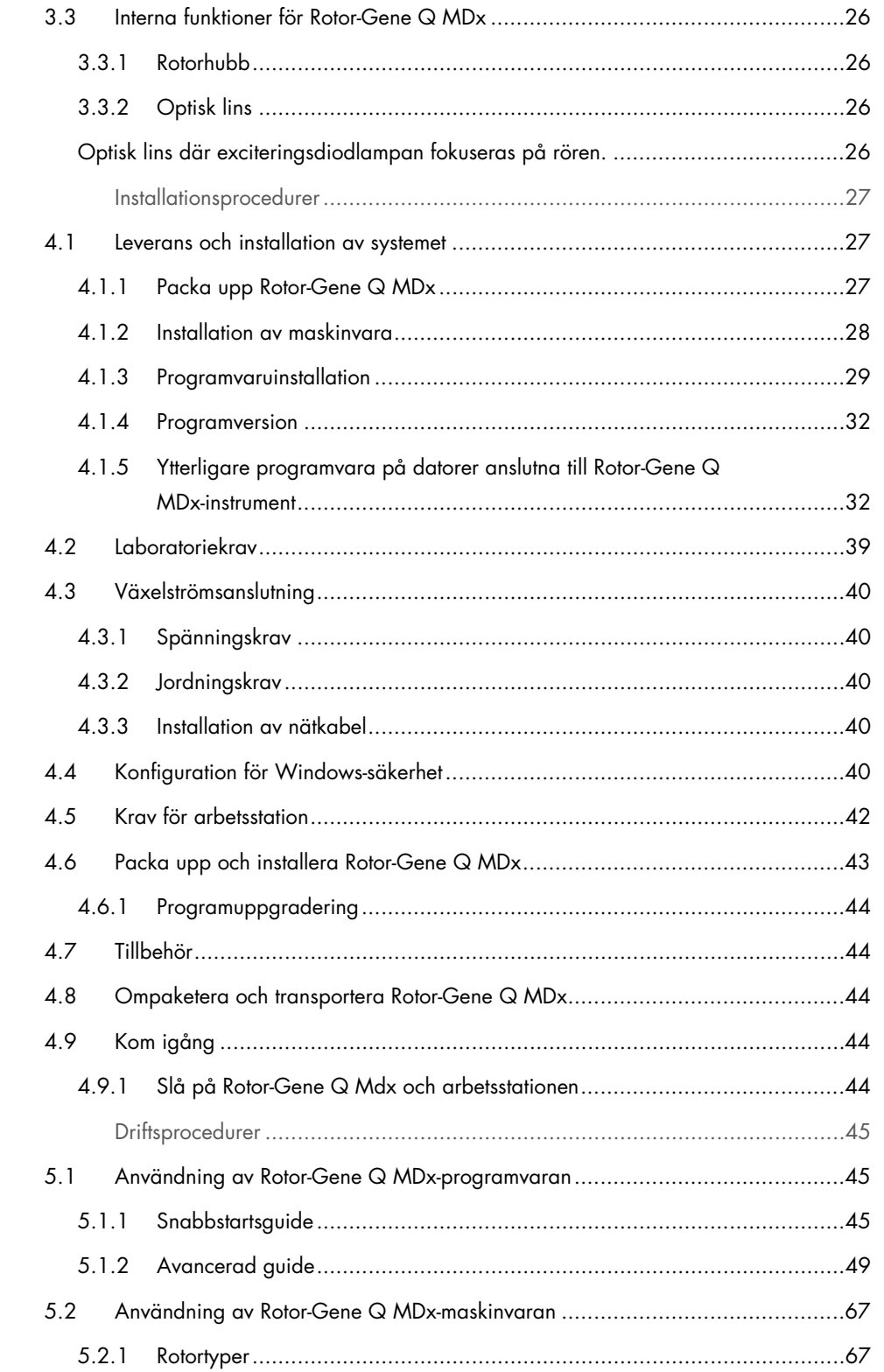

 $\sqrt{5}$ 

 $\overline{4}$ 

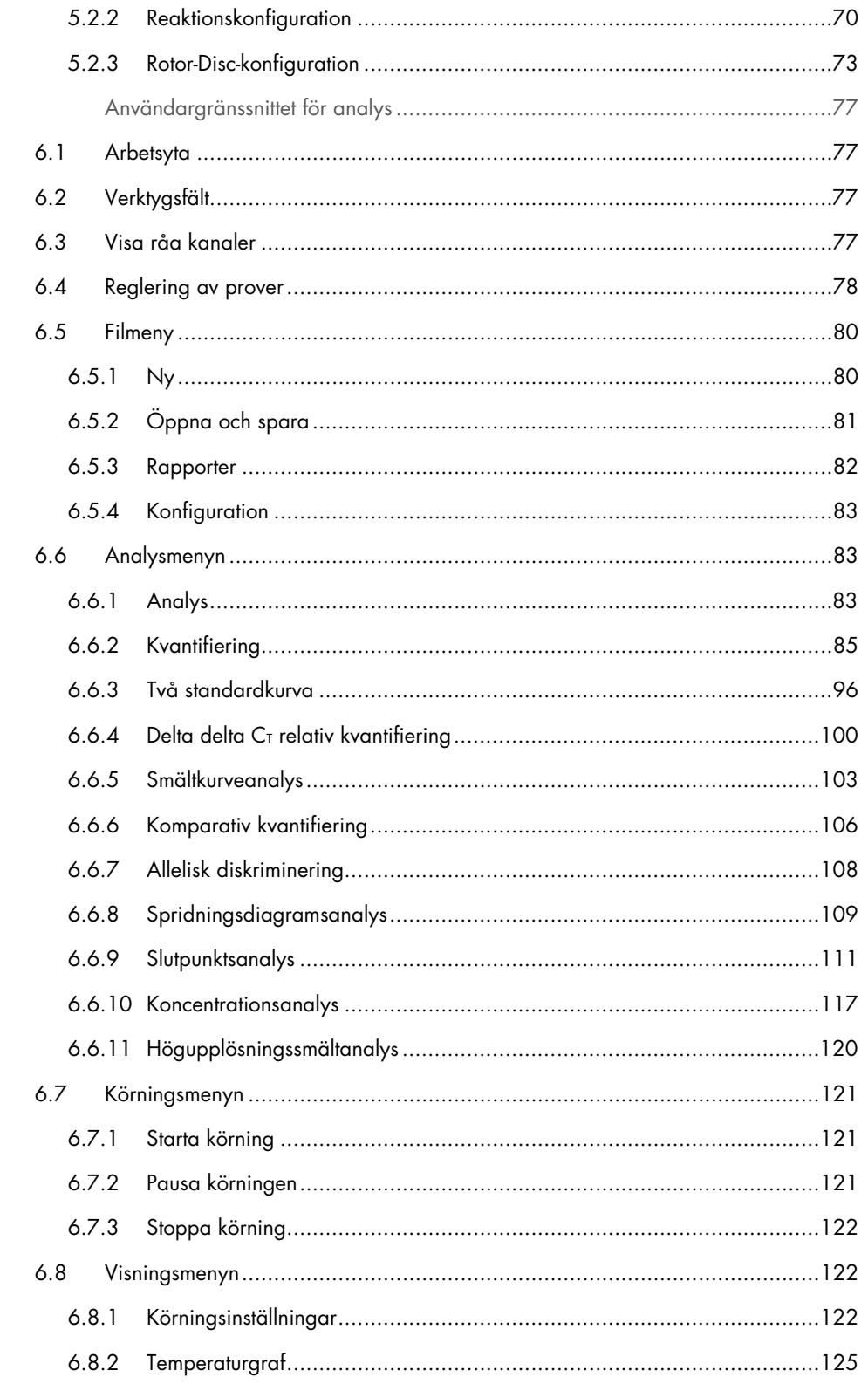

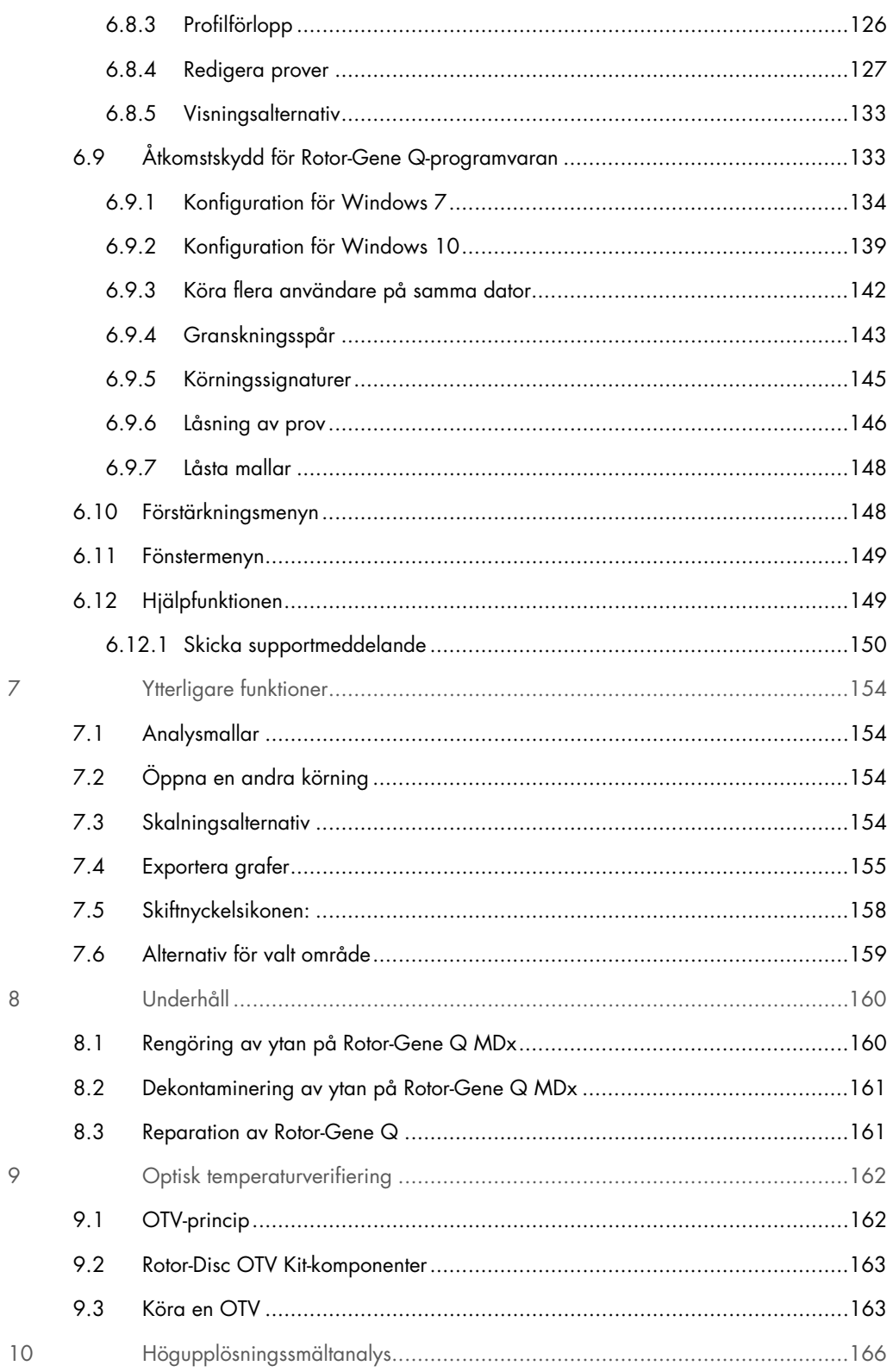

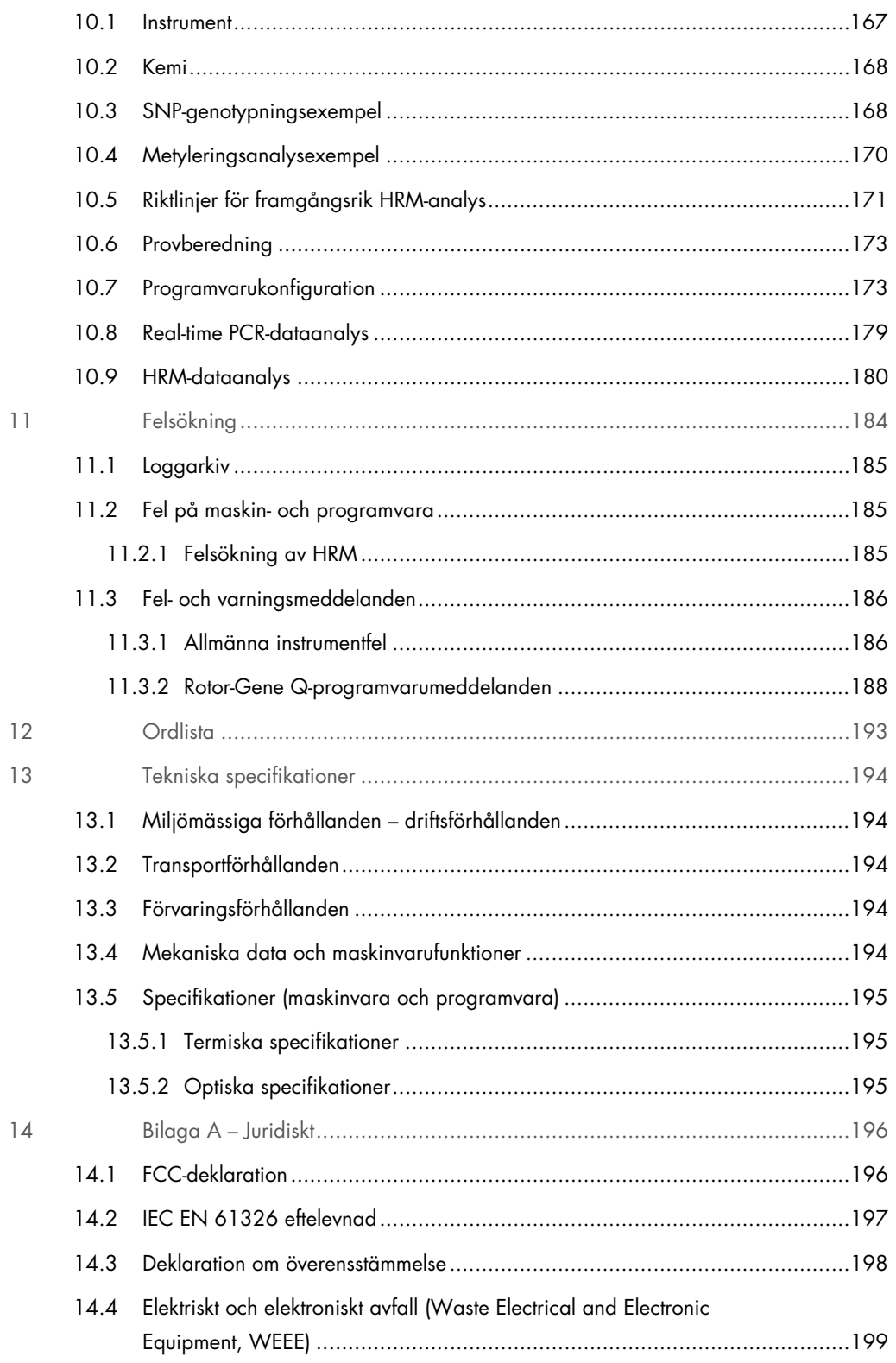

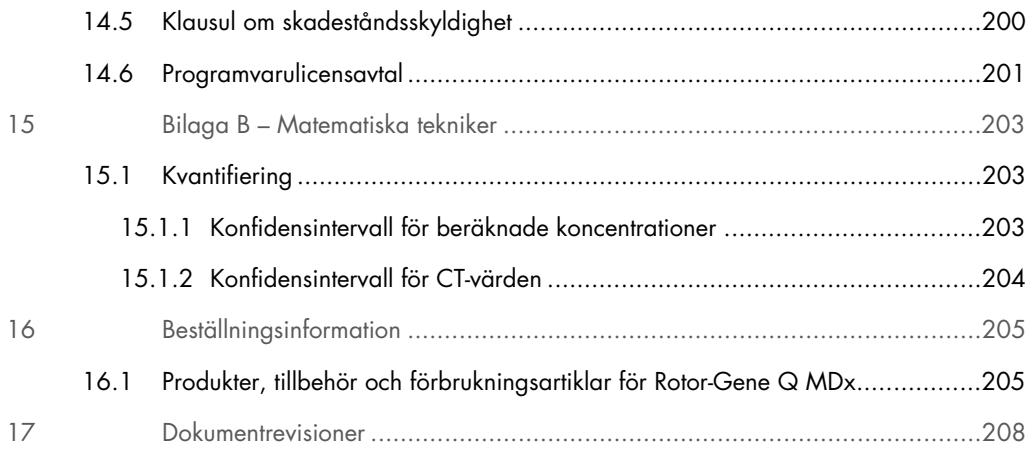

# <span id="page-7-0"></span>1 Inledning

Tack för att du väljer Rotor-Gene Q MDx. Vi är säkra på att den kommer att bli en väsentlig del av ditt laboratorium.

Innan du använder Rotor-Gene Q MDx är det viktigt att du läser igenom denna användarhandbok noga och ägnar särskild uppmärksamhet åt säkerhetsinformationen. Anvisningarna och säkerhetsinformationen i användarhandboken måste följas för att säkerställa en säker drift av instrumentet och för att hålla instrumentet i ett säkert skick.

Observera att Rotor-Gene Q Mdx finns i flera olika konfigurationer. Information, inklusive beställningsinformation, finns i Avsnitt [16.](#page-204-0)

### <span id="page-7-1"></span>1.1 Om denna användarhandbok

Den här användarhandboken ger information om Rotor-Gene Q MDx i följande avsnitt:

- [Inledning](#page-7-0)
- **•** [Säkerhetsinformation](#page-11-0)
- **•** [Allmän beskrivning](#page-21-0)
- **•** [Installationsprocedurer](#page-26-0)
- **•** [Driftsprocedurer](#page-44-0)
- [Underhåll](#page-159-0)
- **•** [Felsökning](#page-183-0)
- **•** [Tekniska specifikationer](#page-193-0)
- Bilagor

Bilagorna innehåller följande information:

- [Bilaga A –](#page-195-0) Juridiskt
- Bilaga B [Matematiska tekniker](#page-202-0)

### <span id="page-8-0"></span>1.2 Allmän information

#### <span id="page-8-1"></span>1.2.1 Teknisk support

På QIAGEN® är vi stolta över vår kvalitet och tillgången till vår tekniska support. Våra tekniska serviceavdelningar är bemannade med erfarna vetenskapsmän med omfattande praktisk och teoretisk expertis inom molekylärbiologi och användningen av QIAGEN-produkter. Tveka inte att kontakta oss om du skulle ha frågor om eller problem med Rotor-Gene Q MDx eller QIAGEN-produkter i allmänhet.

QIAGEN-kunder är huvudkällan till information om avancerad eller specialiserad användning av våra produkter. Denna information är till hjälp för andra vetenskapsmän såväl som för forskarna på QIAGEN. Därför uppmuntrar vi dig att kontakta oss om du har några förslag gällande produktprestanda eller nya tillämpningar och tekniker.

För teknisk hjälp, kontakta QIAGEN teknisk service.

För uppdaterad information om Rotor-Gene Q MDx, gå till <https://www.qiagen.com/products/instruments-and-automation/pcr-instruments/rotor-gene-q-mdx/>.

Webbplats: [support.qiagen.com](https://support.qiagen.com/)

Du bör ha följande information tillgänglig när du ringer QIAGEN teknisk service om fel:

- **Serienummer, typ och version för Rotor-Gene Q MDx**
- Felkod (om tillämpligt)
- Tidpunkt då felet inträffade för första gången
- Frekvens för felet (dvs. om det är återkommande eller ihållande)
- <span id="page-8-2"></span>• Kopia av loggfiler

#### 1.2.2 Produktpolicy

QIAGEN:s policy är att förbättra produkter i takt med att ny teknik och nya komponenter blir tillgängliga. QIAGEN förbehåller sig rätten att ändra specifikationerna när som helst. Eftersom vårt mål är att producera användbar och korrekt dokumentation, uppskattar vi dina kommentarer om denna användarhandbok. Kontakta QIAGEN teknisk service.

#### <span id="page-9-0"></span>1.2.3 Versionshantering

Det här dokumentet är *Användarmanual för Rotor-Gene Q MDx*, revision R1, för Rotor-Gene Q MDx-instrument som använder Rotor-Gene Q-programvaruversion 2.3.x (där x är ≥ 0).

### <span id="page-9-1"></span>1.3 Avsedd användning för Rotor-Gene Q MDx

Rotor-Gene Q MDx-instrumentet är avsett för att utföra realtids termal cykling, detektion och/eller kvantifiering med polymeraskedjereaktion (Polymerase Chain Reaction, PCR) i kliniska applikationer

Rotor-Gene Q MDx är endast avsedd att användas i kombination med de QIAGEN-satser som indikeras för användning med Rotor-Gene Q-instrument för de användningsområden som beskrivs i handboken för respektive QIAGEN-sats.

Om Rotor-Gene Q MDx-instrumentet används tillsammans med annat än QIAGEN-satser är det användarens ansvar att validera resultatet av sådana produktkombinationer för en viss tillämpning.

Rotor-Gene Q MDx-instrumentet är avsett för in vitro-diagnostisk användning.

Rotor-Gene Q MDx-instrumentet är avsett för användning av professionella användare som tekniker och läkare som utbildats inom molekylärbiologiska tekniker och användning av Rotor-Gene Q MDxinstrumentet.

#### <span id="page-9-2"></span>1.3.1 Krav för Rotor-Gene Q MDx

Tabellen nedan visar den allmänna kompetensnivå och utbildning som krävs för transport, installation, användning, underhåll och service av Rotor-Gene Q MDx.

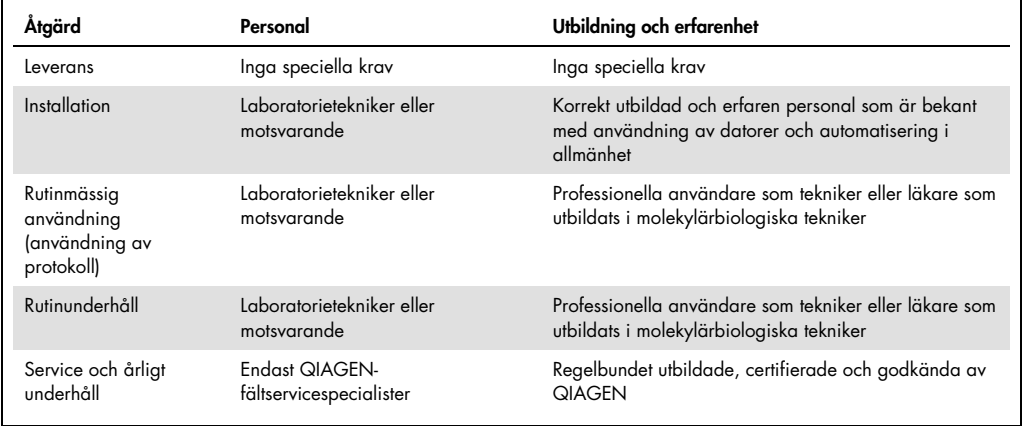

### <span id="page-10-0"></span>1.4 Material som krävs

Obs! Använd endast tillbehör från QIAGEN.

- Rotor-Gene Q MDx 5Plex (kat.nr 9002020)
- Rotor-Gene Q MDx 5Plex HRM (kat.nr 9002030)
- Rotor-Gene Q MDx 6Plex (kat.nr 9002040)
- Bärbar dator (kat.nr 9026760)
- 72-Well Rotor (rotor med 72 brunnar) (kat.nr 9018903)
- Locking Ring 72-Well Rotor (adapterlåsring till rotor med 72 brunnar) (kat.nr 9018904)
- Loading Block 72 x 0.1 ml Tubes (laddningsblock 72 × 0,1 ml rör) (kat.nr 9018901)
- Rotor Holder (kat.nr 9018908)
- Strip Tubes and Caps, 0.1 ml (250) (striprör med lock)(kat.nr 981103)
- Rotor Gene Q SW (kat.nr 9023241)
- <span id="page-10-1"></span>1.5 Material som behövs men inte medföljer
- Skyddsglasögon
- Handskar
- Labbrock

För att använda Rotor-Gene Q MDx, behövs en PCR-sats men den måste köpas separat, det tillgängliga sortimentet med tillgängliga satser hittar du på [QIAGEN.com](https://qiagen.com/).

# <span id="page-11-0"></span>2 Säkerhetsinformation

Innan du använder Rotor-Gene Q MDx är det viktigt att du läser igenom denna användarhandbok noga och ägnar särskild uppmärksamhet åt säkerhetsinformationen. Anvisningarna och säkerhetsinformationen i användarhandboken måste följas för att säkerställa en säker drift av instrumentet och för att hålla instrumentet i ett säkert skick.

Följande typer av säkerhetsinformation visas i *användarhandboken för Rotor-Gene Q MDx*.

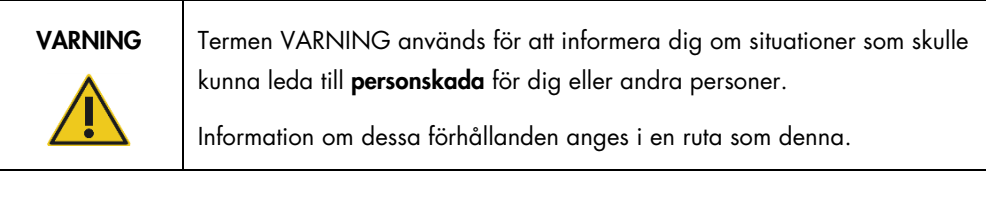

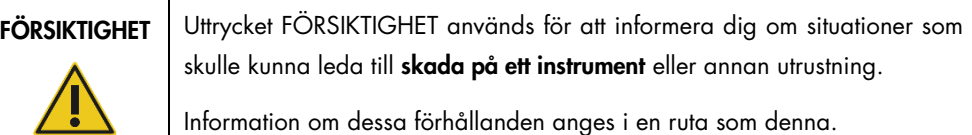

Vägledningen som ges i den här användarhandboken är avsedda att komplettera, inte ersätta de normala säkerhetskraven som gäller i användarens land.

Var medveten om att du kan behöva konsultera lokala regelverk för rapportering av allvarliga incidenter som inträffat i samband med enheten till tillverkaren och/eller auktoriserad representant och den tillsynsmyndighet där användaren och/eller patienten befinner sig.

## <span id="page-12-0"></span>2.1 Korrekt användning

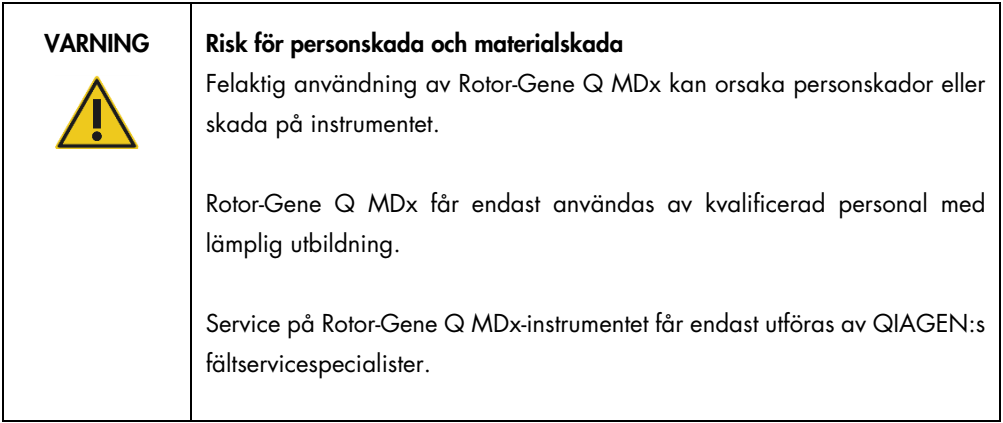

Utför underhåll som det beskrivs i avsnitt [8.](#page-159-0) QIAGEN debiterar för reparationer som måste utföras på grund av felaktigt underhåll.

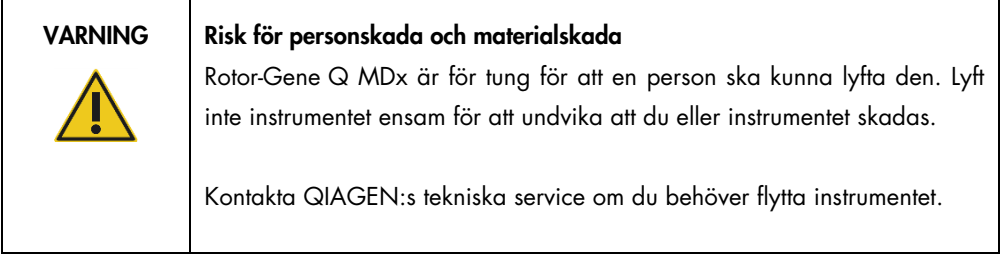

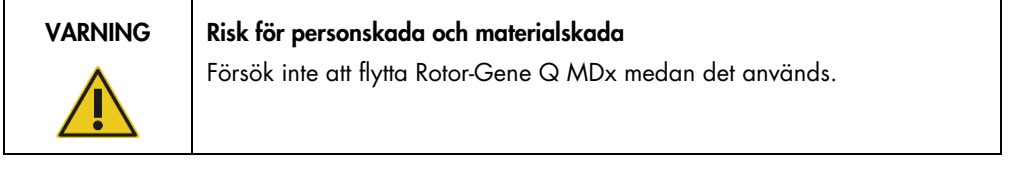

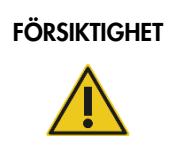

### FÖRSIKTIGHET | Skada på instrumentet

Undvik att spilla vatten eller kemikalier på Rotor-Gene Q MDx. Skada som orsakas av vatten eller kemiskt spill gör din garanti ogiltig.

Obs! I nödfall ska du stänga av Rotor-Gene Q MDx med strömbrytaren på baksidan av instrumentet och dra ur nätsladden från vägguttaget.

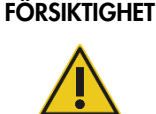

#### Risk för personskada och materialskada

Försök inte att öppna locket under pågående experiment eller medan Rotor-Gene Q MDx snurrar. Om du öppnar locket och för in handen riskerar du att komma i kontakt med delar som är heta, strömförande eller som rör sig i hög hastighet och du kan skada dig eller instrumentet.

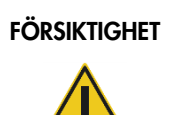

#### FÖRSIKTIGHET Risk för personskada och materialskada

Om du måste avbryta ett experiment snabbt ska du stänga av strömmen till instrumentet och därefter öppna locket. Låt kammaren svalna innan du för in handen. Annars riskerar du att vidröra heta delar.

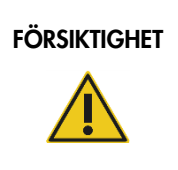

#### FÖRSIKTIGHET Risk för personskada och materialskada

Om utrustningen används på ett annat sätt än vad som specificeras av tillverkaren, kan det skydd som utrustningen ger försämras.

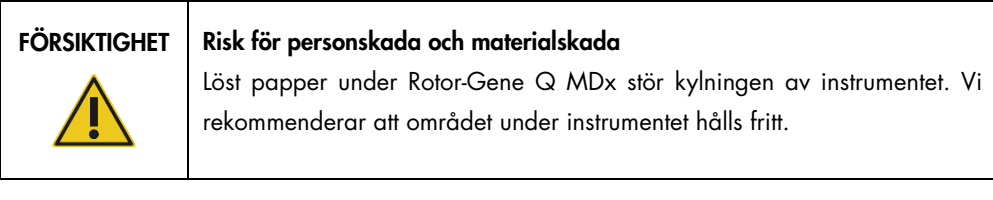

### FÖRSIKTIGHET | Skada på instrumentet

Använd alltid en låsring på rotorn. Detta förhindrar att locken lossnar från provrören under pågående experiment. Om locken lossnar under pågående experiment kan de skada kammaren.

#### FÖRSIKTIGHET | Risk för materialskada

Gör en visuell inspektion och se till att rotorn inte är skadad eller deformerad innan varje körning.

Om du vidrör Rotor-Gene Q MDx under ett experiment och du är statiskt elektriskt laddad kan Rotor-Gene Q MDx under allvarliga fall nollställas. Programvaran kommer dock att starta om Rotor-Gene Q MDx och återuppta experimentet.

### <span id="page-14-0"></span>2.2 Elsäkerhet

Dra ut nätkabeln från vägguttaget före service.

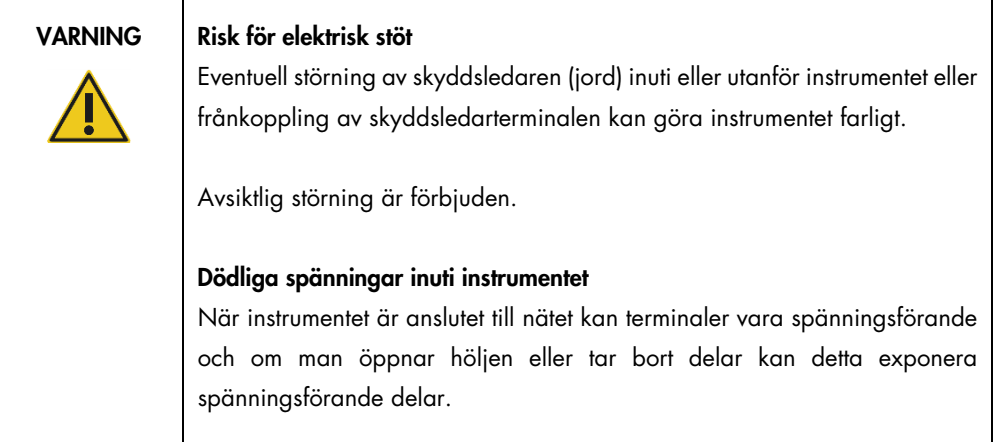

För att säkerställa att Rotor-Gene Q MDx fungerar säkert och korrekt bör du följa nedanstående råd:

- Nätkabeln måste vara ansluten till ett strömuttag som har en skyddsledare (jord).
- **Justera eller byt inte interna instrumentdelar.**
- Använd inte instrumentet med några höljen eller delar borttagna.
- Om vätska har spillts inuti instrumentet ska du stänga av det, koppla ur det från strömuttaget och kontakta QIAGENs tekniska service.

Om instrumentet blir elektriskt osäkert, förhindra annan personal från att använda det och kontakta QIAGEN:s tekniska service.

Instrumentet kan vara elektriskt osäkert när:

- instrumentet eller nätkabeln är skadad
- det har förvarats under ogynnsamma förhållanden under en längre period
- det har utsatts för stora transportpåfrestningar

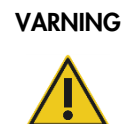

#### VARNING Risk för elektrisk stöt

Instrumentet har en elektrisk efterlevnadsetikett som indikerar spänningen och frekvensen för strömförsörjningen samt säkringsmärkningar. Utrustningen får endast användas under dessa villkor.

### <span id="page-15-0"></span>2.3 Biologisk säkerhet

Prover och reagenser som innehåller biologiskt material bör behandlas som potentiellt infektiösa. Använd säkra laboratorieprocedurer som beskrivs i publikationer såsom *Biosafety in Microbiological and Biomedical Laboratories*, HHS (https://www.cdc.gov/labs/BMBL.html).

Prover

Prover kan innehålla smittsamma ämnen. Du bör vara medveten om den hälsorisk sådana ämnen utgör och du bör använda, förvara och kassera sådana prover i enlighet med gällande säkerhetsföreskrifter.

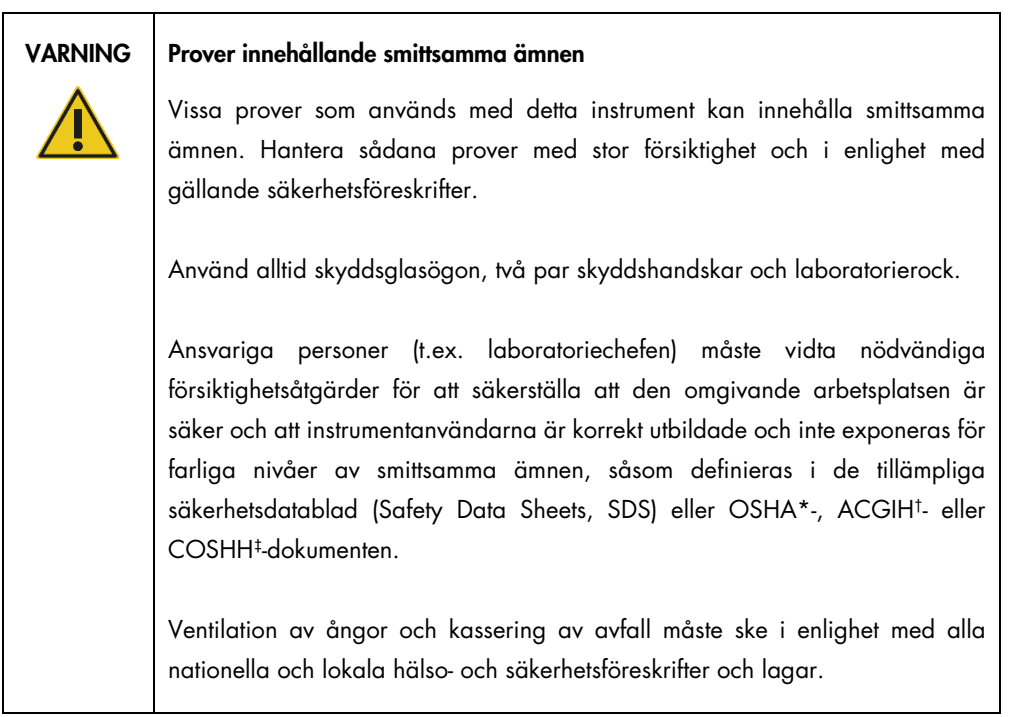

\* Occupational Safety and Health Administration (Amerikanska arbetsmiljöverket) (USA).

† ACGIH: American Conference of Government Industrial Hygienists (Amerikanska konferensen för statliga industrihygienister) (USA).

‡ COSHH: Control of Substances Hazardous to Health (Kontroll av hälsofarliga ämnen) (Storbritannien).

### <span id="page-16-0"></span>2.4 Kemisk säkerhet

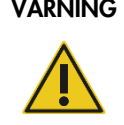

#### VARNING Farliga kemikalier

Vissa kemikalier som används med detta instrument kan vara farliga eller kan bli farliga efter fullbordande av protokollkörningen. Använd alltid skyddsglasögon, skyddshandskar och en laboratorierock. Ansvarig person (t.ex. laboratoriechefen) måste vidta nödvändiga åtgärder för att se till att den omgivande arbetsplatsen är säker och att användarna av instrumentet inte utsätts för farliga nivåer av giftiga ämnen (kemiska eller biologiska) enligt definitionen i de tillämpliga säkerhetsdatabladen (Safety Data Sheet, SDS) eller OSHA\*-, ACGIH†- eller COSHH‡-dokumenten.

Ventilation av ångor och kassering av avfall måste ske i enlighet med alla nationella och lokala hälso- och säkerhetsföreskrifter och lagar.

\* OSHA: Occupational Safety and Health Administration (Amerikanska arbetsmiljöverket) (USA).

† ACGIH: American Conference of Government Industrial Hygienists (Amerikanska konferensen för statliga industrihygienister) (USA).

‡ COSHH: Control of Substances Hazardous to Health (Kontroll av hälsofarliga ämnen) (Storbritannien).

#### Giftiga gaser

Om du arbetar med flyktiga lösningsmedel, giftiga substanser etc., måste du tillhandahålla ett effektivt ventileringssystem för laboratoriet, för att avlägsna ångor som kan bildas.

### <span id="page-17-0"></span>2.5 Avfallshantering

Använd laboratorieutrustning kan innehålla farliga kemikalier. Sådant avfall måste uppsamlas och avyttras i enlighet med lokala säkerhetsföreskrifter.

Mer information om hur du kasserar Rotor-Gene Q MDx finns i [Elektriskt och elektroniskt avfall](#page-198-0)  [\(Waste Electrical and Electronic Equipment, WEEE\),](#page-198-0) sida [199.](#page-198-0)

### <span id="page-17-1"></span>2.6 Mekaniska risker

Locket på Rotor-Gene Q MDx måste förbli stängt när instrumentet används.

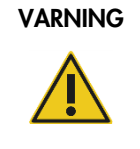

#### VARNING Rörliga delar

För att undvika kontakt med rörliga delar under användning av Rotor-Gene Q MDx måste instrumentet användas med locket stängt.

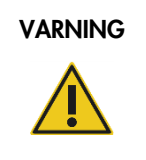

#### VARNING | Risk för personskada och materialskada

Öppna och stäng locket på Rotor-Gene Q MDx försiktigt för att undvika att fingrar eller kläder fastnar.

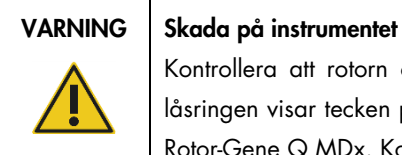

Kontrollera att rotorn och låsringen är korrekt installerade. Om rotorn eller låsringen visar tecken på mekanisk skada eller korrosion ska du inte använda Rotor-Gene Q MDx. Kontakta QIAGEN:s tekniska service.

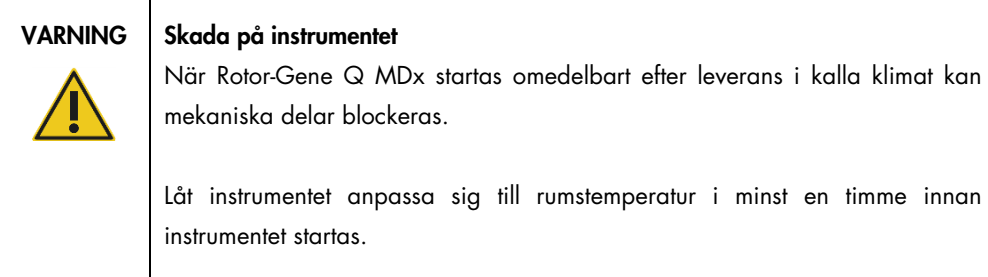

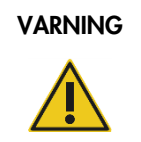

#### VARNING Skada på instrumentet

Om strömavbrott skadar systemet bör strömkabeln avlägsnas. Vänta därefter 10 min innan du försöker öppna locket manuellt.

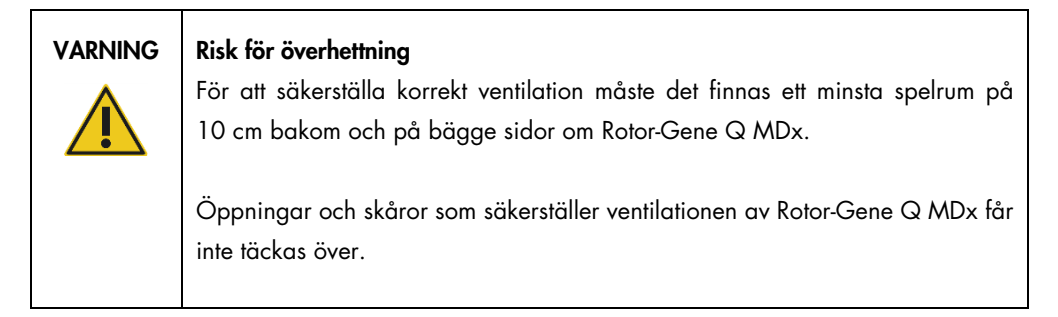

### Värmefara

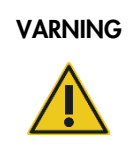

#### VARNING | Mycket varm yta

Kammaren i Rotor-Gene Q MDx kan uppnå temperaturer på över 120 °C. Undvik att vidröra ytan när den är het.

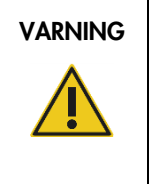

### VARNING | Mycket varm yta

När en körning pausas kommer Rotor-Gene Q MDx inte att svalna helt till rumstemperatur. Var försiktig innan du hanterar rotorn eller några provrör i instrumentet.

## <span id="page-19-0"></span>2.7 Säkerhet vid underhåll

Utför underhåll som det beskrivs i avsnitt [8.](#page-159-0) QIAGEN debiterar för reparationer som måste utföras på grund av felaktigt underhåll.

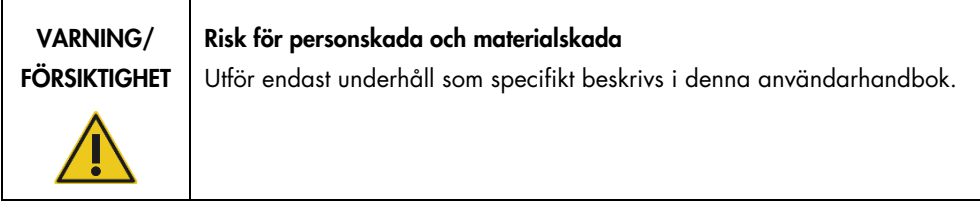

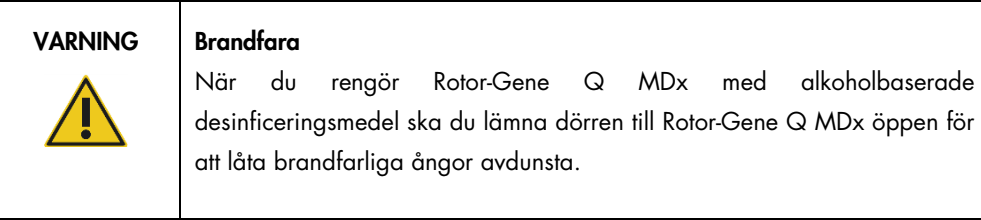

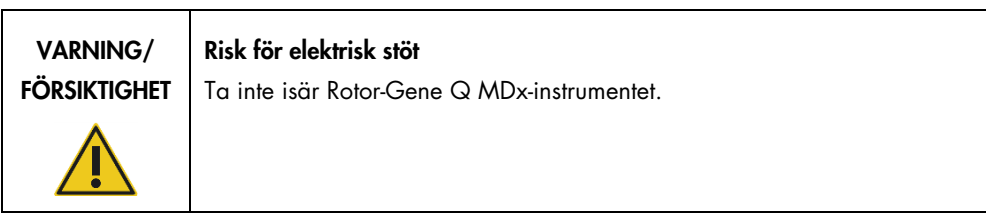

### FÖRSIKTIGHET Skada på instrumentets hölje

Rengör aldrig instrumentets hölje med alkohol eller alkoholbaserade lösningar. Alkohol skadar höljet. Rengör endast höljet med destillerat vatten.

## <span id="page-20-0"></span>2.8 Symboler på Rotor-Gene Q MDx.

Följande symboler kan finnas i användarmanualen eller på förpackningar och etiketter:

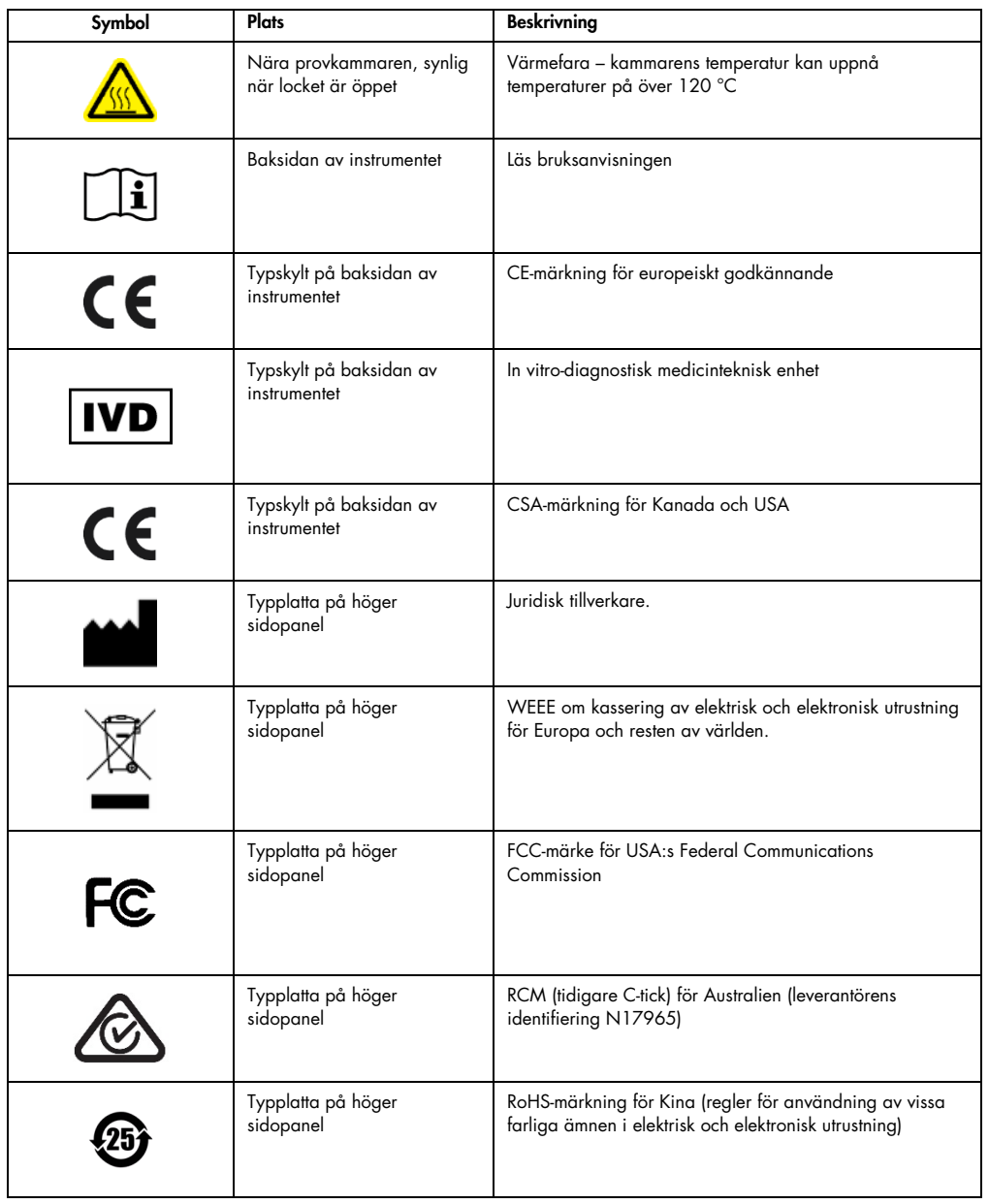

# <span id="page-21-0"></span>3 Allmän beskrivning

Rotor-Gene Q MDx är ett innovativt instrument som möjliggör real-time PCR med hög precision som lämpar sig utmärkt för in vitro-diagnostiska tillämpningar i kombination med QIAGEN IVD-märkta kit.

Den kraftfulla och användarvänliga programvaran är enkel för nybörjare och tillhandahåller en öppen experimentell plattform för avancerade användare.

### <span id="page-21-1"></span>3.1 Rotor-Gene Q MDx-princip

#### <span id="page-21-2"></span>3.1.1 Termisk prestanda

Rotor-Gene Q MDx använder sig av sofistikerad design för uppvärmning och kylning för att uppnå optimala reaktionsförhållanden. Det unika rotary-formatet garanterar optimal termisk och optisk enhetlighet mellan prover vilket är avgörande för exakt och tillförlitlig analys.

Proverna snurrar kontinuerligt i 400 rpm under en körning. Centrifugeringen förhindrar kondensering och får bort luftbubblor utan att pelletera DNA:t. Dessutom behöver inte proverna snurras ner innan en körning.

Proverna värms och kyls i en luftugn med låg massa. Uppvärmningen uppnås med ett nickel-kromelement i locket. Kammaren kyls genom att ventilera ut luften från toppen av kammaren medan rumstempererad luft blåser upp från basen.

Uppvärmning

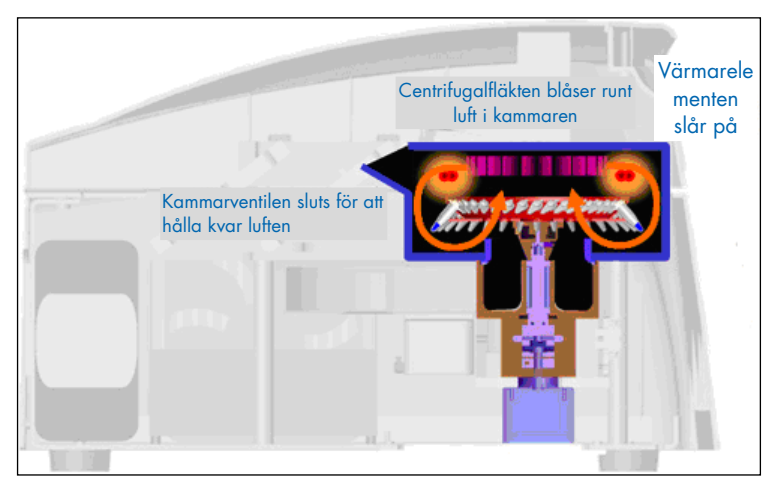

#### Nedkylning

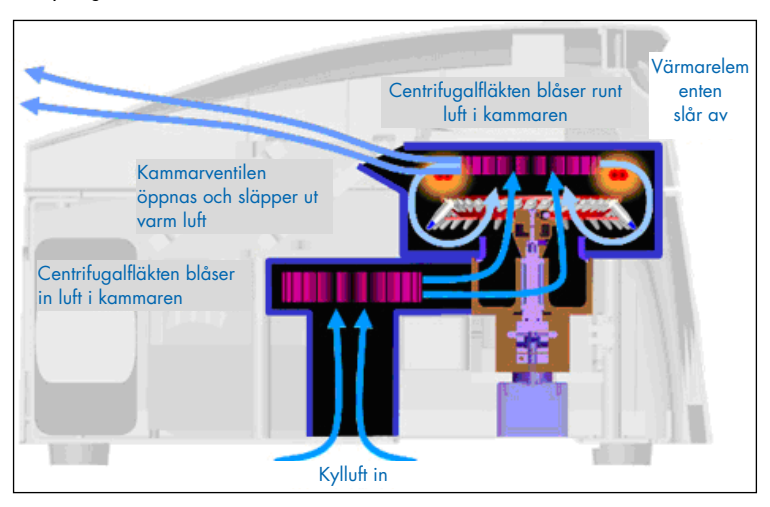

Illustration av uppvärmnings- och nedkylningssystemet.

#### <span id="page-22-0"></span>3.1.2 Optiskt system

Med ett val på upp till 6 exciteringskällor och 6 detektionsfilter i kombination med en kort, fast optisk sökväg, kan Rotor-Gene Q MDx användas för multiplexreaktioner, vilket tillser minimal fluorescensvariabilitet mellan prover och eliminerar behovet av kalibrering eller kompensering.

Proverna exciteras från botten av kammaren av en ljusdiod. Energi överförs genom de tunna väggarna i basen av röret. Emitterad fluorescens passerar emissionsfilter på sidan om kammaren och samlas in av en fotomultiplikator. Den fasta optiska sökvägen tillser konsekvent excitering för varje prov, vilket innebär att du inte behöver använda passiv intern referensfärg som ROX™.

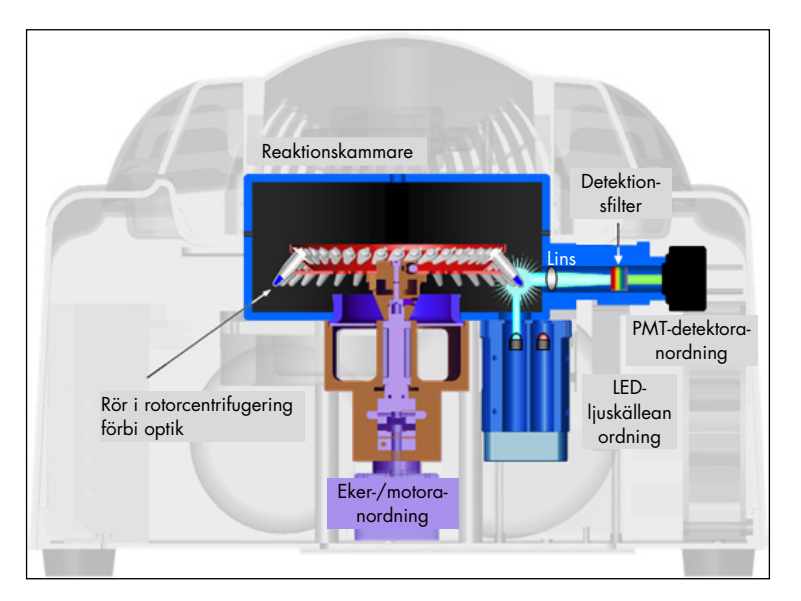

Ilustration av det optiska systemet.

#### <span id="page-23-0"></span>3.1.3 Tillgängliga kanaler

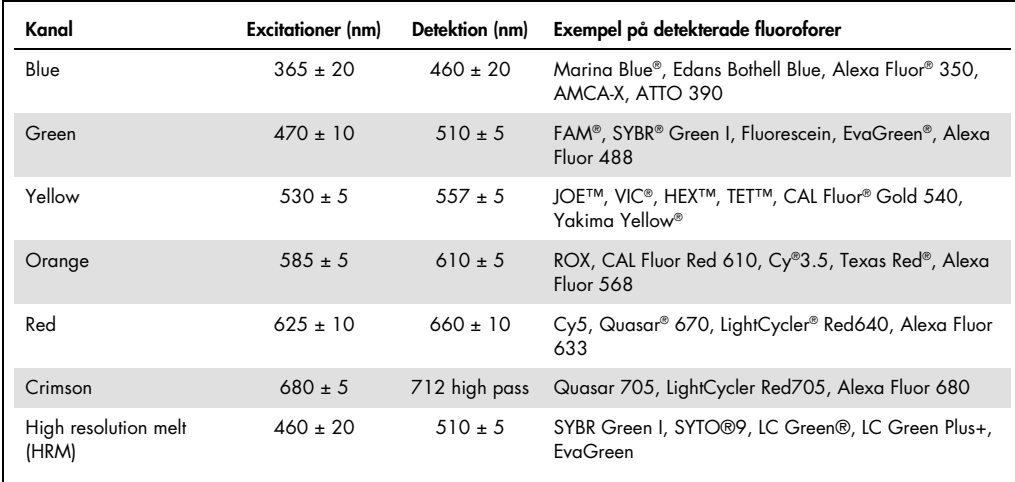

Obs! QIAGEN-kit indikerade för användning med Rotor-Gene Q MDx-instrument är optimerade avseende vissa färgkombinationer. Se relevant kithandböcker för mer information.

### <span id="page-24-0"></span>3.2 Externa funktioner för Rotor-Gene Q MDx

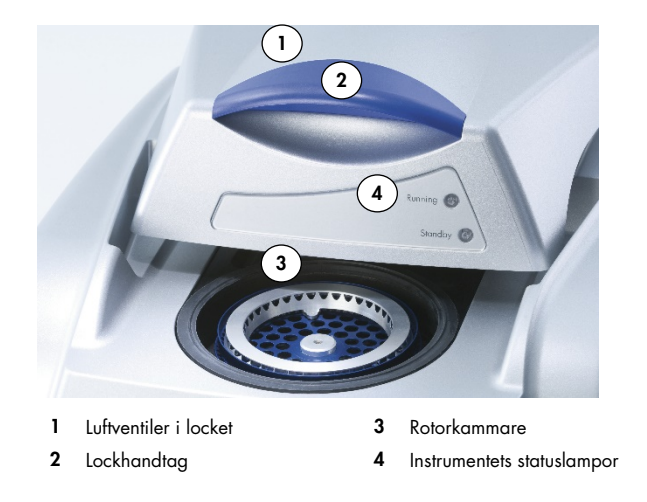

#### <span id="page-24-1"></span>3.2.1 Luftventiler i locket

Rotor-Gene Q har ventiler på baksidan av instrumentets lock. Med dessa ventiler kan instrumentet ventilera värme från kammaren under användning. Blockering eller otillräckligt fritt utrymme runt ventilerna kan ha en inverkan på instrumentets funktion.

#### <span id="page-24-2"></span>3.2.2 Lockhandtag

Lockhandtaget används för att skjuta intrumentets lock bakåt. Handtaget är inte avsett att klara av hela instrumentets vikt och får inte användas för att lyfta instrumentet.

#### <span id="page-24-3"></span>3.2.3 Rotorkammare

Rotorkammaren är där rotorerna laddas och genomgår stegen för programmerad uppvärmning och cykling.

#### <span id="page-24-4"></span>3.2.4 Instrumentets statuslampor

Det finns två statuslampor i Rotor-Gene Q. Lampan för vänteläge indikerar att instrumentet inte är i användning. I drift-lampan blinkar när Rotor-Gene Q används.

## <span id="page-25-0"></span>3.3 Interna funktioner för Rotor-Gene Q MDx

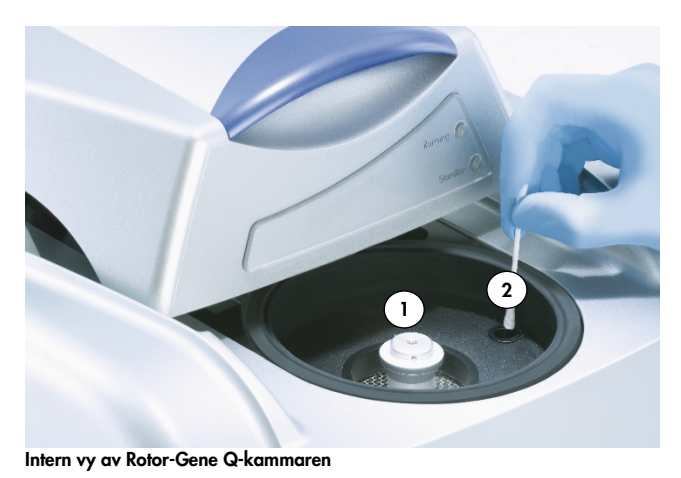

- 1 Rotorhubb **2** Optisk lins
- <span id="page-25-1"></span>3.3.1 Rotorhubb

Rotorhubben håller rotorn på plats inom instrumentet.

### <span id="page-25-2"></span>3.3.2 Optisk lins

<span id="page-25-3"></span>Optisk lins där exciteringsdiodlampan fokuseras på rören.

# <span id="page-26-0"></span>4 Installationsprocedurer

### <span id="page-26-1"></span>4.1 Leverans och installation av systemet

En person bekant med laboratorie- och datorutrustningen bör närvara vid installationen.

Följande artiklar levereras:

- Rotor-Gene Q MDx-instrumentet
- *Användarhandbok för Rotor-Gene Q MDx*
- Arbetsstation
- <span id="page-26-2"></span>Rotor-Gene Q MDx-programvaran (installeras av QIAGEN fältservice under inledande konfiguration)
- 4.1.1 Packa upp Rotor-Gene Q MDx

Rotor-Gene Q MDx levereras med alla nödvändiga komponenter för att konfigurera och använda instrumentet. Förpackningen innehåller även en lista med alla medföljande komponenter.

OBS! Referera till den här listan för att bekräfta att alla komponenter har levererats.

OBS! Kontrollera att instrumentet och levererade tillbehör inte har skadats under transporten innan installation.

Du hittar tillbehörsförpackningen ovanpå skumförpackningsmaterialet. Tillbehörsförpackningen innehåller:

- Installationsguide (engelska, översättningar finns tillgängliga på flyttbara media med manualerna)
- Flyttbara media (programvaran)
- Flyttbara media (handböcker)
- Loading Block 96 x 0.2ml Tubes
- Loading Block 72 x 0.1ml Tubes
- Rotor Holder (isärplockad för säker transport)
- 36-Well Rotor (rotorn är röd)
- 36-Well Rotor Locking Ring

Följande komponenter finns förpackade på endera sida av skumförpackningsmaterialet:

- USB- och RS-232-kabel
- Internationell uppsättning sladdar
- PCR Tubes, 0.2 ml (1000)
- Strip Tubes and Caps, 0.1 ml (1000)

När alla dessa komponenter tagits ut ur förpackningen tar du ut skumförpackningsmaterialet ovanpå Rotor-Gene Q MDx. Ta försiktigt ut Rotor-Gene Q MDx från förpackningen och ta av plasthöljet. Öppna locket genom att skjuta det bakåt för att få tillgång till reaktionskammaren.

Följande objekt finns redan installerade inuti Rotor-Gene Q MDx:

- 72-Well Rotor (rotorn är blå)
- 72-Well Rotor Locking Ring

En bärbar dator kan finnas med i förpackningen beroende på dina beställningsdetaljer.

#### <span id="page-27-0"></span>4.1.2 Installation av maskinvara

När Rotor-Gene Q MDx har packats upp fortsätter du med installationen som det beskrivs nedan.

#### FÖRSIKTIGHET | Skada på instrumentet

När Rotor-Gene Q MDx startas omedelbart efter leverans i kalla klimat kan mekaniska delar blockeras. Låt instrumentet anpassa sig till rumstemperatur i minst en timme innan instrumentet startas.

Gör så här:

- 1. Placera Rotor-Gene Q MDx på en plan yta.
- 2. Se till att det finns tillräckligt med utrymme bakom instrumentet för att locket ska kunna öppnas helt.
- 3. Se till att strömbrytaren på baksidan av instrumentet är enkel att nå.
- 4. Blockera inte baksidan av instrumentet. Se till att strömsladden går att dra ut enkelt vid behov för att bryta strömmen till instrumentet.
- 5. Anslut den medföljande USB-kabeln eller RS-232-seriekabeln till en USB- eller kommunikationsport till baksidan av datorn.
- 6. Anslut USB eller RS-232 seriell kabel till baksidan av Rotor-Gene Q MDx.
- **Strömbrytare**  $\Box$ Strömförsörjnin gsport Typplatta med serienummer Kylfläkt Seriell port USB-port
- 7. Anslut Rotor-Gene Q MDx till strömförsörjningen. Anslut den ena änden av växelströmssladden till uttaget på baksidan av Rotor-Gene Q MDx och den andra änden till uttaget för växelström.

Obs! Anslut endast Rotor-Gene Q MDx till datorn med de USB och seriella kablar som medföljer instrumentet. Använd inte andra kablar.

#### <span id="page-28-0"></span>4.1.3 Programvaruinstallation

- 1. Installera Rotor-Gene Q-programvaran genom att ladda ner den från [QIAGEN.com](https://qiagen.com/) och överföra den till datorn på ett virusfritt flyttbart medie eller genom att sätta i det flyttbara mediet (programvaran) som medföljer instrumentet i datorn.
- 2. Om programvaruinstallationen startar automatiskt väljer du Install Operating Software (installera programvaran) i det fönster som visas, eller gå till RGQ software-mappen på det flyttbara mediet.

Obs! Se *installationsguiden för Rotor-Gene Q* som medföljer instrumentet för enkel installation och för att guida dig genom nästa steg vid programvaruinstallationen.

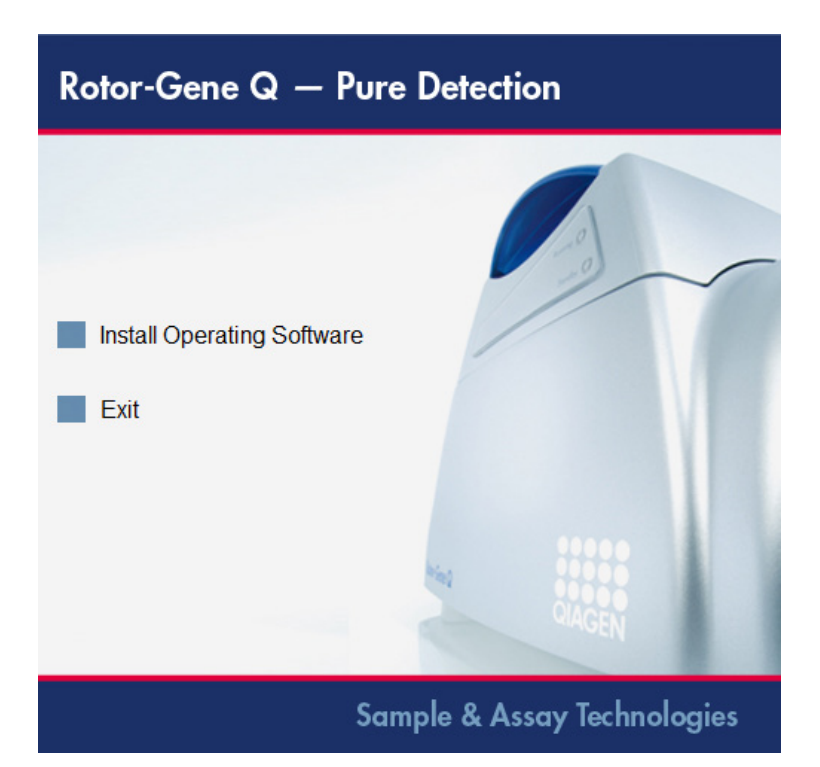

- 3. När programvaran installerats skapas en skrivbordsikon automatiskt.
- 4. Starta Rotor-Gene Q MDx genom att flytta strömbrytaren, som sitter på baksidan till vänster, till läget "I". En blå lampa för vänteläge på framsidan av Rotor-Gene Q MDx indikerar att instrumentet är redo för användning.

Obs! När den startar ansluten till en dator för första gången identifieras Rotor-Gene Q MDx av operativsystemet och ett antal meddelanden visas. Se *installationsguiden för Rotor-Gene Q* som medföljer instrumentet (flyttbart media och utskriven version) för vägledning.

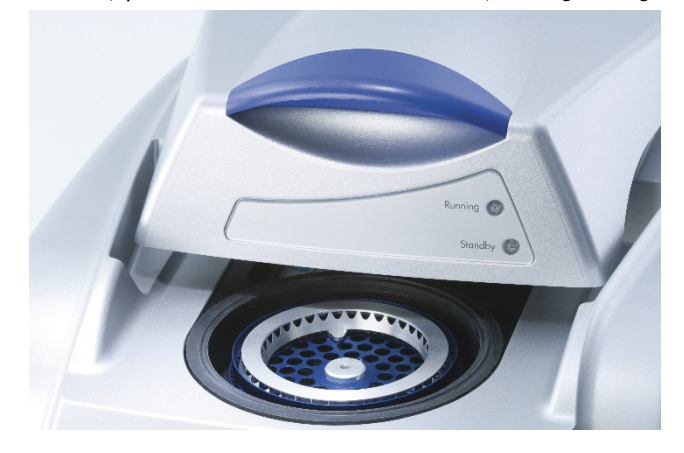

5. Dubbelklicka på skrivbordsikonen Rotor-Gene Q Series Software för att starta programvaran.

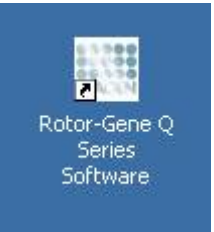

6. Ett Välkomstfönster visas första gången programvaran startas men visas inte vid efterföljande uppgraderingar av programvaran.

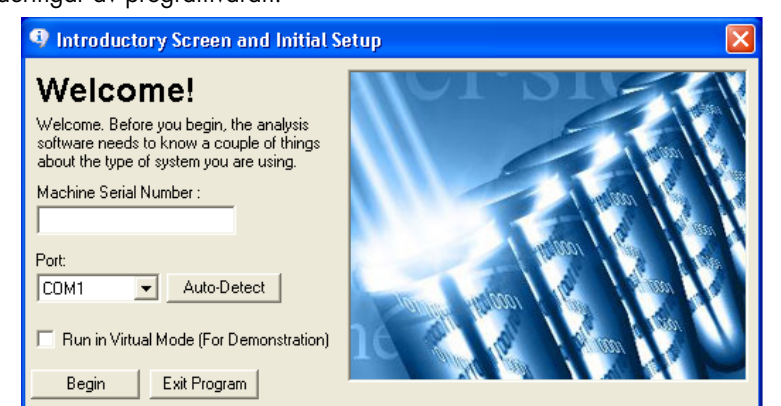

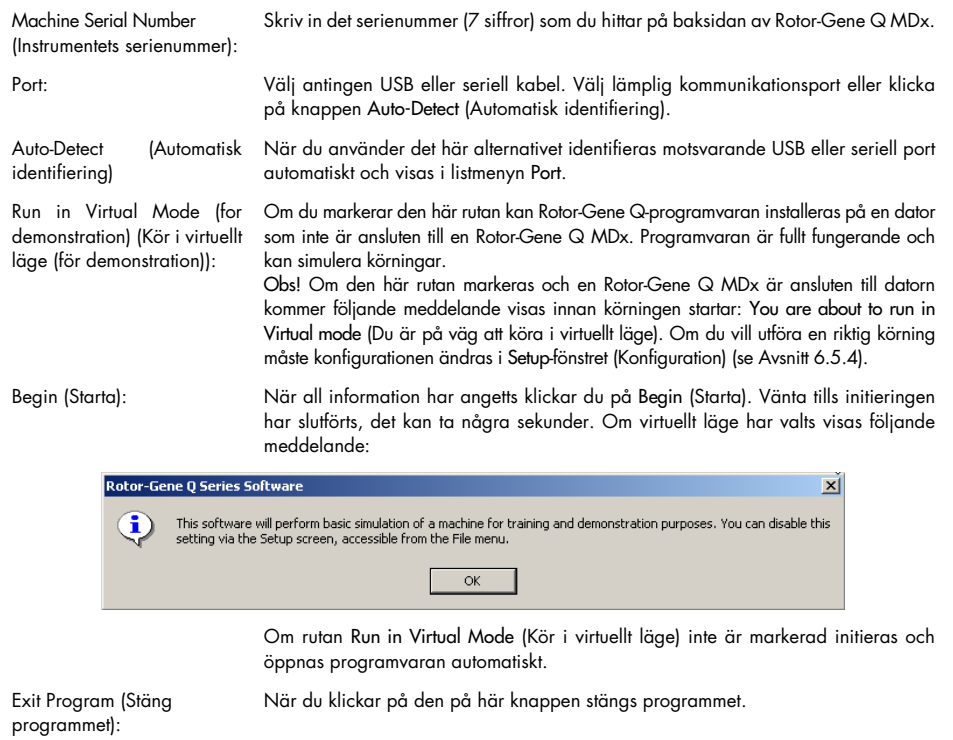

#### <span id="page-31-0"></span>4.1.4 Programversion

Om du vill få reda på ditt versionsnummer klickar du på Help (Hjälp) och därefter About This Software... (Om denna programvara)

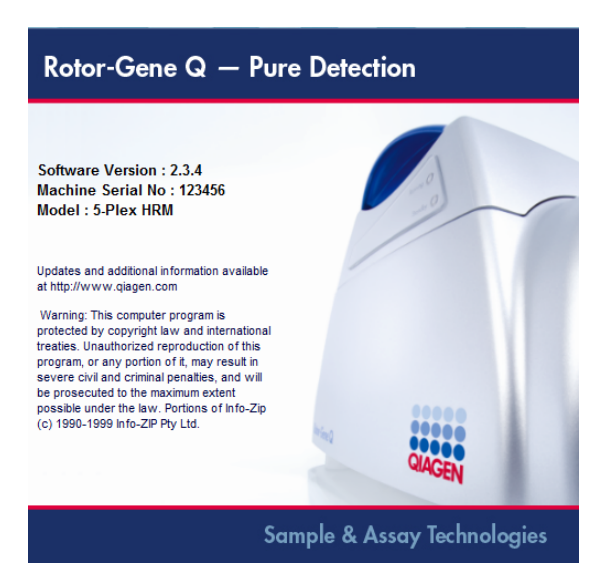

Det här fönstret visar allmän information om programvaran, inklusive version och serienummer för programvaran samt instrumentets modell.

Programvaran kan kopieras fritt för användning inom en organisation som äger en Rotor-Gene Q MDx. Programvaran får inte kopieras och distribueras utanför organisationen.

#### <span id="page-31-1"></span>4.1.5 Ytterligare programvara på datorer anslutna till Rotor-Gene Q MDx-instrument

Rotor-Gene Q-programvaran hanterar tidskänsliga processer under PCR-körningen och datainsamlingsprocessen. Därför är det viktigt att inga andra processer använder viktiga systemresurser, vilket kan göra programvaran Rotor-Gene Q långsammare. Det är viktigt att fästa uppmärksamhet på nedanstående punkter.

Systemadministratörer rekommenderas att överväga vilken inverkan eventuella systemändringar kan ha på resurserna innan någon åtgärd vidtas.

#### Antivirusprogram

QIAGEN är medvetna om det hot som datorvirus utgör mot alla datorer som utbyter data med andra datorer. Vi förväntar oss att Rotor-Gene AssayManager version 1.0 eller 2.1 i huvudsak kommer att installeras i miljöer med lokala principer på plats för att minimera detta hot. QIAGEN rekommenderar dock ändå användning av antivirusprogram.

Val och installation av ett lämpligt antivirusprogram är kundens ansvar. QIAGEN har dock validerat Rotor-Gene Q-programvaran med den bärbara QIAGEN-datorn tillsammans med följande antivirusprogram för att visa kompatibilitet:

Microsoft Defender klientversion 4.18.2005.5

Se produktsidan på [QIAGEN.com](https://qiagen.com/) för de senaste versionerna av antivirusprogram som har validerats med programvaran Rotor-Gene Q och Rotor-Gene AssayManager version 1.0 eller 2.1.

Om antivirusprogram har valts, kontrollera att det har konfigurerats på ett sätt så att databasens mappsökväg kan undantas från skanningen. Annars finns det en risk för databasanslutningsfel. Eftersom Rotor-Gene AssayManager version 1.0 och 2,1 skapar nya databasarkiv dynamiskt så behöver du utesluta mappsökvägen till filerna och inte enskilda filer. Vi rekommenderar inte användning av antivirusprogram där bara enskilda filer kan undantas, t.ex., McAfee Antivirus Plus V16.0.5. Om datorn används i en miljö utan nätverksåtkomst, bör du även se till att antivirusprogrammet stödjer uppdateringar offline.

För att få konsekventa resultat efter installation av ett antivirusprogram så bör systemadministratör kontrollera följande:

- Som det förklarats ovan behöver mappsökvägen till databasen för Rotor-Gene AssayManager 1.0 och 2.1 (C:\Program Files\Microsoft SQL Server\MSSQL10\_50.RGAMINSTANCE\MSSQL\DATA) undantas från filskanningar.
- Uppdateringar av virusdatabasen sker inte när Rotor-Gene AssayManager 1.0 eller 2.1 används.
- Se till att fullständiga eller partiella skanningar av hårddisken inaktiverats vid PCR-datainsamling i realtid. Annars finns det en risk att detta stör instrumentets funktion.

Läs igenom handboken för ditt valda antivirusprogram för konfigurationsinformation.

#### Brandväggar och nätverk

Rotor-Gene Q-programvaran kan köras antingen på datorer utan nätverksåtkomst eller i en nätverksmiljö om en fjärrdatabasserver används. För nätverksdrift konfigureras brandväggen på den bärbara dator som tillhandahålls av QIAGEN på ett sådant sätt att inkommande trafik blockeras för alla portar förutom de som krävs för att upprätta en nätverksanslutning.

Observera att blockering av inkommande anslutningar inte påverkar svar på begäranden som utlösts av användaren. Utgående anslutningar tillåts eftersom de kan krävas för att hämta uppdateringar.

Om din konfiguration skiljer sig åt rekommenderar QIAGEN att du konfigurerar brandväggen på det sätt som beskrivs ovan. För det så måste en systemadministratör logga in och utföra följande steg:

1. Öppna Control Panel (kontrollpanelen) och välj Windows Firewall (Windows-brandväggen).

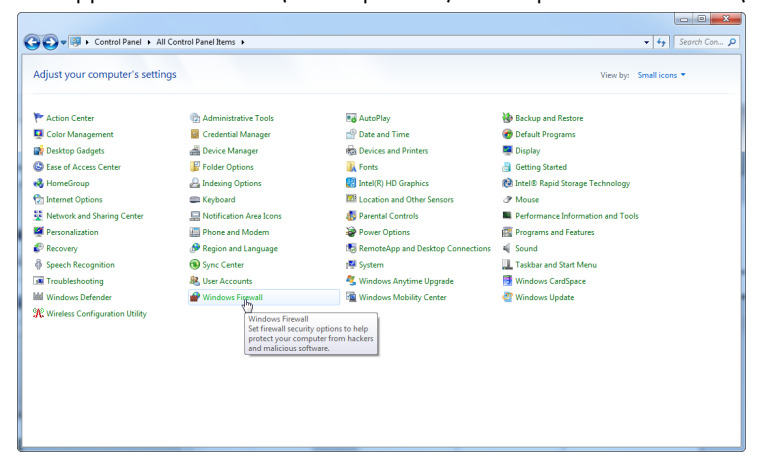

2. Välj Use recommended settings (Använd rekommenderade inställningar).

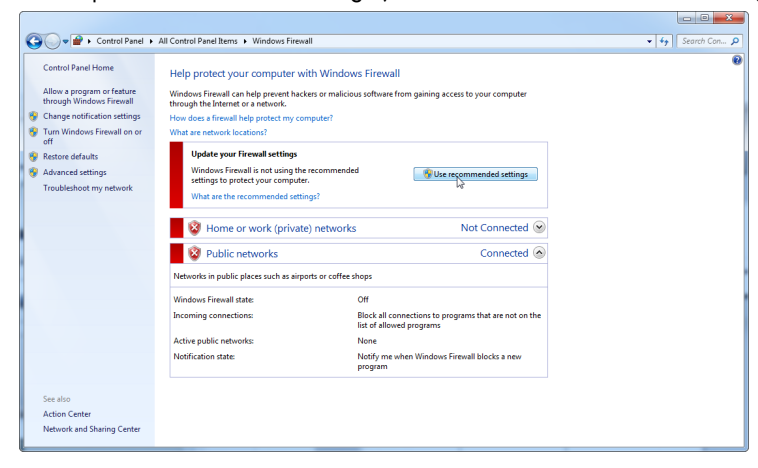

3. Kontrollera att följande inställningar är aktiva:

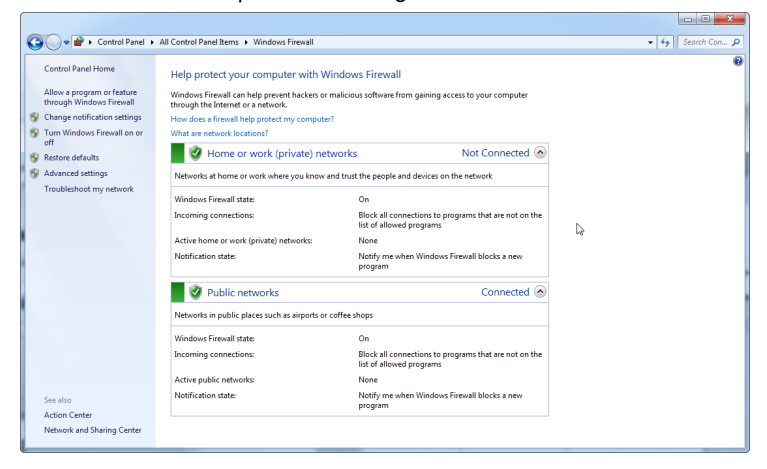

Av säkerhets- och stabilitetsskäl ska sladdbaserad nätverksåtkomst användas i stället för över Wi-Fi. Bärbara datorer som tillhandahålls av QIAGEN har en inaktiverad Wi-Fi-adapter. Om din konfiguration skiljer sig åt måste en systemadministratör inaktivera Wi-Fi-adaptern manuellt vilket kan göras med följande steg:

1. Öppna Control Panel (Kontrollpanelen) och välj Network and Sharing Center (Nätverks- och delningscenter).

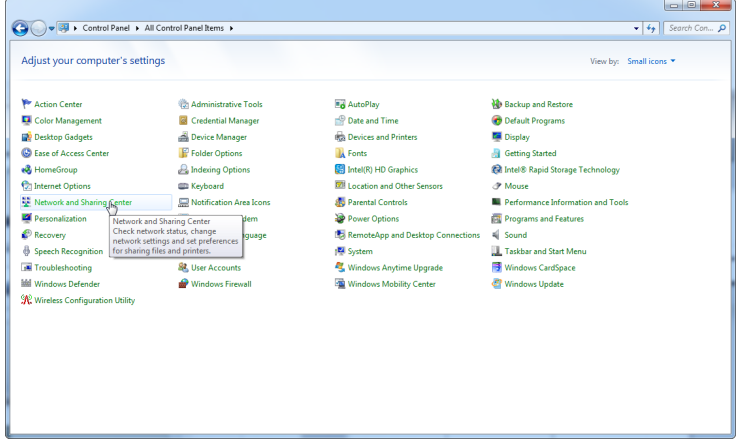

2. Välj Change adapter settings (Ändra adapterinställningar).

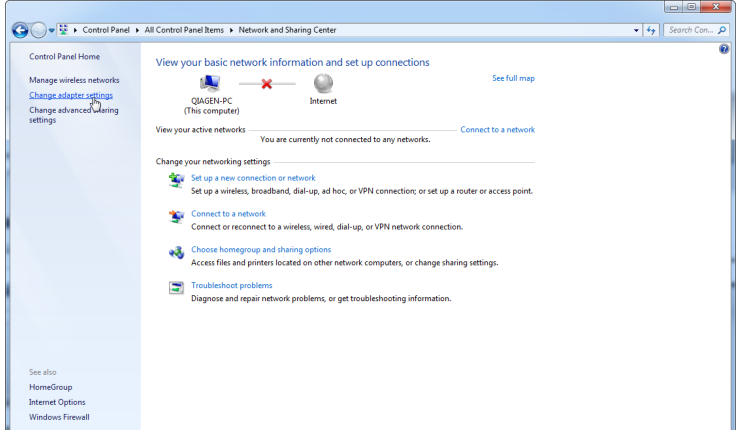

3. Hovra över Wireless Network Connection (Trådlös nätverksanslutning), tryck på höger musknapp och välj Disable (Inaktivera) från listmenyn.

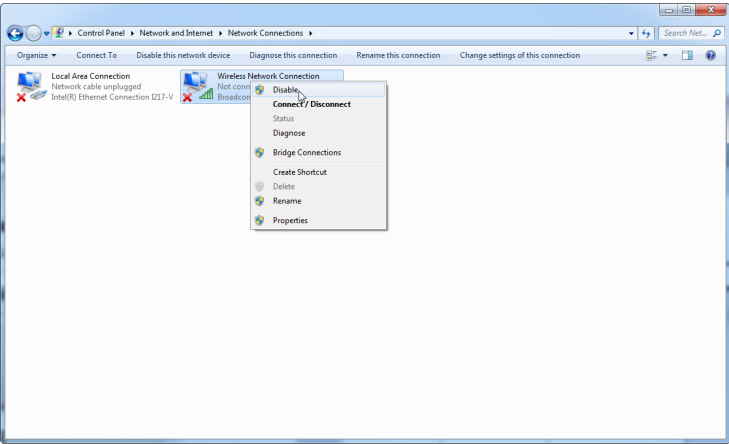

4. Kontrollera att den trådlösa nätverksanslutningen är inaktiverad.

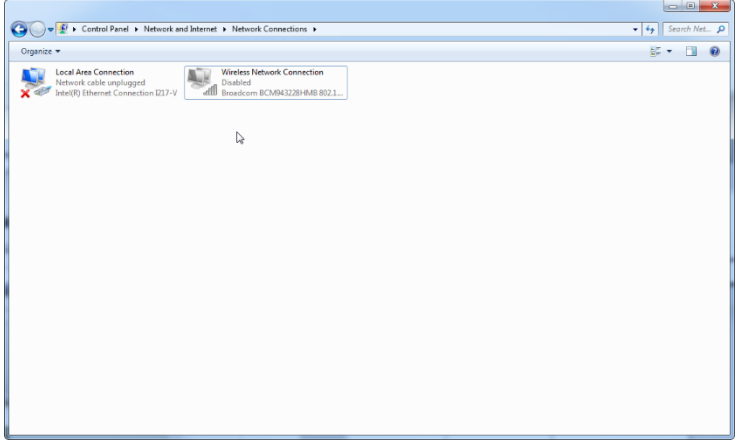
#### **Systemverktyg**

Många systemverktyg kan använda viktiga systemresurser utan någon direkt åtgärd från användaren. Vanliga exempel på sådana verktyg omfattar:

- Filindexering vilket sker som bakgrundsåtgärd av många moderna officeprogram
- Diskdefragmentering som ofta också använder en bakgrundsåtgärd
- Programvara som söker efter uppdateringar på Internet
- Fjärrövervakning och fjärrhanteringsverktyg

Var medveten om att på grund av IT-världens föränderlighet kan den här listan vara ofullständig och verktyg kan komma att släppas som inte är kända när det här skrivs. Det är viktigt att systemadministratörer ser till att sådana verktyg inte är aktiva under en PCR-körning.

#### Uppdatering av operativsystemet

De bärbara datorer som tillhandahålls av QIAGEN har konfigurerats på ett sätt så att automatiska uppdateringar av operativsystemet är inaktiverade. Om din konfiguration skiljer sig åt måste en systemadministratör inaktivera automatiska uppdateringar av operativsystemet vilket kan göras med följande steg:

1. Öppna Control Panel (kontrollpanelen) och välj Windows Update (Windows-uppdateringar).

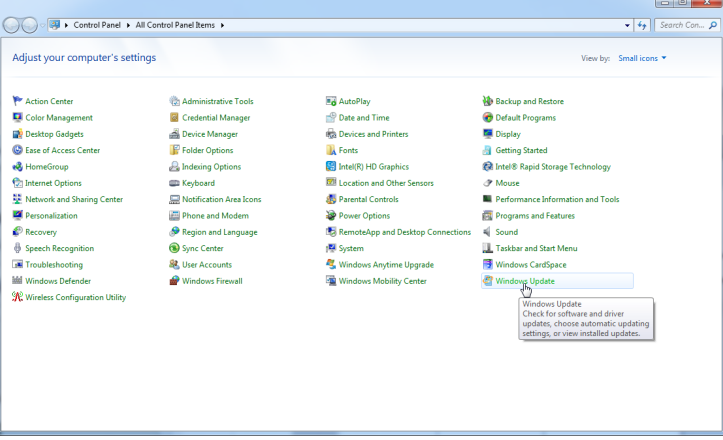

2. Välj Change settings (Ändra inställningarna).

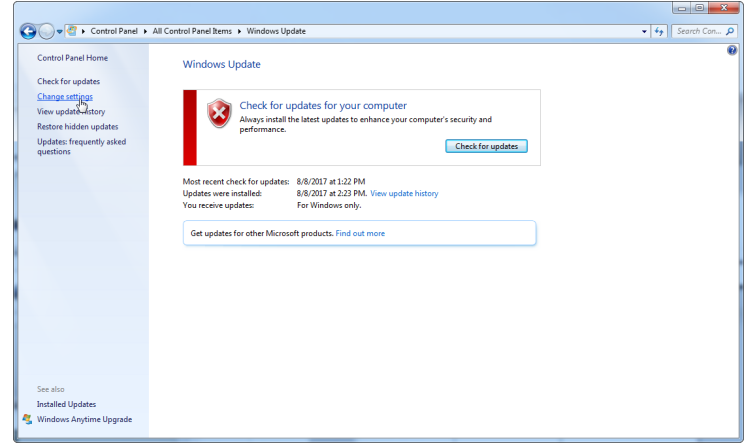

3. Välj Never check for updates (Sök aldrig efter uppdateringar).

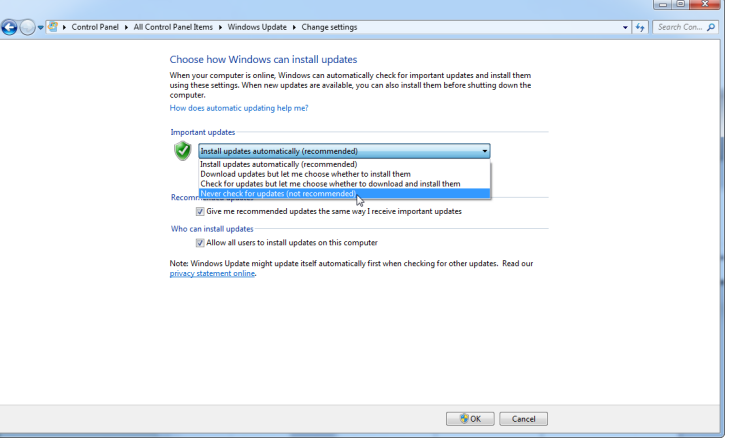

4. Kontrollera att alternativet Never check for updates (Sök aldrig efter uppdateringar) är aktivt i Important updates (Viktiga uppdateringar).

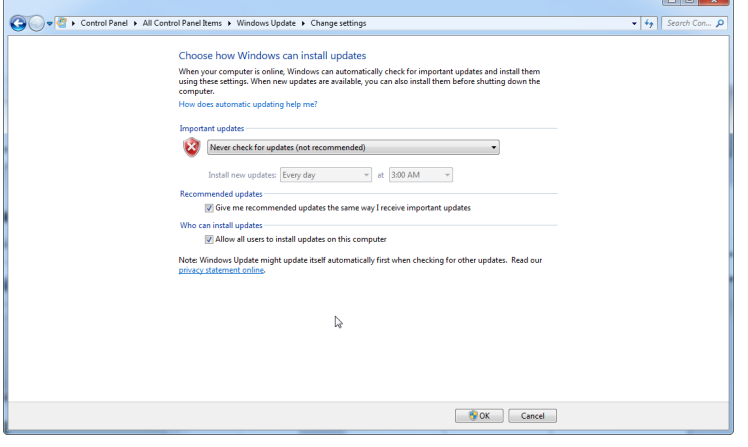

Om uppdateringar krävs på grund av säkerhetshål som måste åtgärdas tillhandahåller QIAGEN metoder för att installera en definierad uppsättning validerade Windows-säkerhetskorrigeringar antingen online (om en internetanslutning finns att tillgå på den bärbara QIAGEN-datorn) eller som ett offlinepaket som bereds på en separat dator med internetanslutning.

Gå till produktsidan på [QIAGEN.com](https://qiagen.com/) för ytterligare information.

# 4.2 Laboratoriekrav

Rotor-Gene Q MDx-instrumentet måste skyddas mot direkt solljus, värmekällor och vibrationskällor samt från elektrisk interferens. Se Bilaga A för driftsförhållanden (temperatur och luftfuktighet). Installationsplatsen ska inte vara för dragig, fuktig, dammig och ska inte vara utsatt för stora värmeförändringar.

Se Bilaga A för vikt och dimensioner för Rotor-Gene Q MDx-instrumentet. Se till att arbetsbänken är torr, ren och att den har ytterligare utrymme för tillbehör. Kontakta QIAGEN teknisk service för ytterligare information om nödvändiga specifikationer för arbetsbänken.

Obs! Det är extremt viktigt att Rotor-Gene Q MDx-instrumentet står på en stabil yta som är plan och utan vibrationer. Referera till driftsförhållandena – se [Bilaga A.](#page-195-0)

Rotor-Gene Q MDx-instrumentet måste placeras inom cirka 1,5 m avstånd från ett korrekt jordat växelströmsuttag.

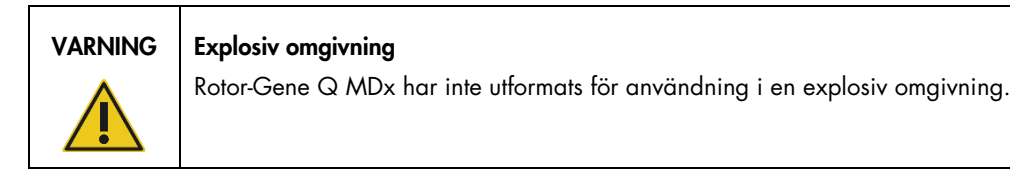

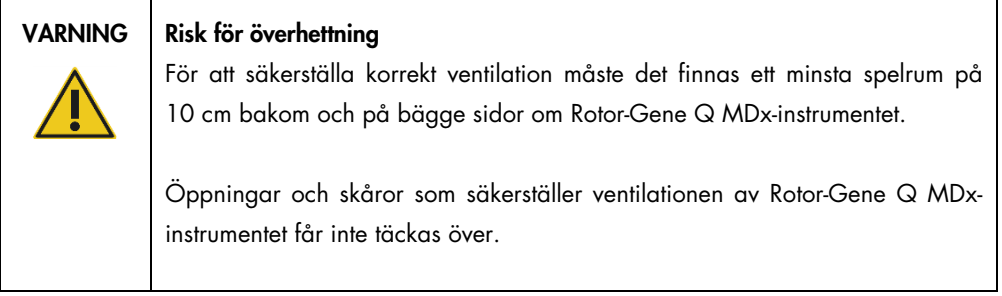

# 4.3 Växelströmsanslutning

### 4.3.1 Spänningskrav

Driftsspänningen för Rotor-Gene Q MDx är:

• 100–240 V AC vid 50–60 Hz, 520 VA (topp)

Se till att märkdata för Rotor-Gene Q MDx är kompatibel med installationsplatsens nätspänning. Nätaggregatets spänningsvariationer får inte överskrida 10 % av nominell matarspänning.

#### 4.3.2 Jordningskrav

För att skydda driftspersonal rekommenderar QIAGEN att Rotor-Gene Q MDx jordas korrekt. Instrumentet har en nätkabel för växelström med tre ledare som när den ansluts till ett korrekt nätuttag jordar instrumentet. Du ska inte ansluta instrumentet till en spänningskälla utan jordad anslutning för att bibehålla denna skyddsfunktion.

### 4.3.3 Installation av nätkabel

Anslut den ena änden av växelströmssladden till uttaget på baksidan av Rotor-Gene Q MDxinstrumentet och den andra änden till uttaget för växelström.

# 4.4 Konfiguration för Windows-säkerhet

Bärbara datorer som tillhandahålls av QIAGEN för användning med ditt Rotor-Gene Q MDxinstrument har förinstallerats med Microsoft Windows 7 eller Windows 10 och har konfigurerats med ett standard (icke-administrativt) Windows-användarkonto och ett administratörskonto. Vid rutinanvändning av systemet så ska standardkontot användas eftersom Rotor-Gene Q-programvaran och Rotor-Gene AssayManager version 1.0 eller 2.1 har skapats för att köras utan administratörsrättigheter. Administratörskontot – det med den röda skrivbordsbakgrunden – ska endast användas för att installera programvaran Rotor-Gene Q eller Rotor-Gene AssayManager version 1.0 eller 2.1 och en [Ytterligare programvara på datorer anslutna till Rotor-Gene Q MDx](#page-31-0)[instrument](#page-31-0) (se avsnittet ["Antivirusprogram"](#page-32-0)). En röd skrivbordsbakgrund visar att administratörskontot används. Se till att du alltid loggar in som en standardanvändare för rutinmässig användning.

Standardlösenordet för administratörskontot är Q1a#g3n!A6. Ändra administratörslösenordet efter den första inloggningen. Se till att lösenordet är säkert och inte går förlorat. Operatörskontot har inget lösenord.

Om administratörslösenordet för den bärbara datorn tappas bort bör du kontakta Microsoft för support.

Om din konfiguration är annorlunda och den inte innehåller något administratörskonto bör en systemadministratör konfigurera ett ytterligare Windows-användarkonto för att förhindra åtkomst till viktiga systemområden som programfiler, Windows-katalogen (det vill säga åtkomst till funktioner för installation och avinstallation, inklusive program, operativsystemkomponenter, inställningar för datum/tid, Windows-uppdateringar, brandvägg, användarrättigheter och roller, antivirusaktivering) eller funktionsrelevanta inställningar som strömsparläge.

Om du vill skapa ett standardanvändarkonto i Windows 7 följer du stegen som beskrivs i avsnitt ["Skapa ett nytt användarkonto"](#page-134-0):

Öppna kontrollpanelen via Start-menyn och välj User Accounts (Användarkonton) > Manage Accounts (Hantera konton).

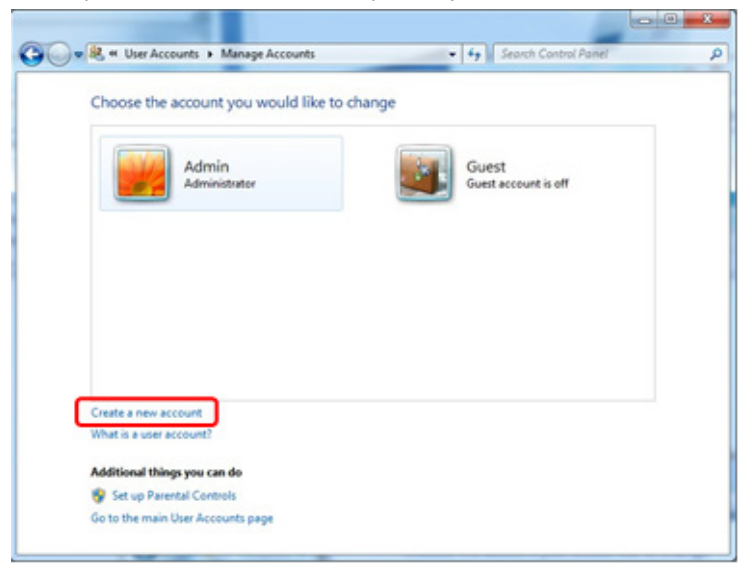

1. Välj Create a new account (Skapa ett nytt konto).

2. Namnge kontot och välj kontotypen Standard User (Standardanvändare).

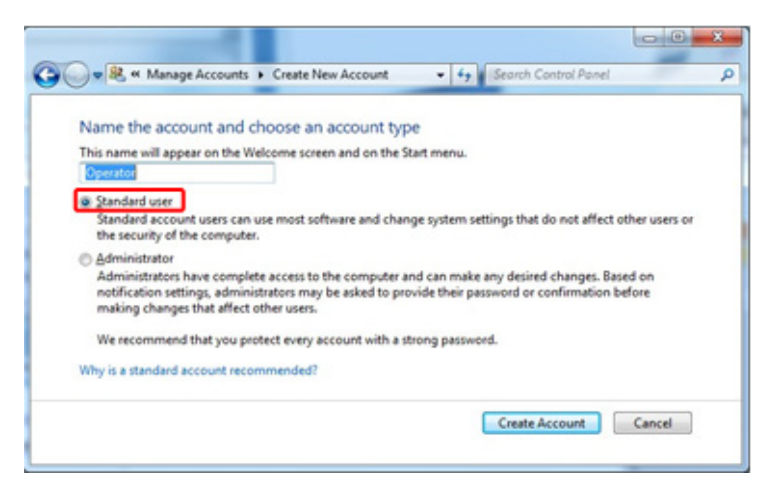

3. Klicka på Create Account (Skapa konto).

# 4.5 Krav för arbetsstation

Den bärbara dator som kan fås som tillval med Rotor Gene Q MDx uppfyller kraven för Rotor Gene Q-programvaran som visas i följande tabell.

#### Systemkrav för arbetsstation

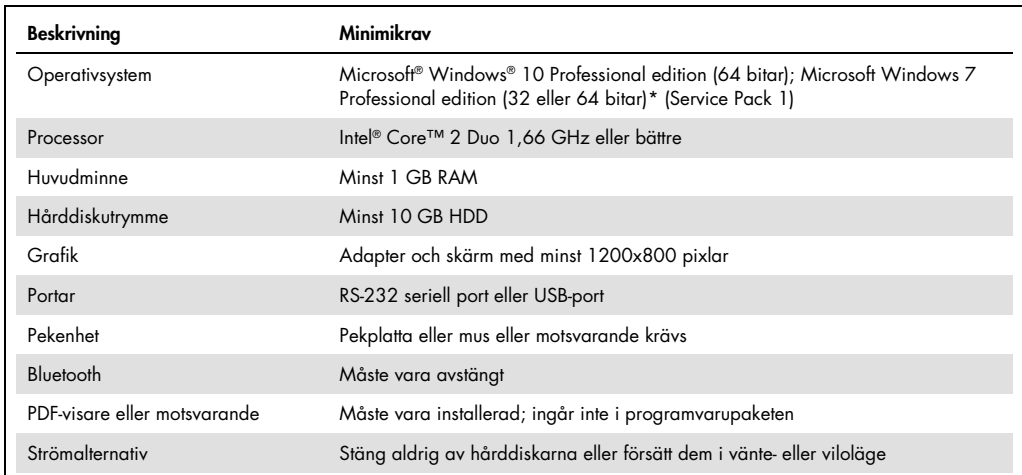

\* Microsoft Windows 10 eller Windows 7 Professional edition krävs för att köra Rotor-Gene Q-programvaran med säkerhetsfunktionerna (se Avsnitt [6.9\)](#page-132-0). Säkerhetsfunktionerna är inte tillgängliga om Home edition av Windows 10 eller Windows 7 används.

† Vid användning av Rotor-Gene AssayManager® version 1.0 eller 2.1 är följande minimikrav för PC annorlunda: Intel Core i3-380M-processor, 4 GB RAM huvudminne, 250 GB hårddiskutrymme, USB-port krävs.

# 4.6 Packa upp och installera Rotor-Gene Q MDx

Rotor-Gene Q MDx levereras med alla nödvändiga komponenter för att konfigurera och använda instrumentet. Förpackningen innehåller även en lista med alla medföljande komponenter.

Obs! Referera till den här listan för att bekräfta att alla komponenter har levererats.

Obs! Kontrollera att instrumentet och levererade tillbehör inte har skadats under transporten innan installation.

Du hittar tillbehörsförpackningen ovanpå skumförpackningsmaterialet. Tillbehörsförpackningen innehåller:

- Installationsguide (engelska, översättningar finns tillgängliga på flyttbara media med manualerna)
- Flyttbara media (programvaran)
- Flyttbara media (handböcker)
- Loading Block 96 x 0.2ml Tubes
- Loading Block 72 x 0.1ml Tubes
- Rotor Holder (isärplockad för säker transport)
- 36-Well Rotor (rotorn är röd)
- 36-Well Rotor Locking Ring

Följande komponenter finns förpackade på endera sida av skumförpackningsmaterialet:

- USB- och RS-232-kabel
- Internationell uppsättning sladdar
- PCR Tubes, 0.2 ml (1000)
- Strip Tubes and Caps, 0.1 ml (1000)

När alla dessa komponenter tagits ut ur förpackningen tar du ut skumförpackningsmaterialet ovanpå Rotor-Gene Q MDx. Ta försiktigt ut Rotor-Gene Q MDx från förpackningen och ta av plasthöljet. Öppna locket genom att skjuta det bakåt för att få tillgång till reaktionskammaren.

Följande objekt finns redan installerade inuti Rotor-Gene Q MDx:

- 72-Well Rotor (rotorn är blå)
- 72-Well Rotor Locking Ring

En bärbar dator kan finnas med i förpackningen beroende på dina beställningsdetaljer.

# 4.6.1 Programuppgradering

Programvaruuppdateringar finns tillgängliga från QIAGEN-webbplatsen på <https://www.qiagen.com/products/instruments-and-automation/pcr-instruments/rotor-gene-q-mdx/> vilken du även kommer åt från Help (Hjälp) menyn i programvaran. För att ladda ner programvaran måste du registrera dig online.

# 4.7 Tillbehör

Rotor-Disc och tillbehör kan beställas separat för användning med Rotor-Gene Q MDx. Mer information finns i avsnitt [16.](#page-204-0)

# 4.8 Ompaketera och transportera Rotor-Gene Q MDx

När du ompaketerar Rotor-Gene Q MDx för frakt måste originalförpackningsmaterialet användas. Om originalförpackningsmaterialet inte finns tillgängligt, kontakta QIAGEN teknisk service. Se till att instrumentet har förberetts på rätt sätt (s[e Underhåll\)](#page-159-0) innan paketering och kontrollera att det inte utgör någon biologisk eller kemisk fara.

# 4.9 Kom igång

## 4.9.1 Slå på Rotor-Gene Q Mdx och arbetsstationen

Se till att Rotor-Gene Q är ansluten till den bärbara datorn via USB eller RS-232 och att både bärbar dator och Rotor-Gene Q är anslutna till nätuttaget.

# <span id="page-44-1"></span>5 Driftsprocedurer

Innan du fortsätter rekommenderar vi att du bekantar dig med instrumentets funktioner genom att läsa igenom Avsnitt [3.](#page-21-0)

**FÖRSIKTIGHET** 

#### Skada på instrumentet

Använd endast QIAGEN flödesceller och förbrukningsartiklar med Rotor-Gene Q MDx. Skador som uppstår från användning av andra typer av flödesceller eller förbrukningsvaror ogiltigförklarar garantin.

# FÖRSIKTIGHET | Risk för materialskada

Undvik att flytta arbetsbänken och orsaka vibrationer för Rotor-Gene Q MDx under drift för att inte störa känsliga optiska mätningar.

# 5.1 Användning av Rotor-Gene Q MDx-programvaran

Nya körningar kan konfigureras med Quick Start-guiden (Snabbstart) eller Advanced-guiden (Avancerad) som visas när programvaran startas. Quick Start-guiden (Snabbstart) är skapad för att låta användaren komma igång med körningen så snabbt som möjligt. Advanced-guiden (Avancerad) ger fler alternativ, som konfiguration av förstärkningsoptimering och volyminställningar. Av bekvämlighetsskäl har guiderna ett antal mallar med standardvärden för cykelförhållanden och hämtningskanaler. Ändra guidetyp genom att välja relevant flik överst på fönstret New Run (Ny körning).

# <span id="page-44-0"></span>5.1.1 Snabbstartsguide

Quick Start-guiden (Snabbstart) låter användaren komma igång med körningen så snabbt som möjligt. Användaren kan välja mellan en uppsättning vanliga mallar och ange ett minimum av parametrar för att komma igång. Quick Start-guiden (Snabbstart) förutsätter att reaktionsvolymen är 25 µl. För andra reaktionsvolymer använder du Advanced-guiden (Avancerad) (se Avsnitt [5.1.2\)](#page-48-0).

Som ett första steg väljer du önskad mall för körningen genom att dubbelklicka på mallen från listan i fönstret New Run (Ny körning).

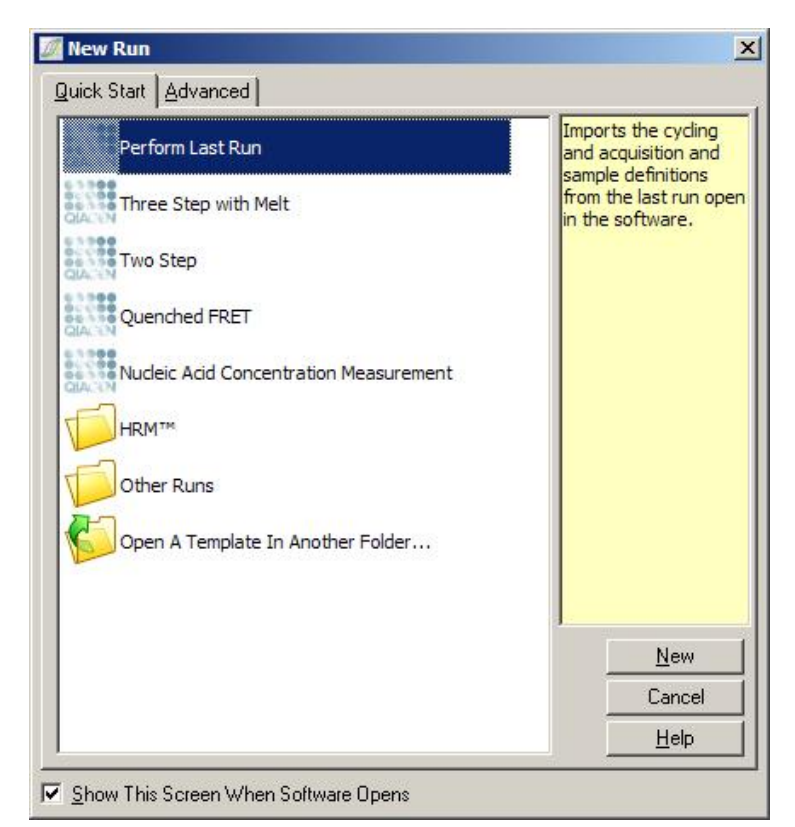

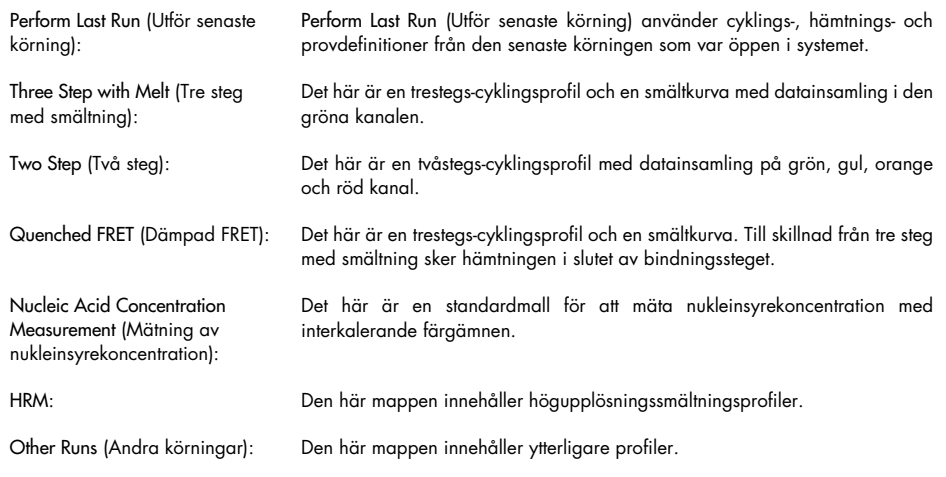

Cyklings- och hämtningsprofiler för alla mallar kan ändras med hjälp av guiden.

Obs! Det går att lägga till användardefinierade mallar till mallistan i Quick Start-guiden (Snabbstart) genom att kopiera eller spara \*.ret-filer till C:\Program Files\Rotor-Gene Q Software\Templates\Quick Start Templates. Efter att ha kopierat en fil till den här sökvägen visas mallen som en ikon i listan. Om du vill ha anpassade ikoner för dina mallar skapar du en \*.ico-bild med samma filnamn som mallen.

Undermappar kan skapas för att gruppera relaterade mallar. På så sätt kan mallarna organiseras på ett behändigt sätt, om till exempel flera användare använder samma instrument.

#### Val av rotor

I nästa fönster väljer du rotortyp från listan.

Markera kryssrutan Locking Ring Attached (låsring fäst) och klicka på Next (Nästa).

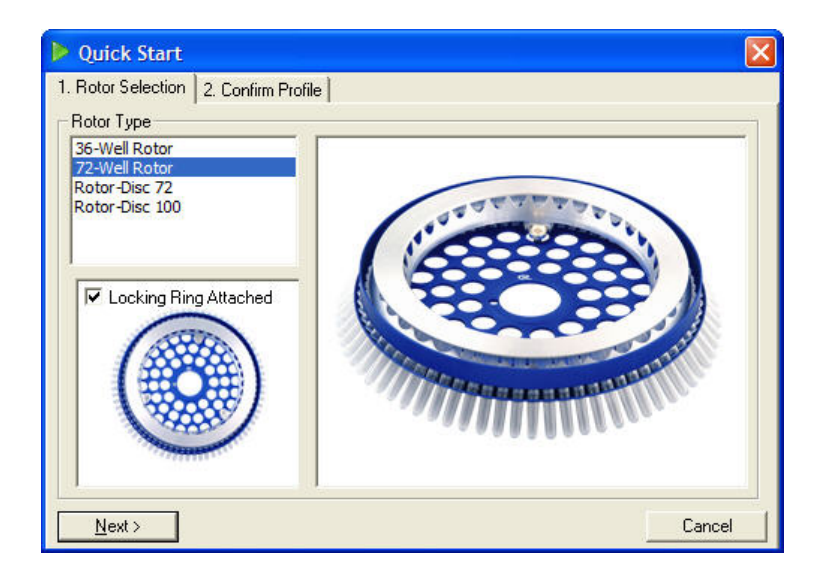

#### Bekräfta profil

Cyklingsvillkoren och hämtningskanalerna för den valda mallen importeras. Dessa kan ändras i fönstret Edit Profile (Redigera profil) (se Avsnitt [Redigera profil\)](#page-52-0).

Starta en körning genom att klicka på knappen Start Run (Starta körning). Det går även att spara mallen innan du startar körningen genom att klicka på Save Template (Spara mall).

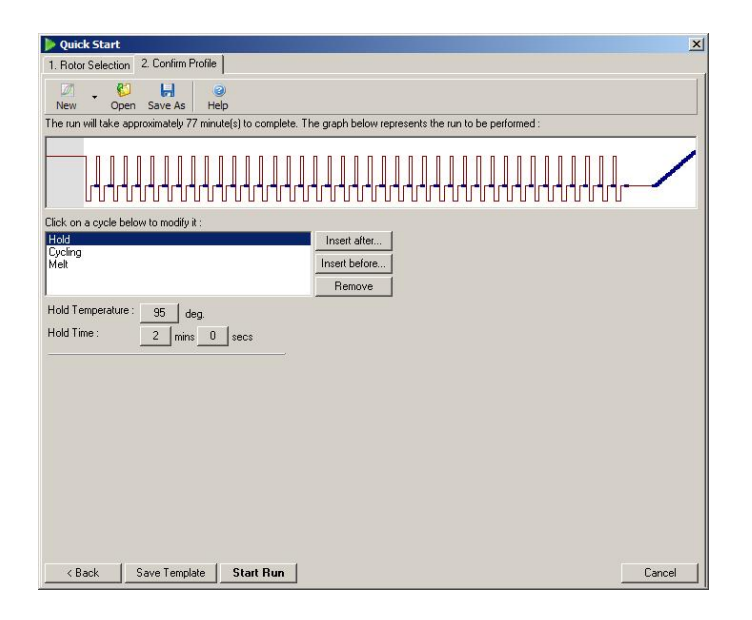

#### Spara körning

Efter att du klickar på knappen Start Run (Starta körning) visas fönstret Save As (Spara som). Körningen kan sparas på den plats användaren önskar. Körningen får ett filnamn som består av den mall som använts och datum för körningen. Ett serienummer (1, 2, etc.) inkluderas också i filnamnet för att möjliggöra automatisk namngivning av flera körningar som använder samma mall på samma dag.

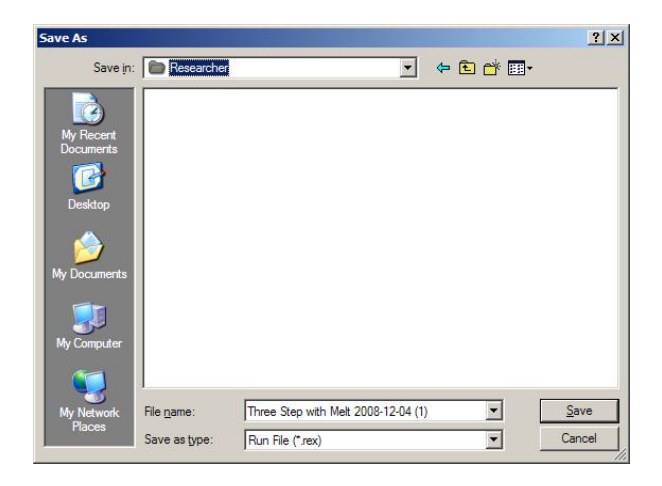

#### Provkonfiguration

När körningen har startats kan du använda fönstret Edit Samples (Redigera prover) för att definiera och beskriva prover.

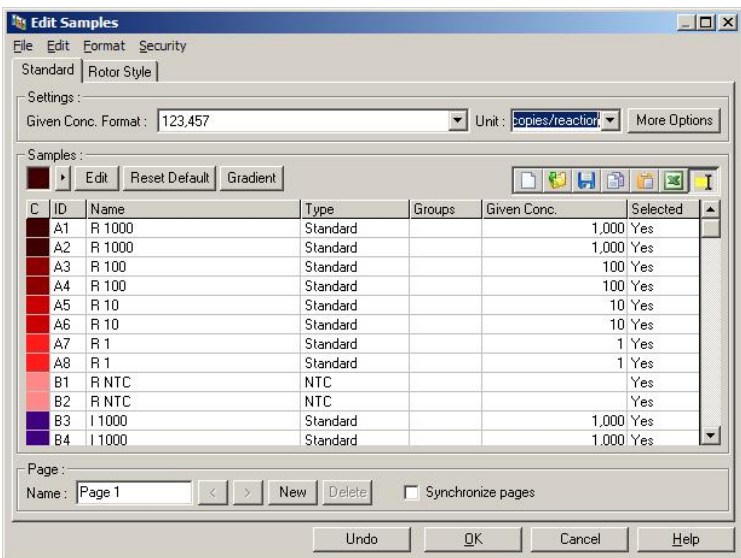

Fönstret Edit Samples (Redigera prover) visas efter att körningen har startat så att användaren kan använda den tiden för att ange provnamn. Om provnamnen anges väldigt snabbt under körningen (t.ex. med en streckkodsläsare) så kan det leda till omvandlade bokstäver i provnamnen. Därför rekommenderar vi att du inte använder en streckkodsläsare utan i möjligaste mån anger provnamnen efter att körningen har slutförts. Information om hur du konfigurerar provdefinitioner i fönstret Edit Samples (Redigera prover) finns i Avsnitt [6.8.4.](#page-126-0)

#### <span id="page-48-0"></span>5.1.2 Avancerad guide

Med Advanced-guiden (Avancerad) får du tillgång till alternativ som inte finns i Quick Start-guiden (Snabbstart), som konfiguration av förstärkningsoptimering.

Om du vill använda Advanced-guiden (Avancerad) väljer du en mall genom att dubbelklicka på mallens namn från listan under fliken Advanced (Avancerad) i fönstret New Run (Ny körning).

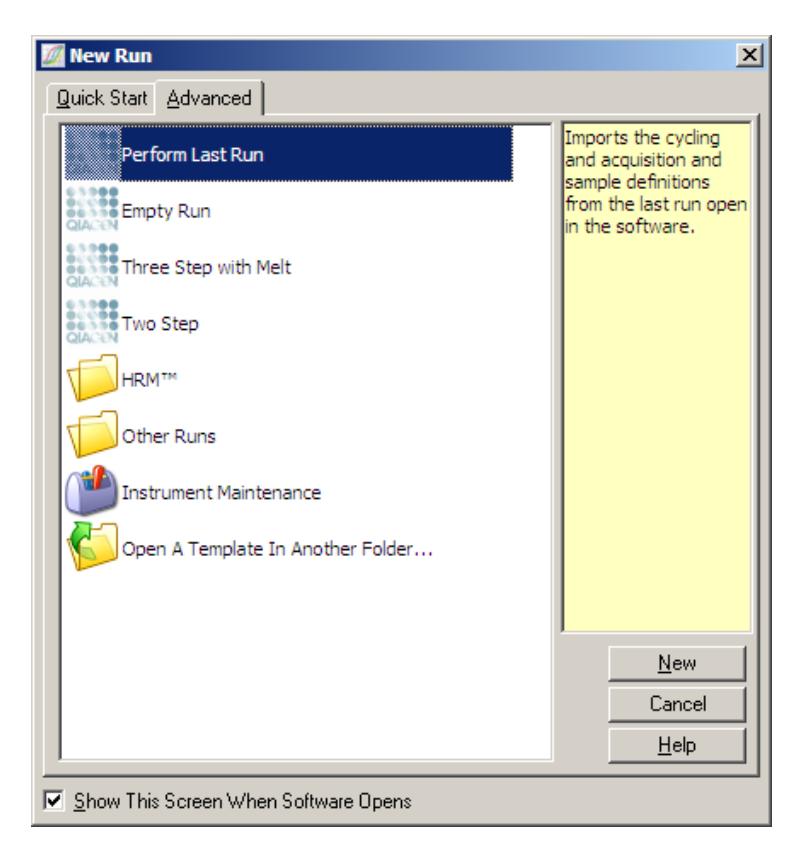

Mallalternativen i det här fönstret liknar de du har tillgång till när du använder Quick Start-guiden (Snabbstart) (Avsnitt [5.1.1\)](#page-44-0).

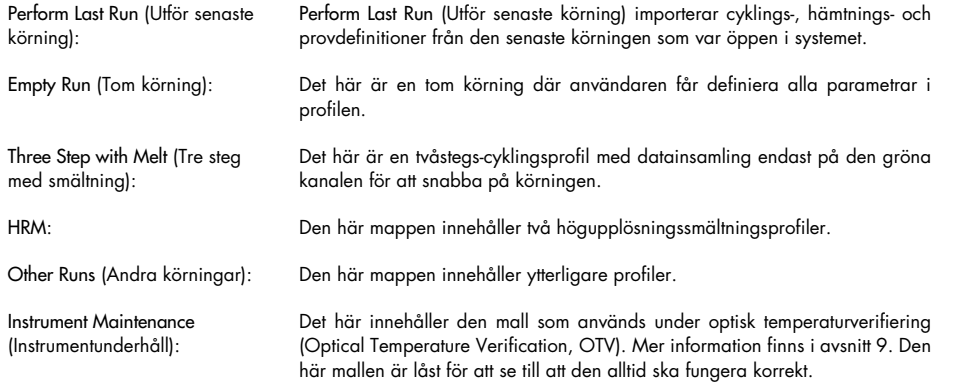

Obs! Det går att lägga till användardefinierade mallar till mallistan genom att kopiera eller spara \*.ret-filer till C:\Program Files\Rotor-Gene Q Software\Templates\. Efter att ha kopierat en fil till den här sökvägen visas mallen som en ikon i listan.

#### Ny körningsguide fönster 1

I nästa fönster väljer du rotortyp från listan.

Markera kryssrutan Locking Ring Attached (Låsring fäst) och klicka på Next (Nästa) att fortsätta.

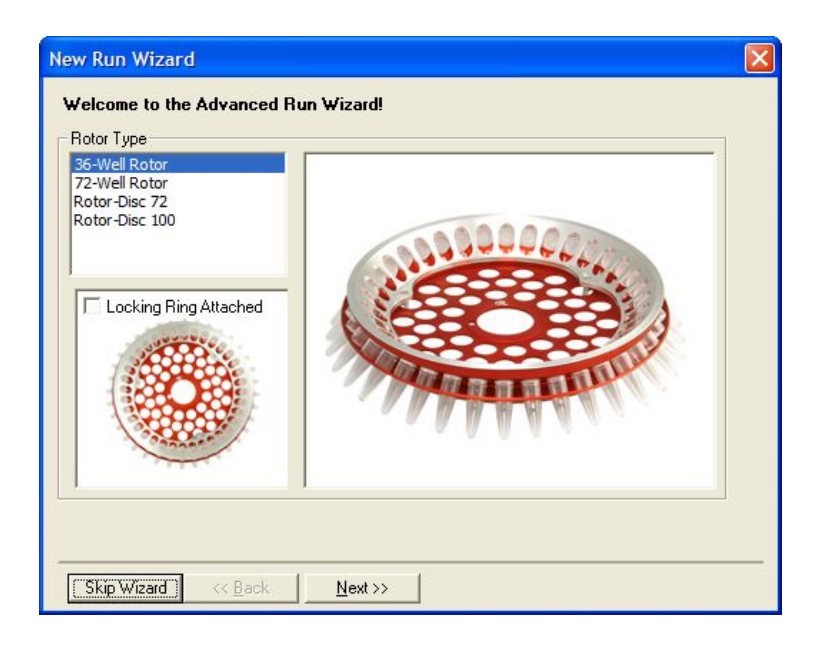

#### Ny körningsguide fönster 2

I nästa fönster kan du ange användarens namn och anteckningar om körningen. Du måste även ange reaktionsvolym.

Om du valde 72-Well Rotor i fönster 1, får du upp tre alternativ för Sample Layout (Provlayout) i listmenyn. "1, 2, 3..." är standardalternativet. De flesta användare väljer detta alternativ. "1A, 1B, 1C..." ska inte väljas när proverna laddades i intilliggande 0,1 ml Strip Tubes med en multikanalspipett med 8 kanaler. Layouten "A1, A2, A3..." kan väljas när det är lämpligt.

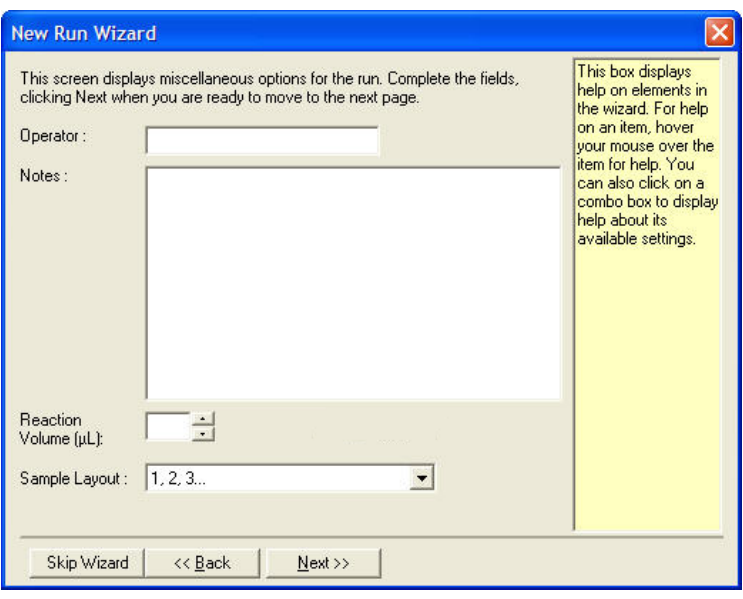

### <span id="page-51-0"></span>Ny körningsguide fönster 3

I det här fönstret kan du ändra Temperature Profile (temperaturprofil) och Channel Setup (kanalkonfiguration). Om du klickar på knappen Edit Profile... (Redigera profil) visas fönstret Edit Profile (Redigera profil) så att du kan ändra cykelvillkor och val av hämtningskanaler (Avsnitt [Redigera profil\)](#page-52-0).

Efter att du konfigurerat profilen klickar du påknappen Gain Optimisation... (Förstärkningsoptimering) för att få upp fönstret Gain Optimisation (förstärkningsoptimering) (se sida [61\)](#page-60-0).

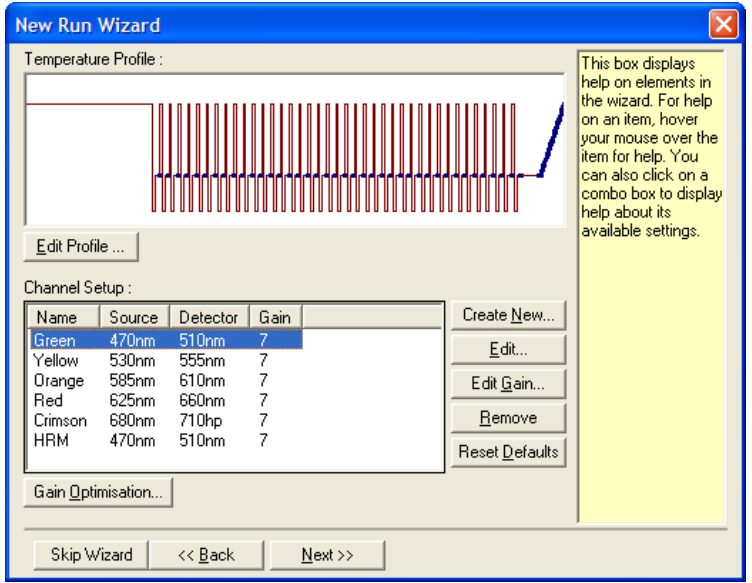

#### <span id="page-52-0"></span>Redigera profil

Från fönstret Edit Profile (redigera profil) kan du ange cyklingsvillkor och hämtningskanaler. Den inledande profilen som visas baseras på den mall som valts när du konfigurerade körningen (se sida [45\).](#page-44-1) Profilen visas grafiskt. Listan med segment i profilen visas under den grafiska representationen. Listan kan inkludera Hold (håll) (sida [53\)](#page-52-1), Cycling (Cykling) (sida [54\)](#page-53-0), Melt (Smält) (sida [54\)](#page-53-0) eller HRM om instrumentet har en HRM-kanal (sida [57\)](#page-56-0).

Varje del av profilen kan redigeras genom att klicka på relevant område i den grafiska visningen eller på namnet i listan och därefter ändra de inställningar som visas.

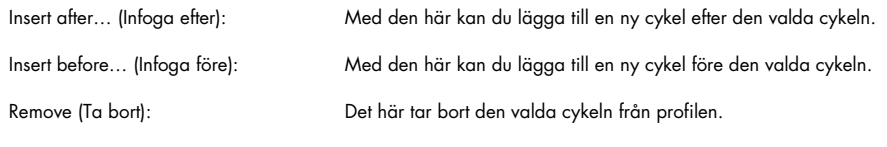

#### <span id="page-52-1"></span>Håll

Håll instruerar Rotor-Gene Q MDx att hålla angivna temperatur under en viss tid. Ändra temperaturen genom att klicka på knappen Hold Temperature (Håll temperaturen) och skriv in eller använd skjutreglaget för att ange önskad temperatur. Ändra varaktigheten för håll genom att klicka på knapparna Hold Time, mins, (Hålltid, minuter) och secs (sekunder).

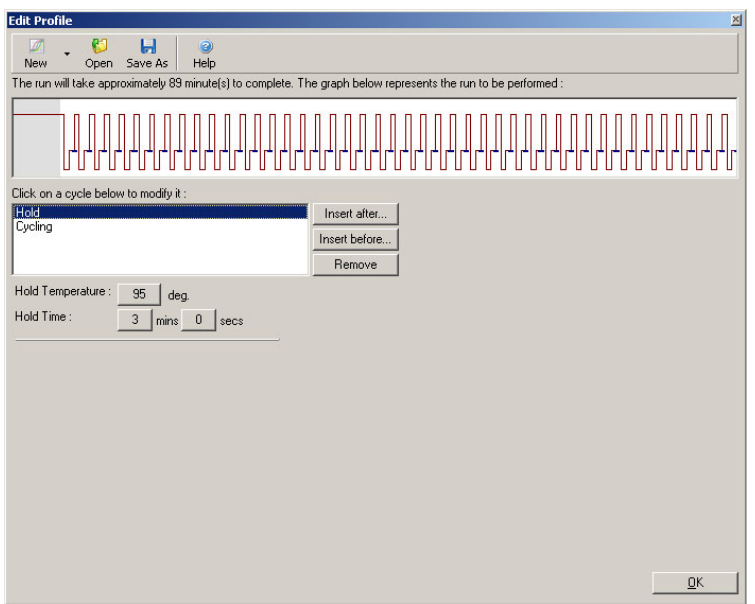

Om du utför optisk denatureringscykling kan ett håll användas som kalibreringssteg. I det fallet utförs en kalibreringssmältning innan hållet. Som standard konfigureras detta som det första hållet i körningen, men det kan ändras vid behov.

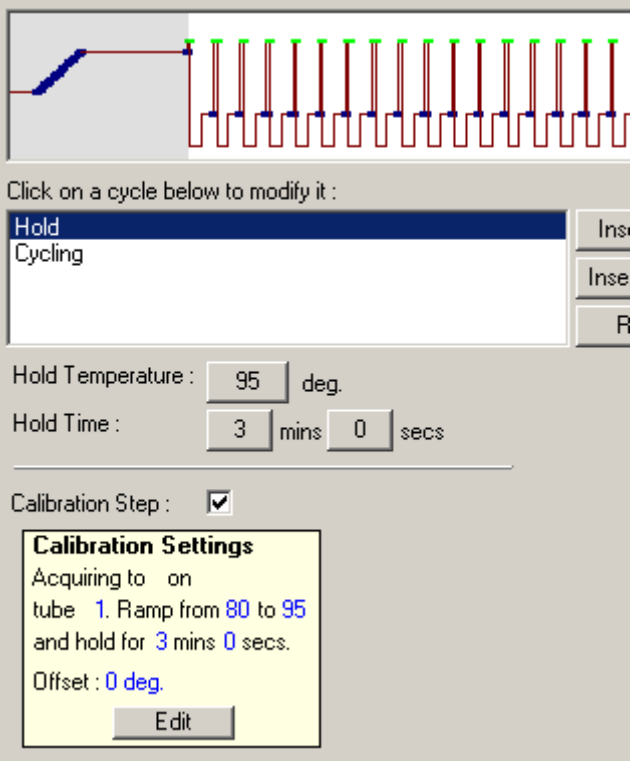

Mer information om optisk denatureringscykling finns på sida [57.](#page-56-1)

# <span id="page-53-0"></span>**Cykling**

Cykling upprepar de användardefinierade temperatur- och tidsstegen ett specificerat antal gånger. Antalet upprepningar anges med knappen This cycle repeats X time(s) (Den här cykeln upprepas X gånger).

En enskild cykel visas grafiskt (som det visas i nästa skärmbild). Varje steg i cykeln kan ändras. Temperaturen kan ändras genom att dra temperaturlinjen i diagrammet upp eller ner. Steget varaktighet kan ändras genom att dra temperaturgränsen i diagrammet till vänster eller höger. Alternativt kan du klicka på steget och använda knapparna för temperatur och tid till vänster om diagrammet.

Du kan lägga till eller ta bort steg från cykeln med knapparna - och + överst till höger i diagrammet.

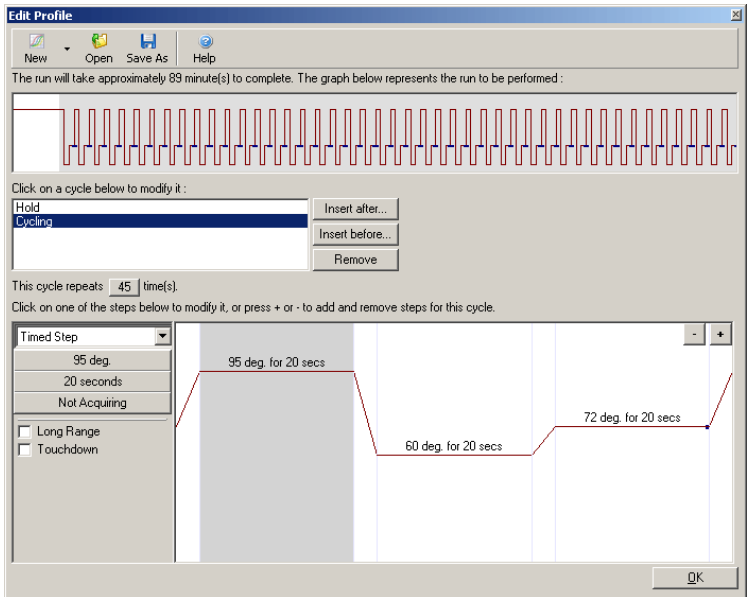

Long Range (Långt intervall): Om du markerar den här rutan ökas hålltiden för det valda steget med 1 s med varje ny cykel.

Touchdown: Om du markerar den här rutan minskas temperaturen med ett angivet antal grader under ett angivet antal initiala cykler. Detta visas sedan på displayen.

#### **Hämtning**

Data kan hämtas på valfri kanal under valfritt cyklingssteg. Om du vill ange att en kanal ska hämta data klickar du på knappen Not Acquiring (Hämtar inte) (om en kanal redan angetts för att hämta vid det här steget, därefter listas de hämtande kanalerna här).

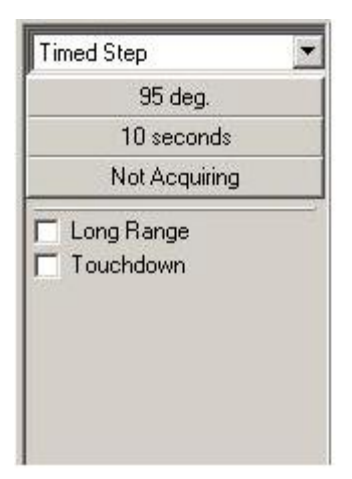

När du klickar på knappen Not Acquiring (Hämtar inte) visas fönstret Acquisition (Hämtning).

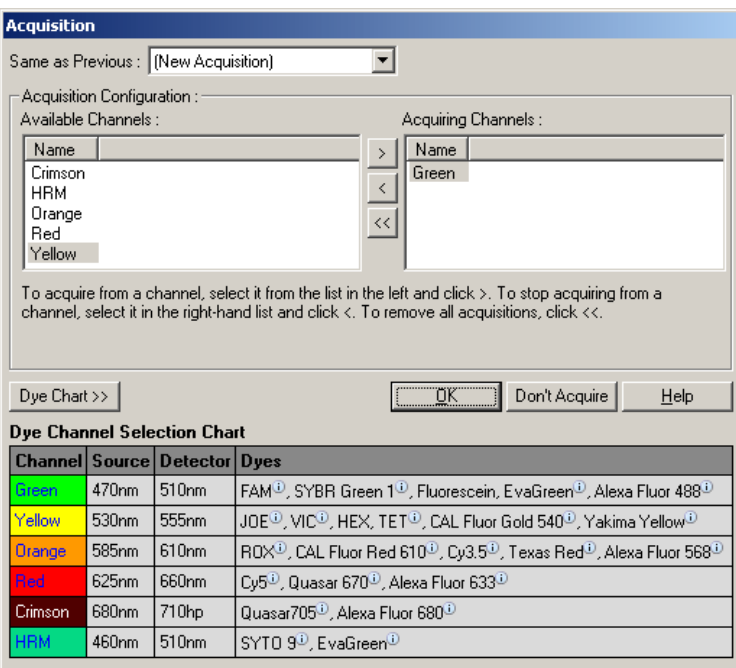

Om du vill ange en kanal att hämta markerar du kanalen och flyttar den från listan Available Channels (Tillgängliga kanaler) till Acquiring Channels (Hämtande kanaler) med **1**-knappen. Ta bort en vald kanal från listan Acquiring Channels (Hämtningskanaler) med hjälp av < knappen. -knappen tar bort alla kanaler från listan Acquiring Channels (Hämtningskanaler). Om du klickar på knappen Don't Acquire (Hämta inte) tas även alla hämtningar bort från steget.

Om mer än en cyklingssekvens ingår i profilen kan hämtade data läggas till de data som hämtats från tidigare cykling. Använd listmenyn Same as Previous (Samma som föregående) för att välja det cyklingssteg som data ska läggas till.

Diagrammet för färgkanalsval hjälper användaren välja vilken kanal som passar bäst för den färg de avser använda. Färgerna som visas i tabellen är de som vanligtvis används och indikerar inte instrumentets gränser.

De hämtningsalternativ som beskrivs ovan gäller även för Smält-stegen, förutom att det inte går att lägga till hämtningsdata med menyn Same as Previous (Samma som tidigare).

#### Smältning och hybridisering

En smältning är en ramp mellan två temperaturer, från en lägre till en högre temperatur. Det tillåtna temperaturintervallet är 35–99 °C.

Konfigurera en smältning genom att ange starttemperatur, sluttemperatur, temperatursteg, tiden att hålla vid första hämtningstemperatur innan rampen initieras, tiden varje inkrement ska hållas och hämtningskanaler.

En ramp genereras mellan de två temperaturerna. Om starttemperaturen är högre än sluttemperaturen kommer namnet på steget ändras till Hybridisation (Hybridisering). Alternativet Acquiring To (Hämtar till) som angetts till Melt A (Smält A) i skärmbilden nedan, kan ändras genom att klicka på knappen. Fönstret Acquisition (Hämtning) visas och kanalerna kan väljas.

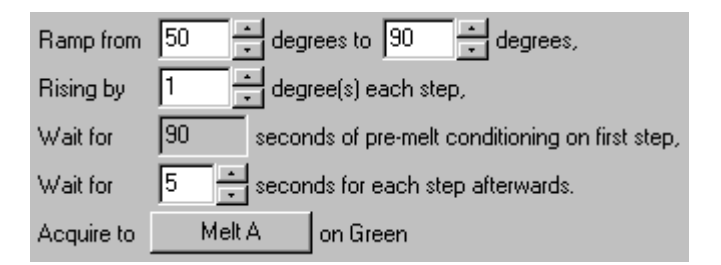

När du kör en standardsmältning ökas temperaturen i inkrement på 1 °C med en väntetid på 5 sekunder innan varje hämtning. Rotor-Gene Q MDx kan konfigureras attt utföra smältningar i inkrement på 0,02 °C. Den minsta hålltiden mellan temperatursteg varierar beroende på antalet grader mellan varje steg.

#### <span id="page-56-0"></span>Högupplösningssmältning

Analys med högupplösningssmältning (High Resolution Melt, HRM) karakteriserar prover med dubbelsträngad DNA baserat på deras dissociationsbeteende (smältning). Det liknar klassisk smältkurveanalys men tillhandahåller mycket mer information för en större mängd applikationer. Proverna kan diskrimineras efter sekvens, längd, GC-innehåll eller strängkomplimentaritet ända ned till enskilda basparsändringar.

HRM-analys kan endast utföras på instrument som har HRM-maskinvara och -programvara installerad. Data hämtas med hjälp av specialiserade HRM-källor och -detektorer. HRM-analys ger även möjlighet att utföra förstärkningsoptimering precis innan smältningen startar. Efter att ha utfört HRM kan data analyseras med programvara för HRM-analys (Avsnitt [10\)](#page-165-0).

#### <span id="page-56-1"></span>Optisk denatureringscykling

Optisk denatureringscykling är en spännande teknik som finns tillgänglig på Rotor-Gene Q MDx. Den utför smältanalys i realtid för att fastställa smältningstoppen för ett referensprov. Det indikerar PCR-produktdenaturering med högre precision än att ställa in en viss denatureringstemperatur för en hålltid. Du utför den här tekniken genom att placera ett referensrör med PCR-produkt i rörposition 1 av rotorn. Referensröret måste även innehålla en detektionskemi som tillåter detektion av strängdissociation.

Vid uppvärmning till den initiala denatureringstermperaturen utförs som standard en smältning på den gröna kanalen från 80 till 95 °C. Parametrarna för den här initiala smältningen kan justeras av användaren. Från dessa data genereras en smältkurva och analyseras automatiskt.

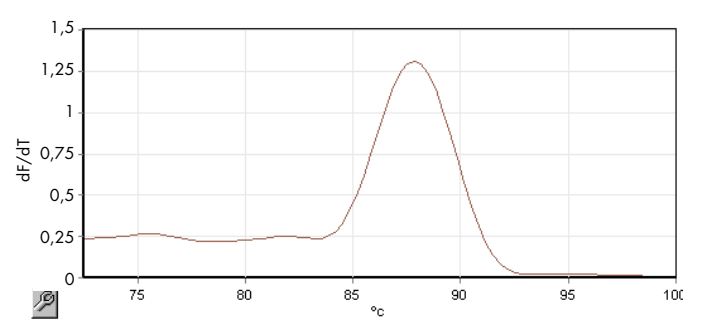

Smälttoppen refereras tillbaka till rådata för att erhålla ett denatureringströskelvärde. Vid varje optiskt denatureringscyklingssteg därefter värms instrumentet upp så snabbt som möjligt och data hämtas kontinuerligt. När referensröret har uppnått denatureringströskelvärdets fluorescensnivå kyls instrumentet ner och fortsätter till nästa programmerade steg i cykeln. En topp beräknas inte under cykling. I stället refereras fluorescensnivån till smälttoppen och det utser denatureringströskelvärdet.

I följande diagram visas de råa fluorescensavläsningarna och det första derivatet ovanpå varandra. Det visar överensstämmelsen mellan denatureringströskelvärdet och smälttoppen som erhölls under kalibreringen.

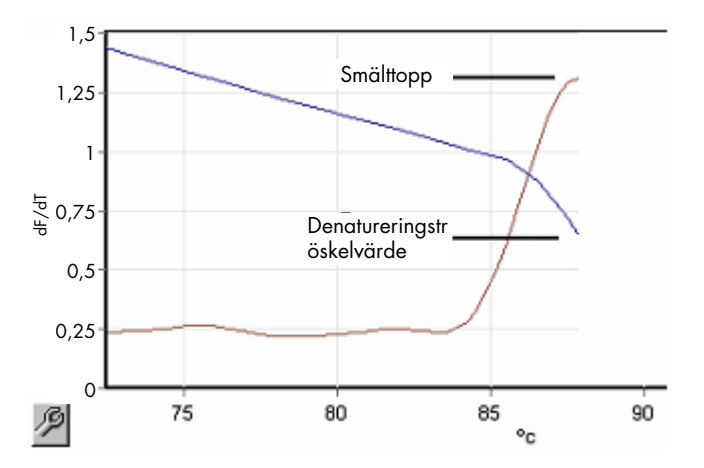

För att utföra optisk denatureringscykling behöver du:

- En föramplifierad PCR-produkt att placera på position 1 i rotorn. Det här provet ska innehålla samma PCR-produkt som proverna av intresse samt en detektionskemi för att övervaka dissociering av PCR-produkten.
- En optisk denatureringsprofil. Du kan skapa en ny profil eller redigera en befintlig profil (se informationen härefter).

En optisk denatureringscykel är nästa identisk med de andra cyklerna. De huvudsakliga skillnaderna är smältsteget som automatiskt infogas i början av profilen samt den skarpa profilen för denatureringssteget under cykling. Den optiska denatureringscykeln kräver inte definierade hålltider eftersom dissociation av produkten övervakas vid varje cykel.

Följande information om körningen krävs för att utföra den här tekniken:

- Inledande denatureringstemperatur. Det här är samma temperatur som denatureringssteget i en standard cyklingsprofil.
- Rörpositionen för PCR-provet som ska producera en smältkurva på den gröna kanalen.
- En optisk denatureringscykelprofil måste definieras.

Skapa en ny optisk denatureringscykel på följande sätt.

1. Öppna fönstret Edit Profile (Redigera profil). Därefter klickar du på New (Ny). I det fönster som öppnas klickar du på knappen Insert after (Infoga efter) och väljer New Cycling (Ny cykling) från menyn. Välj ett av temperaturstegen genom att klicka på diagrammet. I listmenyn ändrar du från Timed Step (Tidtaget steg) till Optical Denature (Optisk denaturering). En standardprofil med ett denatureringssteg och ett optiskt denatureringscykelsteg visas.

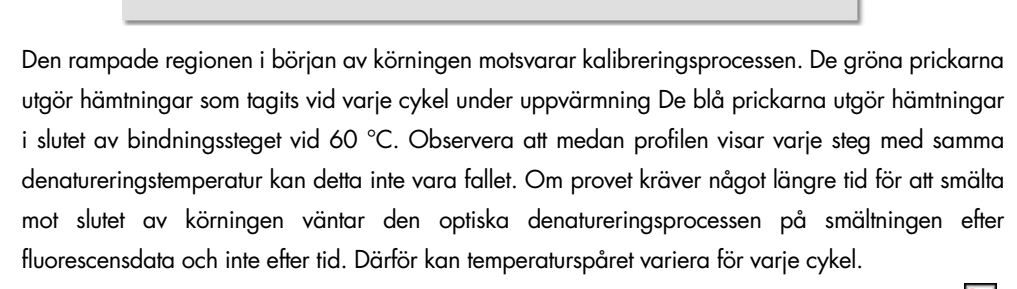

2. Klicka på den första halvan av diagrammet med den optiska denatureringssymbolen  $\mathbb R$ Informationen för Calibration Settings (Kalibreringsinställningar) visas till vänster om skärmen.

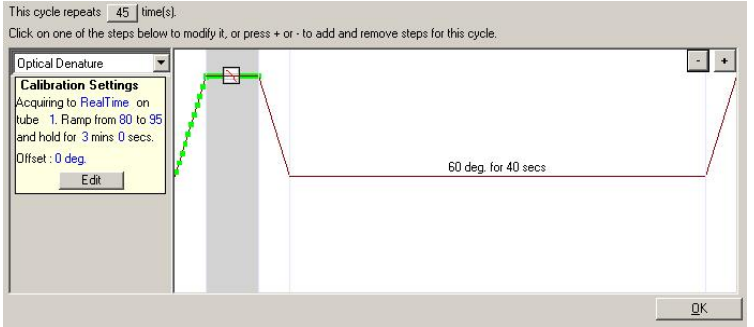

3. Informationen för Calibration Settings (Kalibreringsinställningar) är vanligtvis korrekt. Ändra den vid behov genom att klicka på Edit (Redigera). Fönstret Calibration Settings (Kalibreringsinställningar) öppnas.

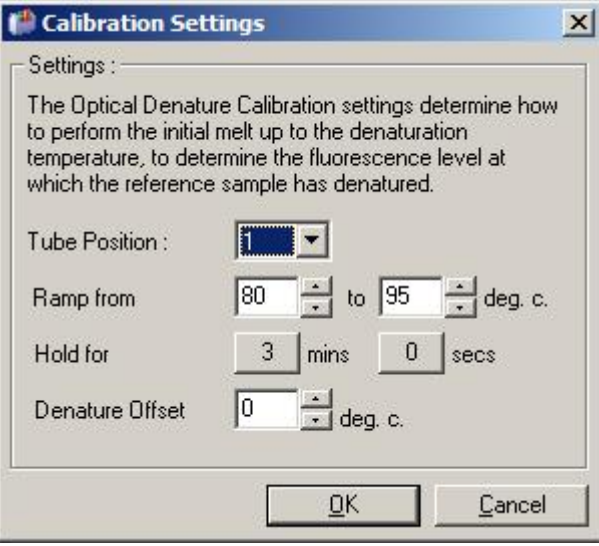

4. Se till att:

- o Det rör som indikeras i Tube Position (Rörposition) innehåller en PCR-produkt som kommer visa en smälttopp på den gröna kanalen.
- o Den slutliga ramptemperaturen kommer inte bränna provet men kommer att vara hög nog för att det ska smälta.
- o Hålltiden är tillräcklig för att denaturera provet.
- o Denatureringsförskjutningen har angetts korrekt. Standardvärdet 0 °C lämpar sig för de flesta smältningar. Smältningar med väldigt skarpa övergångar kan kräva en denatureringsförskjutning på -0,5 °C till -2 °C, som det fastställs av användare, för att se till att smältningsövergången detekteras.

Du kan även definiera ett denatureringssteg genom att introducera ett nytt hållsteg. Klicka på Insert before (Sätt in före) och välj New Hold at Temperature (Ny hållning vid temperatur) från menyn. Kalibreringsinställningarna visas.

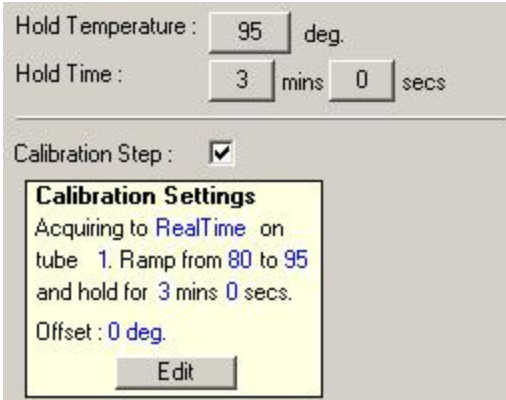

Kalibreringsinställningarna synkroniseras med denatureringsinställningarna så en ändring av hålltiden i denatureringssteget kommer automatiskt uppdatera kalibreringens hålltid. Det är eftersom kalibreringsprocessen och denatureringen är likvärdiga vid optisk denatureringscykling.

#### Ändra ett befintligt steg att använda optisk denatureringscykling

Om du vill ändra ett befintligt denatureringssteg i en cyklingssekvens, välj cykeln i listan i fönstret Edit Profile (Redigera profil). Därefter väljer du denatureringssteg genom att klicka på det på skärmen.

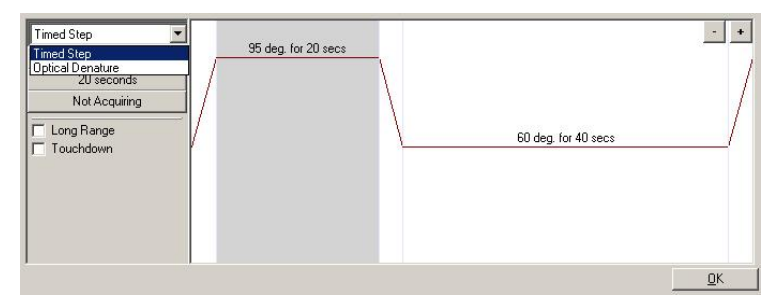

Klicka på listmenyn och välj Optical Denature (Optisk denaturering). Temperatur och hålltid tas bort och ikonen Optical Denature (Optisk denaturering)  $\Box$  visas.

#### <span id="page-60-0"></span>Förstärkningsoptimering

När du konfigurerar en ny körning kan det vara hjälpsamt att använda funktionen Gain Optimisation (Förstärkningsoptimering). På så sätt kan du optimera förstärkningen till en inställning som ger dig det önskade intervallet för startfluorescens vid en angiven temperatur (vanligtvis den temperatur vid vilken datainsamling inträffar) i varje kanal som hämtas. Målet med förstärkningsoptimering är att se till att alla data hämtas inom detektorns dynamiska intervall. Om förstärkningen är för låg kommer signalen att gå förlorad i bakgrundsbruset. Om den är för hög kommer hela signalen att vara utanför skalan (mättad).

Förstärkningsintervallet för varje kanal är –10 till 10, där –10 är den minst känsliga och 10 är den mest känsliga.

När du kör reaktioner för första gången rekommenderar vi att du förbereder ett testprov som innehåller alla reaktionskomponenterna. Placera testprovet i Rotor-Gene Q MDx och använd förstärkningsoptimering för att fastställa den bästa förstärkningsinställningen. Om den förstärkning som väljs av förstärkningsoptimering resulterar i en dålig signal så ska Target Sample Range (Målprovintervall) ökas. Om det resulterar i en signal som är mättad så ska Target Sample Range (Målprovintervall) minskas.

Utför förstärkningsoptimering genom att klicka på knappen Gain Optimisation… (Förstärkningsoptimering) i fönster 3 på Ny körningsguide (se [Ny körningsguide fönster 3\).](#page-51-0)

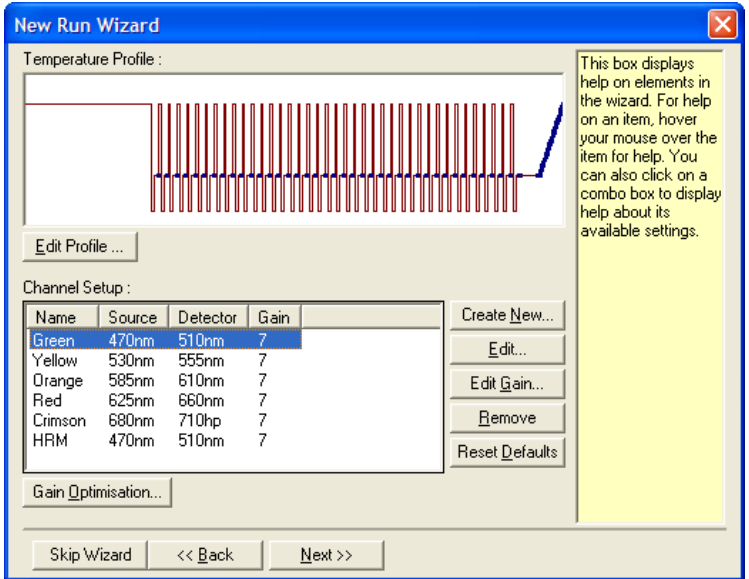

Fönstret Auto-Gain Optimisation Setup (Automatisk konfiguration av förstärkningsoptimering) visas. Det här fönstret låter dig optimera genom att automatiskt justera förstärkningsinställningarna tills dess att avläsningarna för alla valda kanaler faller inom eller under ett visst tröskelvärde.

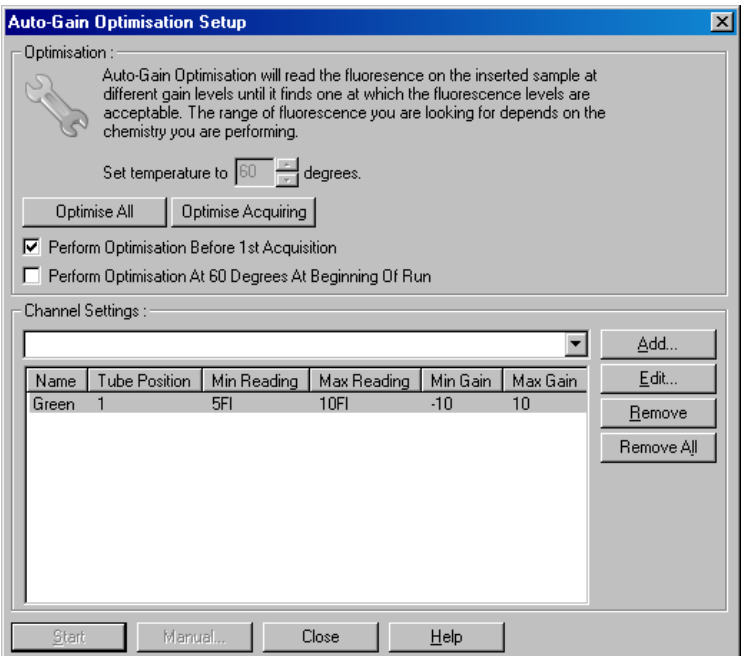

Set temperature to (Ange temperaturen till):

Innan avläsning kommer Rotor-Gene Q MDx att värmas eller kylas för att matcha angiven temperatur. Som standard är det här inställt som hämtningstemperaturen.

Optimise All/Optimise Acquiring (Optimera alla/optimera hämtar):

Perform Optimisation Before First Acquisition (Utför optimering innan första hämtning):

Perform Optimisation At [x] Degrees At Beginning of Run (Utför optimering vid x grader i början av körningen):

Channel Settings (Kanalinställningar):

Optimise All (Optimera alla) försöker optimera alla kanaler som programvaran känner till. Optimise Acquiring (Optimera hämtar) kommer endast att optimera de kanaler som används i termalprofilen som definierats i körningen (cyklng och smältning).

Markera den här rutan för att utföra förstärkningsoptimering vid den första cykeln där datainsamling inträffar. Det här rekommenderas för automatisk förstärkningsoptimering.

Markera den här rutan för att utföra förstärkningsoptimering precis innan körningen startar. Rotor-Gene Q MDx värms till angiven temperatur, förstärkningsoptimering utförs och därefter startar cyklingen på första steget, vanligtvis ett denatureringssteg. Det här alternativet kan väljas om en förstärkningsoptimering under körningen skulle resultera i att för mycket tid tillbringades på första steget. Vanligtvis är det bäst med Perform Optimisation Before 1st Acquisition (Utför optimering innan första hämtning) eftersom förstärkningsoptimering utförs så nära som möjligt till körningsförhållandena.

Den här listmenyn låter dig lägga till kanaler. Välj kanalen av intresse och klicka på Add (Lägg till).

Edit (Redigera): Det här öppnar ett fönster där du kan ange Target Sample Range (Målprovintervall). Target Sample Range (Målprovintervall) är det intervall med initialfluorescens som ska anges för provet i det angivna röret. Automatisk förstärkningsoptimering läser av varje kanal med förstärkningsinställningar i det intervall som angetts av Acceptable Gain Range (Godtagbart förstärkningsintervall). Det väljer den första förstärkningsinställningen som resulterar i en fluorescensavläsning inom Target Sample Range (Målprovintervallet). I det exempel som visas söker Automatisk förstärkningsoptimering efters en förstärkningsinställning mellan –10 och 10 som ger en avläsning mellan 5 och 10 FI i rör 1. För interkalerande färger är generellt sätt ett Target Sample Range (Målprovintervall) på 1–3 FI lämpligt, medan ett intervall på 5–10 FI lämpar sig bättre för sökfragmentskemier.

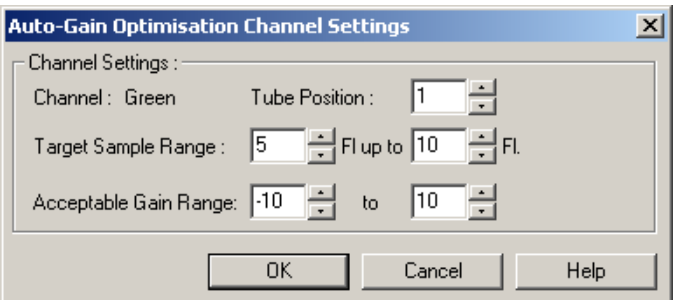

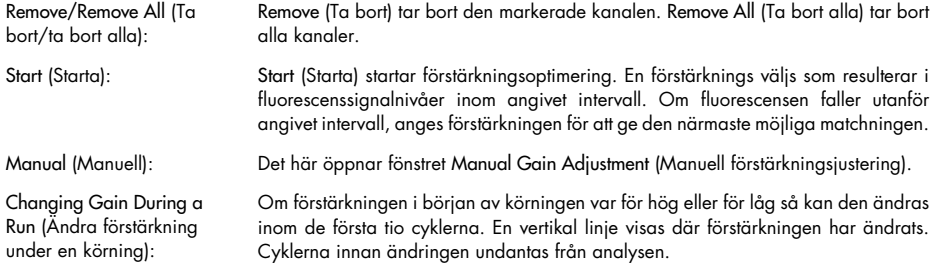

Obs! Förstärkningsoptimering kan välja en inställning som inte faller inom det angivna intervallet. Det kan bero på ändringar i fluorescens efter det första hållsteget. Resultatet från förstärkningsoptimering ger dock en bra indikation om den fluorescensnivå som körningen kommer att starta med.

#### Manuell förstärkningsjustering

Utför manuell förstärkningsjustering genom att klicka på Manual… (Manuell) i fönstret Auto-Gain Optimisation Setup (Konfiguration av automatisk förstärkningsoptimering). Fönstret Manual Gain Adjustment (Manuell förstärkningsjustering) visas. Det här fönstret visar fluorescensavläsningar vid given temperatur i realtid. Det används när bakgrunden för ett prov är okänt och förstärkningen därmed måste fastställas för att se till att provsignalen räcker för detektion.

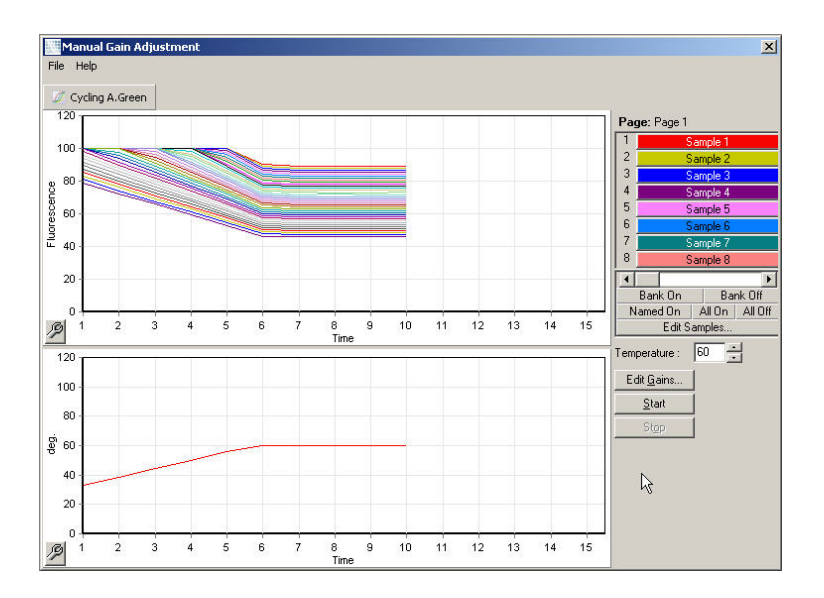

Som standard visas alla prover i skärmen. Proverna kan tas bort från eller läggas till skärmen med reglaget till höger. Reglaget består av färgade celler där varje motsvarar ett prov på skärmen. Prover med ljust färgade celler visas medan prover med blekt färgade celler inte visas. Prover kan växlas på eller av genom att klicka på cellen eller dra muspekaren över flera celler åt gången.

Vi rekommenderar att du utför manuell förstärkningsjustering på följande sätt.

1. Justera temperaturen i fönstret Manual Gain Adjustment (Manuell förstärkningsjustering) till den hämtningstemperatur som krävs för körningen.

Obs! Temperaturen kommer inte justeras medan Rotor-Gene Q MDx är i drift. Starta om Rotor-Gene Q MDx för att tillämpa ändringar som gjorts av temperaturen.

- 2. Klicka på Start (Starta). Körningen startar. Temperaturen för Rotor-Gene Q MDx justeras till den temperatur som anges i fönstret. Diagrammet i fönstret börjar visa data.
- 3. Vänta på att temperaturen stabiliseras.
- 4. Notera avläsningen för slutpunktsfluorescens (FI).
- 5. Om Fl-avläsningen inte är vid angiven nivå klickar du på Edit Gains… (Redigera förstärkningar) och ändrar efter behov. Den här processen är inte nödvändigtvis omedelbar eftersom Rotor-Gene Q MDx tar ungefär 4 sekunder för att hämta varje punkt i varje kanal och under den här tiden inaktiveras användargränssnittet.
- 6. Upprepa processen tills FI är vid önskad nivå.
- 7. Klicka på Stop (Stoppa). Om körningen fortfarande hämtar data när du klickar på knappen Stop (Stoppa) så avslutar Rotor-Gene Q MDx först hämtningen och stoppar därefter. Den här processen kan ta upp till 5 sekunder för varje hämtningskanal.

#### Ny körningsguide fönster 4

Det här fönstret sammanfattar körningen. Kontrollera parametrarna och om de stämmer klickar du på Start Run (Starta körning). Du kommer att tillfrågas om ett filnamn. Du kan även spara körningsinställningarna som en mall för framtida körningar med knappen Save Template (Spara mall).

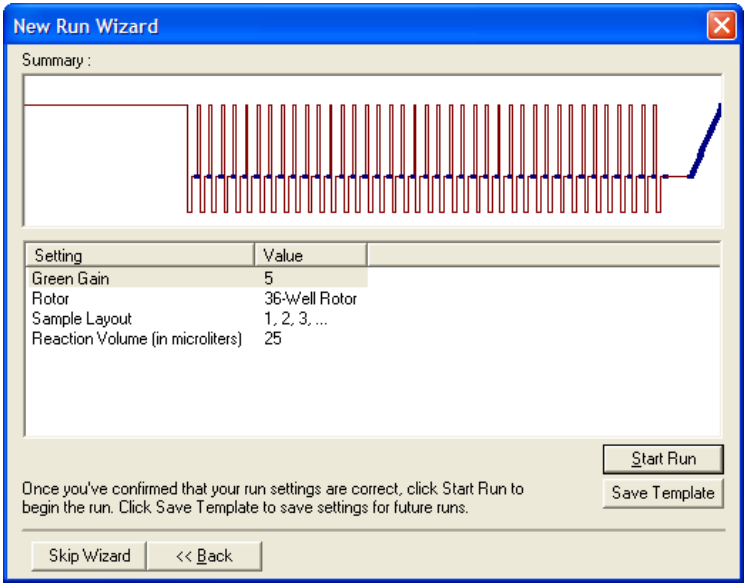

### Ny körningsguide fönster 5

Ange provtyper och -breskrivningar i det här fönstret medan körningen pågår. Det här fönstrets funktion är identiskt som fönstret Edit Samples (Redigera prover) (sida [127\)](#page-126-0). Du kan även ange provinformation efter att körningen har slutförts.

Knappen Finish and Lock Samples (Avsluta och lås prover) stänger skärmen och förhindrar att provnamnen ändras. Mer information om den här och andra säkerhetsfunktioner finns i [Åtkomstskydd för Rotor-Gene Q-programvaran](#page-132-0) (sida [133\)](#page-132-0).

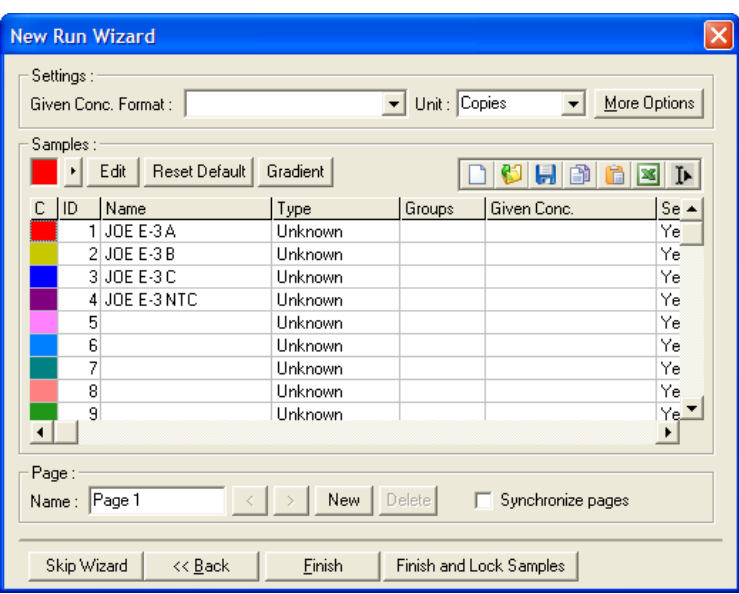

# 5.2 Användning av Rotor-Gene Q MDx-maskinvaran

### 5.2.1 Rotortyper

Välj först vilken rörtyp och rotor som ska användas. Det finns 4 olika rotorer för att passa olika rörtyper.

OBS! 36-Well Rotor och 72-Well Rotor medföljer instrumentet. Rotor-Disc® Rotors är tillbehör.

Viktigt: Använd identiska provrör i en körning. Blanda inte olika rörtyper eller rör från olika tillverkare eftersom det påverkar optisk enhetlighet. Vi rekommenderar att du använder rör från QIAGEN som speciellt framtagits för användning med Rotor-Gene Q MDx (se [Beställningsinformation\).](#page-204-0) Rör från andra tillverkare kan vara autofluorescerande vilket påverkar tillförlitligheten för resultaten. Dessutom kan rör från andra tillverkare variera i längd och tjocklek vilket resulterar i feljustering av den optiska sökvägen i Rotor-Gene Q MDx och reaktionen i röret. QIAGEN förbehåller sig rätten att neka teknisk support för problem som uppstått på grund av användning av plattmaterial som inte certifierats av QIAGEN i Rotor-Gene Q MDx-instrumentet.

Viktigt: Användning av plastmaterial som inte certifierats av QIAGEN i Rotor-Gene Q MDx kan göra din instrumentgaranti ogiltig.

#### FÖRSIKTIGHET | Skada på instrumentet

Gör en visuell inspektion och se till att rotorn inte är skadad eller deformerad innan varje körning.

### 36-Well Rotor

36-Well Rotor är röd. 36-Well Rotor och 36-Well Rotor Locking Ring möjliggör användning av 0,2 ml rör. Rören behöver inte ha optiskt genomskinliga lock eftersom Rotor-Gene Q MDx läser av fluorescens från botten av röret i stället för toppen. Det går även att använda rör med välvda lock.

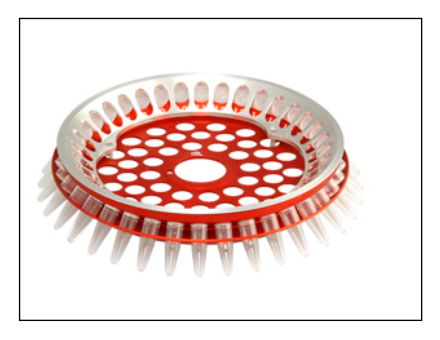

# 72-Well Rotor

72-Well Rotor är blå. 72-Well Rotor och 72-Well Rotor Locking Ring används med Strip Tubes and Caps, 0.1 ml vilka kan användas för volymer så låga som 20 µl. Locken ger en säker och tillförlitlig försegling.

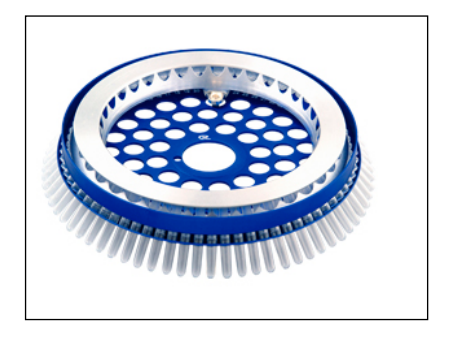

#### Rotor-Disc 72 Rotor

Rotor-Disc 72 Rotor är mörkgrå. Rotor-Disc 72 Rotor och Rotor-Disc 72 Locking Ring möjliggör användning av Rotor-Disc 72. Rotor-Disc 72 är en disk med 72 brunnar för högvolymsanvändning. Rotor-Disc 72 förseglas med en genomskinlig polymerfolie som fästs ovanpå och värrmeförseglas. Folien går snabbt att sätta på och förhindrar kontaminering genom att erbjuda en stark, hållbar och manipuleringssäker försegling. Mer information om Rotor-Disc 72 finns i avsnitt [5.2.3.](#page-72-0)

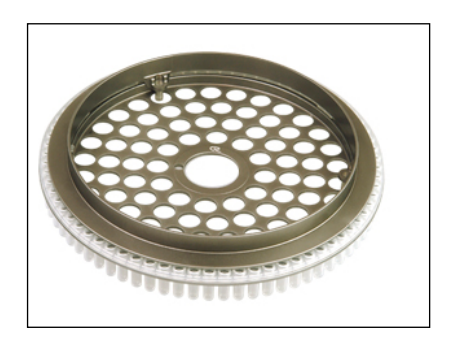

#### Rotor-Disc 100 Rotor

Rotor-Disc 100 Rotor är guldfärgad. Rotor-Disc 100 Rotor och Rotor-Disc 100 Locking Ring möjliggör användning av Rotor-Disc 100. Rotor-Disc 100 är en disk med 100 brunnar för högvolymsanvändning. Rotor-Disc 100 är rotormotsvarigheten till en 96-brunnsplatta men med 4 ytterligare referensbrunnar. Den tillåter integrering med laboratoriearbetsflödet för 96 brunnar i Rotor-Gene Q MDx. De extra brunnarna kan behändigt användas för flera prover, ytterligare kontrollreaktioner eller orienteringsreaktioner utan att ta upp någon av de standardpositionerna av de 96 brunnarna. För sömlös kompatibilitet med arbetsflödet för 96-brunnar använder Rotor-Disc 100 en märkningskonvention för 96-brunnsplattor som är A1–A12 till H1–H12. De 4 ytterligare referensbrunnarna är märkta R1–R4. Mer information om Rotor-Disc 100 finns i avsnitt [5.2.3.](#page-72-0)

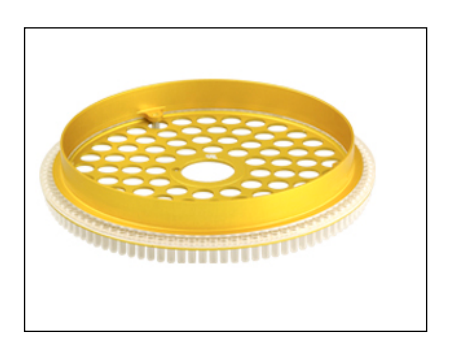

#### Rotor specifications (Rotorspecifikationer)

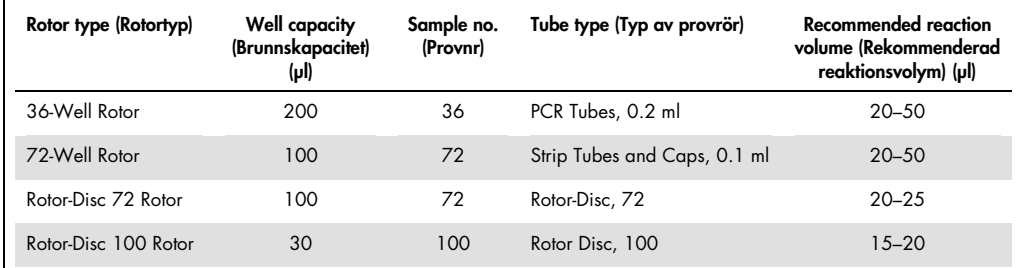

Obs! 36-Well Rotor och 72-Well Rotor för Rotor-Gene Q MDx ska inte användas i Rotor-Gene 3000-instrument på grund av inkompatibiliteter för den optiska justeringen. Fortsätt använda de äldre 36-positions- och 72-positionsrotorerna med Rotor-Gene 3000-instrument.

#### 5.2.2 Reaktionskonfiguration

Viktigt: Lämpliga kontroller ska användas vid varje körning för att tillse tillförlitliga resultat.

Reaktionerna kan beredas med Loading Block 96 x 0.2 ml Tubes (för PCR Tubes, 0.2 ml), Loading Block 72 x 0.1 ml Tubes (för Strip Tubes and Caps, 0.1 ml konfigurerade med en enkanalspipett), Loading Block 72 x 0.1 ml Multi-channel (för Strip Tubes and Caps, 0.1 ml konfigurerade med en flerkanalspipett), Rotor-Disc 72 Loading Block (för Rotor-Disc 72) eller Rotor-Disc 100 Loading Block (för Rotor-Disc 100). Alla block är gjorda i aluminium och kan kylas på förhand.

Loading Block 72 x 0.1 ml Tubes (i bild) rymmer 18 striprör samt upp till åtta 0,5 ml rör som kan användas för att bereda masterblandning och upp till sexton 0,2 ml rör som kan användas för att konfigurera standardkurvor. Proceduren nedan beskriver reaktionskonfigurationen med 72-Well Rotor. Samma procedur kan användas för reaktionskonfigurationen med 36-Well Rotor och lämpliga tillbehör. 1. Placera striprören i laddningsblocket och alikvotera reaktionskomponenterna.

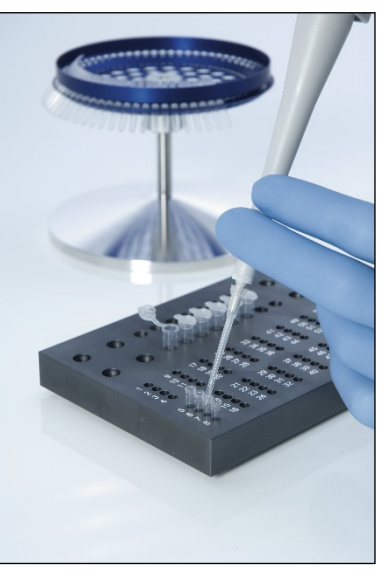

2. Placera locken säkert på striprören och inspektera visuellt för att bekrfäta en tät försegling.

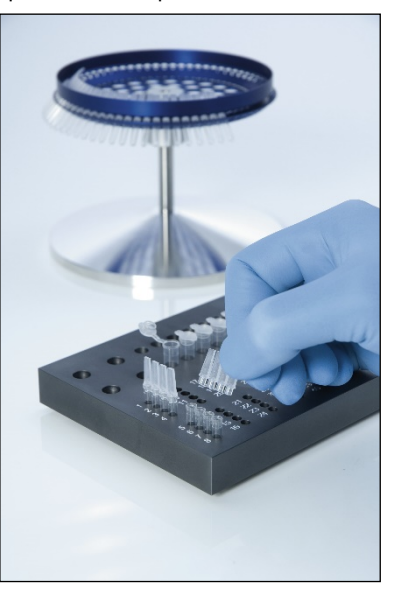

3. För in striprören i 72-Well Rotor och se till att varje rör sitter korrekt på plats i korrekt orientering. Prover kommer inte vara i optimal linje genom detektionssystemet om de inte placeras rätt i rotorn. Detta kan leda till en minskning av inhämtad fluorescenssignal och detektionskänslighet. En Rotor Holder som möjliggör enkel rörladdning medföljer instrumentet.

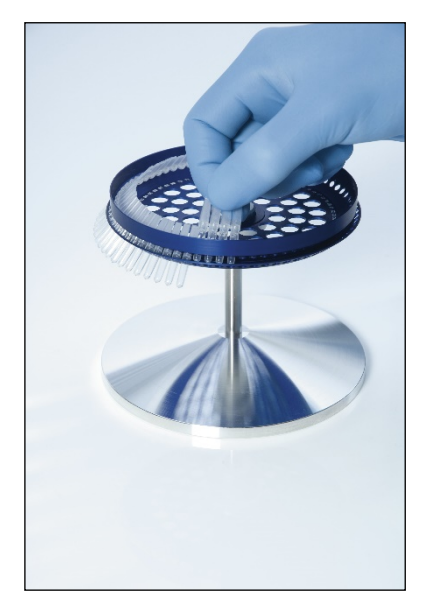

Viktigt: För att uppnå maximalt enhetlig temperatur måste varje position i rotorn innehålla ett rör. Om alla positioner i rotorn fylls garanteras ett jämnt luftflöde till varje rör. Det bör finnas en uppsättning tomma rör med lock tillhands som kan användas för att fylla oanvända positioner.

4. För in 72-Well Rotor Locking Ring i 72-Well Rotor genom att trycka de tre positioneringsstiften genom de yttre hålen på rotorn.

Låsringen ser till att locken sitter kvar på rören under en körning.

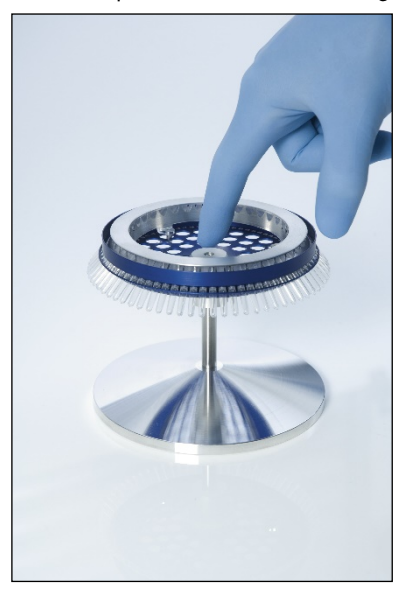
5. För in uppsättningen i Rotor-Gene Q MDx-kammaren genom att klicka den på plats med positioneringsstiftet i rotorhubben. Ta bort genom att helt enkelt trycka ner rotorhubben för att lossa och plocka ut den.

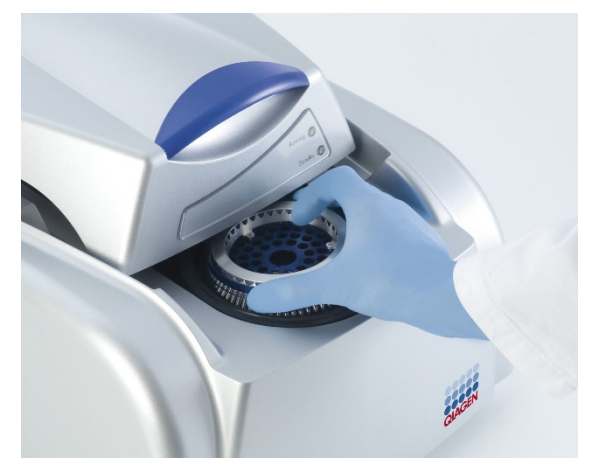

6. Stäng locket och konfigurera körningsprofilen med Rotor-Gene Q-programvaran.

### 5.2.3 Rotor-Disc-konfiguration

Rotor-Disc 72 eller Rotor-Disc 100 består av 72 respektive 100 brunnar i ett stycke skapad för högvolym. Rotor-Disc 72 och Rotor-Disc 100 använder inte lock. I stället sätter du på Rotor-Disc värmeförseglingsfolie ovanpå vilken värmeförseglas med Rotor-Disc Heat Sealer. Folien förhindrar kontaminering genom att erbjuda en stark, hållbar och manipuleringssäker försegling. Värmeförsegla Rotor-Disc på det sätt som beskrivs nedan.

Viktigt: Läs igenom produktbladet som medföljer Rotor-Disc Heat Sealer innan du startar den här proceduren.

1. Växla till Rotor-Disc Heat Sealer med reglaget på baksidan till vänster.

En röd Power-lampa lyser upp. Rotor-Disc Heat Sealer tar ungefär 10 minuter att uppnå driftstemperatur och då lyser en grön Ready-lampa.

- 2. Välj permanent eller borttagbar försegling. Obs! När Rotor-Disc Heat Sealer är redo är det säkert att lämna den igång konstant.
- 3. För in Rotor-Disc i Rotor-Disc-laddningsblocket med position ett-fliken på Rotor-Disc och rörstyrhålen på Rotor-Disc-laddningsblocket.

4. Konfigurera reaktionerna på Rotor-Disc genom manuell pipettering eller med hjälp av ett automatiskt vätskehanteringssystem.

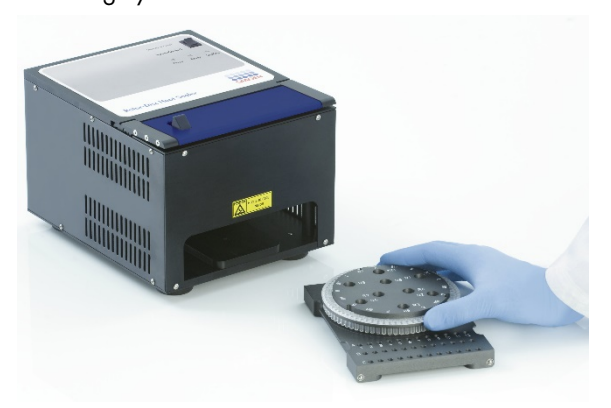

- 5. Ta bort den centrala delen från ett ark av Rotor-Disc-värmeförseglingsfolie genom att vika folien på mitten, knipa runt mittdelen och försiktigt dra ut den.
- 6. Placera folien över Rotor-Disc i korrekt orientering som det visas på etiketten SIDE UP (denna sida upp). Se till att etiketten SIDE UP (denna sida upp) är positionerad i botten av Rotor-Disc Loading Block.

Mittenhålet på folien borde glida lätt över cylindern på Rotor-Disc-laddningsblocket och över toppen på Rotor-Disc.

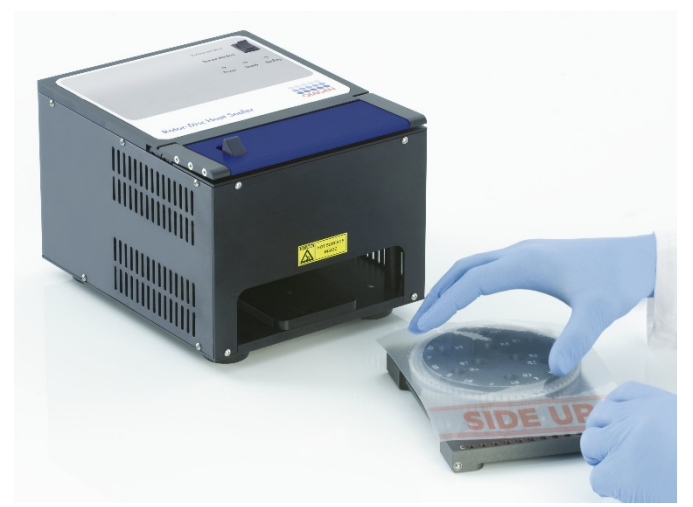

7. Skjut in anordningen till Rotor-Disc Heat Sealer med styrskenorna på sidan av Rotor-Discladdningsblocket. Se till att Rotor-Disc laddningsblocket är helt intryckt.

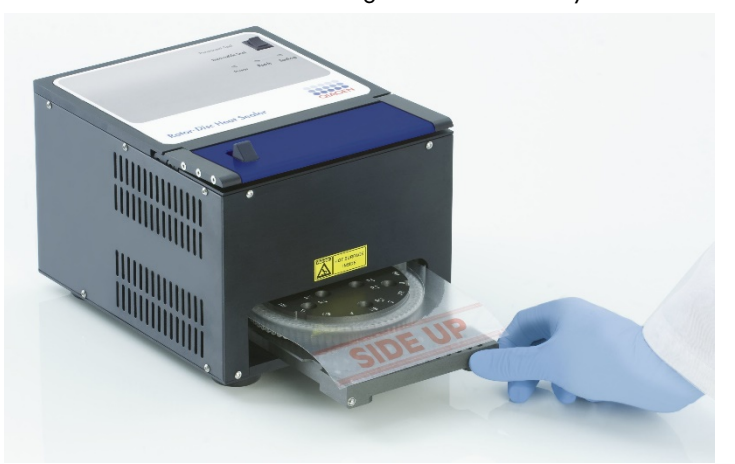

8. Aktivera förseglingsmekanismen genom att först trycka ned på det blå anodiserade fältet överst på värmeförseglaren och tryck tillbaka den svarta haken.

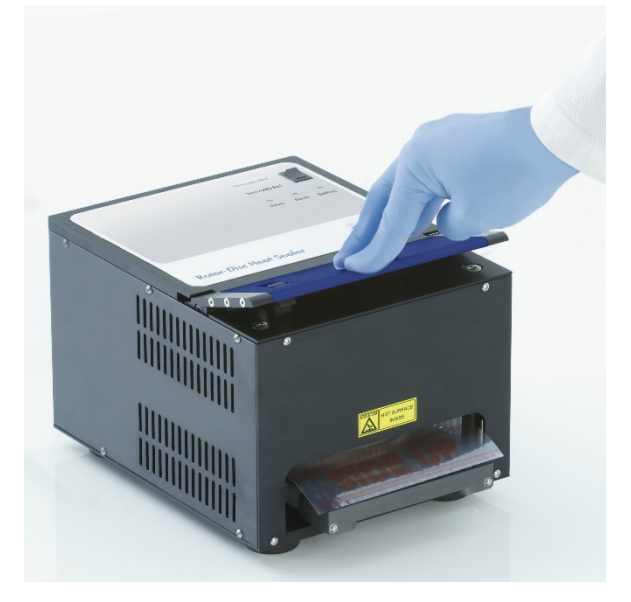

- 9. När förseglingsmekanismen har sänkts lyser en orange förseglingslampa upp. Om Rotor-Discladdningsblocket inte är i rätt position hörs ett varningspip.
- 10. När förseglingen är slutförd låter ett ihållande pip och den orange förseglingslampan börjar blinka. Tryck ned på det blå anodiserade fältet för att höja och släppa tillbaka förseglingsmekanismen till sin ursprungliga position.

Viktigt: Fortsätt inte förseglingen längre än vad som indikeras av pipet, annars kan Rotor-Disc deformeras.

Obs! Den blinkande orange förseglingslampan lyser upp permanent och det ihållande pipande ljudet blir ett oregelbundet ljud för att varna dig om du glömmer att släppa på låsmekanismen.

- 11. Skjut ut Rotor-Disc-laddningsblocket ur Rotor-Disc Heat Sealer. Låt folien svalna i ungefär 10 sekunder, ta bort överflödig förseglingsfolie genom att trycka ned den för att lossa den. Tryck inte den överflödiga folien uppåt.
- 12. Ta bort Rotor-Disc från Rotor-Disc-laddningsblocket.
- 13. Ladda Rotor-Disc i rotorn med hjälp av position ett-positioneringsfliken som guide för att få rätt orientering

# 6 Användargränssnittet för analys

# 6.1 Arbetsyta

Arbetsytan är bakgrunden till huvudfönstret. I det här området ritas rådata upp och analysresultaten kan öppnas. Om flera fönster är öppna samtidigt så kan de organiseras genom att klicka på knappen Arrange (Organisera) på verktygsfältet. Det finns flera sätt att organisera fönstren som du kan välja genom att klicka på nedåtpilen bredvid knappen Arrange (Organisera).

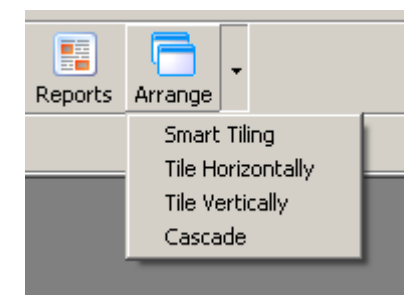

# 6.2 Verktygsfält

Dessa knappar är genvägar till vanliga åtgärder. Du kommer även åt dessa åtgärder från listmenyerna.

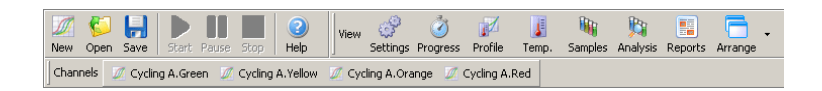

# 6.3 Visa råa kanaler

Klicka på dessa knappar för att visa råa (oanalyserade) data från vissa kanaler i körningen.

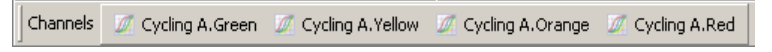

När du visar dessa data får du ett antal alternativ för att ändra datapresentationen. Rådata kan även omvandlas för att underlätta olika typer av analys.

Adjust Scale (Justera skalan): Välj Adjust Scale (Justera skalan) genom att klicka på höger musknapp över relevant fönster. Adjust Scale (Justera skalan) öppnar ett fönster där du kan ange skala.

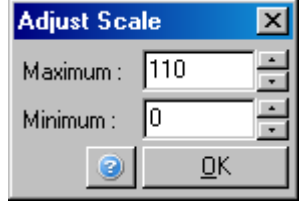

Autoscale (Automatisk skalning): Autoscale (Automatiskt skalning) försöker anpassa skalan till de högsta och lägsta avläsningarna av data.

Default Scale (Standardskala): Default Scale (Standardskala) nollställer skalan för att visa från 0 till 100 fluorescensenheter.

Skiftnyckelsikonen: Se avsnit[t 7.5](#page-157-0) för ytterligare information.

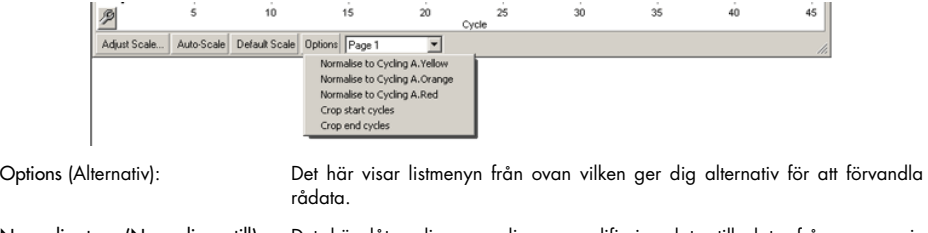

Normalise to… (Normalisera till): Det här låter dig normalisera amplifieringsdata till data från en passiv referensfärg, exempelvis ROX, som hämtats från en annan kanal.

Crop start cycles (Beskär startcykler): Det här skapar en ny kanaldatauppsättning där vissa startcykler har tagits bort. Det här är hjälpsamt om stora hopp observeras i de inledande cyklerna vilket kan inträffa vid användning av vissa kemier.

Crop end cycles (Beskär slutcykler): Det här skapar en ny kanaldatauppsättning där vissa slutcykler har tagits bort.

Page 1 (Sida 1): Det här indikerar den sida som valts för att visa rådatadiagram. Fönstret Edit Sample (Redigera provet) låter dig skapa flera provdefinitioner. Data kan till exempel visas med olika linjetjocklek, provdefinitioner och andra visningsalternativ. Det är särskilt användbart om relativ kvantifiering utförs i en enskild kanal eftersom användaren enkelt kan växla vyn mellan genen av intresse och hushållningsprover genom att definiera 2 provsidor.

# 6.4 Reglering av prover

På höger sida av huvudfönstret finns ett reglage som inkluderar en symbolbeskrivning för prover. Den består av färgade celler där varje motsvarar ett prov på skärmen. Reglaget används för att styra vilka prover som visas i skärmen. Prover med ljust färgade celler visas medan prover med blekt färgade celler inte visas. Prover kan växlas på eller av genom att klicka på cellen eller dra muspekaren över flera celler åt gången. Knapparna Bank On (Bank på) och Bank Off (Bank av) för att dölja eller visa alla prover som syns i listan. Rullningslisten kan användas för att visa nästa grupp med prover.

Obs! Antalet prover som visas är dynamiskt och beror på hur mycket utrymme som finns tillgängligt i fönstret.

Klicka på Named On (Namngivna på) visar endast de prover som getts ett namn. Det är ett snabbt sätt att endast visa relevanta prover. Om du klickar på All On (Alla på) eller All Off (Alla av) visas alla eller inga av proverna i rotorn. Om du trycker på knappen Edit Samples… (Redigera prover) öppnas fönstret Edit Samples (Redigera prover) där provnamn, typer och standardkoncentrationer kan redigeras (se avsnitt [6.8.4\).](#page-126-0)

Reglaget visas nedan. Du får upp de ytterligare alternativen som visas efter att du klickar på musens högerknapp på reglaget.

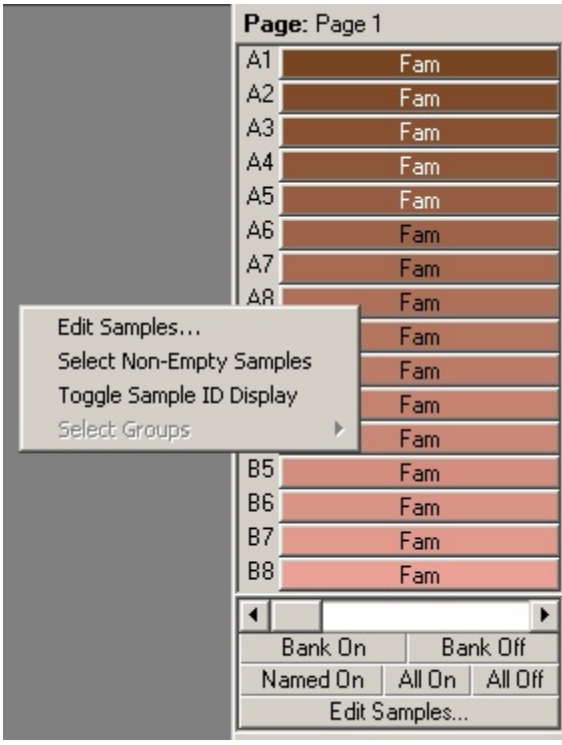

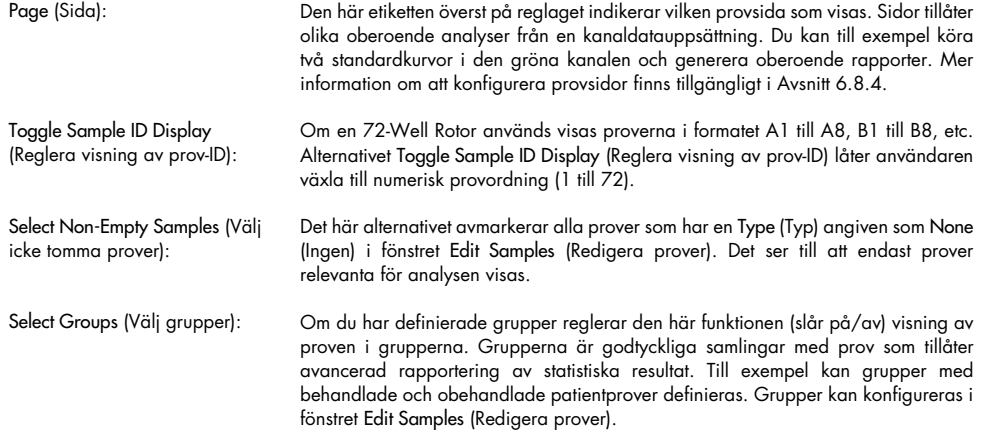

# 6.5 Filmeny

# 6.5.1 Ny

Efter att ha valt File (Arkiv) och därefter New (Ny), visas fönstret New Run (Ny körning). Det här fönstret innehåller ofta använda mallar organiserade under flikarna Quick Start (Snabbstart) och Advanced (Avancerat). När mallen väljs leder guiden dig genom körningskonfigurationen och låter dig ändra inställningar och profiler.

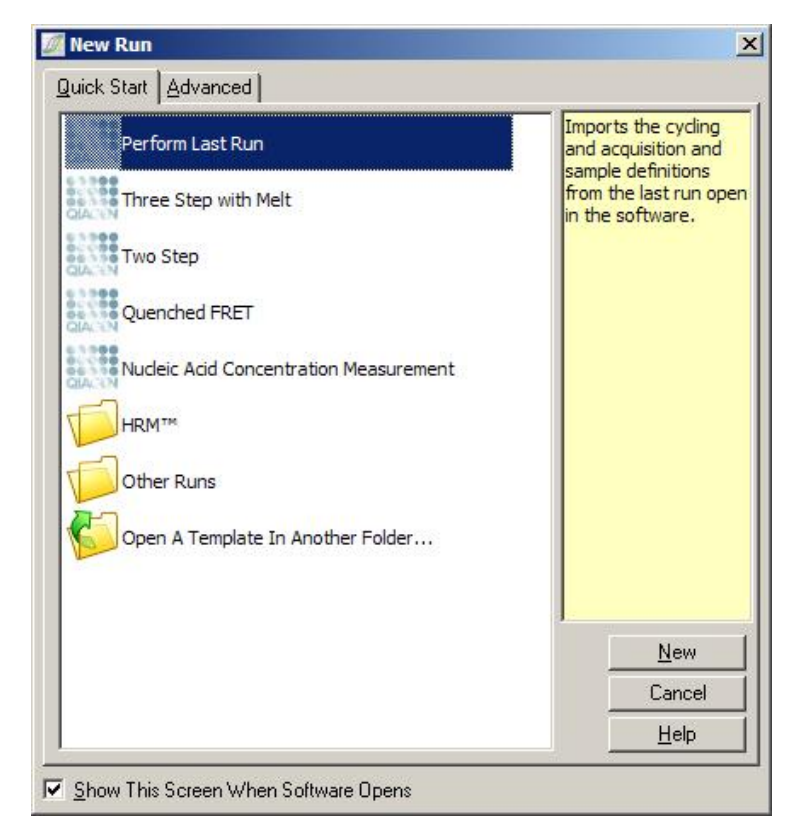

Information om de mallar som medföljer finns i Avsnitt [5.1.1](#page-44-0) och Avsnitt [5.1.2.](#page-48-0)

### Ny körning

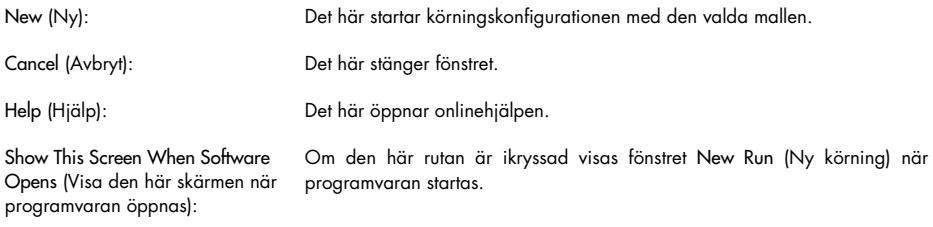

# 6.5.2 Öppna och spara

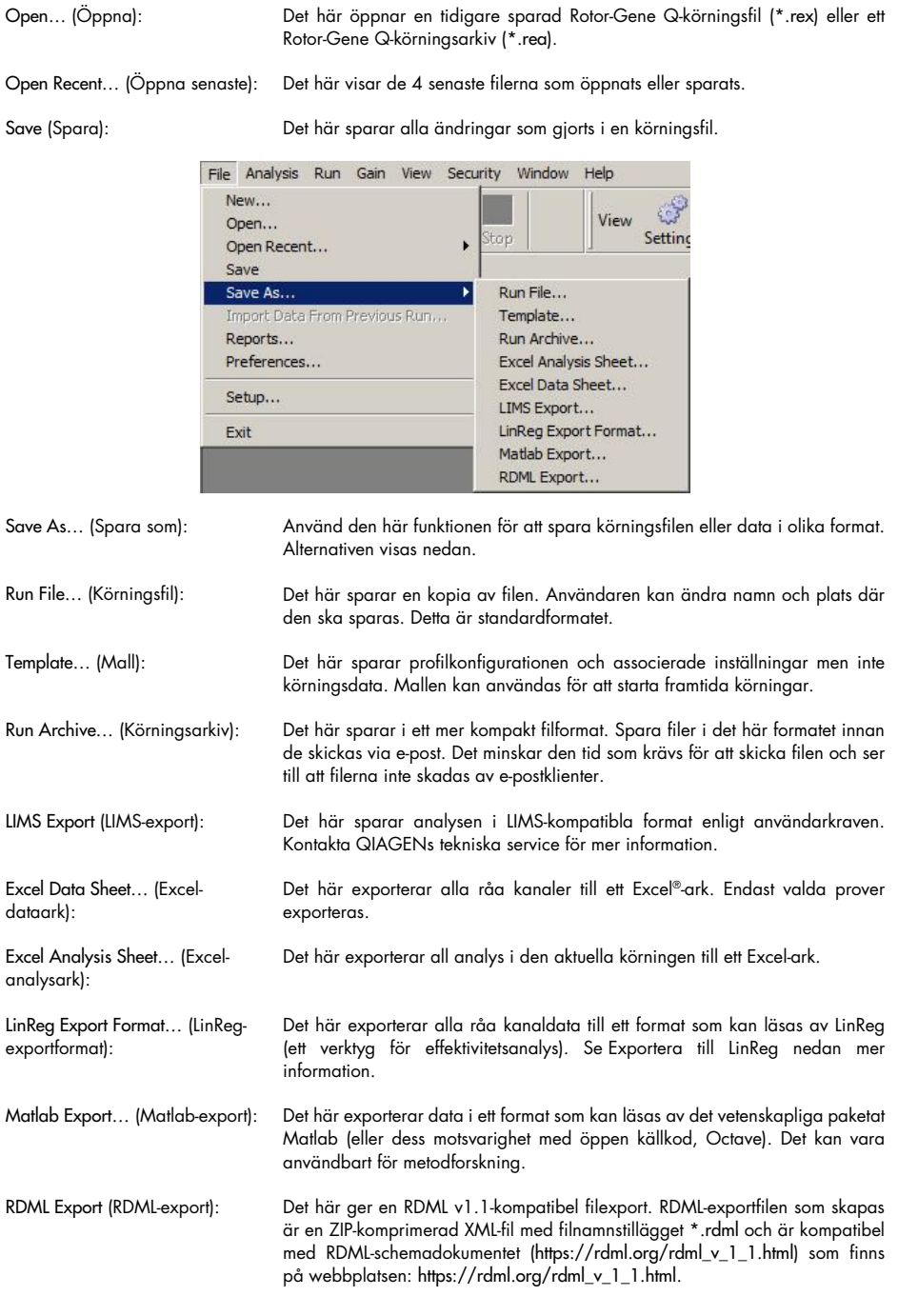

#### <span id="page-81-0"></span>Exportera till LinReg

LinReg är ett verktyg som utvecklats av C. Ramakers och medarbetare.[\\*](#page-81-1) LinReg-verktyget finns att hämta på: https://medischebiologie.nl/files/.

Rotor-Gene Q-programvaran låter användaren exportera rådata i ett format som kan importeras av LinReg-verktyget för analys.

- 1. Öppna Rotor-Gene Q-körningsfilen som innehåller rådata.
- 2. Exportera data till LinReg-exportformatet genom att välja Save As… (Spara som) och därefter LinReg Export Format… (LinReg-exportformat).
- 3. Microsoft Excel visar automatiskt exporterade rådata.
- 4. Starta LinReg-verktyget.

Verktyget ber dig välja cellintervallet där rådata finns. Verktyget kan endast analysera en rå kanal åt gången så välj en lämplig region i Excel-arket.

### <span id="page-81-2"></span>6.5.3 Rapporter

Efter att du väljer Reports (Rapporter) öppnas fönstret Report Browser (Rapportmeny). Om data redan analyserats kan rapporten för den analysen visas från fönstret Report Browser (Rapportmeny). Flera olika rapporttyper erbjuds med olika grader av detalj.

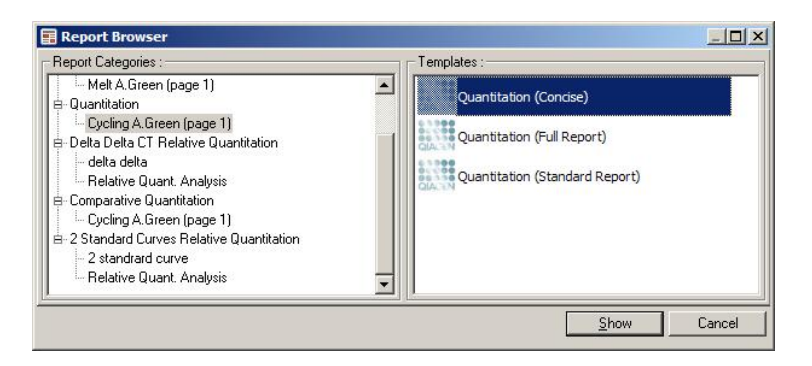

<span id="page-81-1"></span>\* Ruijter, J.M., Ramakers, C., Hoogaars, W.M., Karlen, Y., Bakker, O., van den Hoff, M.J., and Moorman, A.F. (2009) Amplification efficiency: linking baseline and bias in the analysis of quantitative PCR data. Nucleic Acids Res. 37, e45.

#### 6.5.4 Konfiguration

Den inledande konfigurationen av Rotor-Gene Q MDx bör ha slutförts under installationen. Med det här alternativet kan du dock ändra konfigurationen för Rotor-Gene Q MDx-anslutningen om du önskar gör det efter installationen.

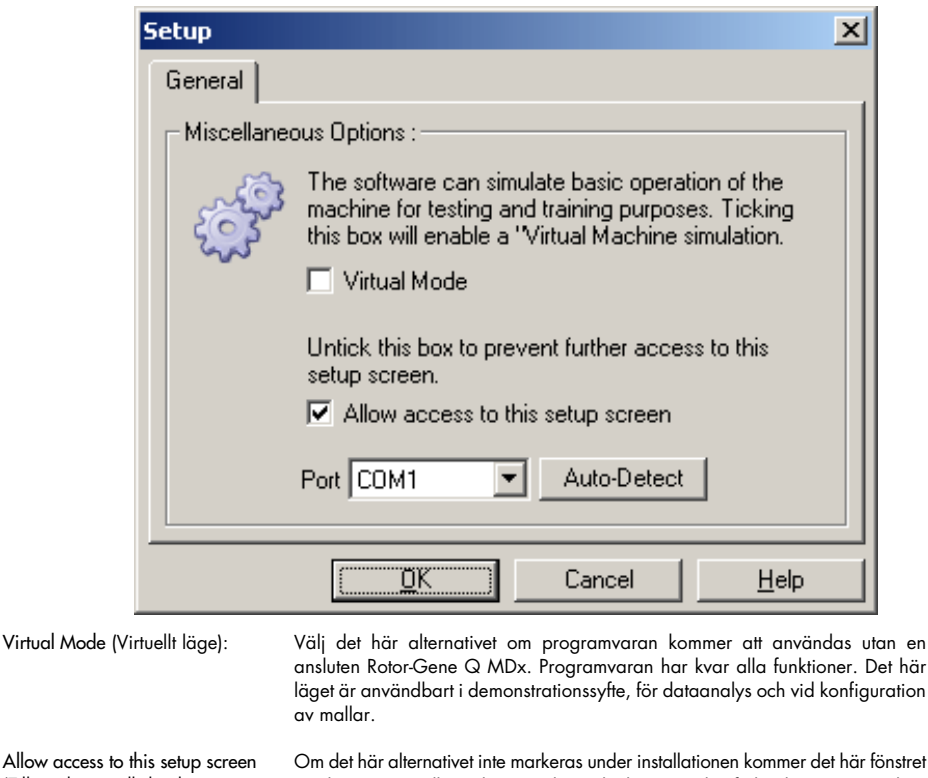

(Tillåt åtkomst till den här konfigurationsskärmen): inte längre vara tillgängligt. Den här säkerhetsåtgärden förhindrar att användare ändrar inställningarna. Kontakta distributören för att få åtkomst igen.

Port: Välj rätt kommunikationsport för att tillåta kommunikation mellan datorn och Rotor-Gene Q MDx.

Auto-Detect (Automatisk identifiering): Om du inte är säker på vilken port du ska välja kan du klicka på Auto-Detect (Automatisk identifiering) för att söka efter alla tillgängliga portar.

# 6.6 Analysmenyn

## 6.6.1 Analys

Efter att du klickar på Analysis (Analys) visas fönstret Analysis (Analys). I det här fönstret kan du skapa analyser och visa befintliga analyser. Analysmetoden väljs med hjälp av flikarna. En lista med kanaler som kan analyseras med den valda metoden väljs. Flera analyser som körs på samma kanal kan analyseras oberoende av varandra, förutsatt att de har konfigurerats som separata sidor i fönstret Edit Samples (Redigera prover). Sidor som redan analyserats har en grön bock bredvid sig. Det innebär att inställningarna för tröskelvärde och normalisering har sparats för den här analysen. Visa eller analysera en kanal genom att dubbelklicka på den. Det specifika analysfönstret visas.

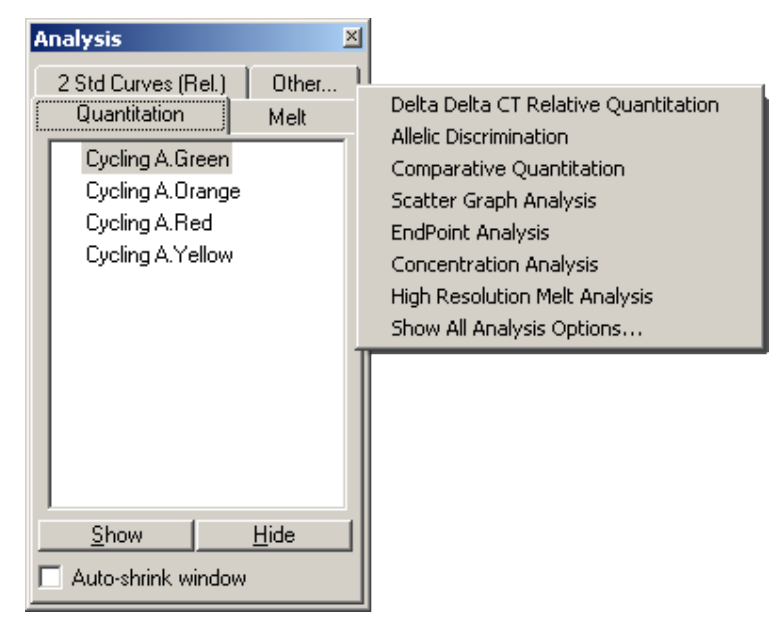

Auto-shrink window (Krymp fönstret automatiskt): Om du väljer Auto-shrink window (Krymp fönstret automatiskt) så krymper fönstret när det inte används. Om du flyttar markören över fönstret så förstoras det igen.

#### Organisera arbetsytan

Show (Visa): Hide (Dölj):

analys):

Varje gång en ny analys startar, organiseras dess fönster så att de ska passa in med dem som redan finns på skärmen. Om många fönster visas kan det här bli plottrigt. Stäng de fönster du inte behöver och klicka på Arrange (Organisera) på verktygsfältet. Fönstren organiseras automatiskt enligt Smart Tiling-metoden. Alternativt kan du välja en annan organiseringsmetod genom att klicka på pilen bredvid knappen Arrange (Organisera). Om du klickar på höger musknapp på en analys namn får du även ytterligare alternativ.

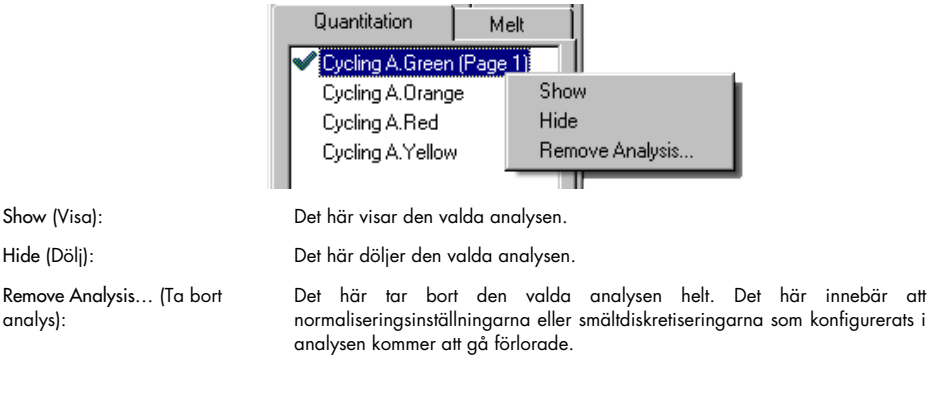

### 6.6.2 Kvantifiering

Välj fliken Quantitation (Kvantifiering) i fönstret Analysis (Analys) och dubbelklicka på kanalnamnet eller välj kanalen och tryck på knappen Show (Visa) för att öppna kanalen av intresse. Tre fönster visas: huvudskärmen, standardkurvan och resultatet.

#### Rapporter

Rapporter: Reports (Rapporter) öppnar fönstret Report Browser (Rapportmeny) där du kan generera en rapport av den aktuella analysen. Det finns 3 alternativ: standardrapport, fullständig rapport och kortfattad rapport. Dubbelklicka på det önskade alternativet för att öppna rapporten i fönstret Preview (Förhandsgranskning).

> Efter att rapporten har genererats kan du använda knapparna ovanpå Preview-fönstret (Förhandsgranskning) för att skriva ut, spara eller e-posta rapporten eller exportera den till Word

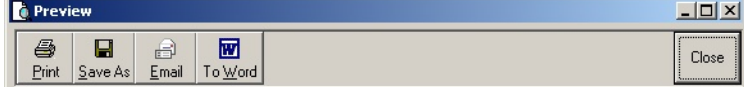

### **Standardkurva**

Std. Kurva: Den här knappen öppnar fönstret Standard Curve (Standardkurva). Som standard öppnas det här fönstret när en analys öppnas. Om du stänger fönstret kan det öppnas igen med det här kommandot.

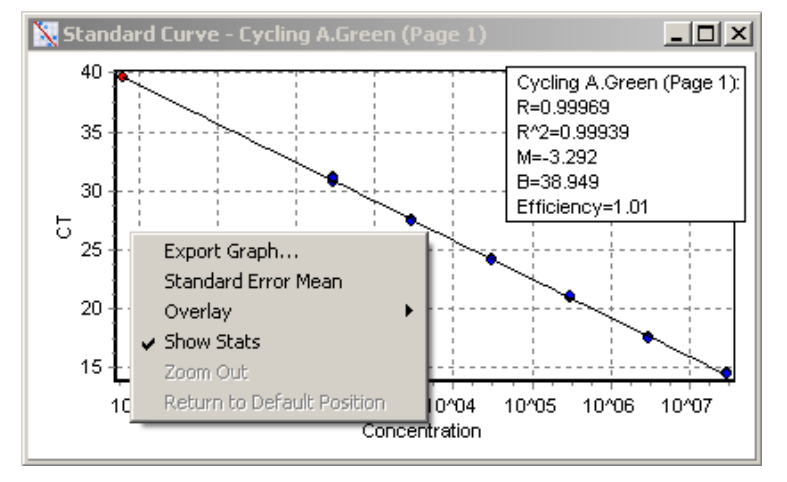

Värdena på standardkurvan omberäknas dynamiskt eftersom tröskelvärdet varieras genom att klicka och dra tröskelvärdeslinjen i huvudfönstret.

Blå prickar på kurvan representerar de prover som har definierats som standard och röda representerar de okända provdatapunkterna.

Obs! Om du omdefinierar standarder för att omberäkna standardkurvan kan du växla synligheten för standardprovet till av med reglaget till höger om skärmen för att ta bort det från standardkurvberäkningen. Att ta bort standarder från diagrammet för att öka R^2 värdet är inte vetenskapligt giltigt. En misslyckad standard är en indikation att proverna kan också ha misslyckats och bör därmed inkluderas i resultaten.

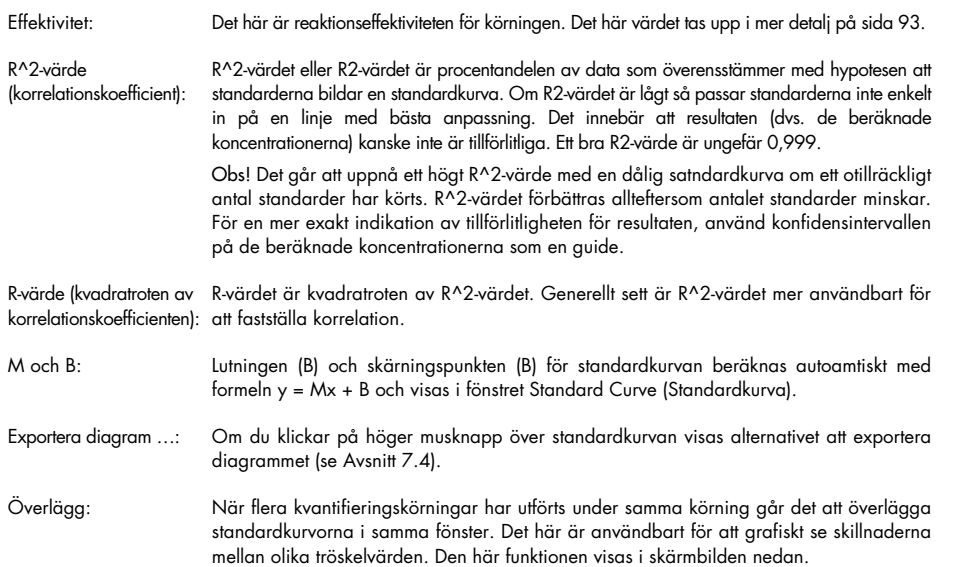

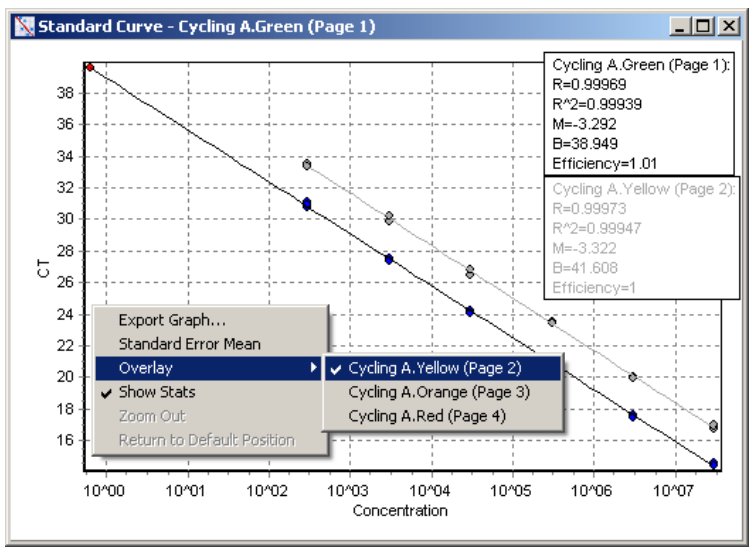

### Beräkning av standardkurva

"conc =  $...$ \*CT +  $...$ " and "CT =  $...$ " är 2 versioner av ekvationen som används för att relatera CT-värden och koncentrationer. I publikationer används oftast "CT = ..." formeln. Standardkurvan kan vara antingen Flytande eller Fast. Om Floating (flytande), beräknas en optimal ekvation för standardkurvan varje gång tröskelvärdet flyttas i huvudfönstret. Om den är Fast ändras inte ekvationen eftersom den har importerats från en annan körning.

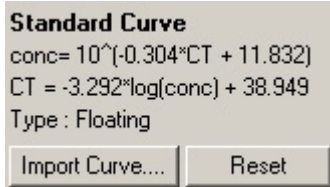

#### Importkurva

Om du importerar en standardkurva kan du uppskatta koncentrationer när en standardkurva inte är tillgänglig vid en viss körning och reaktionseffektiviteten inte verifierats mellan 2 körningar. Kurvor kan importeras från en annan kanal eller från en annan körning genom att klicka på Import Curve (Importkurva).

Vid behov går det att justera standardkurvan. Om du justerar standardkurvan innebär det att endast effektiviteten för källans standardkurva importeras i den aktuella körningen. Om standardkurvan ska justeras eller inte beror på den kemi som används.

Justera standardkurvan med en referens i den nya körningen med en känd koncentration. Definiera en referens genom att ange provtyp till Standard och ange ett koncentrationsvärde i fönstret Edit Samples (Redigera prover). Flera kopior med samma referens kan anges för att öka exaktheten. Observera att det inte går att definiera fler än en referenskoncentration eller standard. Det går till exempel att ha 3 replikatreferenser på 1000 kopior men det går inte att ha en referens på 1000 kopior och en annan med 100 kopior i samma körning.

När standardkurvan importerats ändras kurvtypen till Fixed (Fast). Klicka på Reset (Återställ) för att ändra standardkurvans typ tillbaka till Floating (Flytande).

En skärmbild av fönstret Import Standard Curve (Importera standardkurva) visas nedan.

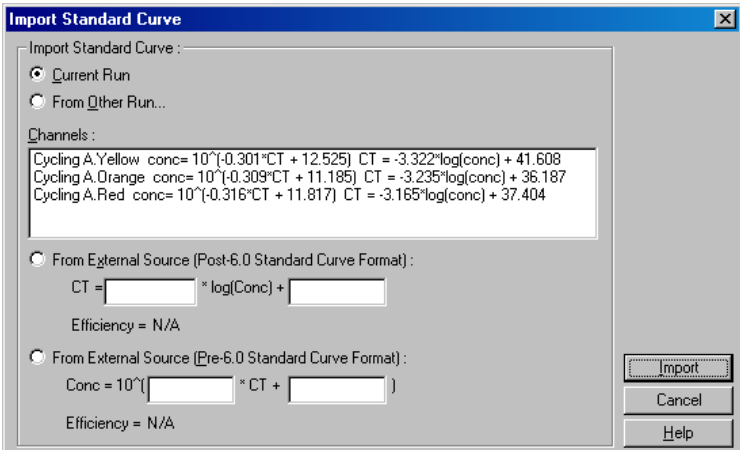

Från det här fönstret kna en standardkurva importeras från en annan kanal som analyserats i den aktuella körningen eller från en annan körning.

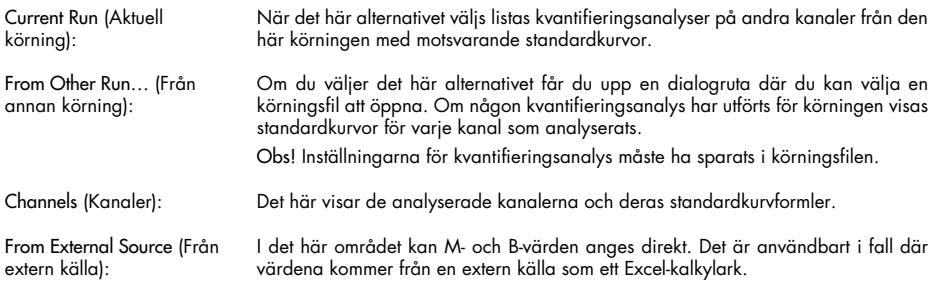

# $C_T$ -beräkning

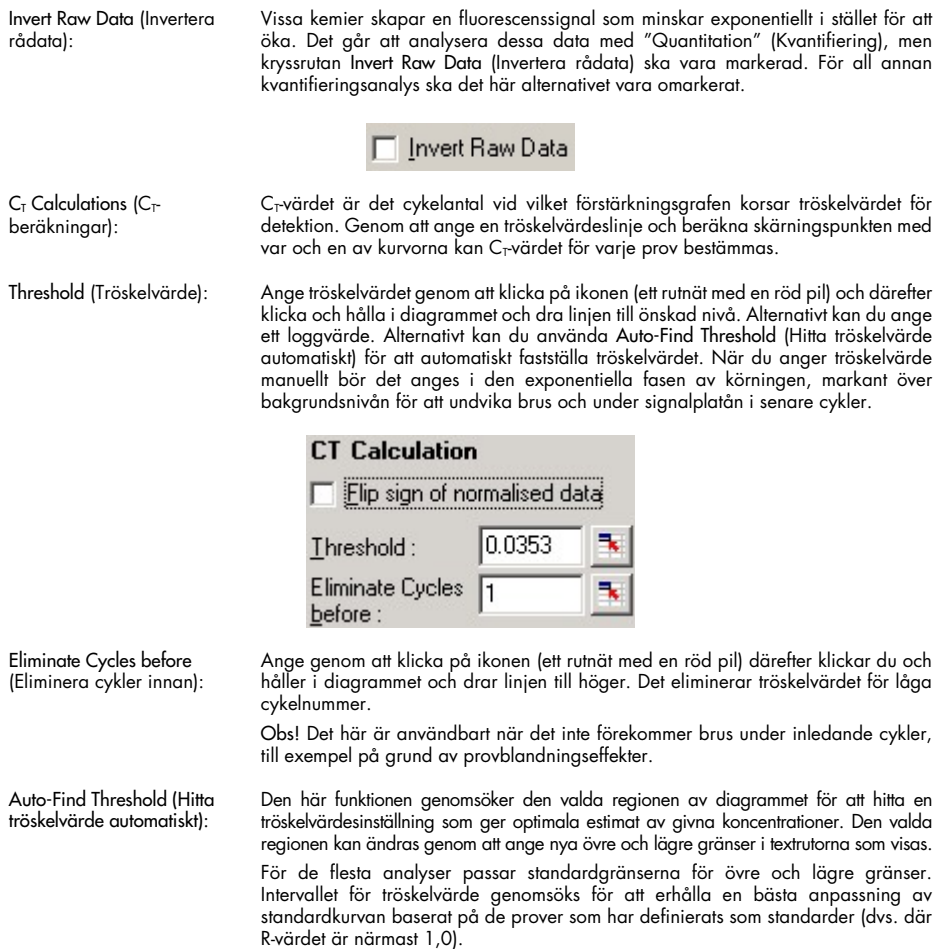

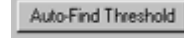

### Resultat

Det här öppnar fönstret Quantitation Results (Kvantifieringsresultat). Som standard öppnas det här fönstret när en analys öppnas. Om det har stängts kan det öppnas igen med det här kommandot.

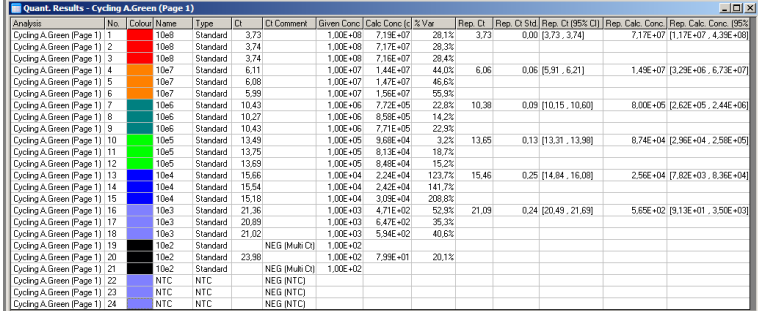

I fönstret Quantitation Results (Kvantifieringsresultat) sammanfattas resultaten från körningen i en tabell. Om du klickar på höger musknapp och väljer Export to Excel (Exportera till Excel) exporteras tabellen till Excel. Excel öppnas automatiskt. Kopiera data till ett befintligt kalkylark genom att i stället välja alternativet Copy (Kopiera), öppna kalkylarket och välja Paste (Klistra in).

Fönstret Quantitation Results (Kvantifieringsresultat) inkluderar följande kolumner.

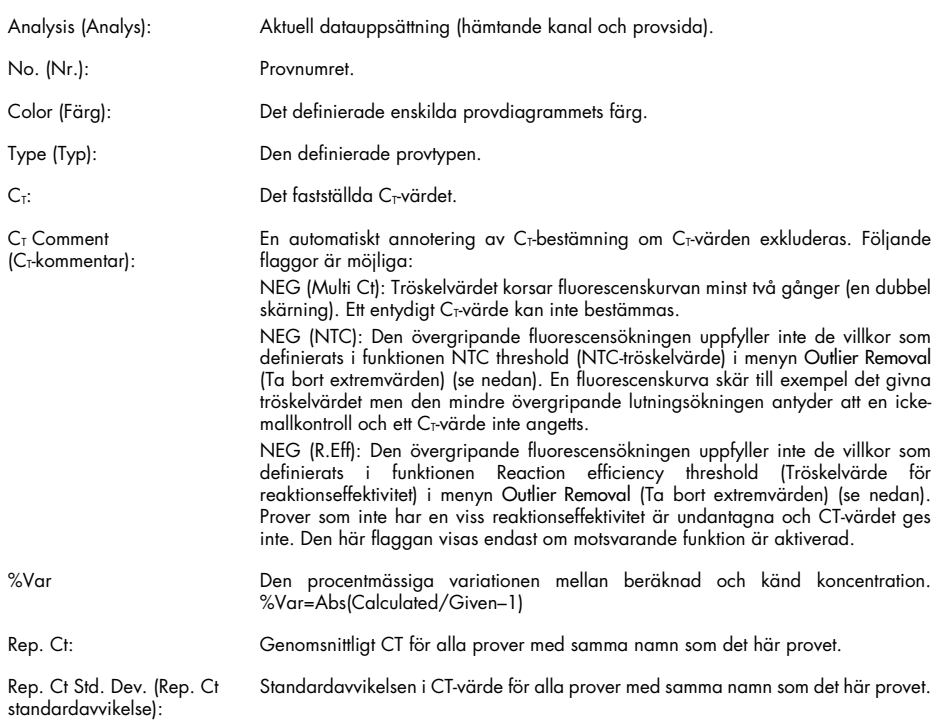

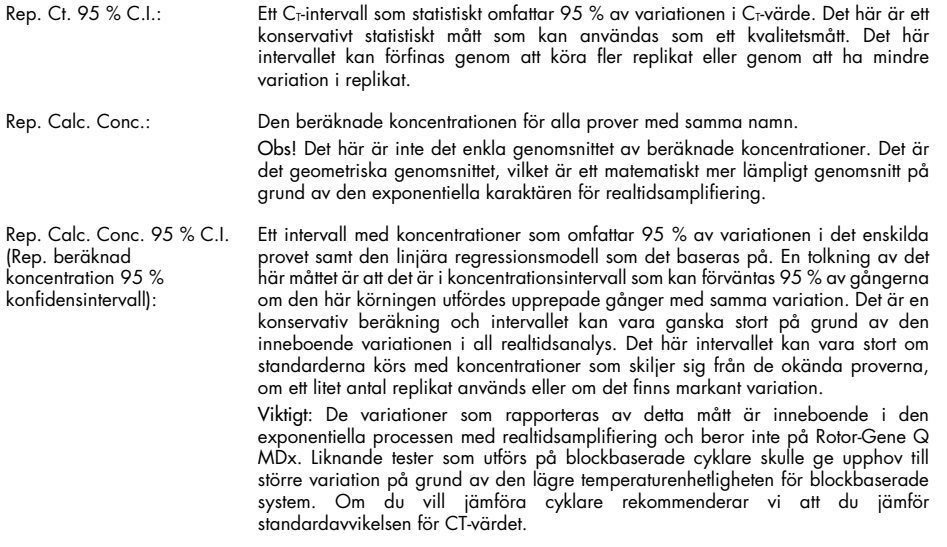

Obs! Mer detaljerad information om konfidensintervall finns i Bilaga B.

Obs! Förutom färg, namn, Ct och Ct-kommentar kan var och en av kolumnerna visas eller döljas genom att högerklicka på fönstret och markera eller avmarkera kolumnnamnet.

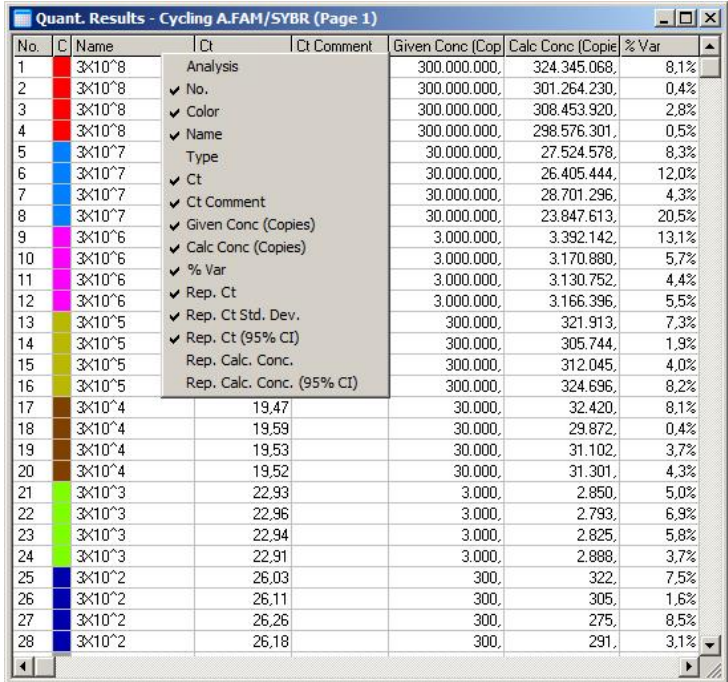

För ökad bekvämlighet beräknar funktionen AutoStat automatiskt genomsnitt, standardavvikelse samt min- och maxvärden för proverna av intresse. Välj resultaten av intresse genom att dra med vänster musknapp så visas värden i en tabell på höger sida om skärmen.

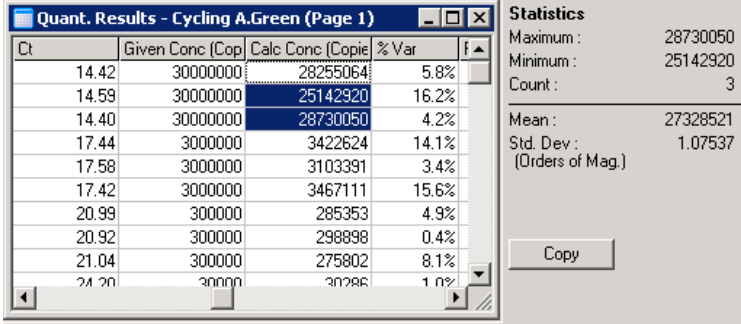

I den här skärmbilden analyseras koncentrationerna för flera prover.

Viktigt: AutoStat-funktionen är sammanhangsmedveten. Det innebär att den i möjligaste mån endast genererar information som är användbar.

Till exempel:

- Det går inte att erhålla ett 95 % konfidensintervall från en uppsättning markerade koncentrationer eftersom även regressionsmodellen måste tas med i beräkningen.
- Standardavvikelsen Orders of Magnitude (Storleksordningar) rapporteras för de beräknade koncentrationerna i stället för ett absolut värde. Det här är en procentvariation. Ett värde på 1,07537 representerar till exempel en variation på 7,54 % (278 974 – 322 611) = (300 000/1,07537 – 00 000 \* 1,07537). Det finns ingen logik i att rapportera ett absolut värde för en standardkurva. Värdet kunde rapporteras vid lägsta koncentration för att skapa ett uppfattat lågt fel (± 3 kopior) eller vid hög koncentration (± 3 000 000 kopior). Därför rapporteras standardavvikelsen Storleksordningar.
- För beräknade koncentrationer används det geometriska i stället för aritmetiska medelvärdet. Det här tar med den exponentiella karaktären för real-time PCR. När det till exempel gäller tvåfaldiga spädningar med 1, 2, 8 och 16 kopior ska genomsnittet vara 4 kopior eftersom det är i mitten av spädningsserien. Det aritmetiska medelvärdet är 6,75. Det geometriska medelvärdet är  $(1 * 2 * 8 * 16)^{(-1/4)} = 4$  kopior.

#### Dynamisk rörnormalisering

Alternativet Dynamiskt rör är markerat som standard och används för att fastställa genomsnittlig bakgrund för varje prov precis innan amplifieringen startar.

Standardnormalisering tar helt enkelt de första 5 cyklerna och använder dem som en indikator för bakgrundsnivån av varje prov. Alla provets datapunkter delas sedan upp med det här värdet för att normalisera data. Det här kan vara felaktigt eftersom bakgrundsnivån för några prover över de

första 5 cyklerna kanske inte är indikativa för bakgrundsnivån precis innan amplifiering. Till skillnad från det använder dynamisk rörnormalisering det andra derivatet av varje provspårning för att fastställa en take off-punkt för varje prov. Därefter tas genomsnittet av bakgrundsnivån för cykel 1 upp till det här take off-cykelnumret för varje prov. Det ger de mest exakta kvantifieringsresultaten.

Observera att för vissa datauppsättningar är inte bakgrundsfluorescens konsekvent under cyklerna innan amplifieringen börjar. I dessa fall kan det vara nödvändigt att avmarkera dynamisk rörnormalisering genom att klicka på Dynamic Tube (Dynamiskt rör) eftersom det skulle kunna resultera i mindre exakt kvantifiering.

#### **Bruslutningskorrigering**

Bakgrundsfluorescens (FI) för ett prov ska helst vara konstant innan amplifiering. Ibland uppvisar dock FI en gradvis ökning eller minskning över flera cykler på grund av den kemi som används. Det skapar en skev brusnivå. Bruslutningskorrigering använder en linje med bästa anpassning för att fastställa brusnivån i stället för ett genomsnitt och normaliserar till den linjen. Om du väljer det här alternativet genom att klicka på knappen Slope Correct (Lutningskorrigering) kan det förbättra data från replikat om provets basilnjer har en märkbar lutning. Bruslutningskorrigering förbättrar data när rådatabakgrunder kan observeras med en lutning uppåt eller nedåt innan take off-punkten (Cτ).

Där kurvan inte är stadig eller om de inledande cyklerna för baslinjen uppvisar en markant ökning eller minskning av signalen jämfört med resten av kurvan kan bruslutningskorrigering leda till oönskade effekter som att negativa kontrollkurvor korsar tröskelvärdet på grund av approximering av baslinjen som en linje med bästa anpassning och efterföljande normalisering av rådata. Därmed förbättrar inte alltid funktionen kvaliteten för data och ska endast användas om rådatakurvorna uppvisar en stadig lutning.

#### Justering av take off-punkt

Algoritmen för justering av take off-punkt kan användas för att definiera en minsta längd för den baslinje som används för normalisering. Två parametrar måste definieras för att tillämpa justeringarna av take off-punkt. Om en take off-punkt beräknas av Dynamic Tube (Dynamiskt rör) som är lägre än den första parametern så används den andra parametern som take off-punkt. Justeringen av take off-punkt kan endast användass i samband med Dynamic Tube-normalisering (Dynamiskt rör).

#### Ignorera först

Fluorescenssignalen från de första cyklerna i en körning är inte nödvändigtvis representativa för resten av körningen. Därför kan bättre resultat uppnås om de första cyklerna ignoreras. Upp till 10 cykler kan ignoreras. Om de första cyklerna liknar efterföljande cykler uppnår du bättre ressultat genom att avmarkera Ignore First (Ignorera första) eftersom normaliseringsalgoritmen kommer att ha mer data att arbeta med.

#### <span id="page-92-0"></span>Ta bort extremvärden

För att skilja mellan mindre ändringar i fluorescens och verkliga reaktioner i kontroller utan mall (NTC:er) ges två mått: NTC Threshold (NTC-tröskelvärde) och Reaction Efficiency Threshold (Tröskelvärde för reaktionseffektivitet). NTC Threshold (NTC-tröskelvärde) rekommenderas för de flesta applikationer. Det använda tillvägagångssättet ska valideras.

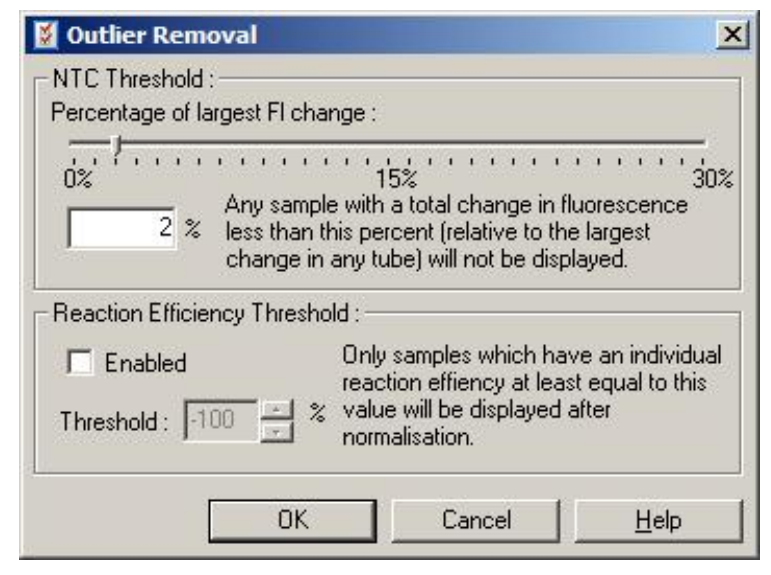

NTC Threshold (NTC-tröskelvärde): På så sätt kan NTC:er som har en svag förskjutning uppåt uteslutas från analys. Alla prover med en ändring under NTC Threshold (NTC-tröskelvärde) kommer inte att rapporteras och flaggan "NEG (NTC)" visas i kolumnen CT Comment (CT-kommentar).

Procentsatsen är relativ till den största ändringen som påträffats i alla rör. Om ett prov till exempel börjar med en bakgrund på 2 FI och ökar till 47 FI så representerar 45 FI 100 %. Ett NTC-tröskelvärde på 10 % skulle anse alla prov mindre än 4,5 Fl som brus.

Reaction Efficiency Threshold (Tröskelvärde för reaktionseffektivitet): Reaction Efficiency Threshold (Tröskelvärde för reaktionseffektivitet) är en alternativ metod för att utesluta brus från analysen. Den här normaliseringsalgoritmen använder beräkningstekniker för reaktionseffektivitet i komparativ kvantifiering (se Avsnitt [6.6.6\).](#page-105-0) Alla prover som inte har en reaktionseffektivitet på minst den här nivån undantas och en flagga "NEG (R.Eff)" visas i kolumnen CT Comment (CT-kommentar).

En nivå på 0 % indikerar att ingen reaktion ägde rum under den exponentiella fasen. 100 % indikerar att en fullständigt effektiv reaktion ägde rum under den exponentiella fasen. Negativ procenttal indikerar att fluorescenssignalen minskade under den exponentiella fasen.

Aktuell forskning är inte slutlig avseende de exakta effektivitetsnivåer som behövs för att skilja verkliga reaktioner från kontaminering och andra effekter. Därför rekommenderar vi att du använder den här funktionen konservativt med antagandet att ett prov med en äkta reaktion kommer att ha någon synlig exponentiell fas med en viss ökning av fluorescens. Om du anger det här värdet högre än 0 % utesluts vissa prover med ineffektiv men märkbar ökning av fluorescens, medan ett värde under 0 % visar prover som minskade i fluorescens under den exponentiella fasen vilka ska uteslutas.

Obs! Om ett värde utesluts på grund av aktivering av endera av dessa tekniker, visas inte ett motsvarande CT-värde i fönstret Quantitation Results (Kvantifieringsresultat). Samtidigt visas en flagga som indikerar uteslutningen i kolumnen Ct Comment (Ct-kommentar). Därför är det viktigt att se till att kolumnen Ct Comment (Ct-kommentar) visas.

I bilden nedan uteslöts bilderna 7, 8 och 9 på grund av tröskelvärdet för reaktionseffektivitet.

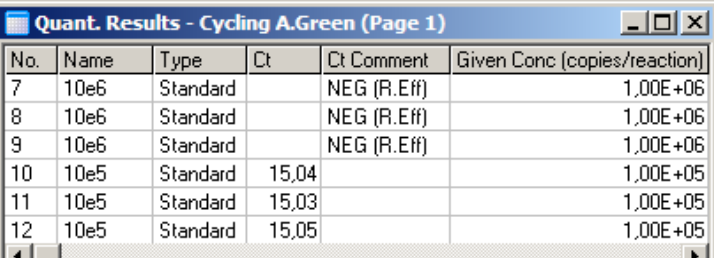

#### Lutning, amplifiering, reaktionseffektivitet

Lutningen (M) för en reaktion (visas i fönstret Standard Curve (Standardkurva)) kan användas för att fastställa exponentiell amplifiering och effektivitet för en reaktion med hjälp av följande beräkningar:

Exponentiell amplifiering =  $10^{(-1/M)}$ Reaktionseffektivitet =  $[10^{(-1/M)}] - 1$ 

Optimala värden för M, exponentiell amplifiering och reaktionseffektivitet är –3,322, 2 respektive 1. Reaktionseffektiviteten visas i rapporten (i fullständiga och standardrapporter, se sida [82\)](#page-81-2) och i fönstret Standard Curve (standardkurva).

Lutningen beräknas som ändring i  $C_T$  delat med ändring i loggindata (t.ex., kopians nummer). En 100 % effektiv amplifiering innebär en dubbling av amplifieringsprodukt i varje cykel vilket resulterar i ett M-värde på –3,322, en amplifieringsfaktor på 2 och en reaktionseffektivitet på 1.

Givet ett M-värde på –3,322 är beräkningarna följande:

Exponentiell amplifiering:  $10^{(-1/-3.322)} = 2$ Reaktionseffektivitet:  $[10^{(-1/-3.322)}] - 1 = 1$ 

Som ett alternativt exempel: ett M-värde på 3,8 innebär att reaktionen har en exponentiell amplifiering på ungefär 1,83 och en reaktionseffektivitet på 0,83 (eller 83 %).

#### Förskjutning

I en formel som beskriver relationen mellan 2 variabler uttrycks förskjutningen med bokstaven B (y  $= Mx + B$ ). Förskjutning kallas ibland även för skärningspunkt. B representerar C<sub>T</sub> för en given koncentration på 1 enhet. Genom att sätta in 1 i koncentrationsformeln som det visas nedan:

 $C_T = log(1) * M + B$  $C_T = 0$  \*  $M + B$  $\ddot{A}$ r resultatet C $T = B$ 

Skärningspunkten kan ändras från körning till körning och är ett mindre stabilt mått än lutning. Därför analyseras lutningen oftare än skärningspunkten.

### Huvudfönster

Huvudfönstret visar amplifieringsgraferna på en loggskala.

Om du klickar på Linear Scale (Linjär skala) längst ned på fönstret ändras skalan från loggskala till linjär skala och vice versa. Om du ändrar mellan skalorna ändras endast visningen av graferna, inte beräkningarna. Du kan verifiera det med precisionsverktyget genom att högerklicka på grafen och välja Show pinpointer (Visa precisionsverktyget). Med en loggskala är mindre värden mer synliga på grafen medan den linjära skalan gör det enklare att se hela reaktionen.

Obs! Amplifieringsgrafer uppdateras i realtid när Rotor-Gene Q MDx aktivt hämtar data under en körning. Den här realtidsövervakningen av data låter användaren se resultat så snart kurvorna uppvisar exponentiell tillväxt. Preliminära slutsatser kan dras och beslut kan fattas för nästa körning.

#### Kvantifieringsanalysmallar

Kvantifieringsanalysmallar låter användaren exportera inställningar för normalisering och tröskelvärde till en enda \*.qut-fil. Filen kan importeras och tillämpas igen för andra experiment. Se avsnitt [7.1](#page-153-0) för ytterligare information.

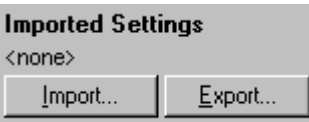

#### 6.6.3 Två standardkurva

Relativ genuttrycksanalys med en normaliserande gen kan utföras med 2 standardkurva-metoden.

Metoden kräver en standardkurva för varje gen. Koncentrationen för varje gen kvantifieras enligt dess standardkurva. Uttrycket för genen av intresse normaliseras därefter med den normaliserande genen (ofta en hushållningsgen).

Det är viktigt att standarderna och replikatproven betecknas korrekt under provkonfigurationen (se avsnittet [Provkonfiguration\)](#page-48-1). Motsvarande prover måste i synnerhet ha samma namn i varje analys. I en multiplex-reaktion där rörpositionerna för genen av intresse och den normaliserande genen är samma räcker det med en uppsättning provdefinitioner. Om du utför relativ analys med en normaliserande gen med en enda kanal (dvs. att reaktionerna körning i separata rör med samma fluorofor) så bör 2 provsidor skapas. Den första ska märka rörpositionerna med provnamn för genen av intresse och de andra positionerna ej namngivna. Den andra ska märka de positioner som används för den normaliserande genen. Programvaran matchar därefter prover för de 2 analyserna baserat på deras namn.

# Uttrycksanalys med två standardkurva-metoden

Data kan först analyseras för varje gen med kvantifieringsanalys. Annars fastställs resultaten för varje ge automatiskt med hjälp av verktyget Autofind Threshold (Hitta tröskelvärde automatiskt).

1. Från fönstret Analysis (Analys) väljer du fliken 2 Std Curve (Rel.) (2 standardkurva). Klicka på New Analysis... (Ny analys).

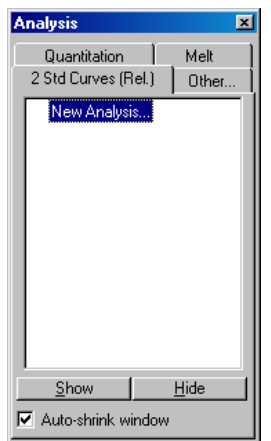

2. Ange ett namn för analysen.

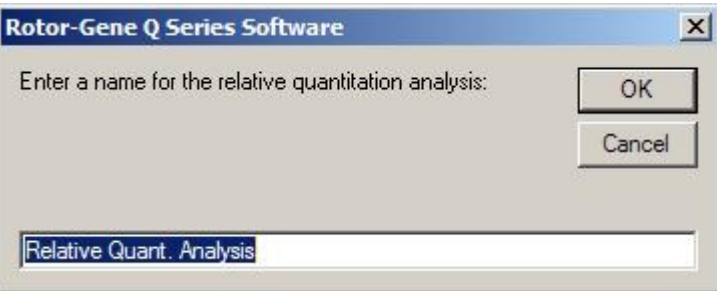

3. Utse de sidor som används för normaliserande genanalys och gen av intresse-analys. Om du till exempel klickar på Gene of Interest Standard Curve (Gen av intresse-standardkurva) får du upp fönstret Selection of Gene of Interest Standard... (Val av gen av intresse). Välj den sida där gen av intresse kvantifierades. Upprepa proceduren för den normaliserande genen. Du kan även definiera en kalibrator om du vill. Om det här alternativet väljs tilldelas kalibratorn ett värde på 1 och alla andra provkoncentrationer beräknas relativt till det här provet.

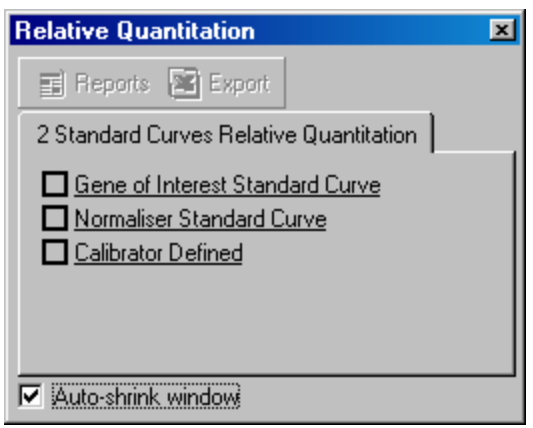

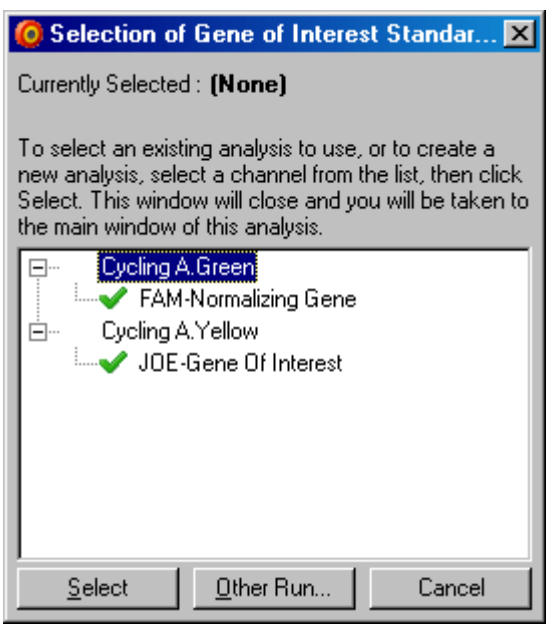

Efter att du slutför valen kommer alternativen att vara markerade som det visas nedan.

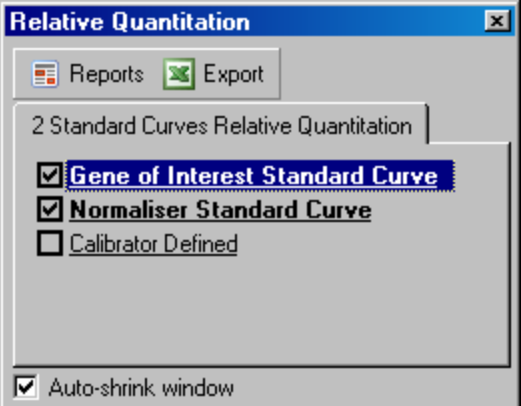

4. Klicka på knappen Reports (Rapporter) för att visa Report Browser (Rapportmeny). Välj analysen med rätt namn från listan. Klicka på knappen Show (Visa) för att visa den relativa kvantifieringsrapporten. Alternativet Export (Exportera) exporterar resultaten till ett nytt Excelkalkylark. Om en kalibrator ingår beräknas resultaten relativt till kalibratorprovet som tilldelas värdet 1.

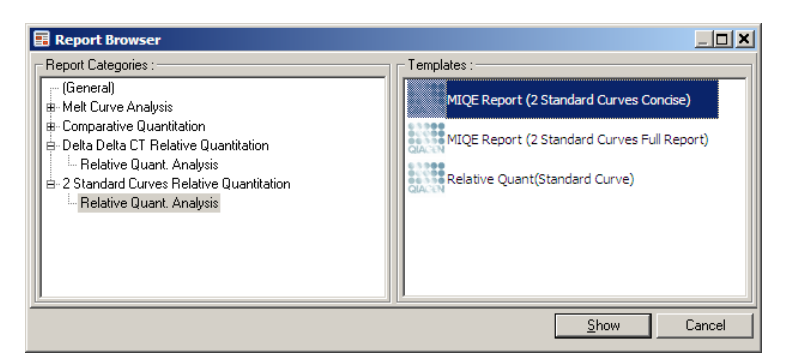

5. Koncentrationerna som de avläses från standardkurvorna för genen av intresse (GOI Conc.) och den normaliserande genen (Norm. Conc.), samt den relativa koncentrationen (Relative Conc.) visas. Resultaten kan sparas som en Word-fil.

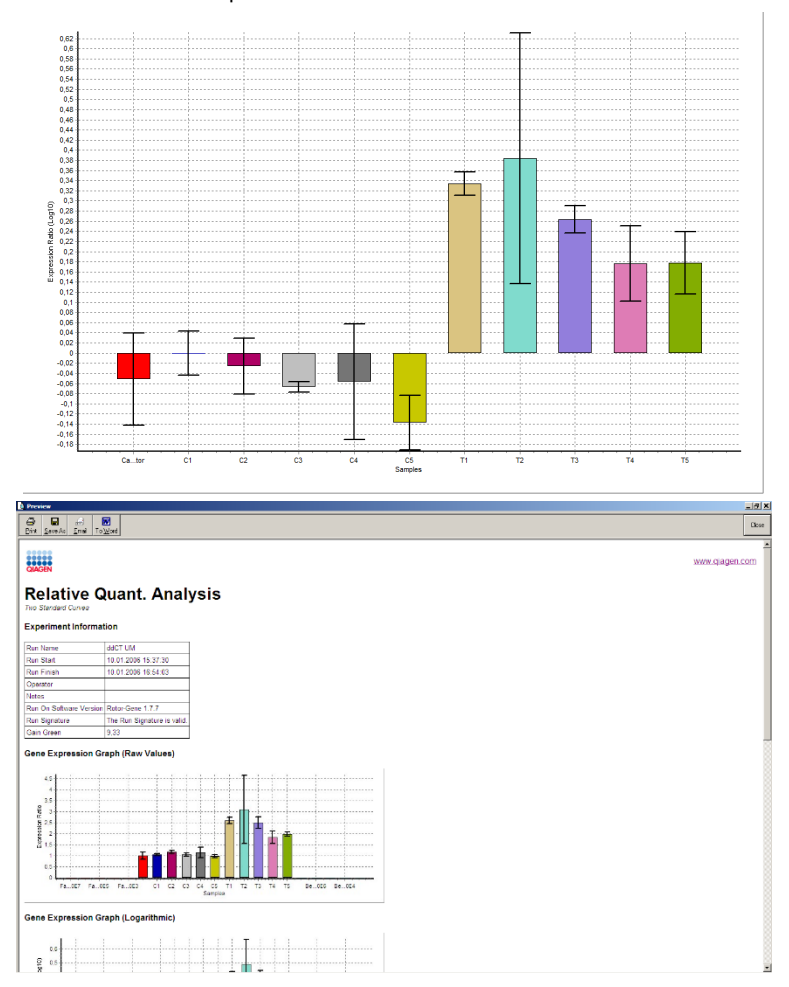

6. Värdena för Rel Min och Rel Max genereras genom att beräkna standardavvikelse för kvoten från standardavvikelsen för GOI och Normaliseraren med hjälp av följande formel:

$$
CV_{reiconc} = \sqrt{CV_{GOI}^2 + CV_{Norm}^2}
$$

där:

$$
cv = \frac{s}{\overline{X}} = \frac{stddev}{meanvalue}
$$

# 6.6.4 Delta delta  $C<sub>T</sub>$  relativ kvantifiering

Delta delta CT-metoden tillåter relativ genuttrycksanalys. Det beskrivs av Livak och Schmittgen (2001).[\\*](#page-99-0)

Den här metoden kräver inte att standardkurvor inkluderas i varje körning. Varje prov är först normaliserat efter mängden för den mall som lagts till i jämförelse med den normaliserande genen. Dessa normaliserade värden normaliseras ytterligare relativt en kalibratorbehandling. Kalibratorn kan till exempel vara en obehandlad vildtypskontroll eller time-zero-prover.

Det är avgörande att amplifieringseffektiviteterna för genen av intresse och den normaliserande genen är identiska och att detta valideras enligt Livak och Schmittgens riktlinjer.

Det är avgörande att provnamnen definieras korrekt i fönstret Edit Samples (Redigera prover) med samma prover som märkts identiskt i varje sammansatt kvantifieringsanalys.

1. Analysera data med Quantitation (Kvantifiering). Det är inte nödvändigt att köra en standardkurva när validering har utförts.

Från fliken Other (Övrigt) i fönstret Analysis (Analys) väljer du Delta Delta CT Relative Quantitation (Delta Delta CT relativ kvantifiering). Välj New Analysis (Ny analys).

<span id="page-99-0"></span>\* Livak, K.J. och Schmittgen, T.D. (2001) Analysis of relative gene expression data using real-time quantitative PCR and the 2^[–delta delta C(T)] method. Metoder 25, 402.

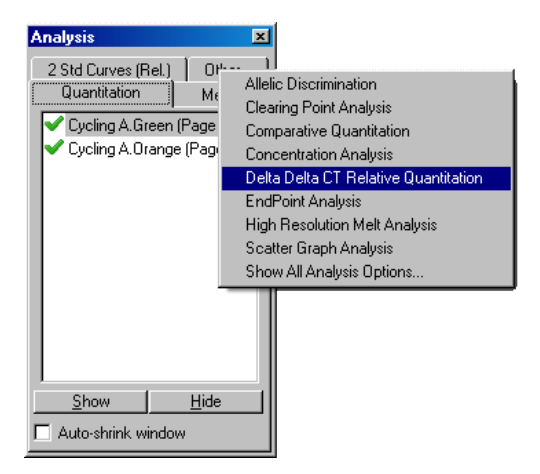

2. Ange ett namn för analysen.

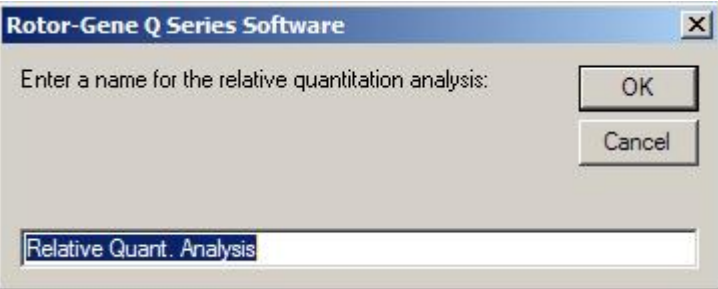

3. Validation Run Performed (Valideringskörning utförd) måste markeras för att fortsätta med analysen. Definiera de sidor där genen av intresse och den normaliserande genen har analyserats.

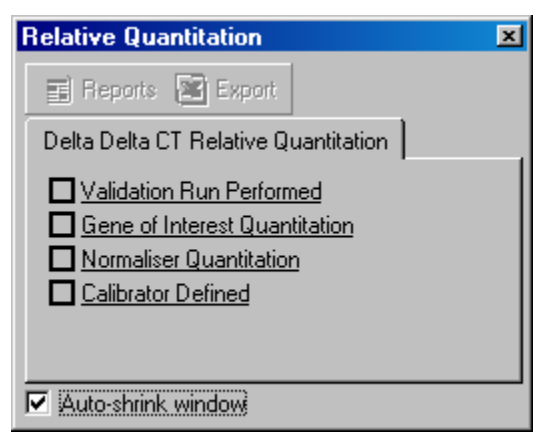

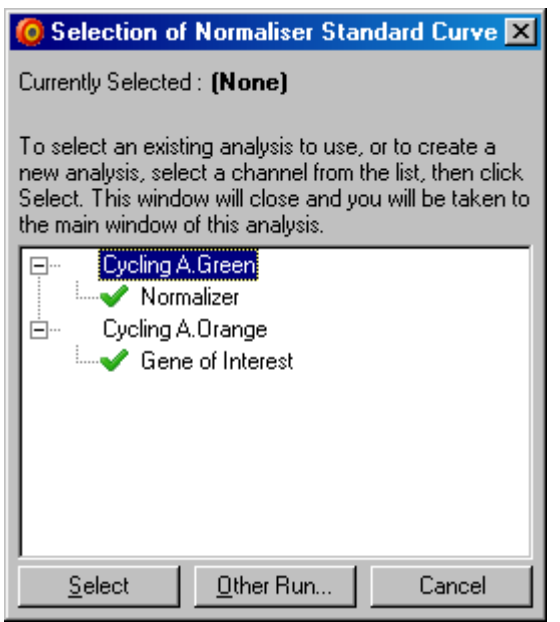

4. Klicka på knappen Reports (Rapporter) för att visa Report Browser (Rapportmeny). Välj analysen med rätt namn från listan. Klicka på knappen Show (Visa) för att visa den relativa kvantifieringsrapporten. Alternativet Export (Exportera) exporterar resultaten till ett nytt Excelkalkylark. Om en kalibrator inkluderas är resultaten relativa till kalibratorprovet som har värdet 1.

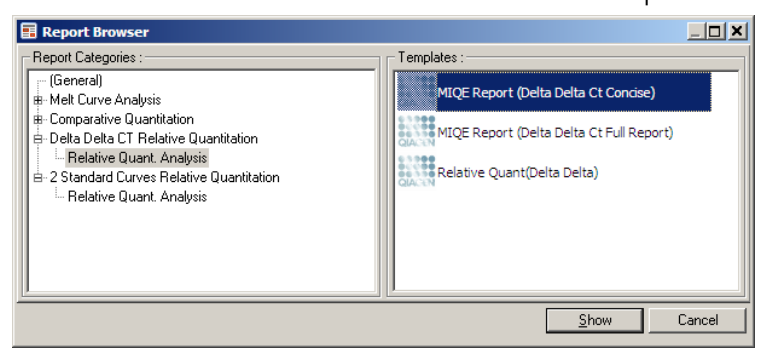

Ett exempel på resultat från denna analys visas nedan. C<sub>T</sub>-värdena för gen av intresse (GOI C<sub>T</sub>), C<sub>T</sub>-värden för normaliseringssgenen (Norm. C<sub>T</sub>), Delta C<sub>T</sub>, Delta Delta C<sub>T</sub> och relativ koncentration (Relative Conc.) visas. Uttrycket är relativt till kalibratorprovet som tilldelas det relativa uttrycket 1.

Ytterligare information om deriveringen av Rel Min- och Rel Max-beräkningarna finns i Litvak och Schmittgen (2001).[\\*](#page-101-0)

<span id="page-101-0"></span><sup>\*</sup> Livak, K.J. och Schmittgen, T.D. (2001) Analysis of relative gene expression data using real-time quantitative PCR and the 2^[–delta delta C(T)] method. Metoder 25, 402.

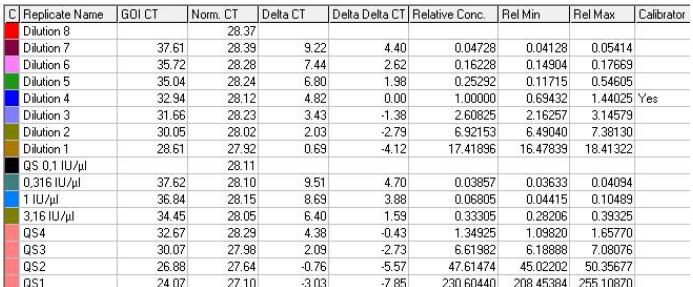

# 6.6.5 Smältkurveanalys

Smältkurveanalys analyserar derivatet från rådata efter utjämning. Analysen används ofta för genotypning och allelisk diskriminering. Toppar i kurvan grupperas i diskreteringar och alla toppar under tröskelvärdet kasseras. Diskretiseringar kan därefter mappas till genotyper med kommandot Genotypes (Genotyper).

Efter att körningen har avslutats kan ett smältsteg läggas till för vissa kemier för att visualisera dissociationskinetiken för de amplifierade produkterna. Temperaturen ökas i linjär hastighet och fluorescensen för varje prov noteras. En typisk smältkurveanalys visas nedan.

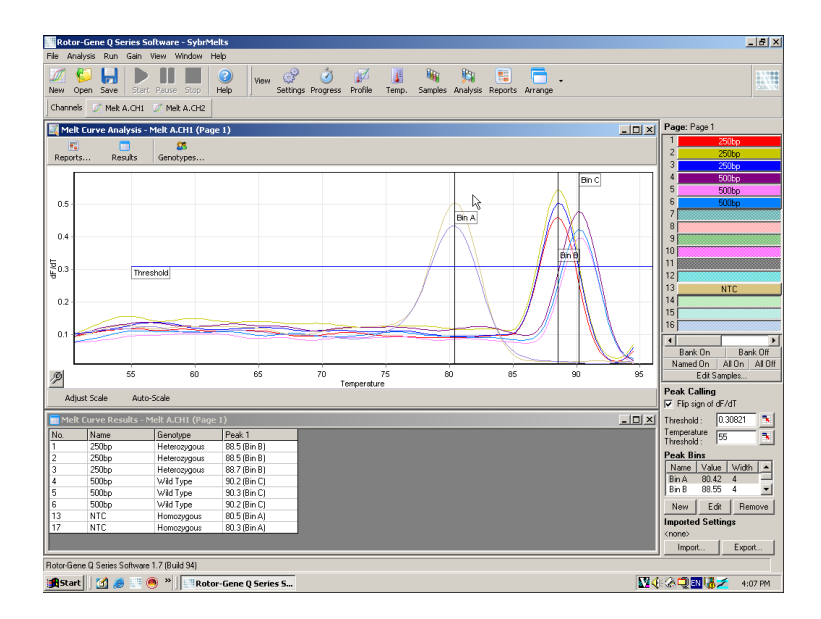

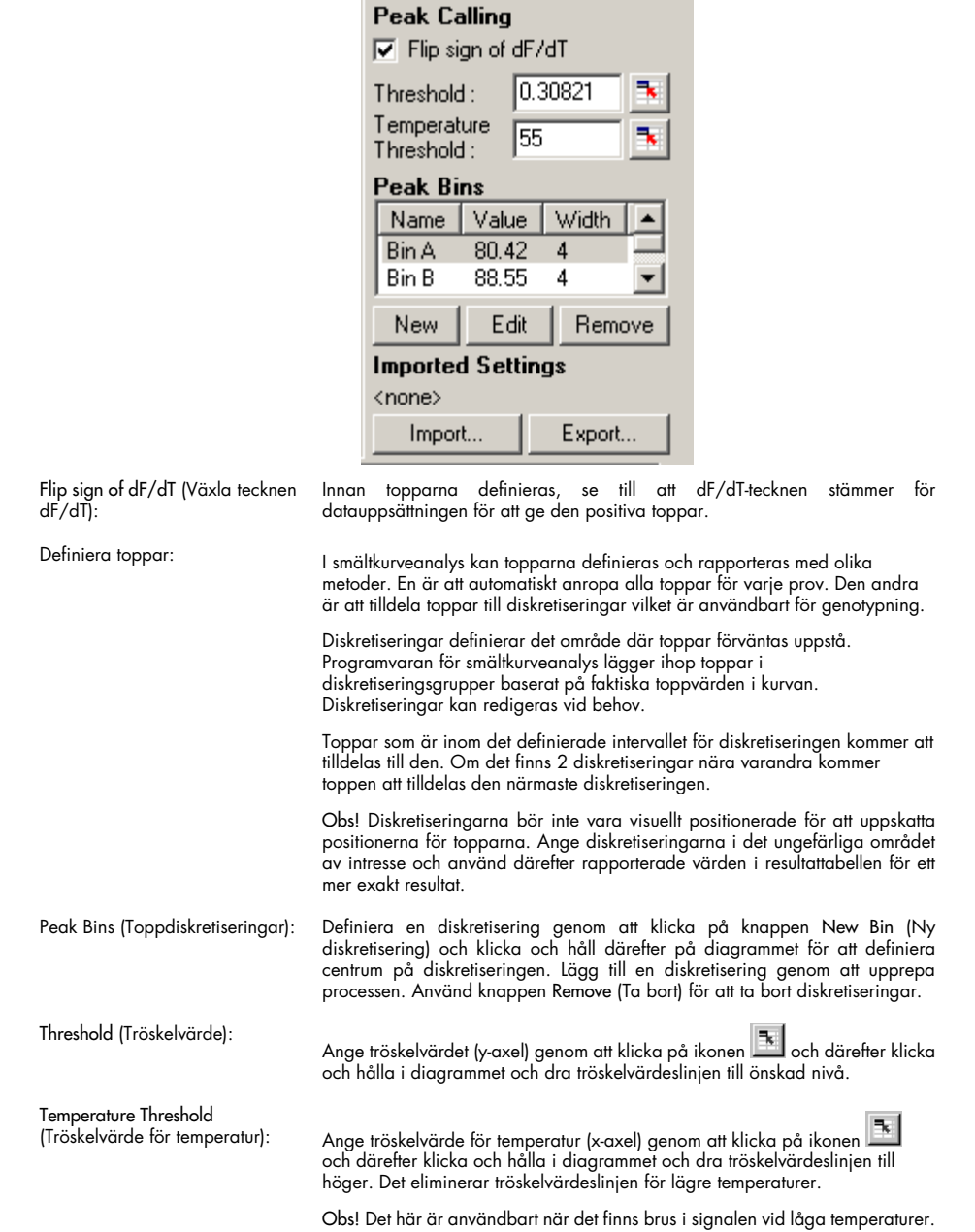

#### Rapporter

Det här öppnar Report Browser (Rapportmeny) där du kan välja en rapport att förhandsgranska. En rapport kan genereras baserat på den för tillfället valda kanalen, eller så kan en flerkanalsgenotypningsrapport genereras.

#### Resultat

Det här visar fönstret Melt Curve Results (Smältkurveresultat) som visar provtoppar.

### **Genotyper**

Klicka på Genotypes… (Genotyper) och välj gentotyper som det visas nedan.

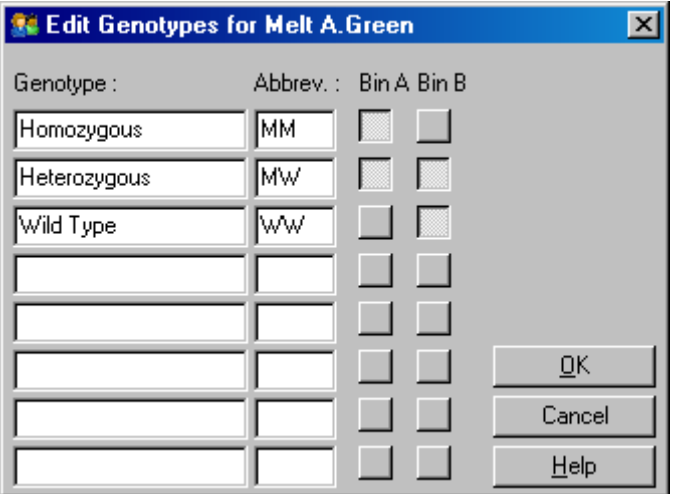

I det här fönstret kan genotyper tilldelas förekomsten av toppar i diskretiseringar. Standard genotypkonfiguration visas i skärmbilden med heterozygota prover som har två toppar, homozygota prover en topp i den första diskretiseringen och vildtypsprover en topp i den andra diskretiseringen. En förkortning kan skrivas in i fältet bredvid namnet på varje genotyp. Den används vid utskrift av flerkanals-genotypningsrapporter så att alla resultat från flera kanaler kan avläsas enkelt.

För multiplex-analys måste genotyper konfigureras i varje kanal. Om till exempel en tvåkanal quenchad FRET-analys körs, där en vildtyp och heterozygot genotyp förväntas i varje kanal, måste diskretiseringsparametrarna konfigureras för varje kanal. Resultaten ges då i en multiplex-rapport.

#### Smältanalysmallar

Med smältanalysmallar kan användaren exportera normaliseringströskelvärden, genotyp och diskreteringsinställningar till en enda \*.met-fil. Filen kan importeras och tillämpas igen för andra experiment. Se avsnitt [7.1](#page-153-0) för ytterligare information.

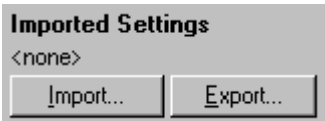

### <span id="page-105-0"></span>6.6.6 Komparativ kvantifiering

Komparativ kvantifiering jämför det relativa uttrycket för prover mot ett kontrollprov i en körning där det inte finns en standardkurva tillgänglig. Det här används ofta vid mikroarray-analys. Warton och medarbetare (2004)[\\*](#page-105-1) ger ett exempel på den här tekniken.

- 1. Utför analysen genom att välja Other (Övrigt) och därefter Comparative quantitation (Komparativ kvantifiering) i fönstret Analysis (Analys). Dubbelklicka på kanalen som ska analyseras.
- 2. Välj ett kontrollprov med listmenyn på höger sida om skärmen under reglaget.
- 3. Resultaten beräknas automatiskt och visas i fönstret Comparative Quantitation Results (Komparativa kvantifieringsresultat) under grafen.

De första kolumnerna i fönstret Comparative Quantitation Results (Komparativa kvantifieringsresultat) visar provnummer och -namn. Kolumnen Takeoff ger take off-punkten för provet. Det andra derivatet för amplifieringsgrafen ger toppar som motsvarar den maximala frekvensen för fluorescensökning i reaktionen. Take off-punkten definieras som den cykel vid vilken det andra derivatet är vid 20 % av maxnivå och indikerar slutet på bruset och övergången till exponentiell fas.

Den här grafen visar ett andra derivat av en amplifieringsgraf som visar relativa positioner för den andra derivattoppen och take off-punkten.

<span id="page-105-1"></span>\* Warton, K., Foster, N.C., Gold, W.A. och Stanley, K.K. (2004) A novel gene family induced by acute inflammation in endothelial cells. Gene 342, 85.

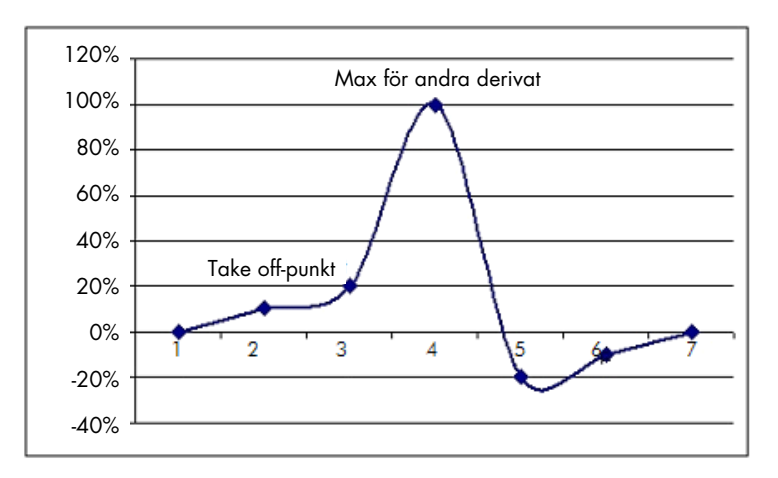

Kolumnen Amplification (Amplifiering) ger dig effektiviteten för provet. En 100 % effektiv reaktion skulle resultera i ett amplifieringsvärde på 2 för varje prov, vilket innebär att amplikonen har dubblats i varje cykel. I rådata borde signalen dubbleras i den exponentiella fasen. Om signalen till exempel var 50 fluorescensenheter vid cykel 12 och därefter 51 fluorescensenheter vid cykel 13 så borde den öka till 53 fluorescensenheter vid cykel 14. Genomsnittet för alla amplifieringsvärden för varje prov tas för att ge det amplifieringsvärde som visas till höger om skärmen under reglaget. Ju större variation mellan uppskattade amplifieringsvärden för varje prov, desto större kommer konfidensintervallet att vara (indikeras av värdet efter ±-symbolen). Konfidensintervallet för ett större antal prov (N), ger en 68,3 % sannolikhet att den sanna amplifieringen av proven ligger inom detta intervall (1 standardavvikelse). Genom att dubbla ±-intervallet uppnås ett 95,4 % konfidensintervall för ett större N.

#### Kalibratorreplikat

Precis som i delta delta C<sub>r</sub>metoden krävs ett kalibratorprov och mätningarna är relativa till detta kalibratorprov. Replikat av kalibratorn kan analyseras eftersom genomsnittet av take off-punkterna för proven används om flera provpositioner har samma namn. Använd den här funktionen korrekt genom att se till att replikaten har identiska namn.

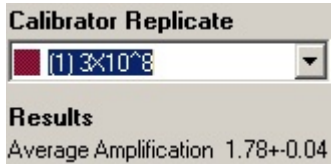

Den genomsnittliga amplifieringen används för att beräkna uttryck. Ett prov med lågt amplifieringsvärde tar till exempel längre tid att uppnå ett visst absolut antal kopior än ett prov med högre amplifieringsvärde. Kolumnen Rep. Conc. i fönstret Comparative Quantitation Results (Komparativa kvantifieringsresultat) ger den relativa koncentrationen. Den relativa koncentrationen för varje prov jämfört med kalibratorprovet beräknas baserat på take off-punkt och reaktionseffektivitet. Det uttrycks i vetenskaplig notering.

Obs! Det värde som visas i Average Amplification (Genomsnittlig amplifiering) till höger om ± representerar standardavvikelse för den genomsnittliga amplifieringen efter att extrema amplifieringsvärden har tagits bort. Om det här värdet är högt så kan det finnas ett stort fel i de övergripande beräknade koncentrationsvärdena.

Relativa koncentrationer beräknas av programvaran enligt följande:

- 1. Take off-punkten för varje prov beräknas genom att titta på de andra deriverade topparna.
- 2. Den genomsnittliga ökningen av rådata 4 cykler efter att take off beräknas. Det är amplifieringsvärdet för provet.
- 3. Extremvärden för amplifiering tas bort för att hantera brus i bakgrundsfluorescens.
- 4. Genomsnittet tas för de kvarvarande amplifieringarna. Det är den genomsnittliga amplifieringen.
- 5. Genomsnittlig take off-punkt beräknas för varje kalibratorreplikat.
- 6. Relativ koncentration för ett prov beräknas som Amplifiering^(Kalibratorns take off Provets take off).
- 7. Resultaten visas i vetenskaplig notering i kolumnen "Rep. Conc." i fönstret Comparative Quantitation Results (Komparativa kvantifieringsresultat).

#### 6.6.7 Allelisk diskriminering

Allelisk diskriminering använder sig av kinetiska realtidsdata från 2 eller flera kanaler för genotypning av prover. Utför den här analysen genom att välja Other (Övrigt) och därefter Allelic Discrimination (Allelisk diskriminering) i fönstret Analysis (Analys). När du utför allelisk diskriminering räcker det inte att dubbelklicka på en kanal för att analysera eftersom analysen utförs på flera kanaler samtidigt. Utför antingen den här analysen genom att hålla ner CTRL och klicka för att markera varje kanal du vill analysera eller genom att dra muspekaren över de kanalerna. När önskade kanaler har markerats klickar du på Show (Visa). Listan uppdateras för att visa alla kanaler på en rad med en kryssmarkering bredvid dem. Det indikerar att de alla kommer användas i en analys. Ta bort en eller flera av dessa kanaler genom att högerklicka på analysen och välja Remove Analysis... (Ta bort analys). De kanalerna kan därefter inkluderas i en annan allelisk diskrimineringsanalys. En kanal kan endast användas för en analys åt gången.

Reports (Rapporter): Det här öppnar rapporten "Allelic Discrimination Analysis" (Allelisk diskrimineringsanalys) för förhandsgranskning.

Results (Resultat): Det här visar fönstret Allelic Discrimination Results (Allelisk diskrimineringsresultat). Det här fönstret öppnas som standard när analysen först visas.
Normaliseringsalternativ: Det finns en rad olika alternativ för att optimera rådatanormalisering: • Dynamic Tube (Dynamiskt rör) (dynamisk rörnormalisering) • Slope Correct (Lutningskorrigering) (bruslutningskorrigering) • Ignore First x cycles (Ignorera första x cykler) (korrigering för brus i initiala cykler) • Justering av take off-punkt För ytterligare information, se sida [91.](#page-90-0) Discrimination Threshold (Diskrimineringströskelvärde):

Ange värden i textrutorna för att placera diskrimineringströskelvärdet. Alla kurvor som passerar detta tröskelvärde anses vara genotypningsprover. Klicka på ikonen till höger om varje textruta och dra sedan tröskelvärdet på diagrammet för att ange värdena visuellt.

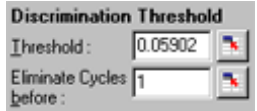

Genotyper: Det här öppnar fönstret Genotyping (Genotypning) som används för att definiera vilken genotyp som identifierats i varje kanal. I det här fönstret kan genotyper tilldelas kanaler för allelisk diskrimineringsanalys.

> I exemplet nedan är ett prov heterozygot om avläsningarna i kanalerna Cyklin A.Grön och Cykling A.Gul korsar tröskelvärdet.

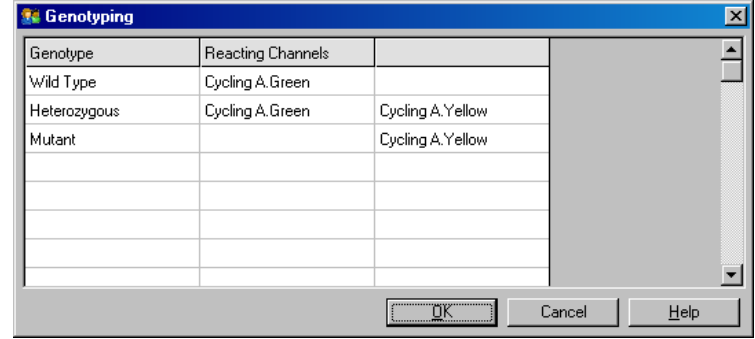

Allelisk analysmallar: Allelisk analysmallar tillåter export av normaliseringströskelvärden och genotypinställningar till en enda \*.alt-fil. Filen kan importeras och tillämpas igen för andra experiment. Se avsnit[t 7.1](#page-153-0) för ytterligare information.

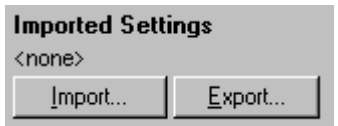

## 6.6.8 Spridningsdiagramsanalys

Spridningsdiagramsanalys möjliggör genotypning baserat på relativt uttryck av amplifieringsgrafer över 2 kanaler. Till skillnad från allelisk diskriminering bestäms genotyp baserat på regioner som definierats från spridningsdiagrammet i stället för från ett enskilt tröskelvärde. Utför den här analysen genom att välja Other (Övrigt) och därefter Scatter Graph Analysis (Spridningsdiagramsanalys) i fönstret Analysis (Analys).

När du utför spridningsdiagramsanalys räcker det inte att dubbelklicka på en kanal för att analysera eftersom analysen utförs på 2 kanaler samtidigt. Utför antingen den här analysen genom att hålla ner SHIFT och klicka för att markera de kanaler som ska analyseras eller genom att dra muspekaren över de kanalerna. När önskade kanaler har markerats klickar du på Show (Visa).

Listan uppdateras för att visa alla kanaler på en rad med en kryssmarkering bredvid dem. Det indikerar att de alla kommer användas i en analys. Ta bort en eller flera av dessa kanaler genom att högerklicka på analysen och välja Remove Analysis... (Ta bort analys). De kanalerna kan därefter inkluderas i en annan spridningsdiagramsanalys. En kanal kan endast användas för en analys åt gången.

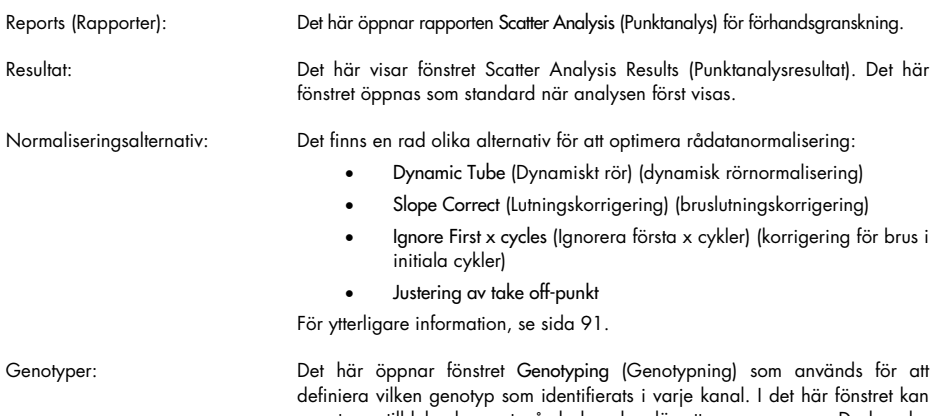

genotyper tilldelas baserat på de kanaler där ett prov reagerar. De kanaler som väljs kommer att användas för att märka hörnen av spridningsdiagrammet och kommer att guida användaren till det allmänna området för spridningsdiagrammet där regioner ska definieras.

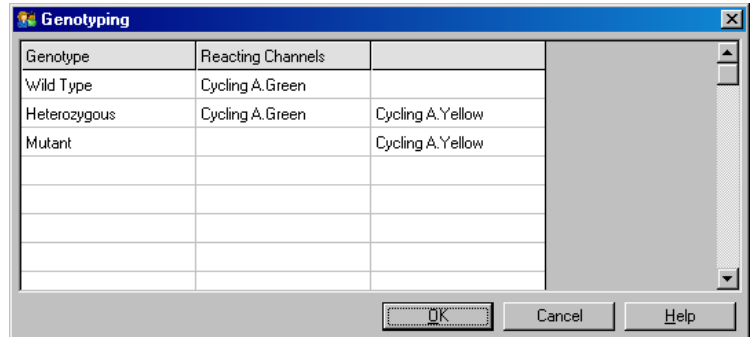

Spridningsdiagram: Spridningsdiagrammet visar relativt uttryck för de 2 valda kanalerna. Skärmen normaliseras för att kompensera för olikfaldiga ökningar i varje kanal och loggtransformeras för att visa på skillnaderna i uttryck mellan prover.

> För att utföra genotypning definierar användaren regioner genom att klicka på och dra en markering till grafen. Markeringen kan därefter märkas baserat på de genotyper som konfigurerats i fönstret Genotyping (Genotypning).

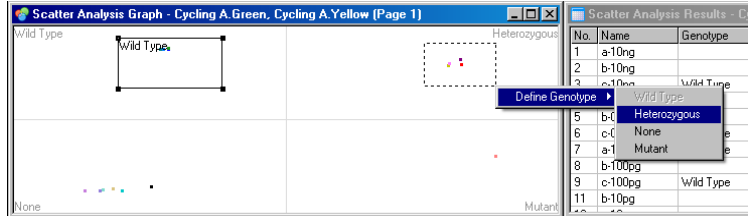

Spridningsdiagramsanalysmallar: Spridningsdiagramsanalysmallar gör att du kan exportera genotyp- och regionsinställningar till en enda \*.sct-fil. Filen kan importeras och tillämpas igen för andra experiment. Se avsnit[t 7.1](#page-153-0) för ytterligare information.

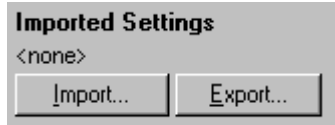

## 6.6.9 Slutpunktsanalys

Med hjälp av slutpunktsanalys kan du diskriminera mellan amplifierade och icke-amplifierade prover i slutet av en körning. Resultaten är kvalitativa (positiv/negativ), inte kvantitativa.

Slutpunktsanalys visas i skärmbilden nedan.

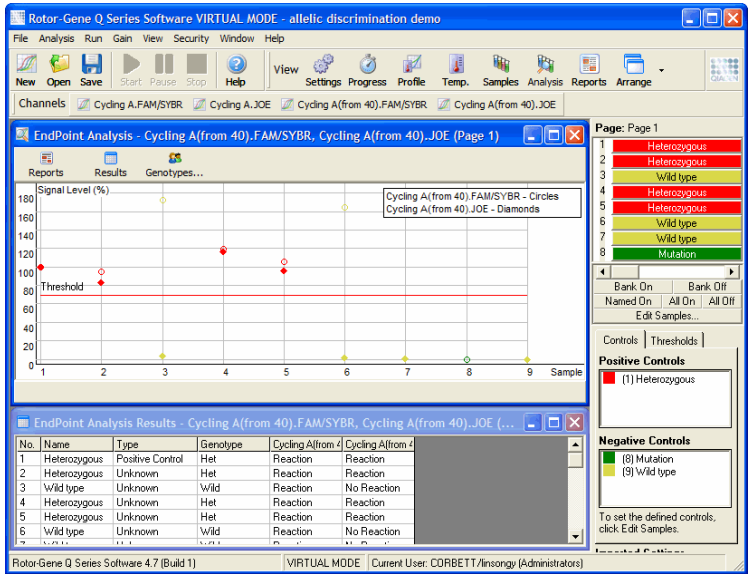

Slutpunktsanalys liknar allelisk diskriminering i avseendet att resultaten är kvalitativa och att namnen kan tilldelas vissa permutationer av reaktioner över olika kanaler. Vid slutpunktsanalys finns dock endast en avläsning tillgänglig, till skillnad från allelisk diskriminering som använder sig av en cykelför-cykel-avläsning för varje prov. Det innebär att användaren måste identifiera positiva och

negativa kontroller för att underlätta analysen. När det gäller rådata normaliseras signalnivåer relativt kända positiva och negativa kontroller för varje kanal. Användaren väljer därefter en procentsats av signalnivån som tröskelvärde.

#### Termer som används i slutpunktsanalys

En del termer som används i slutpunktsanalys förklaras nedan.

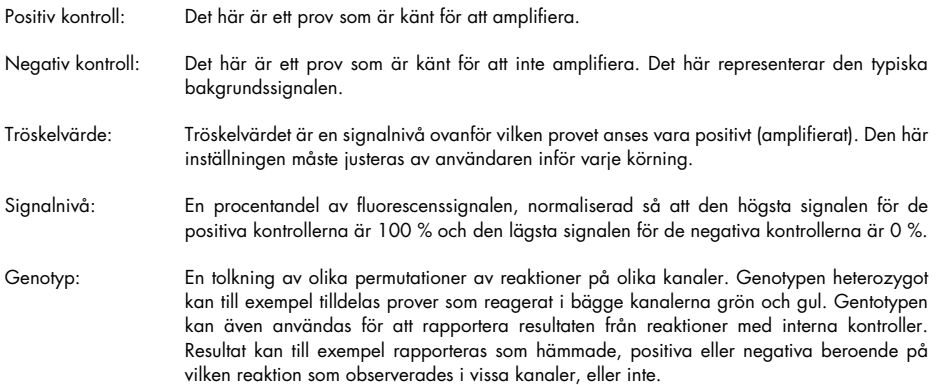

### **Profilkonfiguration**

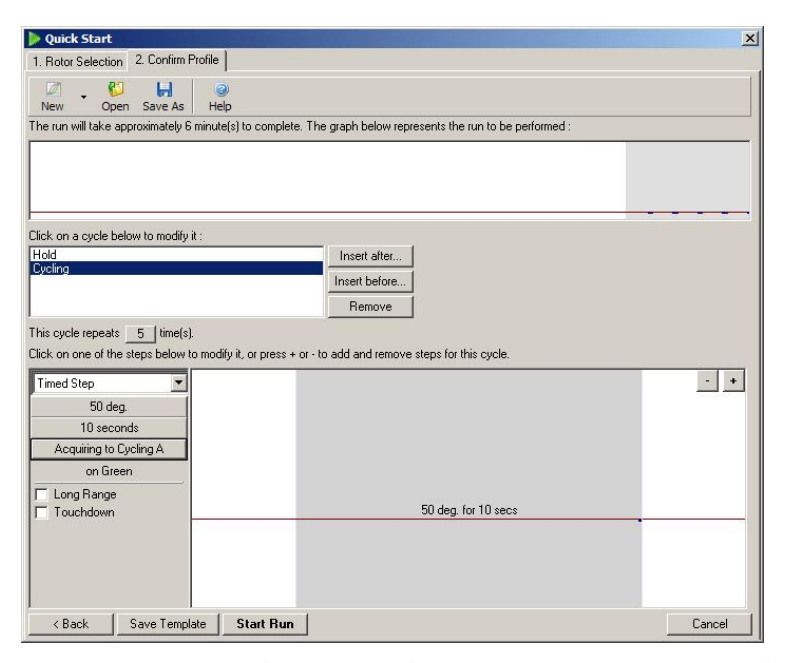

För att utföra en slutpunktsanalys utför du en profil med ett håll vid 50 °C under flera minuter, därefter ett cyklingssteg med 1 steg (50 °C i 10 sekunder), hämtning på den nödvändiga kanalen. Ange antalet upprepningar till 5 som det visas ovan. De här tiderna är endast en riktlinje och kan variera för just din applikation. Ju fler upprepningar i profilen desto mer information finns tillgänglig för att utföra analysen. Analysen tar automatiskt ett genomsnitt av alla avläsningar för att uppnå ett enskilt värde för varje prov. Det finns inget specifikt antal upprepningar som behövs. Om inte en väldigt hög exakthet krävs så är vanligtvis 5 upprepningar tillräckligt.

## Analys

Slutpunktsanalys kan utföras på ett antal kanaler samtidigt. Skapa en ny analys genom att klicka på fliken EndPoint (slutpunkt), välja kanalerna genom att dra över dem med muspekaren och klicka på Show (Visa).

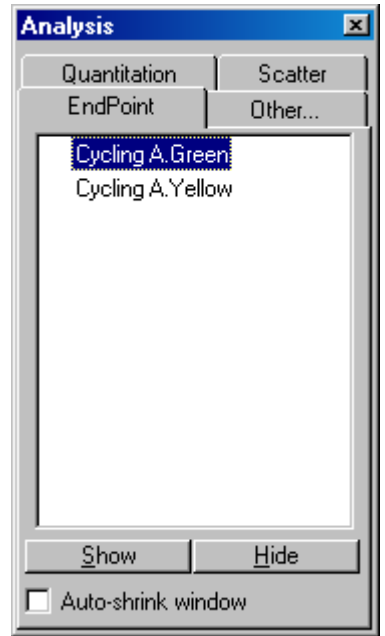

## Definiera kontroller

När en slutpunktsanalys öppnas för första gången visas följande meddelande om positiva och negativa kontroller inte definierats.

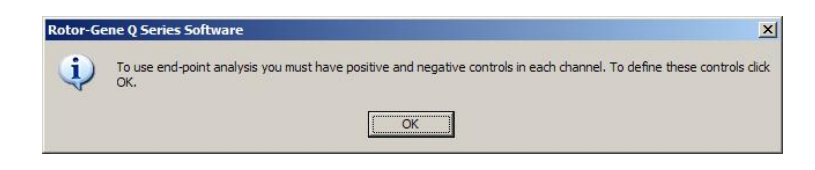

Klicka på OK. Fönstret Edit Samples (Redigera prover) visas så att positiva och negativa kontroller kan definieras. Definiera ett prov som en positiv eller negativ kontroll genom att klicka på provtypscellen och välja relevant kontrolltyp från listmenyn.

Obs! Kontrollerna måste slås på med hjälp av reglaget till höger om huvudfönstret för att utföra analysen.

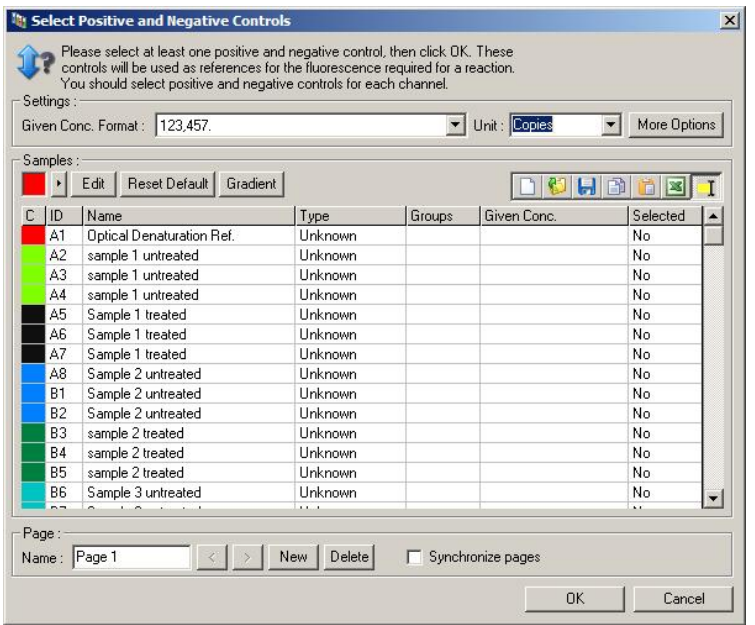

Den här skärmen fungerar på samma sätt som fönstret Edit Samples (Redigera prover) (Avsnitt [Provkonfiguration\)](#page-48-0).

#### Normalisering

Normalisering av slutpunktsanalysdata skalar alla signalnivåer till inom intervallet 0–100 %. Minst en positiv eller negativ kontroll måste anges eller mer vid analys av flera kanaler och om standarder inte är multiplexade. Mer är en positiv och en negativ kontroll måste köras om det finns en risk att en positiv kontroll inte amplifieras.

- 1. För varje kanal analyseras alla positiva kontroller och den med högst fluorescens anges till 100 %. Det innebär att om duplicerade kontroller körs kan en positiv kontroll misslyckas utan att påverka körningen.
- 2. Alla negativa kontroller analyseras och den med lägst fluorescens anges till 0 %.
- 3. Råa fluorescensvärden för kvarvarande prover skalas relativt till högsta positiva kontroll och lägsta negativa kontroll.

#### Till exempel:

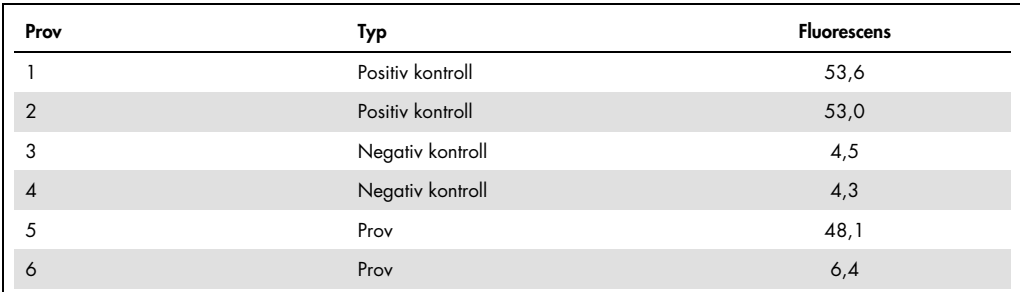

Den här körningen lyckades eftersom de 2 positiva och 2 negativa kontrollerna är nära varandra och befinner sig utanför fluorescensvärdena för proverna.

De normaliserade värdena är:

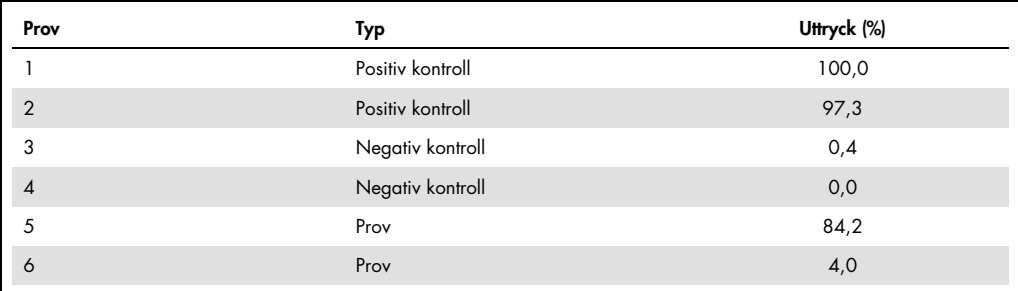

Prov 1 var den positiva kontrollen med högst fluorescens så den angavs som 100 %. De andra positiva kontrollern var något lägre. Prov 4, den lägsta negativa kontrollen angavs till 0 %. Det är nu tydligt att prov 5 antagligen amplifierats medan prov 6 antagligen inte amplifierats.

Obs! Beroende på de positiva och negativa kontroller som valts går det att uppnå uttrycksnivåer högre än 100 % eller mindre än 0 %. Ett resultat som är högre än 100 % kan tolkas som att provet är högre uttryckt än de positiva kontrollerna. Ett resultat på mindre än 0 % kan tolkas som att det är mindre sannolikt att provet amplifierats än att den negativa kontrollen amplifierats. Eftersom analysen är kvalitativ är sådana resultat inga problem.

Om de negativa kontrollerna resulterar i högre fluorescens än de positiva kontrollerna har proverna konfigurerats felaktigt och följande meddelande visas.

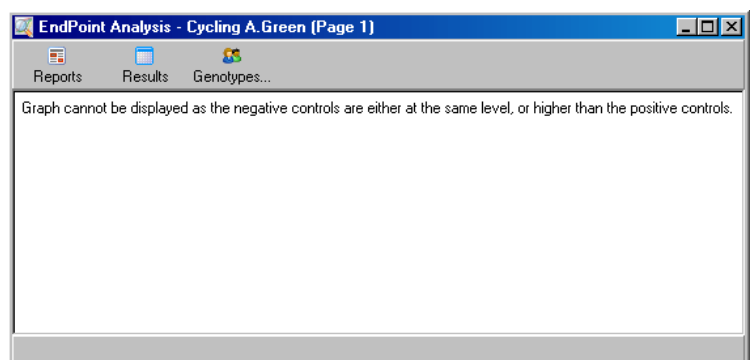

#### Normalisering på flera kanaler

Det går att analysera signaldata över flera kanaler, men provkonfigurationen är mer komplex. Slutpunktsanalys anatar att multiplexing utförs, så varje rör kan endast ha en enda rörposition. För tillfället är det inte möjligt att analysera en konfiguration där en provposition är en positiv kontroll för en kanal och en negativ kontroll för en annan.

Även om endast en provdefinition per rörposition ges i fönstret Edit Samples (Redigera prover), inträffar normalisering oberoende för varje kanal.

Om en rörposition är en positiv kontroll för minst en kanal så måste den anges ssom en positiv kontroll i kolumnen Type (Typ) för fönstret Edit Samples (Redigera prover). Annars ska typen vara Sample (Prov). Det visas även för negativa kontroller

Om ett prov till exempel är en positiv kontroll i den gröna kanalen men inte den gula kanalen så kan provet fortfarande definieras som en positiv kontroll. Eftersom den högsta positiva kontrollen i varje kanal används så finns det minst en positiv kontroll i den gula kanalen som amplifieras, definitionen av provet som kontroll för den gröna kanalen ignoreras.

## Tröskelvärde

Tröskelvärdet används för att fastställa procentandel uttryck som krävs för en reaktion i varje kanal. När de positiva och negativa kontrollerna definierats, normaliseras alla kanaler till samma 0–100 % skala. Av den orsaken krävs endast ett tröskelvärde, även vid analys av flera kanaler.

Klicka och dra tröskelvärdeslinjen till ett område mellan 0 och 100. Tröskelvärdet ska inte vara för nära prover på endera sidan om linjen eftersom det indikerar att körningen inte var slutlig. Om skillnaden mellan att ett prov definieras som amplifierat eller inte amplifierat endast är några få procent innebär det att om reaktionen upprepades så skulle provet kunna hamna på andra sidan tröskelvärdet.

#### **Genotyper**

Det här alternativet öppnar fönstret Genotyping (Genotypning) som används för att definiera vilken genotyp som identifierats i varje kanal.

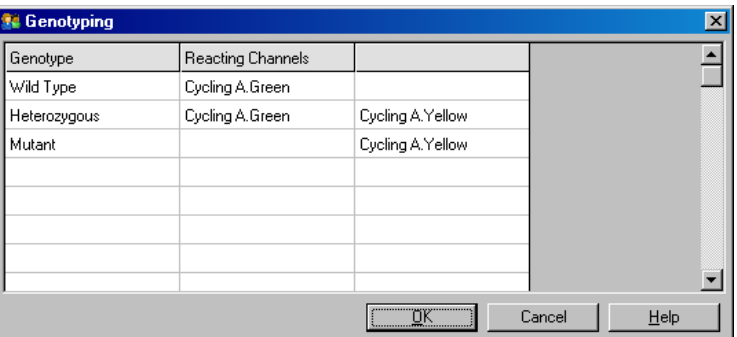

Det här fönstret låter genotyper tilldelas kanaler. I exemplet ovan är ett prov heterozygot om avläsningarna i kanalerna Cykling A.Grön och Cykling A.Gul korsar tröskelvärdet.

## Slutpunktsanalysmallar

Mallar för slutpunktsanalys låter användaren exportera genotyp eller tröskelvärdesinställningar till en enda \*.ent-fil. Filen kan importeras och tillämpas igen för andra experiment. Se avsnitt [8.1](#page-153-0) för ytterligare information.

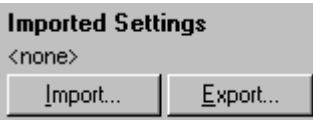

## 6.6.10 Koncentrationsanalys

Koncentrationsanalys låter Rotor-Gene Q MDx användas för att mäta DNA-koncentrationer eller erhålla fluorometeravläsningar.

Skärmbilden nedan visar den här analysen.

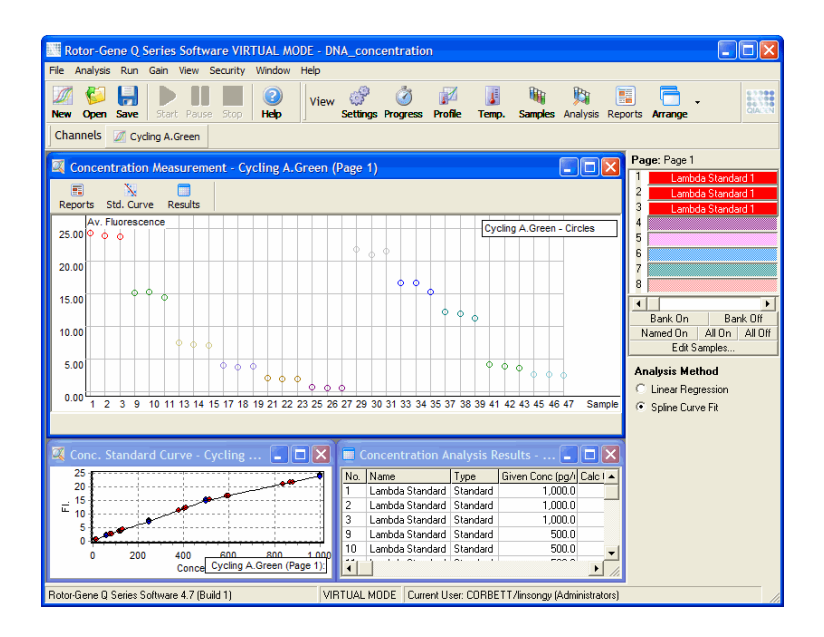

#### Förbereda en körning

Utför koncentrationsanalys genom att först förbereda fluorescensstandarder och prover, helst i tre exemplar.

## Förbereda standarder.

En standardkurva används för att fastställa koncentrationen av DNA från varje mätt prov.

DNA som används för standardkurvan ska vara en liknande typ av DNA som de prover som mäts. Koncentrationen för minst ett DNA-prov ska fastställas med hjälp av ultraviolett spektrofotometri och detta prov ska användas som standard. Minst 3 standarder (med replikat) ska användas. Viktigt är att de DNA-standarder som används i fluorescensdetektion endast är linjära inom intervallet 1–100 ng/µl. Om koncentrationen för DNA halveras inom det här intervallet så gör fluorescensavläsningen det med. Konfidensintervallet för alla koncentrationer utanför det här intervallet är väldigt breda på grund av kemin icke-linjäritet.

#### Typ av uppmätt DNA

Skillnader har observerats i mätningarna av olika former av DNA (t.ex. genomiskt DNA jämfört med plasmid-DNA). Därmed bör endast liknande DNA-typer mätas tillsammans och användningen av plasmid-DNA som standard börj undvikas vid mätning av genomiskt DNA.

## Körningskonfiguration

Konfigurera körningen genom att välja Nucleic Acid Concentration Measurement (Mätning av nukleinsyrekoncentration) från Quick Start-guiden (Snabbstart).

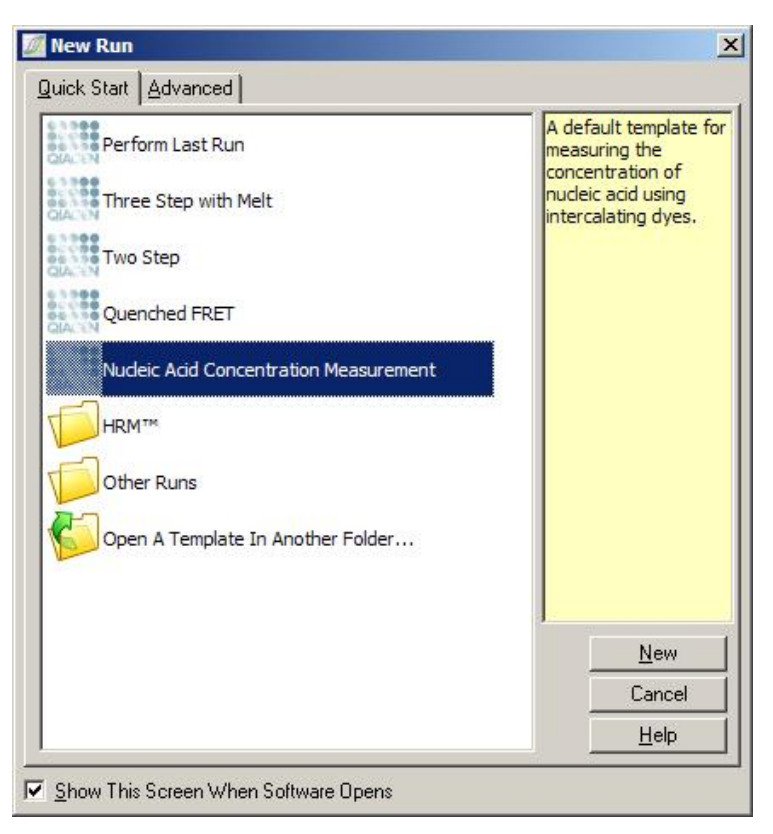

Obs! Se till att en positiv kontroll såsom en hög koncentrationsstandard körs i rörposition 1. Utan positiv kontroll kommer programvaran inte att kunna optimera förstärkningsinställningarna för maximal känslighet. Du kommer att tillfrågas om det här innan varje körning.

## Analys

Koncentrationsanalys fungerar genom att relatera fluorescensnivån till ett koncentrerande värde. Det finns två analysmodeller tillgängliga. Vilken analys som är optimal beror på kemin och tillämpningen.

"Linear Regression" (Linjär regression) analyserar data genom att anta en linjär relation och uppskatta okända värden baserat på en genererad linjär modell. Den fastställer mätfel genom att undersöka avläsningarnas avvikelse från en linjär modell. Om koncentrationsavläsningarna är linjära är det här den mest lämpade analysen eftersom den ger statistisk analys av variation (ANOVA) för användaren.

"Spline Curve Fit" (Splinekurvanpassning) antar endast att koncentrationsvärdena ökar med fluorescensen. Även om det här tillvägagångssättet gör uppskattningar av icke-linjär data mer exakt så kan det inte tillhandahålla ANOVA eftersom den inte antar en linjär modell.

## 6.6.11 Högupplösningssmältanalys

Högupplösningssmältanalys (High Resolution Melt, HRM) karakteriserar prover baserat på sekvenslängd, GC-innehåll och komplimentaritet. HRM-analys används vid genotypningstillämpningar som analys av genmutationer eller enkelnukleotidpolymorfismer (Single Nucleotide Polymorphisms, SNP) samt i epigenetiska tillämpningar för analys av DNAmetyleringsstatus. HRM-analys ger exakta resultat och besparingar för sökfragment och märkning jämfört med andra metoder.

Utför analysen genom att välja Other (Övrigt) och därefter High Resolution Melt Analysis (högupplösningssmältanalys) i fönstret Analysis (Analys). Dubbelklicka på kanalen som ska analyseras. Smältkurvorna från den råa kanalen normaliseras genom att ta genomsnittet från alla startoch slutfluorescensvärden och tvinga slutpunkterna för varje prov att vara samma som genomsnittet.

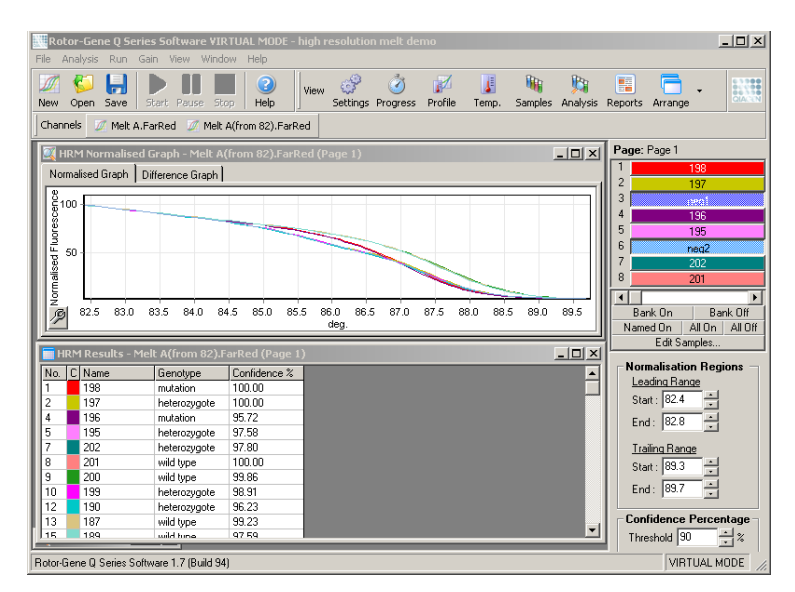

Automatisk bestämning av prover uppnås genom att klicka på Genotypes (Genotyper). Ange namnet på genotypen följt av provnumret, vilket används som en positiv kontroll för att automatiskt bestämma okända prover.

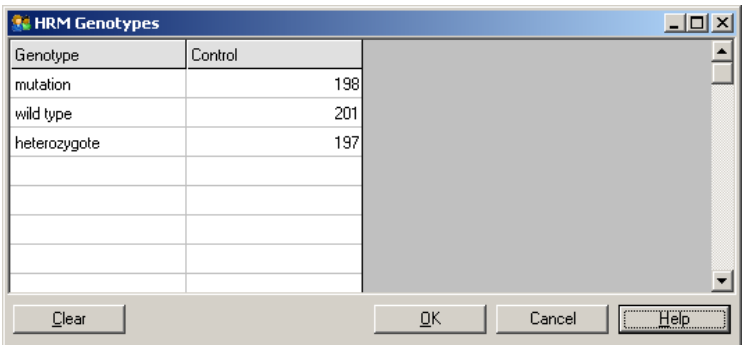

Mer information om HRM-analys finns i avsnitt [10.](#page-165-0)

# 6.7 Körningsmenyn

## 6.7.1 Starta körning

Det här alternativet startar den definierade temperaturprofilen med nuvarande förstärkningsinställningar. Innan körningen startar visas fönstret (Bekräftelse av körningsprofil). En grafisk representation av temperaturprofilen visas tillsammans med förstärkningsinställningarna för varje kanal.

## 6.7.2 Pausa körningen

Det här alternativet låter dig pausa och återuppta en körning. Om du pausar och återupptar kan det få allvarlig påverkan på resultaten från en körning. Därför finns en markör i data som indikerar att körningen pausades samt längden för pausen. Det visas även ett meddelande i meddelandefliken på fönstret Run Settings (körningsinställningar) (se avsnitt [6.8.1\)](#page-121-0).

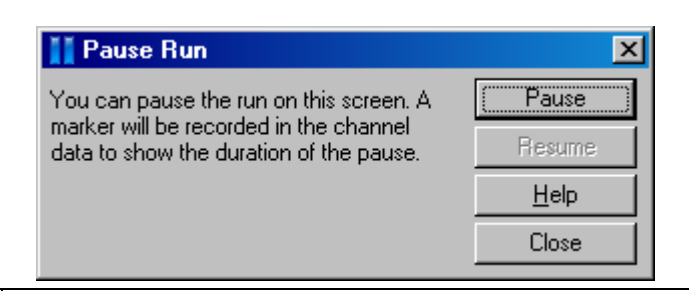

# VARNING | Mycket varm yta

När en körning pausas kommer Rotor-Gene Q MDx inte att svalna helt till rumstemperatur. Var försiktig innan du hanterar rotorn eller några provrör i instrumentet.

## 6.7.3 Stoppa körning

Om det här alternativet väljs kommer det upp en dialogruta som ber om bekräftelse på att körningen ska stoppas.

# 6.8 Visningsmenyn

## <span id="page-121-0"></span>6.8.1 Körningsinställningar

## Allmänt

I det här fönstret kan du konfigurera körningsinformationen, körningens filnamn, analysdatum, operatör och associerade anteckningar.

Fönstret innehåller all information förutom den profil som krävs för att konfigurera en körning. Efter att körningen avslutats visas följande information i fönstret: cykler som används, förstärkningsinställningar, antal kanaler och tid för start och slutförande.

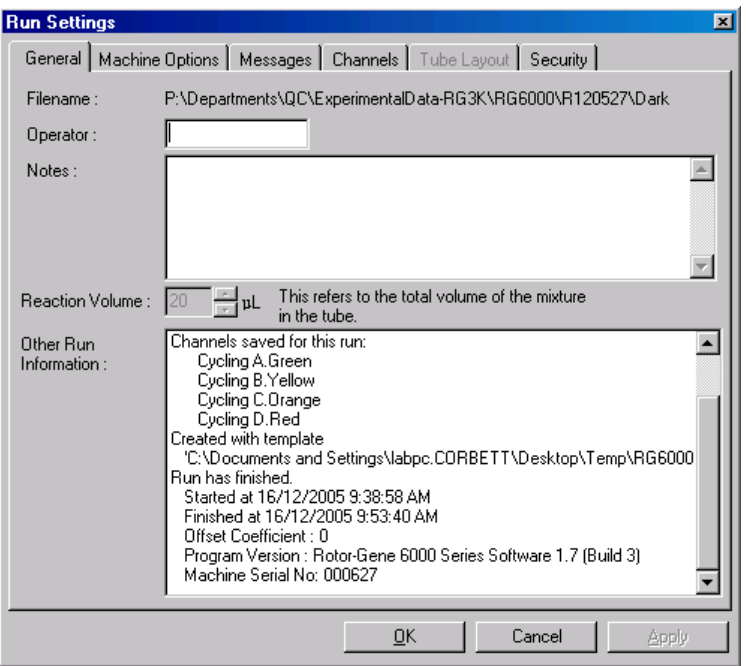

#### **Maskinalternativ**

Den här fliken visar inställningarna för konfigurationen för Rotor-Gene Q MDx.

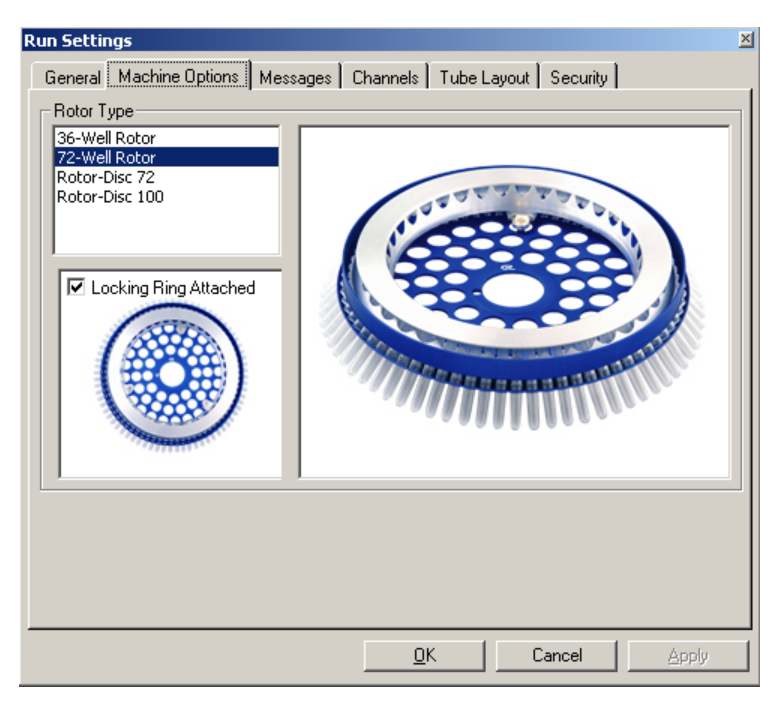

Rotor ska ställas in till den som för tillfället finns installerad i Rotor-Gene Q MDx. Om du öppnar en befintlig körning kommer den här inställningen att visa den rotor som var installerad i cyklern vid den tidpunkten.

## Meddelanden

Den här fliken visar meddelanden som indikerar om användaren har gjort ändringar som att pausa cyklern eller hoppa över cykler under en körning. Den visar även varningar som tagits emot under körningen. Kontrollera den här fliken om resultaten avviker från de förväntade.

## Kanaler

Om du konfigurerar en ny körning visar kanalfliken den aktuella konfigurationen för de tillgängliga kanalerna. Om du visar en befintlig körning representerar den visade informationen konfigurationen för kanalerna när körningen utfördes. Om en körning skadar kanalinställningarna kan standardkanalerna återställas genom att klicka på Reset Defaults (Återställ standardvärden).

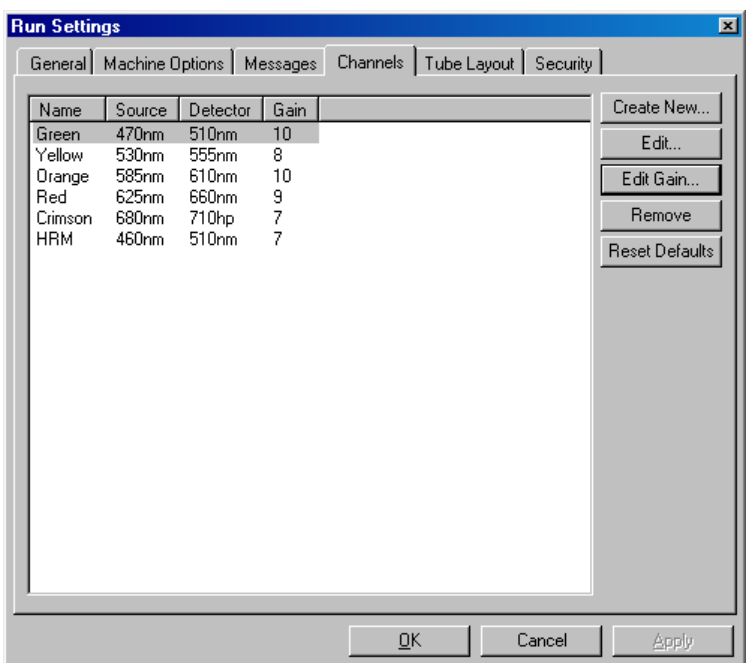

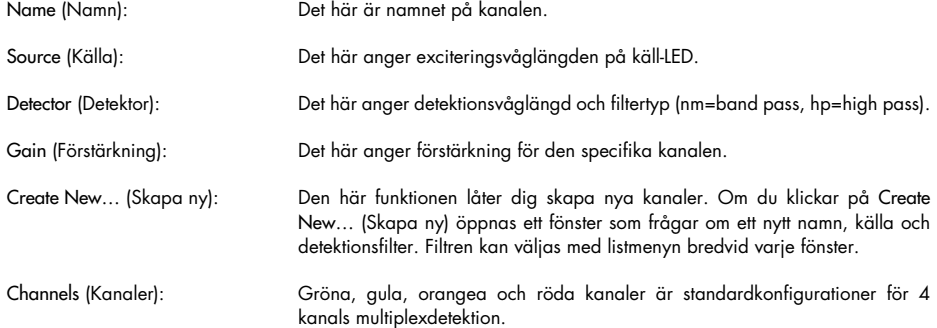

## Rörlayout

Om du använder en 72-Well Rotor kan proverna arrangeras att matcha märkningen på ett 9 x 8 block. Som standard låter rörlayouten dig märka proverna sekventiellt (dvs. 1, 2, 3…). Det innebär att proverna märks i följd i den ordning som de placeras i Rotor-Gene Q MDx. Alternativt kan proverna märkas 1A, 1B, 1C osv. Det här alternativet kan vara användbart om proverna konfigurerats med en multikanalspipett.

#### Säkerhet

Säkerhetsfliken visar information om körningssignaturen. Körningssignaturen är en irreversibel nyckel som genereras varje gång filen ändras. Om någon del av \*.rex-filen ändras utanför programvaran kommer signaturen och filen inte längre matcha. En kontroll av signaturen låter dig bekräfta att rådata inte ändrats utanför programmet, att profilen inte manipulerats och att temperaturgrafen är giltig. Signaturen skyddar även mot skador som filsystemsfel.

Obs! Om \*.rex-filer e-postas kan krypteringsprocessen ogiltigförklara signaturen. Undvik detta genom att zippa filen innan den e-postas.

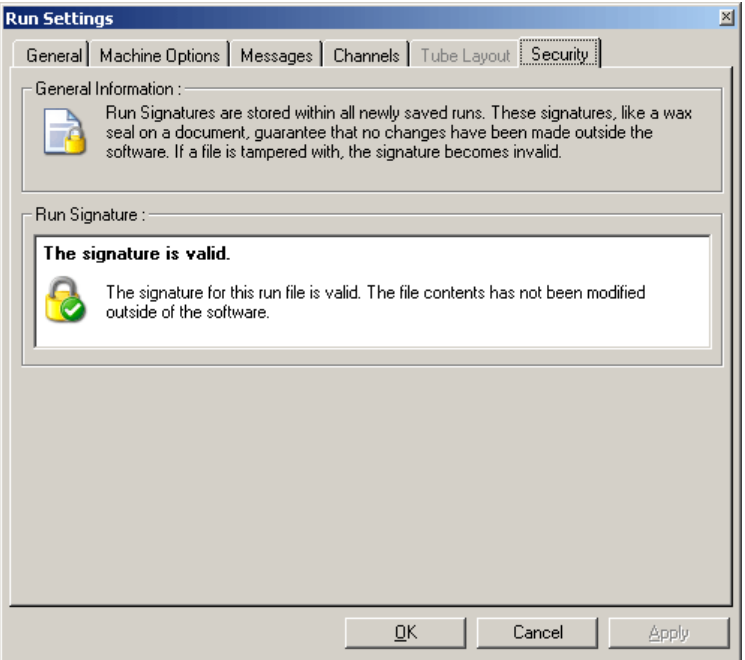

#### 6.8.2 Temperaturgraf

Välj Temperature Graph (Temperaturgraf) från menyn View (Visning) eller klicka på Temp.-knappen för att få upp fönstret Temperature (Temperatur). Grafen visar kursen för de angivna temperaturerna under cykling. Den visar inte en temperaturmätning i realtid. Allteftersom körningen fortskrider visas Set (Angiven), Actual (Faktisk) och Hold-tid (Håll) för varje steg i programmet. För en befintlig körningsfil visar fönstret Temperature (Temperatur) temperaturhistoriken under körningen. Den lodräta skalan representerar temperaturen och den vågräta skalan representerar tid. Använd rullisten för att bläddra bakåt och framåt i fönstret Temperature (Temperatur).

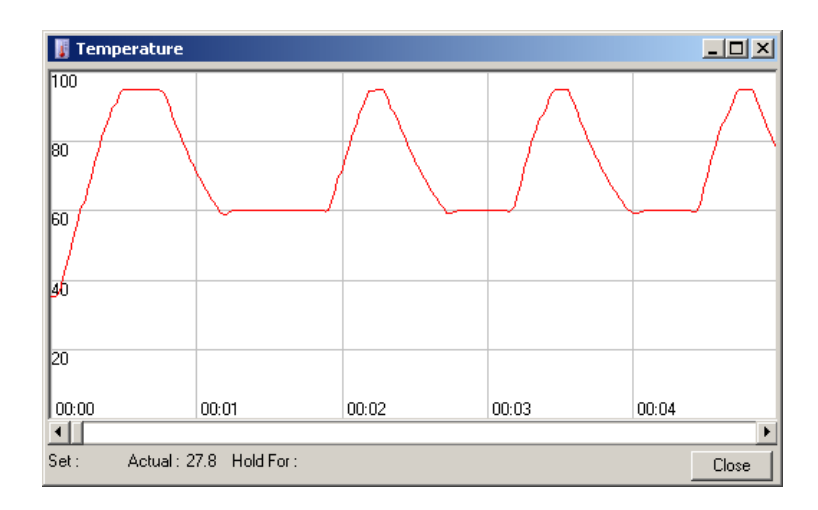

## 6.8.3 Profilförlopp

Välj Profile Progress (Profilförlopp) från menyn View (Visning) eller klicka på knappen Progress (Förlopp) för att få upp fönstret Profile Progress (Profilförlopp). Det här fönstret visar en grafisk representation av den termiska profil som är associerad med körningen. När du utför en körning indikerar den skuggade delen av fönstret antalet cykler som slutförts. Det finns även en uppskattning av hur många minuter körningen kommer att ta för att slutföras.

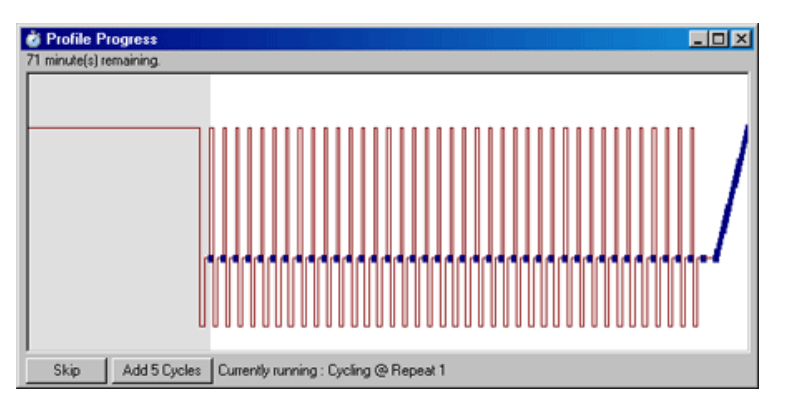

Skip (Hoppa över): Med Skip (Hoppa över) kan steg i profilen hoppas över.

Add 5 Cycles (Lägg till 5 cykler): Add 5 Cycles (Lägg till 5 cykler) lägger till 5 upprepningar av det aktuella cyklingssteget.

#### 6.8.4 Redigera prover

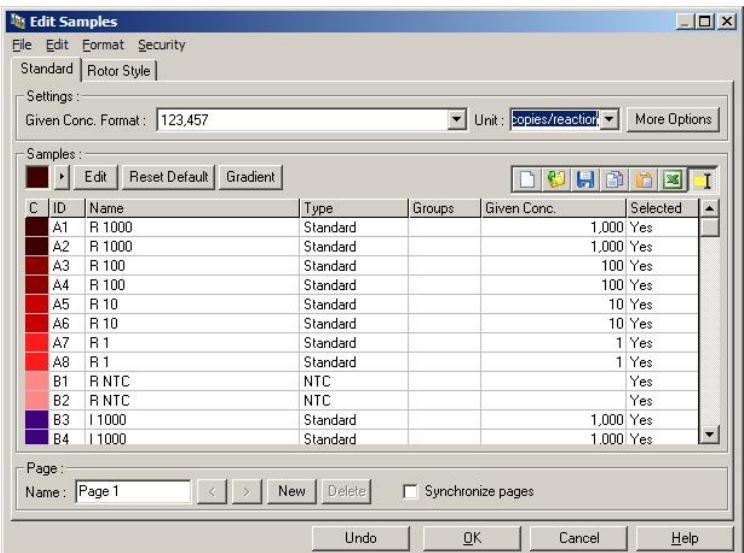

Klicka på knappen Samples (Prover) för att få upp fönstret Edit Samples (Redigera prover). Du kommer även åt fönstret Edit Samples (Redigera prover) genom att högerklicka över provlistan till höger om skärmen. Det här fönstrets funktioner är identiska med fönstret Edit Samples (Redigera prover) i guiderna förutom att verktygsfältfunktionerna även finns tillgängliga i menyerna File (Arkiv) och Edit (Redigera).

Fyra menyer visas överst på fönstret, File (Arkiv), Edit (Redigera), Format (Format) och Security (Säkerhet). Arkiv-menyn används för att skapa ett nytt (tomt) Edit Samples (Redigera prover) fönster, för att öppna en befintlig provmall eller för att spara provnamn som en mall för framtida användning. Filnamnstillägget för dessa mallfiler är \*.smp. Från menyn Edit (Redigera) kan rader kopieras och klistras in. Från säkerhetsmenyn kan provdefinitioner låsas.

Obs! Om provnamnen anges väldigt snabbt under körningen (t.ex. med en streckkodsläsare) så kan det leda till omvandlade bokstäver i provnamnen. Därför rekommenderar vi att du inte använder en streckkodsläsare utan i möjligaste mån anger provnamnen efter att körningen har slutförts.

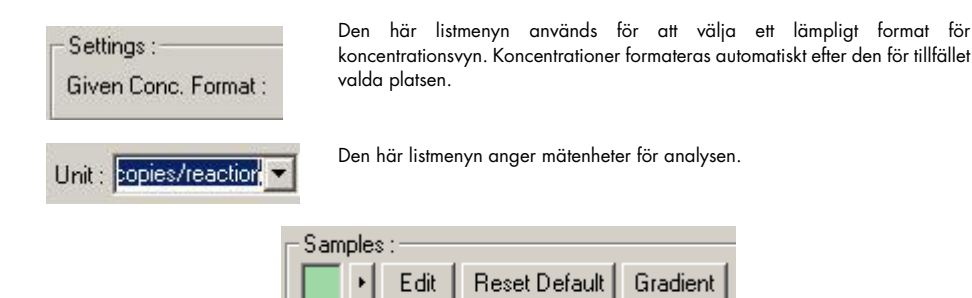

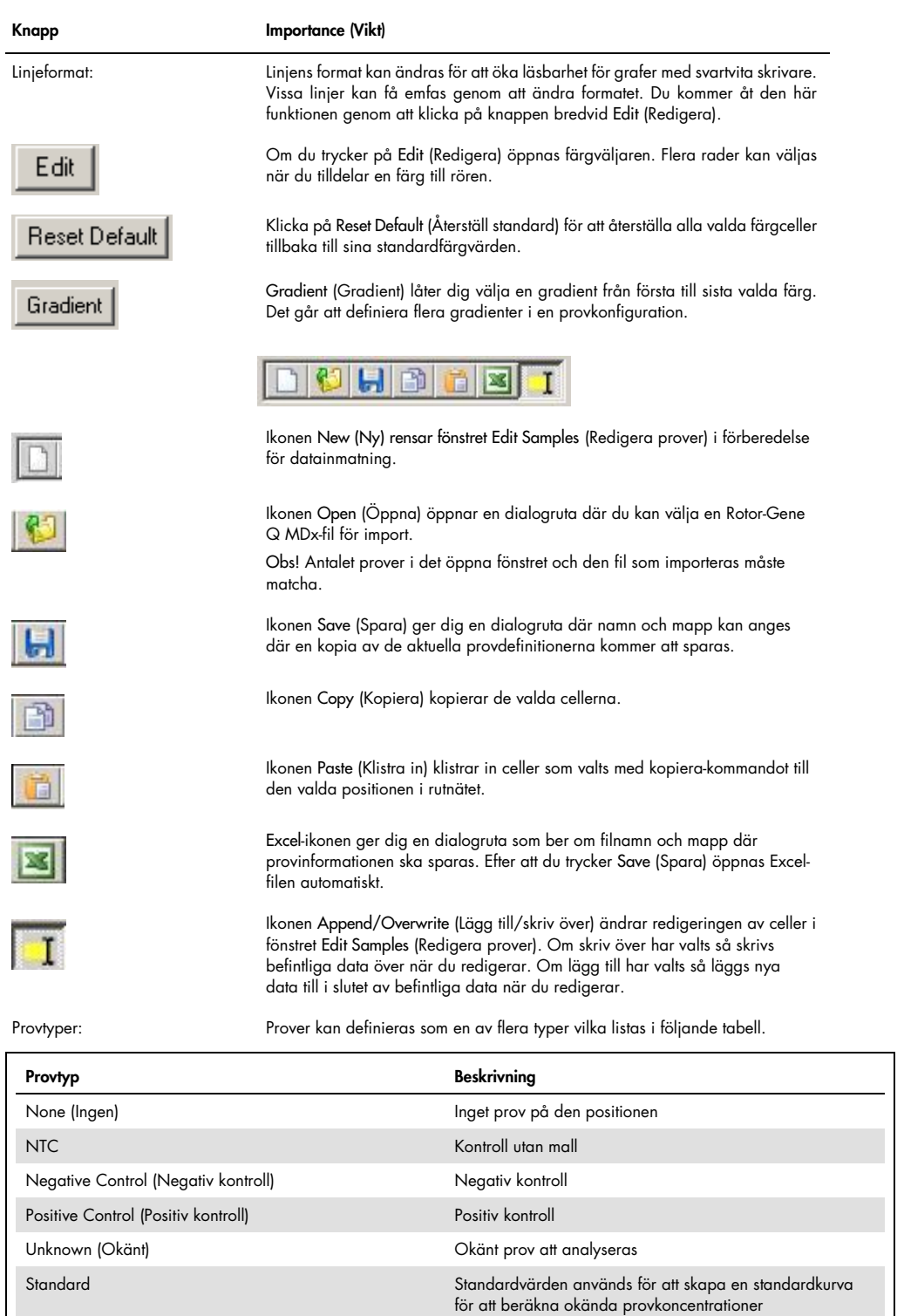

Calibrator (Kalibrator) (RQ) En kalibrator tilldelas ett värde på 1 och alla andra

provkoncentrationer beräknas relativt till det här provet

Användarhandbok för Rotor-Gene Q MDx CE 02/2022 128

Page (Sida): Med den här funktionen kan användaren ha olika provdefinitioner och olika experiment i samma körning. Det är användbart vid analys av olika produkter i olika kanaler. Använd pilknapparna för att flytta mellan provsidorna. Använd knapparna New (Ny) och Delete (Ta bort) för att skapa och ta bort sidor. Det går att ha flera provdefinitioner för samma kanal för att köra flera standardkurvor utan multiplexing. Det är bara att definiera proven av intresse och deras relaterade standardkurvor på olika sidor. Den enskilda kanalen kan analyseras oberoende med varje uppsättning definitioner. Provsidor kan märkas Sida 1, Sida 2, etc. eller så kan de ges valfritt namn (t.ex. "Hushållare"). Det här namnet visas i rapporter.

> När du visar rådata kan de provdefinitioner som används för att visa data väljas med listmenyn bredvid knappen Options (Alternativ):

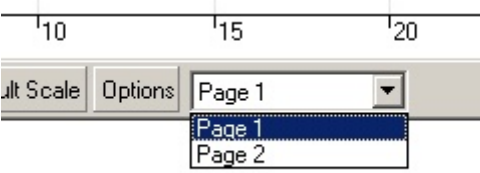

Du kan välja vilken provsida som ska användas vid analys genom att välja den från fönstret Analysis (Analys) (se avsnit[t 6.6.1\).](#page-82-0)

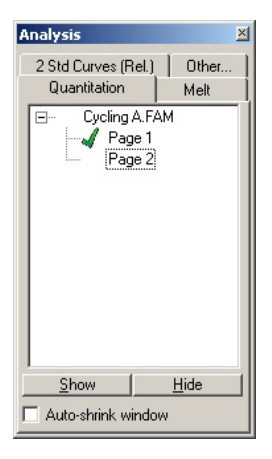

Given Conc. (Given koncentration):

Det här visar koncentrationen för var och en av standarderna. Enheterna kan definieras som ett decimal- eller loggtal. Om standarderna är en spädningsserie är det bara nödvändigt att skriva in de första 2 standarderna. Genom att trycka på Retur lägger programmet automatiskt till nästa logiska spädning i serien.

Linjeformat: Linjens format kan ändras för att öka läsbarhet för grafer med svartvita skrivare. Vissa linjer kan få emfas genom att ändra formatet. Du kommer åt den här funktionen genom att klicka på knappen bredvid Edit (Redigera).

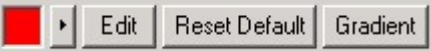

Verktygsfältet visar standardformateringen Solid (Fast). Det kan ändras till Dashed (Streckad), Dotted (Prickar), Hairline (Hårlinje), Thin (Tunn) eller Thick (Tjock). När du är klar klickar du på vänster pilknapp för att återgå till vyn Edit (Redigera), Reset Default (Återställ standard) och Gradient (Gradient).

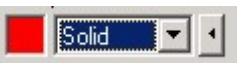

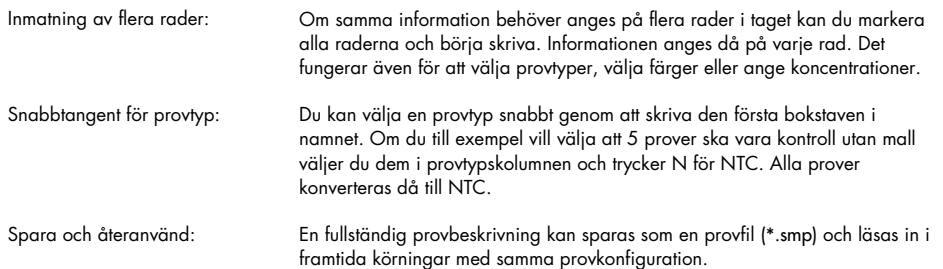

#### Rotorstil

Den här fliken i fönstret Edit Samples (Redigera prover) ger dig ett alternativt sätt att ange provnamn. Välj replikat genom att klicka och dra muspekaren över rotorbilden. Listan till höger om fönstret uppdateras. Provnamnet kan anges och detta anger samma namn för den aktuella markeringen. Programvaran känner igen dessa brunnar som replikat.

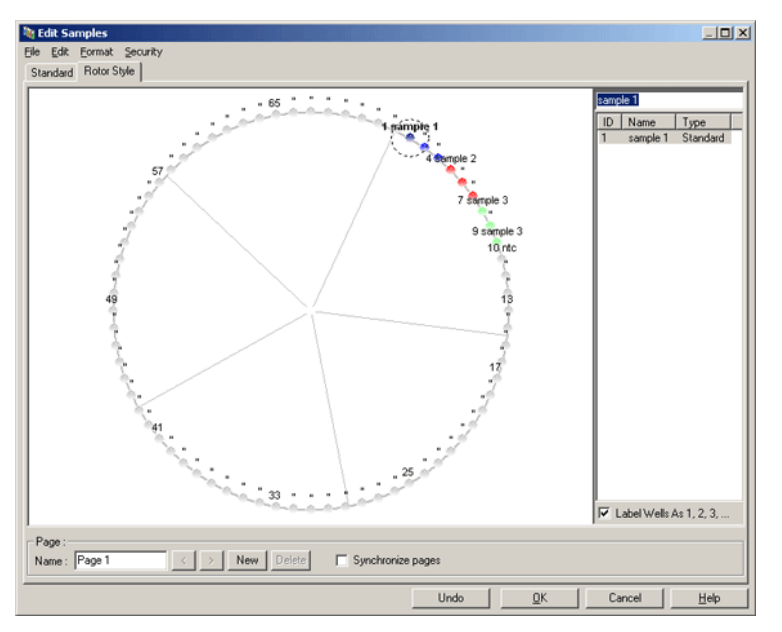

I fliken Rotor Style (Rotorstil) får du en nedskalad version av Standard-fliken och den är gjord för användare som vill kunna konfigurera provnamn och färger snabbt. I den här fliken går det inte att definiera vissa inställningar som om provet representerar en standard eller den kända koncentrationen för varje standard. Om dessa behöver definieras ska du använda standardfliken.

#### Provsidans lämplighet

Du kommer åt fönstret Sample Page Suitability (Provsidans lämplighet) genom att klicka på More Options (Fler alternativ) i fönstret Edit Samples (Redigera prover) och därefter på Define Suitabilities (Definiera lämpligheter). I fönstret Sample Page Suitability (Provsidans lämplighet) kan användare matcha provsidor med kanaler. Provsidan för gen av intresse kanske gäller för den gröna kanalen och provsidan för hushållningsgenen kanske matchar mot den gula kanalen. I det här exemplet när du konfigurerar provsidans lämplighet så minskas antalet tillgängliga analysalternativ så de endast omfattar de som är relevanta för den analysen.

Fönstret Sample Page Suitability (Provsidans lämplighet) visas nedan.

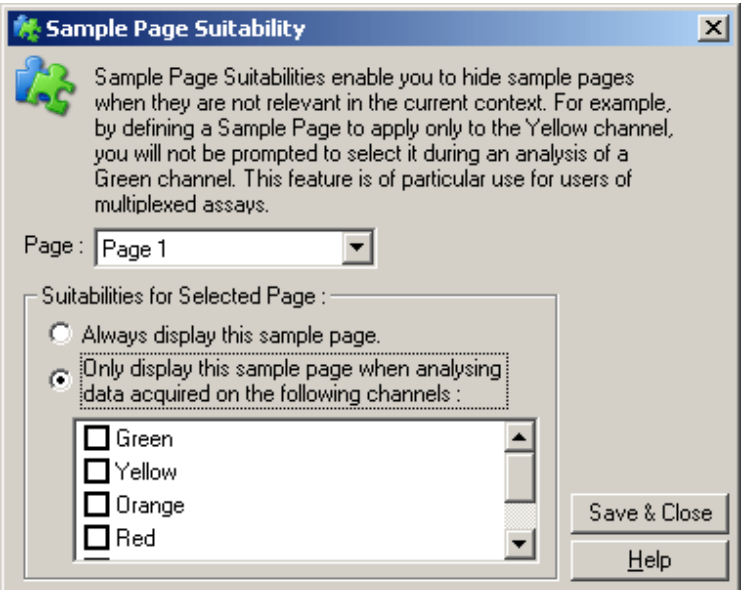

Obs! När du konfigurerar en analys skapar du alla provsidor och provsidors lämplighet och sparar dem som en mall. Det minskar mängden konfiguration som krävs för varje körning.

#### Grupper

Med provgrupper kan statistik beräknas för en godtycklig samling prover. Till skillnad från replikat som måste ha identiska namn så kan prov ha valfritt namn, de kan positioneras var som helst i rotorn och kan tillhöra flera grupper.

1. Definiera en grupp genom att ange det fullständiga namnet för gruppen bredvid ett prov och trycka på Retur.

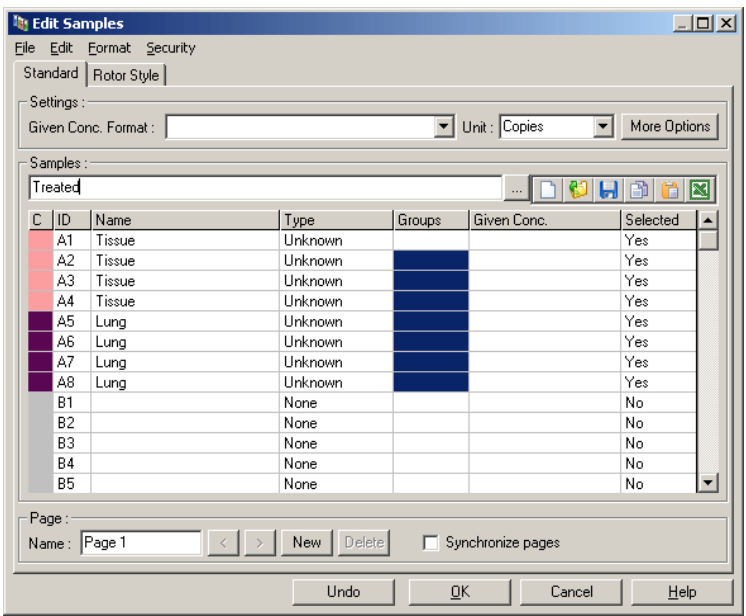

2. Fönstret Edit Group (Redigera grupp) visas.

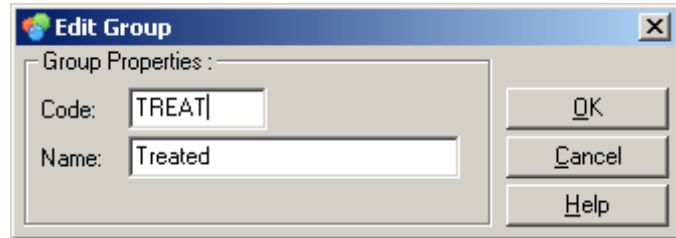

3. Definiera en lämplig förkortning och tryck på OK. Förkortningen kan nu användas för att konfigurera grupper. Sammanställda resultat som genomsnittligt värde och 95 % konfidensintervall beräknas automatiskt för grupper i analyser.

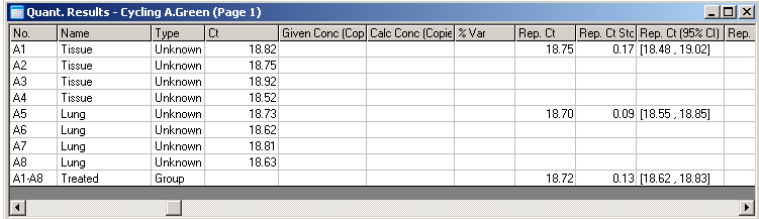

## 6.8.5 Visningsalternativ

Visningsalternativmenyn visas nedan.

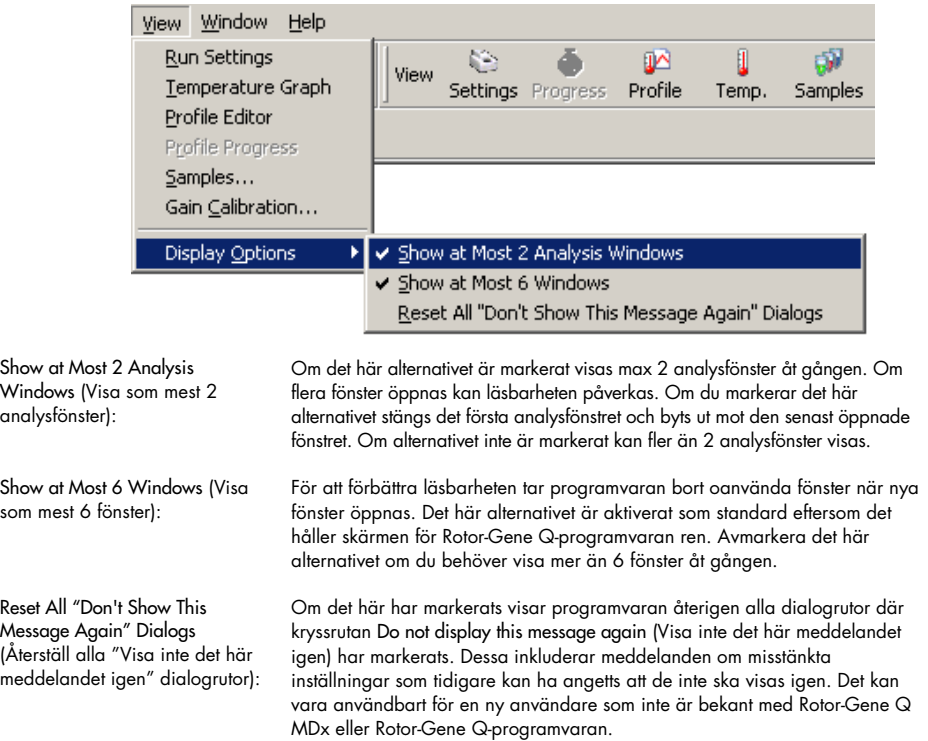

# 6.9 Åtkomstskydd för Rotor-Gene Q-programvaran

Obs! Det här kapitlet beskriver åtkomstskydd för Rotor-Gene Q-programvaran. Se *användarhandboken för Rotor-Gene AssayManager v1.0 Core Application* eller *användarhandboken för Rotor-Gene AssayManager v2.1 Core Application* för information om relevant Rotor-Gene AssayManager-programvara.

Rotor-Gene Q-programvaran har funktioner som låter den användas på ett säkert sätt. När den är korrekt konfigurerad kan Rotor-Gene Q-programvaran tillse följande:

- Åtkomst till Rotor-Gene Q MDx eller analysprogramvaran begränsas till användargrupper
- Ändringar till körningsfiler loggas
- Oauktoriserade ändringar detekteras (signaturer)
- Mallar som används för att utföra körningar loggas
- Provnamn är skyddade

#### Integrering med Windows Security

För att ge högre nivå av ansvarighet hanterar inte Rotor-Gene Q-programvaran säkerhet internt. Konton, grupper och lösenord hanteras alla visa Windows inbyggda säkerhetsmodell (Windows Security) Integration låter samma lösenord som ger tillgång till nätverksfiler och program styra tillgång till Rotor-Gene Q-programvaran vilket leder till mindre administration. I större organisationer kan nätverksadministratörer till exempel enkelt ta bort åtkomst till före detta användare tack vare den centraliserade säkerhetsmodellen.

Av det här skälet involverar konfiguration av Rotor-Gene Q-programvaran primärt konfiguration av Windows-säkerhetsroller enligt bästa praxis.

#### Förutsättningar

För att använda säkerhet måste du köra Windows 10 eller Windows 7 Professional Edition. Det går inte att använda säkerhetsfunktionerna med Widnows 10 eller Windows 7 Home Edition eftersom de inte har samma finkorniga åtkomstmodeller som används av programvaran. Programvaran måste installeras med alternativet Force authentication through Windows domain (Tvinga autentisering via Windows-domänen).

Obs! Säkerhetsmenyn visas inte om du är inloggad på en Linux Samba-domän. Du måste ha antingen en lokal inloggning eller en Windows-server för att använda säkerhetsfunktionerna.

## 6.9.1 Konfiguration för Windows 7

Det här avsnittet beskriver hur du konfigurerar systemet att köra Rotor-Gene Q-programvaran säkert.

För att använda säkerhetsfunktionerna måste programvaran installeras med alternativet Force authentication through Windows domain (Tvinga autentisering via Windows-domänen). Det här frågar Windows-domänen om åtkomstnivå och autentiseringsuppgifter och behövs för att ge ansvarighet och säkerhetsfunktioner.

#### Köra som administratör

Många användare kör sina datorer som administratör utan lösenord. Även om det är bekvämt så gör det att det blir omöjligt att se vem som använder datorn. Det eliminerar ansvarighet och förhindrar många av säkerhetsfunktionerna i Rotor-Gene Q-programvaran från att aktiveras. När du kör som administratör är alla programvarans funktioner aktiverade. Om du kör som administratör tillses därmed att användare som inte behöver säkerhetsfunktionerna har tillgång till alla programvarufunktioner.

#### Skapa ett nytt användarkonto

Skapa användarkonton för alla användare av programvaran. Upprepa stegen nedan för alla användare tills alla konton skapats.

- 1. Skapa en ny användare genom att välja Start (Start)/Control Panel (Kontrollpanel)/Administrative Tools (Administrativa verktyg)/Computer Management (Datorhantering) och gå till Local Users and Groups (Lokala användare och grupper) på vänster sida.
- 2. I fönstret som visas väljer du mappen Users (Användare). Högerklicka på det högra fönstret och välj New User (Ny användare).

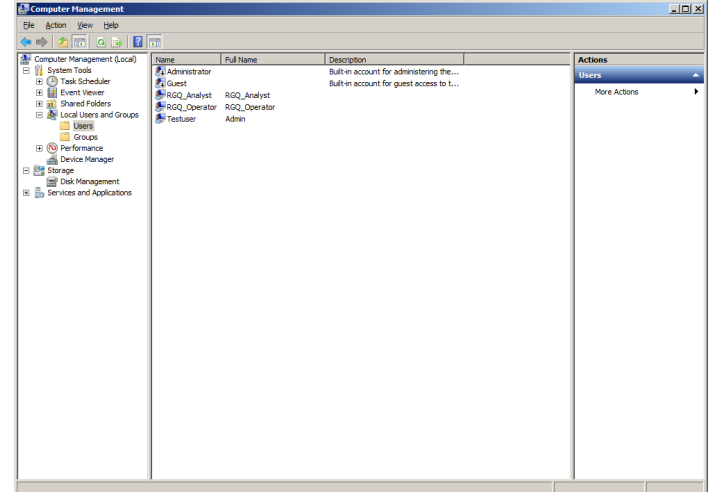

3. Ange ett användarnamn och lösenord. Som standard skapas användaren med normala användarrättigheter. Det innebär att de kan köra programvaran men inte installera nya program eller ändra systeminställningarna.

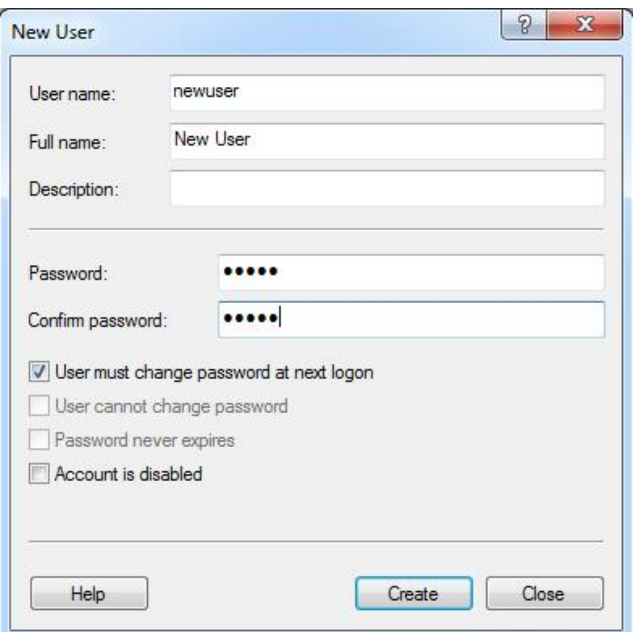

4. Klicka på Create (Skapa). Du kan nu logga in som den här användaren.

#### Tilldela roller till varje användare

Nu ska du tilldela roller till varje användare. Åtkomsten delas upp i följande områden:

- Rotor-Gene Q-operatör kan utföra körningar men kan inte generera rapporter eller utföra analyser
- Rotor-Gene Q-analytiker kan analysera körningsdata och generera rapporter men kan inte utföra nya körningar
- Rotor-Gene Q-operatör och -analytiker har behörigheterna från bägge rollerna
- Administratör kan låsa upp provnamn och utföra alla åtgärder som analytiker och operatörer kan
- Ingen har inte åtkomst till programvaran

Så här tilldelar du roller:

1. Logga in på Windows som en administratör eller använd ikonen Rotor-Gene Q Software Login (Rotor-Gene Q-programvaruinloggning) för att öppna programvaran och logga in.

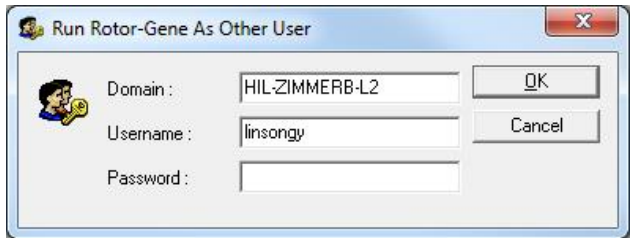

Obs! För att skapa RG-grupper med Rotor-Gene Q-programvaran behöver du köra programvaran med administratörsbehörigheter. Du gör det genom att högerklicka på skrivbordsikonen och välja Run as administrator (Kör som administratör) i snabbmenyn.

2. När programvaran är öppen klickar du på menyn Security (Säkerhet). Första gången du öppnar menyn Security (Säkerhet) konfigurera Rotor-Gene Q-programvaran ett antal systemgrupper som styr åtkosmt till programvaran.

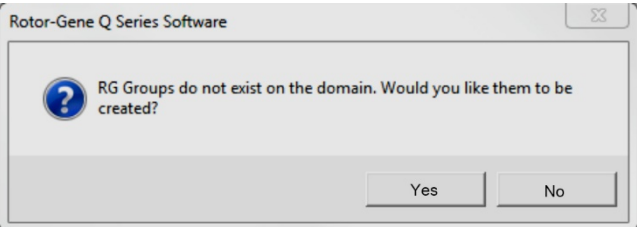

3. Klicka på Yes (Ja). Fönstret User Admin (Användaradministratör) visas. I den övre panelen visas alla datorns användare. Vissa konton används av systemet så de kan vara obekanta. Det nedre fönstret visar vilka grupper som tilldelats användaren.

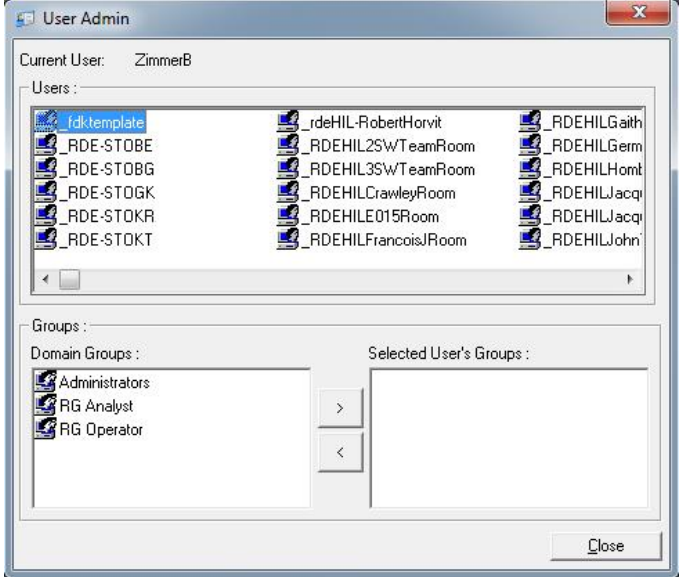

4. Tilldela en grupp till en användare genom att välja användarens namn från listan. Det nedre fönstret uppdateras. Om användaren inte har några grupper kan de inte köra programvaran.

5. I exemplet nedan tilldelar vi användaren linsongy till gruppen RG-analytiker genom att välja gruppen på vänster sidan och därefter klicka på knappen >. Du kan ta bort grupper genom att markera dem och därefter klicka på knappen <.

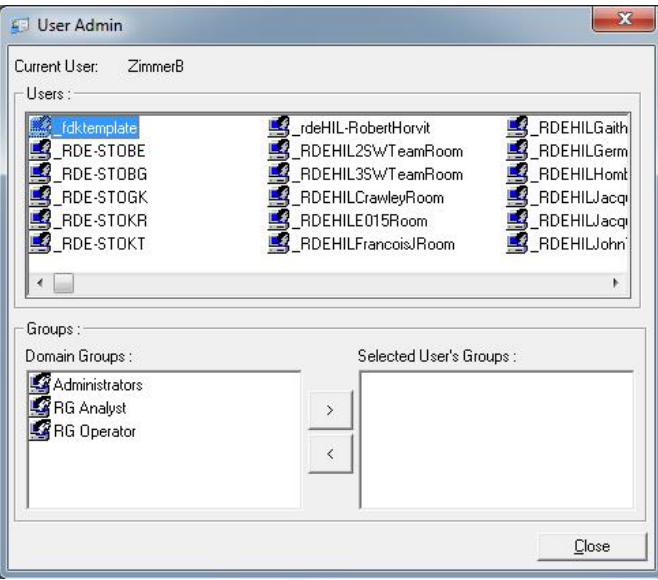

6. Nu loggar du in som den här användaren. Som en RG-analytiker, är inte menyn Run (Kör) och knappen Profile (Profil) tillgängliga. Du kan dock öppna och analysera befintliga filer som det visas i skärmbilden nedan. Statusfältet visar att användaren linsongy är en RG-analytiker.

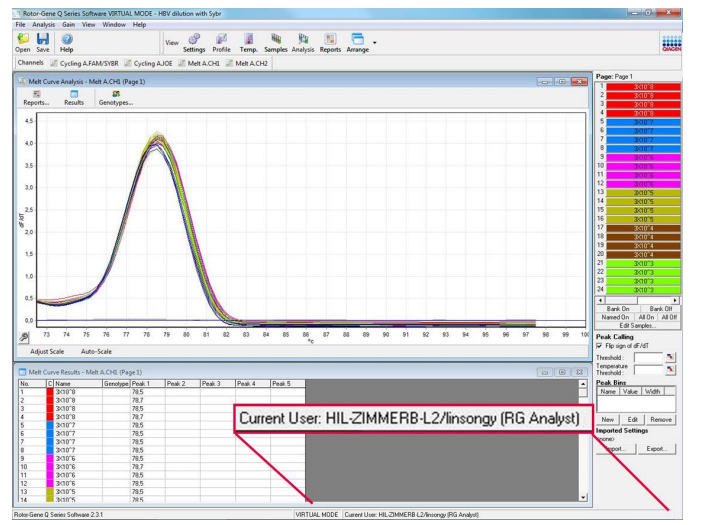

7. Genom att logga in som administratör igen kan du tilldela behörigheterna RG-operatör till linsongy och ta bort RG-analytiker igen. Därefter behöver programvaran startas om. Den här gången saknas menyn Analysis (Analys) och knappen Reports (Rapporter) och menyn Run (Kör) är aktiverad. Statusfältet visar att användaren linsongy är i gruppen RG-operatörer.

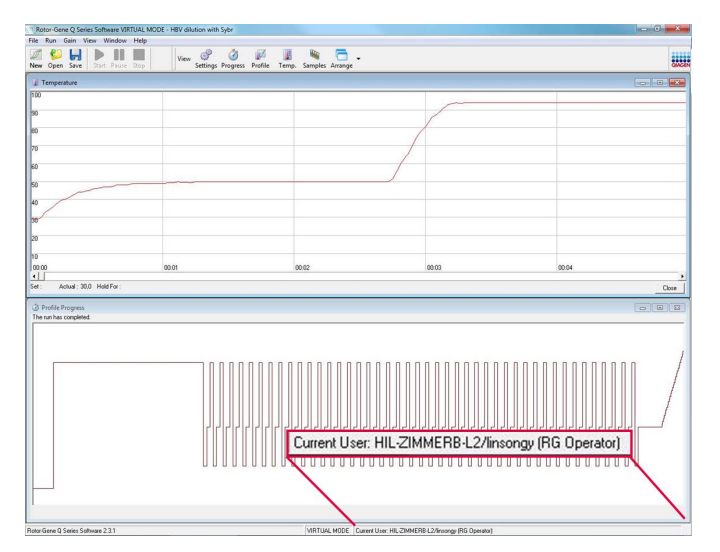

8. Om du loggar in som administratör och tar bort alla grupper från användaren linsongy visas följande meddelande när linsongy öppnar programvaran.

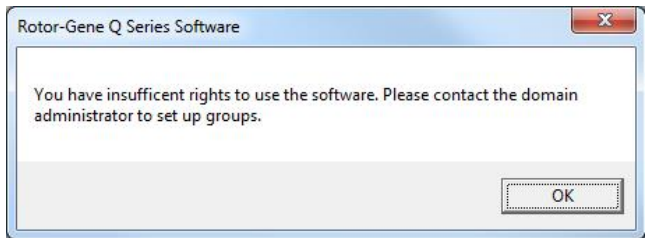

## 6.9.2 Konfiguration för Windows 10

Det här avsnittet beskriver hur du konfigurerar systemet att köra Rotor Gene Q-programvaran säkert.

För att använda säkerhetsfunktionerna måste programvaran installeras med alternativet Force authentication through Windows domain (Tvinga autentisering via Windows-domänen). Det här frågar Windows-domänen om åtkomstnivå och autentiseringsuppgifter och behövs för att ge ansvarighet och säkerhetsfunktioner.

## Köra som administratör

Många användare kör sina datorer som administratör utan lösenord. Även om det är bekvämt så gör det att det blir omöjligt att se vem som använder datorn. Det eliminerar ansvarighet och förhindrar många av säkerhetsfunktionerna i Rotor-Gene Q-programvaran från att aktiveras.

När du kör som administratör är alla programvarans funktioner aktiverade. Om du kör som administratör tillses därmed att användare som inte behöver säkerhetsfunktionerna har tillgång till alla programvarufunktioner.

## Skapa ett nytt användarkonto

Skapa användarkonton för alla användare av programvaran. Upprepa stegen nedan för alla användare tills alla konton skapats.

- 1. Skapa en ny användare genom att välja Start (Start), skriva in Computer Management (Datorhantering), trycka Retur och gå till Local Users and Groups (Lokala användare och grupper) på vänster sida.
- 2. I fönstret som visas väljer du mappen Users (Användare). Högerklicka på det högra fönstret och välj New User... (Ny användare).

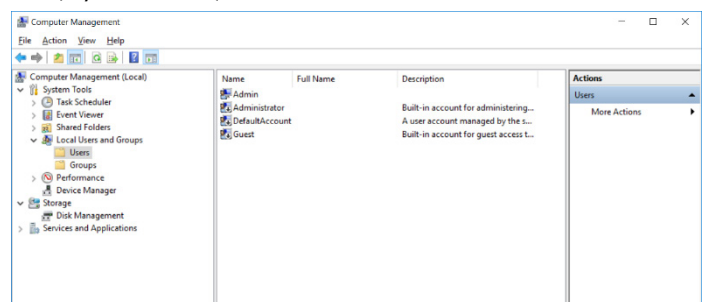

3. Ange ett användarnamn och lösenord. Som standard skapas användare med normala användarrättigheter. Det innebär att de kan köra programvaran men inte installera nya program eller ändra systeminställningarna.

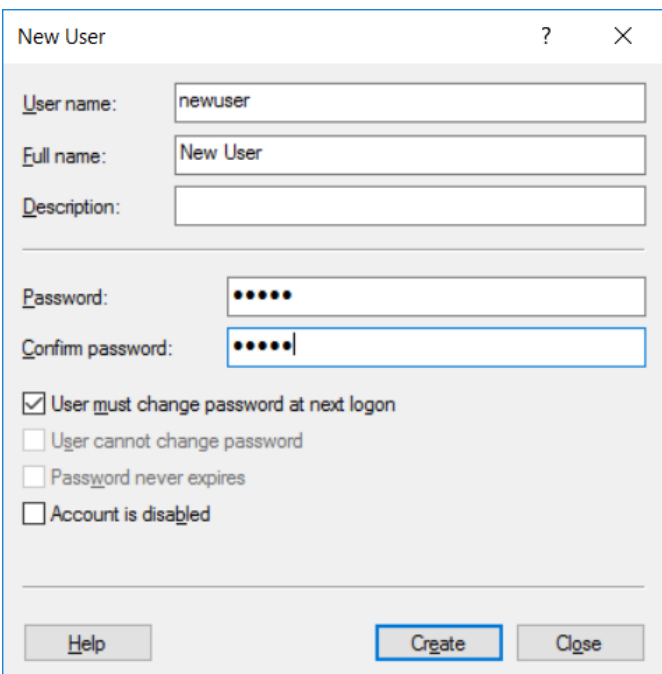

4. Klicka på Create (Skapa). Du kan nu logga in som den här användaren.

### Tilldela roller till varje användare

Nu ska du tilldela roller till varje användare. Åtkomsten delas upp i följande områden:

- Rotor-Gene Q-operatör kan utföra körningar men kan inte generera rapporter eller utföra analyser
- Rotor-Gene Q-analytiker kan analysera körningsdata och generera rapporter men kan inte utföra nya körningar
- Rotor-Gene Q-operatör och -analytiker har behörigheterna från bägge rollerna
- Administratör kan låsa upp provnamn och utföra alla åtgärder som analytiker och operatörer kan
- Ingen har inte åtkomst till programvaran

Obs! I Microsoft Windows 10 går det inte att skapa användargrupper med Rotor-Gene Qprogramvaran. Grupper måste skapas i domänen av en domänadministratör, även tilldelning av användare till en specifik grupp. Körningsmenyn är aktiverad. Statusfältet visar att användaren linsongy är i gruppen RG-operatörer.

## 6.9.3 Köra flera användare på samma dator

Om du vill skapa Rotor-Gene Q-programvaran med flera användare skapar du ett användarkonto som inte har åtkomst till Rotor-Gene Q-programvaran. Logga in i Windows med det här kontot så att användare kan få anonym åtkomst till Rotor-Gene Q MDx.

1. Med hjälp av ikonen Rotor-Gene Q Software Login (Rotor-Gene Q-programvaruinloggning) kan användare öppna sina användarkonto i Rotor-Gene Q-programvaran.

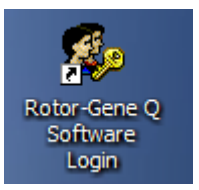

2. Ange användarnamn och lösenord (obligatoriskt) i rutan som visas.

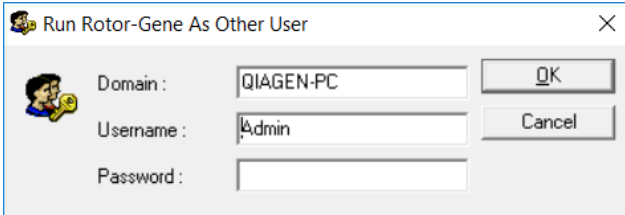

3. Domänen är antingen den dator du loggar in på eller namnet på ditt lokala nätverk, tillsammans med värdnamnet. Prata med din nätverksadministratör om du är osäker på vilken domän du ska ange i det här fältet.

Obs! Efter inloggning kommer alla användarfiler finnas tillgängliga för den användaren. Varje användare kan spara filer i sitt eget område. Det här tillser en hög säkerhetsnivå.

Obs! Varje användare måste logga ut efter att deras körning har slutförts för att förhindra att andra användare utför en körning i deras namn.

## 6.9.4 Granskningsspår

Varje gång en fil sparas av en användare sparas deras uppgifter i Run Settings (Körningsinställningar) under fliken Messages (Meddelanden) som en säkerhetsgranskningsspårssammanfattning och säkerhetsgranskningsspårsdetaljer.

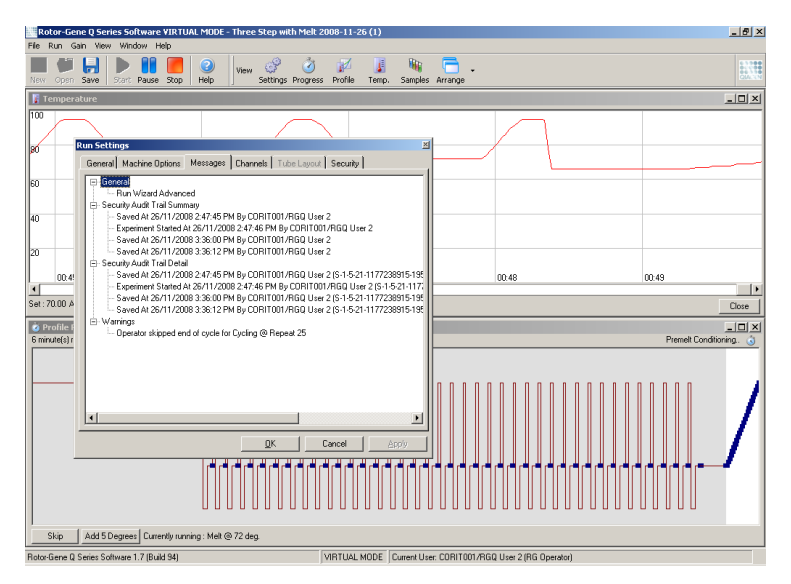

Det kan användas för att övervaka vilka som ändrat innehållet i en fil. Säkerhetsgranskningsspårsdetaljer innehåller mer information som unik identifierare för användaren. Den här identifieraren är viktig för att undvika att en användare skapar ett konto med samma namn på en annan dator och därmed personifierar en annan användare. I så fall kommer användarnamnet vara samma men konto-ID kommer att skilja sig.

Identifieraren för kontot CORIT001/RGQ User 2, S-1-5-21-1177238915-195, visas i detaljerna.

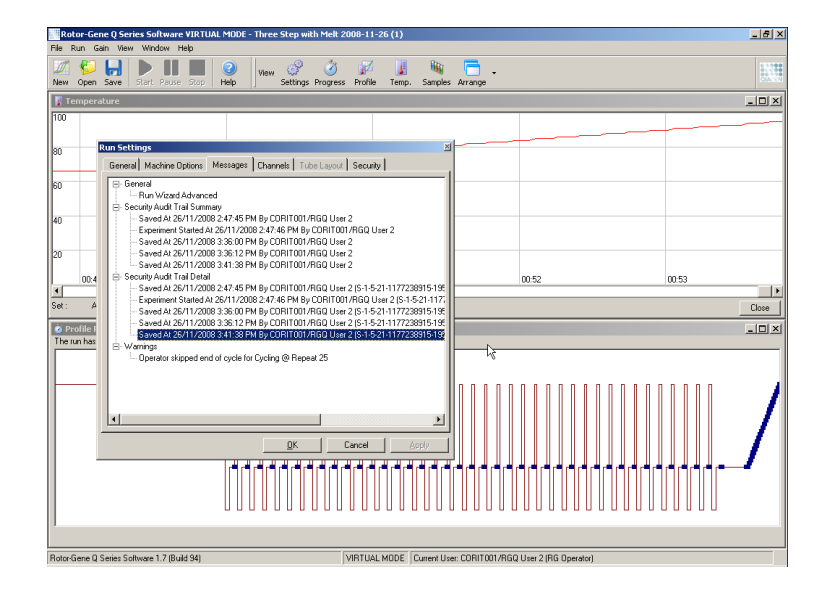
### 6.9.5 Körningssignaturer

Granskningsspåret sparas i Rotor-Gene Q-körningsfilen. För att undvika oönskade ändringar av dessa filer bör de sparas på en säker plats som endast vissa Windows-konton har åtkomst till. Om filerna lagras på ett delat område ger dock körningssignaturer ökad säkerhet. Skärmbilden visar fliken Security (Säkerhet) i körningsinställningarna för en fil med en körningssignatur.

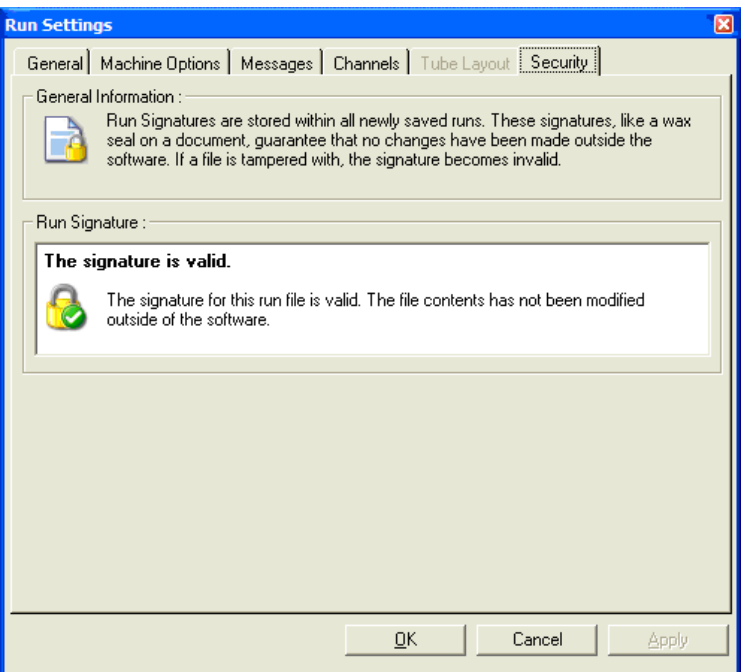

Körningssignaturen är ett långt ord som genereras varje gång filen sparas och länkas till filens innehåll. Signaturen för den här filen är till exempel 517587770f3e2172ef9cc9bd0c36c081. Om filen öppnas i Anteckningar och något ändras (om till exempel körningsdatumet ändras till 3 dagar tidigare) visas följande meddelande när filen öppnas igen.

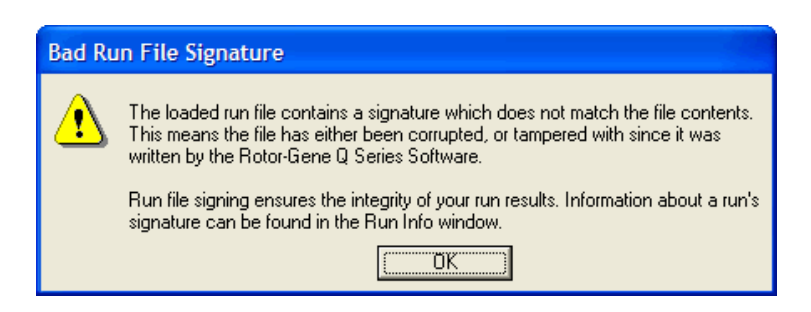

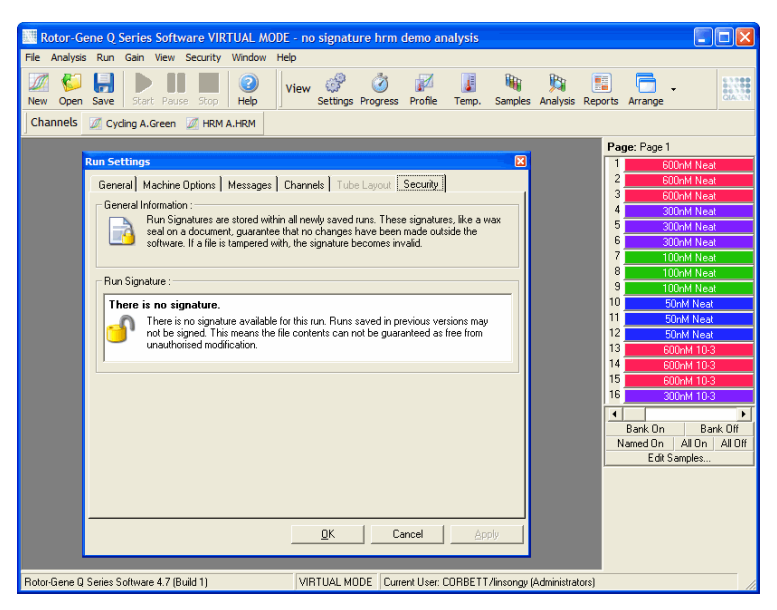

Obs! Om filerna e-postas kan krypteringsprocessen ogiltigförklara signaturen. Undvik detta genom att zippa filen innan den e-postas.

#### 6.9.6 Låsning av prov

Det är viktigt att se till att provnamn inte oavsiktligt eller avsiktligt ändras efter att en användare har startat en körning. Därför tillhandahåller Rotor-Gene Q-programvaran provlåsning. Provnamn kan låsas av alla användare men kan bara låsas upp av en administratör. För användare som kör sin dator i administratörsläge har det här alternativet begränsat värde. För att använda det här alternativet måste datorn vara säkert konfigurerad som det beskrivs i föregående avsnitt.

Obs! Om du vill låsa prover ska du inte köra programvaran som administratör. Skapa ett konto med grupperna RG-operatör och RG-analytiker och håll administratörslösenordet hemligt. Användare behöver då godkännande från administratören för att låsa upp filer.

Proverna kan låsas innan du startar en körning när du använder Advanced-guiden (Avancerad) genom att klicka på Finish and Lock Samples (Avsluta och lås prover).

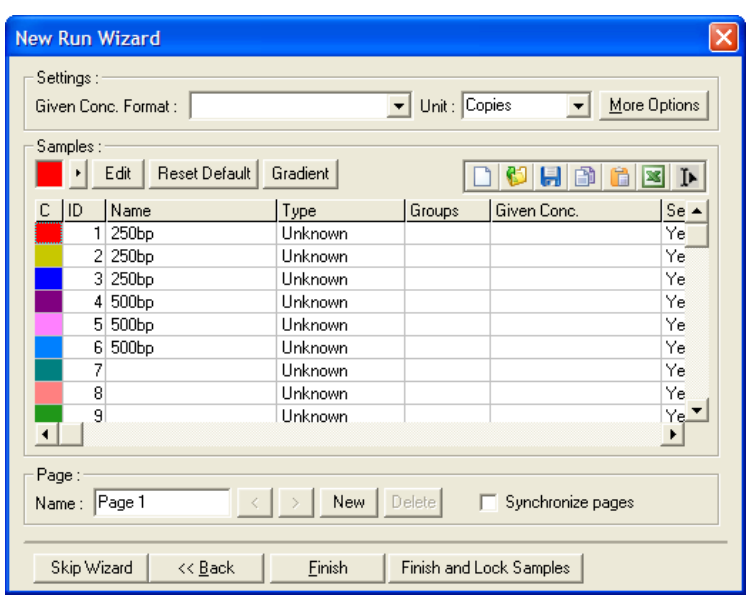

Följande varning visas. Klicka på Yes (Ja) för att bekräfta.

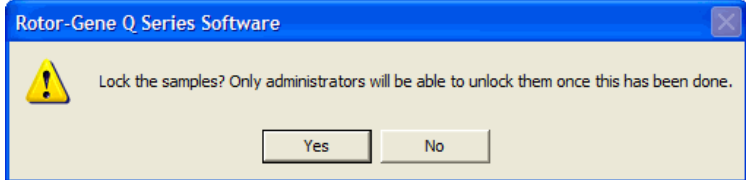

När proverna är låsta går det inte att redigera proverna i fönstret Edit Samples (Redigera prover).

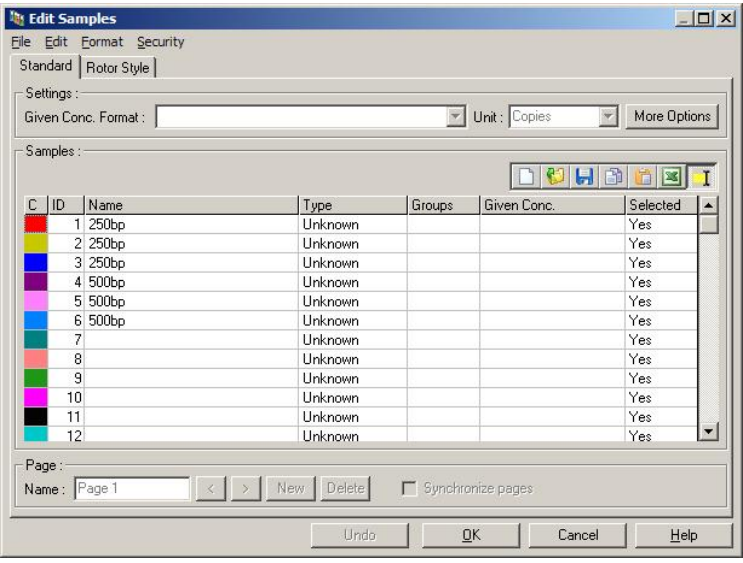

Proverna kan även låsas och låsas upp i fönstret Edit Samples (Redigera prover). Det är dock bara en administratör som kan låsa upp prover när de väl låsts.

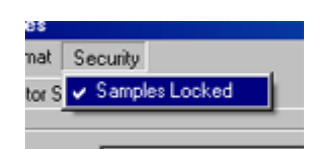

Oauktoriserade ändringar av filen ogiltigförklarar körningssignaturen.

### 6.9.7 Låsta mallar

För tillfället kan inte användaren skapa skrivskyddade mallfiler med Rotor-Gene Q-programvaran. Om så önskas går det dock att ange som ett krav att alla körningar utförs med en specifik mallfil. För att tillse skrivskyddad åtkomst till den här mallen ska den lagrass på en nätverksenhet där användare inte kan ändra data. Användare kan fortfarande köra och ändra sina egna profiler medan mallen på en närverksenhet som den här är skyddad. För att spåra vilken mall som använts sparar Rotor-Gene Qprogramvaran namnet på den mallfil som kördes. Du kommer åt den här informationen genom att klicka på knappen Settings (Inställningar) vilket låter fönstret Run Settings (Körningsinställningar) visas. Mallinformationen sparas i Other Run Information (Annan körningsinformation).

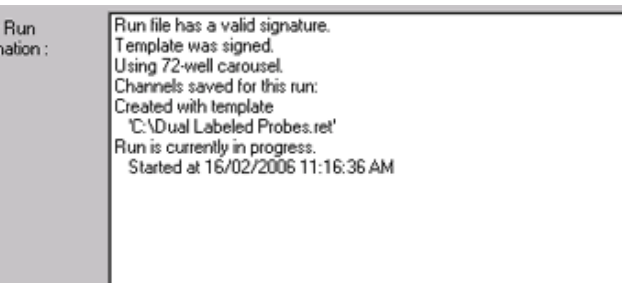

## 6.10 Förstärkningsmenyn

Other Inform

Klicka på menyn Gain (Förstärkning) för att visa Gain Settings (Förstärkningsinställningarna) för den aktuella körningen. Det här anger förstärkningen för den angivna kanalen innan en körning. Förstärkningsinställningarna finns kvar från den senaste körningen. Dessa kan ändras om körningen inte startats än eller i de inledande cyklerna. Använd uppåt-/nedåtpilarna bredvid varje textfält för att ändra fälten. Därefter klickar du på OK.

Förstärkningen kan ändras under de inledande cyklerna. En röd linje ritas i relevant kanal som visar var förstärkningen ändrades. Cyklerna innan förstärkningsändringen utesluts från analysen.

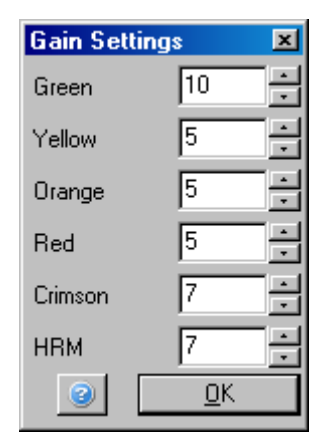

# 6.11 Fönstermenyn

I den här menyn kan fönsterna ordnas lodrätt eller vågrätt eller sorteras i en kaskad. Du kommer åt ytterligare alternativ genom att klicka på pilen till höger om knappen Arrange (Ordna).

# 6.12 Hjälpfunktionen

När du använder knappen Help (Hjälp) eller hjälpmenyn så visas följande listmeny.

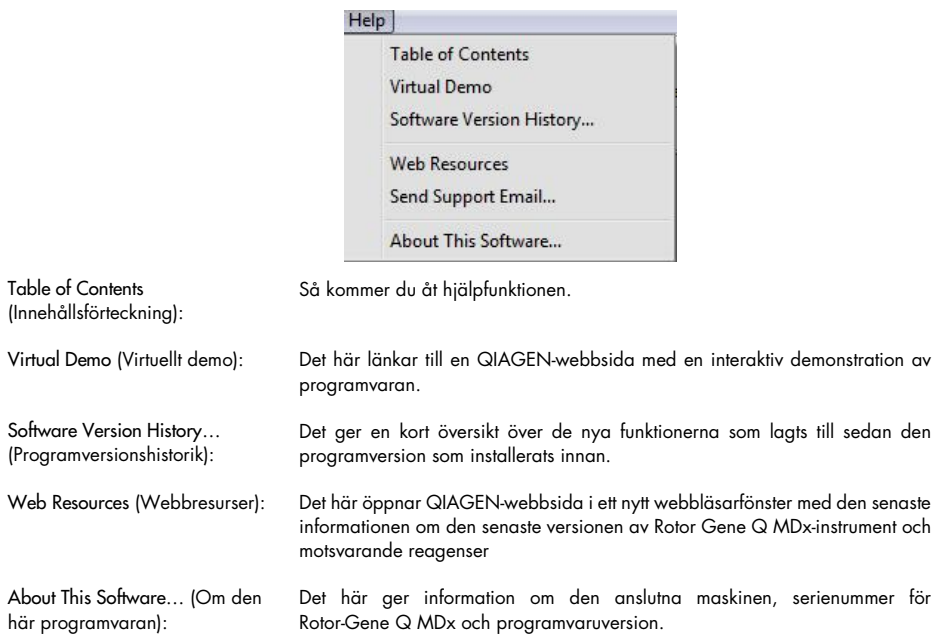

### 6.12.1 Skicka supportmeddelande

Alternativet Send Support Email (Skicka supportmeddelande) i menyn Help (Hjälp) låter dig skicka ett supportmeddelande till QIAGEN inklusive all relevant information från en körning. Alternativet Save As (Spara som) sparar all information till en fil som du kan kopiera till en disk eller över ett nätverk om du inte har tillgång till e-post på den dator som kör Rotor-Gene Q MDx.

Om du använder supportmeddelandefunktionen på den bärbara datorn som medföljer som tillval med Rotor-Gene Q MDx (beroende på land) för första gången så måste du konfigurera epostinställningarna.

Obs! Du kan göra ändringarna om IT-ansvarig för ditt företag.

### Konfigurera e-postinställningar

Klicka på alternativet Send Support Email… (Skicka supportmeddelande). Följande fönster öppnas.

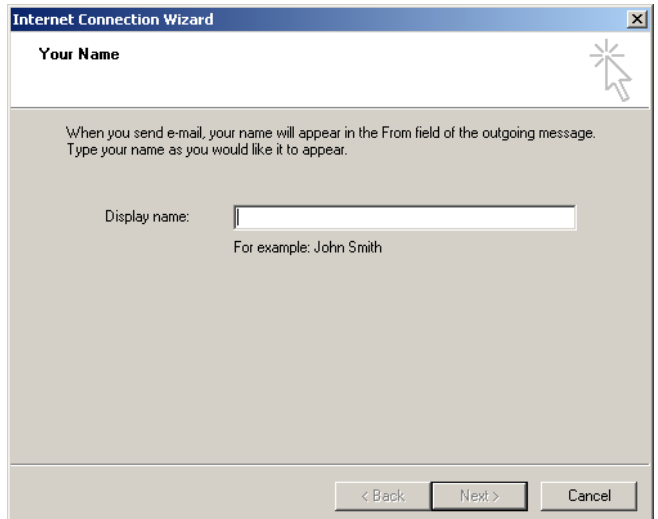

1. Ange ditt namn och tryck på Next (Nästa). Fönstret Internet E-mail Address (Internet e-postadress) öppnas.

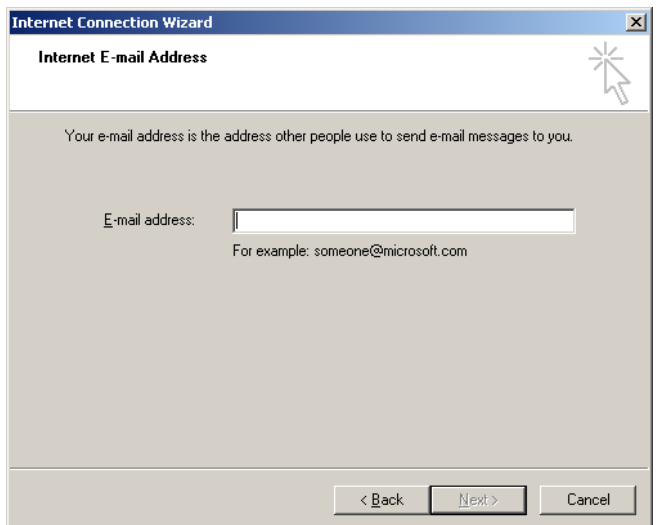

2. Ange din e-postadress och tryck Next (Nästa). Fönstret E-mail Server Names (E-postservernamn) öppnas.

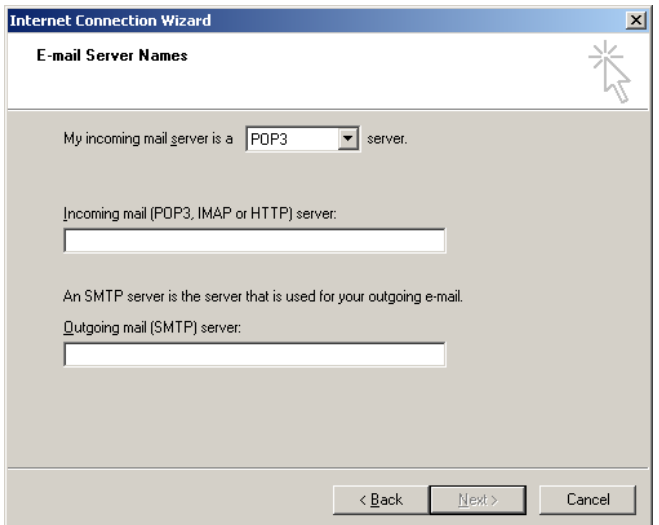

3. Välj typ av e-postserver för inkommande e-postmeddelanden och anger servernamn för inkommande och utgående e-postmeddelanden. Därefter trycker du på Next (Nästa). Fönstret Internet Mail Logon (Inloggning för Internet e-post) öppnas.

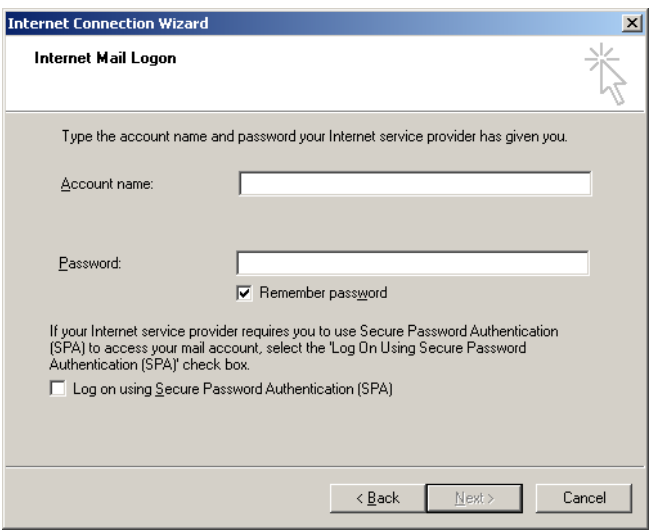

4. Ange namn och lösenord för ditt e-postkonto, om servern använder säker lösenordsautentisering. Därefter klickar du på Next (Nästa). Fönstret Congratulations (Grattis) öppnas.

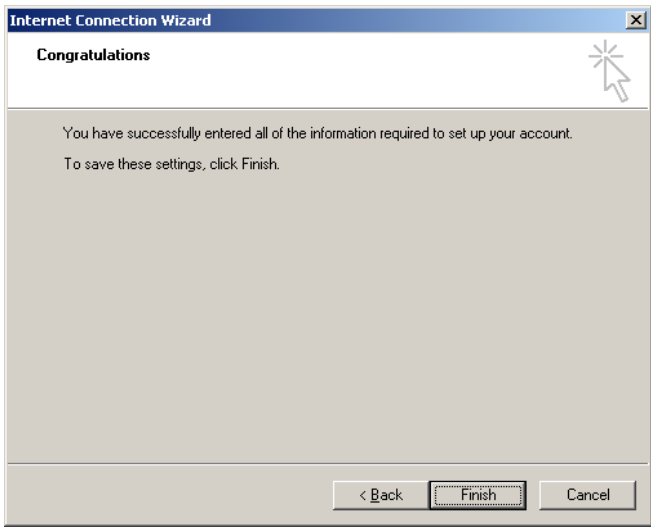

5. Bekräfta med Finish (Slutför) för att slutföra konfigurationen av e-postkontot.

## Konfigurera i Outlook

- 1. Öppna Outlook Express från Start-menyn (Start > All programs (Alla program) > Outlook Express).
- 2. Välj Tools (Verktyg) och därefter Options (Alternativ). Fönstret nedan visas.

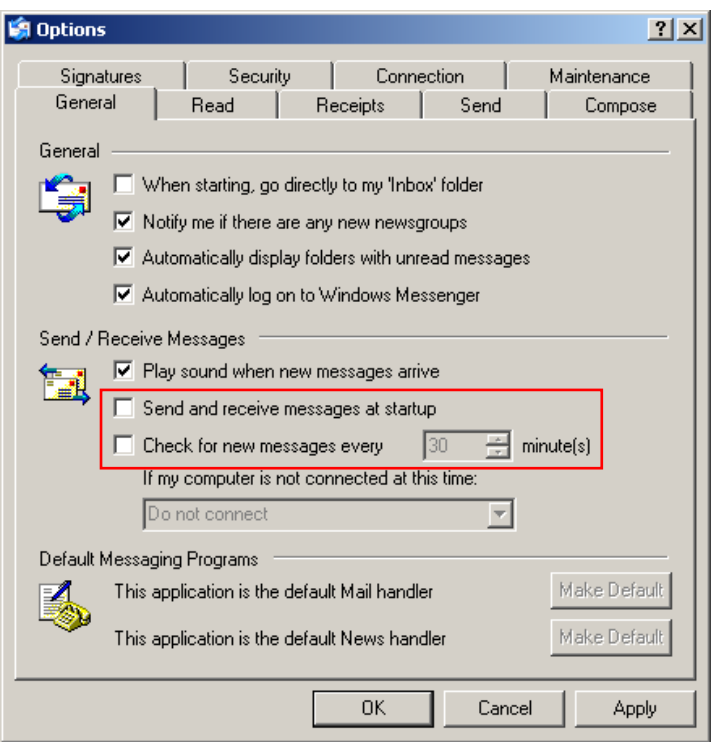

Viktigt: För att undvika hämtning av e-postmeddelanden under PCR-körningar inaktiverar du standardalternativen i skärmen Send/Receive Messages (Skicka/ta emot meddelanden).

- 3. Inaktivera Send and receive messages at startup (Skicka och ta emot meddelanden vid start).
- 4. Inaktivera Check for new messages every 30 minutes (Hämta nya meddelande var 30:e minut).
- 5. Bekräfta ändringarna med OK.

# 7 Ytterligare funktioner

## 7.1 Analysmallar

En del analyser kräver att användaren definierar tröskelvärden, normaliseringsinställningar och genotypinställningar. Ofta återanvänds de här inställningarna ofta i flera experiment.

Med analysmallar kan användaren spara och återanvända dessa inställningar. Det här minskar arbetet med att mata in inställningar på nytt och minskar risken för fel.

Kvantifiering, smältning, allelisk diskriminering, spridningsdiagramsanalys och slutpunktsanalys stöder analysmallar. Med dessa analyser kan användaren exportera en mall som är unik för analysen (Kvantifieringsanalys låter dig till exempel exportera och importera \*.qut-filer som innehåller kvantifieringsinställningar).

Efter att en analysmall har importerats eller exporterats visas filnamnet för mallen för framtida referens.

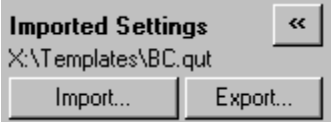

# 7.2 Öppna en andra körning

När du utför en körning går det att öppna och analysera körningar som utförts tidigare. Flera funktioner som knapparna New (Ny) eller Start Run (Starta körning) är inte aktiverade i det andra fönstret. En ny körning kan startas från det första fönstret när den första körningen har slutförts.

## <span id="page-153-0"></span>7.3 Skalningsalternativ

Du kommer åt Adjust Scale (Justera skala) genom att klicka på Adjust Scale… (Justera skala) i botten av huvudfönstret eller högerklicka på grafen och välja Adjust Scale… (Justera skala) i menyn som visas. Du kan ange skala manuellt i fönstret som visas.

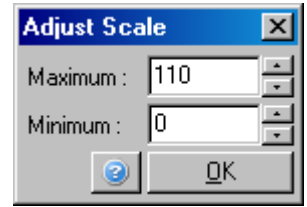

Du kommer åt Auto-Scale (Automatisk skalning) genom att klicka på Auto-Scale… (Automatisk skalning) längst ned på huvudfönstret eller högerklicka på grafen och välja Auto-Scale… (Automatisk skalning) i menyn som visas. Auto-Scale (Automatiskt skalning) försöker anpassa skalan till de högsta och lägsta avläsningarna av data.

Du kommer åt Default Scale (Standardskala) genom att klicka på Default Scale… (Standardskala) i botten av huvudfönstret eller högerklicka på grafen och välja Default Scale… (Standardskala) i menyn som visas. Default Scale (Standardskala) nollställer skalan för att visa från 0 till 100 fluorescensenheter.

## 7.4 Exportera grafer

#### Bildexport

Nedanstående steg beskriver hur du sparar en bild.

- 1. Högerklicka på bilden och välj Export (Exportera) från menyn som visas.
- 2. Fönstret Export Dialog (Exportdialogrutan) visas. Välj önskat format från listan Format (Format).

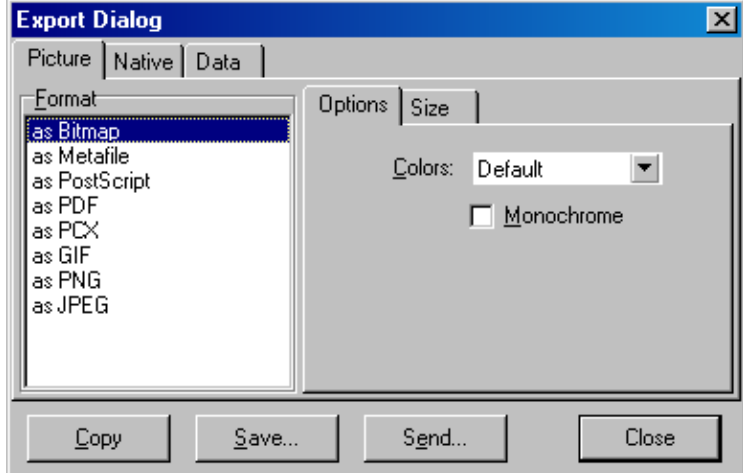

3. Välj fliken Size (Storlek) och ange önskad storlek.

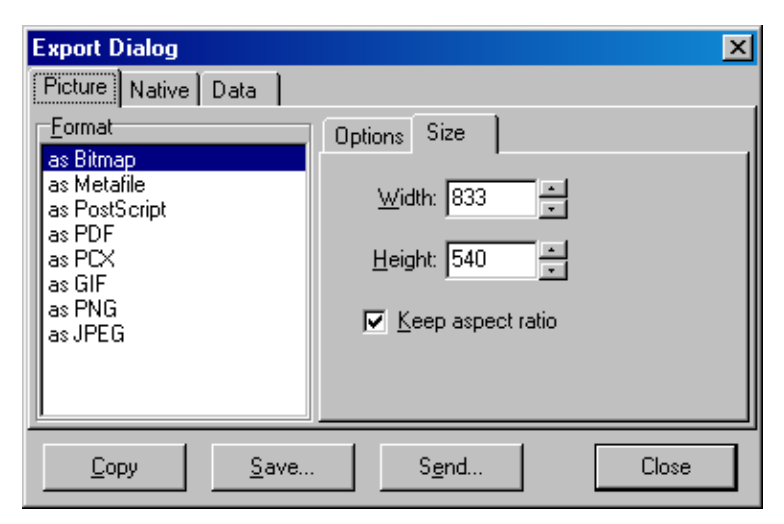

- 4. Markera kryssrutan Keep aspect ratio (Behåll höjd-bredd-förhållande) för att behålla bildens proportioner när du ändrar storleken.
- 5. Klicka på Save (Spara) och välj ett filnamn och plats för filen i dialogrutan som visas.

Om en bild med högre upplösning krävs så rekommenderar vi antingen att öka bildens storlek tills den uppfyller dina krav eller att spara graferna som en Metafil (\*.emf, \*.wmf). Det här är ett vektorbaserat format som kan öppnas i program som Adobe® Illustrator® och låter användaren skapa en bild i valfri upplösning.

### Inbyggd filexport

Grafer i Rotor-Gene Q-programvaran använder sig av en TeeChart®-komponent från tredje part som utvecklats av Steema software. Spara en graf i inbyggt format genom att välja fliken Native (Inbyggt) i fönstret Export Dialog (Exportdialog) (se föregående skärmbild) och därefter klicka på Save (Spara). Det inbyggda formatet är standardformatet för TeeChart-filer. Då kan användaren använda TeeChart Office från Steema Software. TeeChart Office finns tillgängligt som freeware och installeras som en del av Rotor-Gene Q-programpaketet. Du kommer åt programvaran genom att klicka på TeeChart-ikonen på skrivbordet.

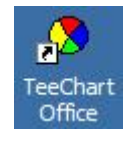

I TeeChart Office kan du ändra exporterade grafer, inklusive att ändra färg på kurvor, lägga till kommentarer, ändra teckensnitt och justera datapunkter.

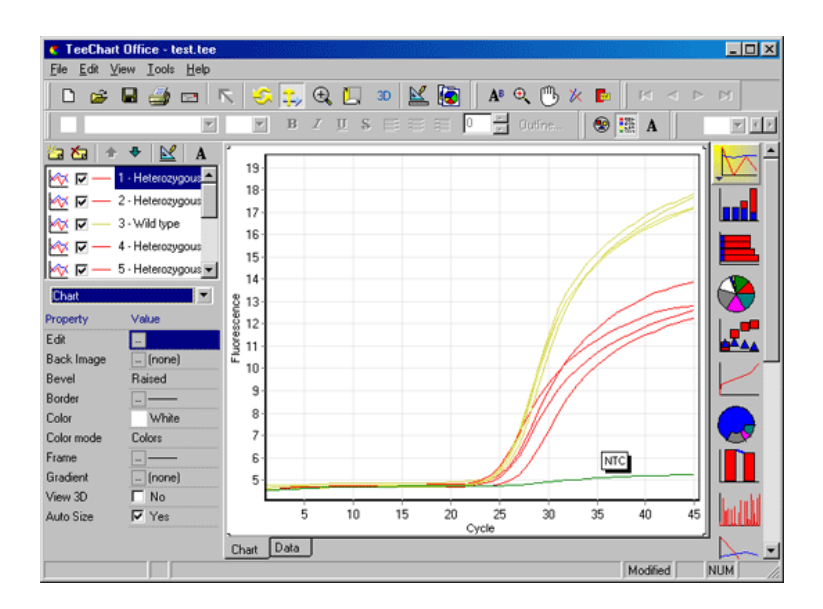

#### **Dataexport**

Exportera data i olika format genom att välja fliken Data i fönstret Export Dialog (Exportdialog). Den exporterade filen innehåller de rådatapunkter som används i grafen.

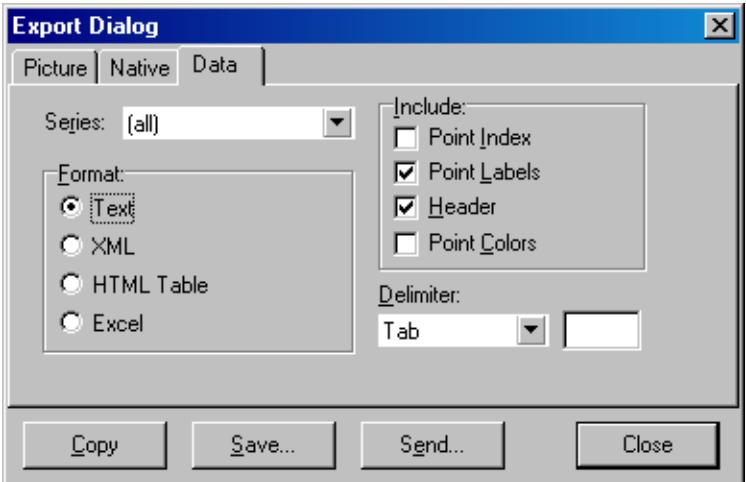

Du kan även exportera rådata och analysdata genom att välja Save As (Spara som) under menyn File (Arkiv) (se avsnitt [6.5\)](#page-79-0).

## 7.5 Skiftnyckelsikonen:

Skiftnyckelsikonen isas längst ned till vänster i huvudfönstret. Om du klickar på skiftnyckelsikonen får du flera alternativ. Du kommer även åt dessa alternativ genom att högerklicka på grafen.

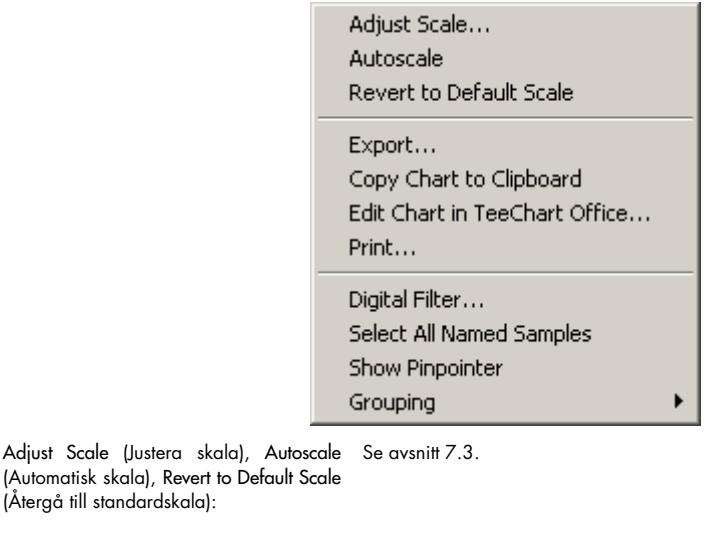

Export… (Exportera): Det här sparar grafen i en rad olika format (se avsnit[t 6.4\).](#page-77-0) Copy Chart to Clipboard (Kopiera diagrammet till Urklipp): Det här kopierar diagrambilden till Urklipp. Edit Chart in TeeChart Office... (Redigera diagrammet i TeeChart Office): Det här öppnar diagrammet direkt i TeeChart Office för redigering (se avsnit[t 6.4\).](#page-77-0) Print (Skriv ut): Det här skriver ut grafen. Digital Filter… (Digitalt filter): Det här ändrar det för tillfället valda digitala filtret i diagrammet. Det

digitala filtret utjämnar data med ett skjutreglagefönster med punkter. <mark>'s</mark> Select digital filter for graph  $\vert x \vert$ None Light Medium Heavy

Adjust Scale (Justera skala),

(Återgå till standardskala):

Show Pinpointer (Visa positioneraren): Det här öppnar ett fönster som visar de exakta koordinaterna för muspekarens position.

ΌΚ Cancel

Grouping (Gruppering): Det här grupperar prover med identiska namn visuellt. Det kan vara användbart vid fulla rotorkörningar. Om du väljer det här alternativet påverkas inte beräknade värden.

# 7.6 Alternativ för valt område

Du kan välja ett område i diagrammet genom att klicka och hålla inne vänster musknapp och dra muspekaren. Följande alternativ visas.

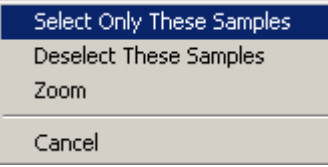

Prover utanför det valda området avmarkeras.

Select Only These Samples (Välj endaste dessa prover): Prover utanför det valda området avmarkeras.

Select Only These Samples (Välj endaste dessa prover):

Zoom (Zooma): Det här zoomar in på det valda området av diagrammet. Klicka på knappen Default Scale (Standardskala) för att zooma ut.

# 8 Underhåll

Det är enkelt att bibehålla arbetsprestandan för Rotor-Gene Q MDx. Optisk prestanda bibehåll genom att se till att linserna, som du finner både vid emissions- och detektionskällan är rena. Du åstadkommer detta genom att torka av linserna med en bomullspinne, fuktad med etanol eller isopropanol[\\*.](#page-159-0)

Obs! Rengör linserna minst en gång i månaden beroende på användning. Torka samtidigt av rotorkammaren.

Håll arbetsbänken ren och fri från damm och pappersark. Luftintaget för Rotor-Gene Q MDx finns i botten och löst material som papper eller damm kan påverka prestandan.

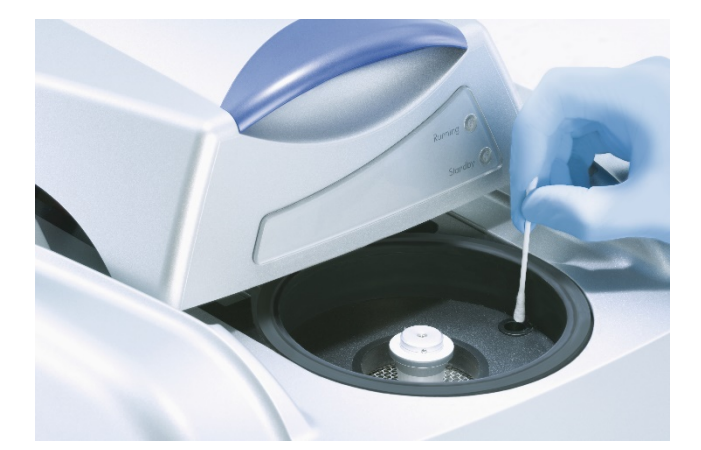

Undvik att damm byggs upp genom att hålla locket på Rotor-Gene Q MDx stängt när instrumentet inte används.

Obs! Använd endast delar från QIAGEN.

# 8.1 Rengöring av ytan på Rotor-Gene Q MDx

De externa ytorna på Rotor-Gene Q kan rengöras med allmänt tillgängliga laboratoriekemikalier.

<span id="page-159-0"></span>\* Använd alltid labbrock, engångshandskar och skyddsglasögon vid hantering av kemikalier. Mer information finns i tillämpliga säkerhetsdatablad (Safety Data Sheets, SDS) som kan erhållas från produktens återförsäljare.

# 8.2 Dekontaminering av ytan på Rotor-Gene Q MDx

Om rotorkammaren blir kontaminerad kan den rengöras genom att torka av ytorna med en luddfri, fuktad duk (men inte droppande) med en 0,1 % (v/v) hypokloritlösning.[\\*](#page-160-0) Torka av kammaren med en luddfri duk som fuktats med vatten i PCR-klass för att ta bort spår av hypoklorit.

## 8.3 Reparation av Rotor-Gene Q

För reparation eller service av Rotor-Gene Q kontakta QIAGEN teknisk service på <https://www.qiagen.com/service-and-support/technical-support/technical-support-form/>.

<span id="page-160-0"></span>\* Använd alltid laboratorierock, engångshandskar och skyddsglasögon vid hantering av kemikalier. Mer information finns i tillämpliga säkerhetsdatablad (Safety Data Sheets, SDS) som kan erhållas från produktens återförsäljare.

# 9 Optisk temperaturverifiering

Optisk temperaturverifiering (Optical Temperature Verification, OTV) är en metod som verifierar temperaturen i röret i en Rotor-Gene Q MDx. Validering av temperatur i röret kan vara en viktig procedur i certifierade laboratorier. OTV utförs med ett Rotor-Disc OTV Kit (se avsnit[t 16\)](#page-204-0). I följande ges endast en kort introduktion till OTV-principen. Prestandan för OTV-proceduren förklaras i Rotor-Gene Q MDxprogramvaran. En mer detaljerad beskrivning av OTV-proceduren, inklusive en felsökningsguide finns i *handboken för Rotor-Disc OTV*.

## 9.1 OTV-princip

OTV använder de optiska egenskaperna för 3 termokromatiska flytande kristaller (Thermochromatic Liquid Crystals, TLC)[\\*](#page-161-0) som absoluta temperaturreferenser. När de värms upp ändrar TLC:er från ogenomskinliga till transparenta vid väldigt exakta temperaturer (50, 75 och 90 °C). TLC:er fluorescerar inte själva. Därmed är det nödvändigt att täcka över exciteringskällan med ett fluorescerande inlägg så att TLC-övergångspunkten kan detekteras av det optiska systemet för Rotor-Gene Q MDx. TLC:er som är under övergångstemperaturen är ogenomskinliga och reflekterar ljus. En del av det reflekterande ljuset sprids mot detektorn vilket ökar fluorescens. När temperaturen i röret uppnår TLC-övergångspunkten blir TLC transparent och ljuset går genom provet i stället för att reflekteras mot detektorn vilket resulterar i en minskning av fluorescensen. Ändringen i fluorescens används för att fastställa den exakta övergångstemperaturen för varje TLC. Övergångstemperaturen jämförs med den temperatur som rapporteras av fabrikskalibreringsfilen för OTV Rotor-Disc för att verifiera om Rotor-Gene Q MDx befinner sig inom temperaturspecifikationen.

<span id="page-161-0"></span>\* Använd alltid laboratorierock, engångshandskar och skyddsglasögon vid hantering av kemikalier. Mer information finns i tillämpliga säkerhetsdatablad (Safety Data Sheets, SDS) som kan erhållas från produktens återförsäljare.

## 9.2 Rotor-Disc OTV Kit-komponenter

Följande komponenter krävs för att köra en OTV:

- Ett Rotor-Disc OTV Kit som innehåller:
	- o Förseglad Rotor-Disc 72 OTV Rotor (innehåller TLC:er)
	- o Fluorescerande spridningsplatteinlägg (Rotor-Gene 3000-instrumentet eller Rotor-Gene Q-/ 6000-instrument)
	- o Ett löstagbart media som innehåller följande filer: Fil med OTV Rotorns serienummer och förfallodatum (\*.txt); OTV-testmallfil (\*.ret); Produktblad (\*.pdf); fabrikskalibreringsfil (\*.rex)
	- o Produktblad
- Rotor-Gene Series programversion 1.7 eller senare som innehåller den enkelanvända OTV Rotor-guiden
- Rotor-Disc 72 Rotor
- Rotor-Disc 72 Locking Ring

## 9.3 Köra en OTV

- 1. Placera det fluorescerande inlägget över emissionslinsen i botten av Rotor-Gene Q MDx-kammaren.
- 2. Placera OTV Rotor-Disc i en Rotor-Disc 72 Rotor. Säkra med en Rotor-Disc 72 Locking Ring. Placera anordningen i Rotor-Gene Q MDx och klicka på plats. Stäng locket på Rotor-Gene Q MDx.

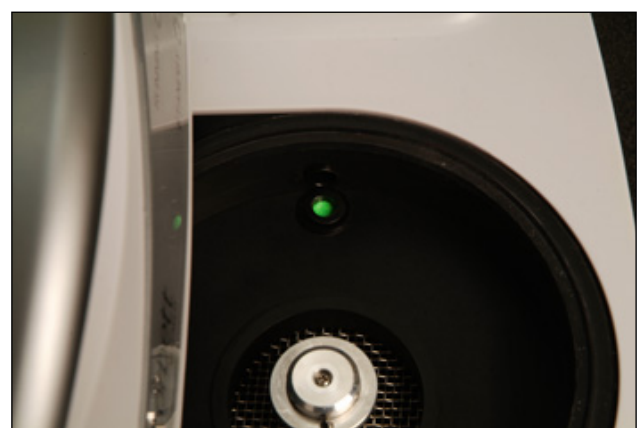

3. Öppna Advanced-guiden (Avancerad) genom att välja fliken Advanced (Avancerat) i fönstret New Run (Ny körning). I Advanced-guiden (Avancerad) klickar du på Instrument maintenance (Intrumentunderhåll) och därefter OTV. Guiden frågar efter OTV-serienummer vilket du påträffar på OTV-ringen. Klicka därefter på Start.

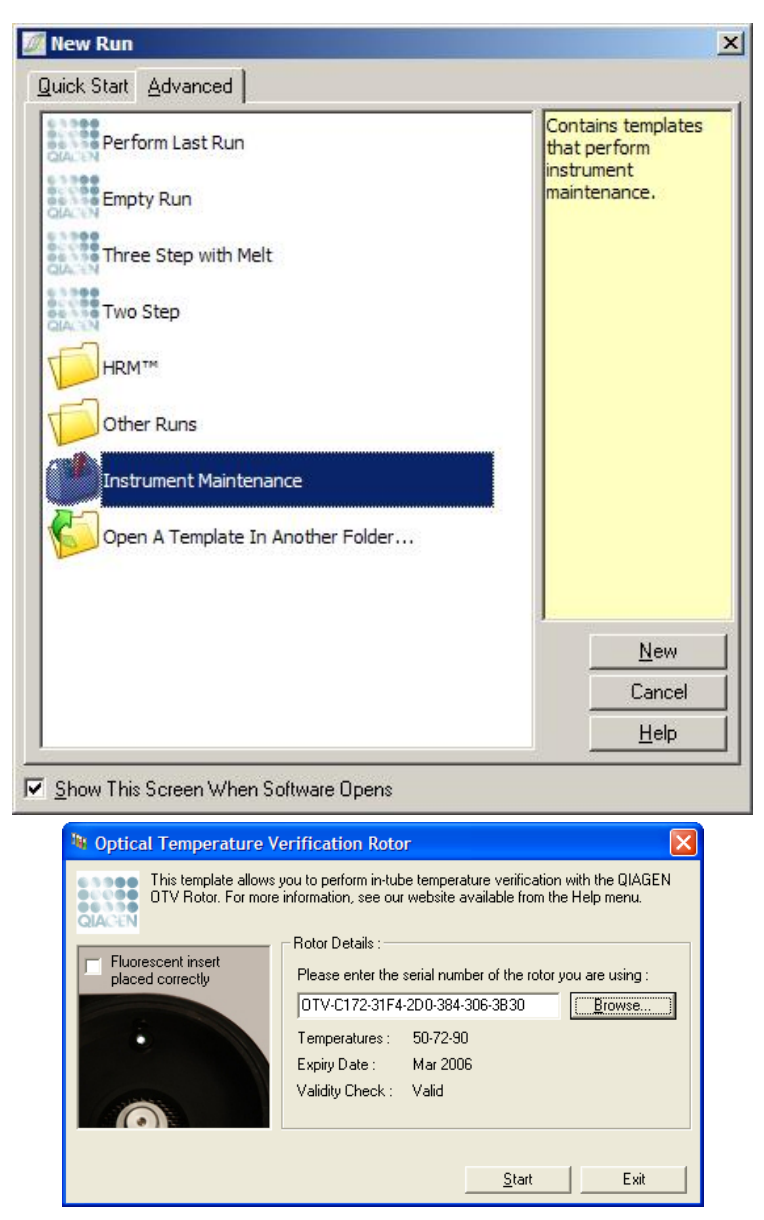

- 4. Programvaran frågar därefter efter ett filnamn för körningen. Därefter startar körningen.
- 5. Körningen utför en serie smältningar som fastställer de termiska förhållandena för Rotor-Gene Q MDx.

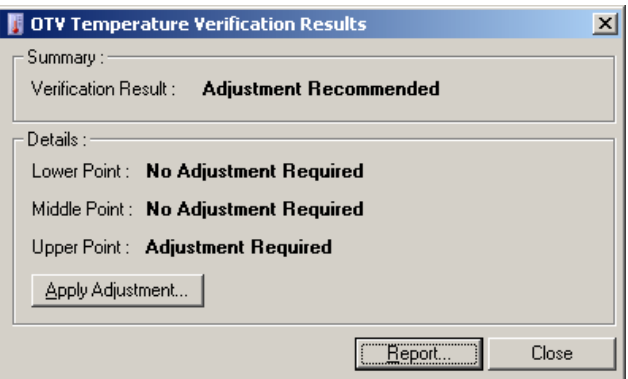

- 6. När körningen är klar indikerar programvaran om Rotor-Gene Q MDx befinner sig inom specifikationen.
- 7. Om en justering krävs ska användaren klicka på Apply Adjustment (Tillämpa justering). Det här ber användaren att utföra en verifieringskörning. Efter att verifieringskörningen är klar ska ingen justering krävas. Kontakta distributören om ytterligare justering krävs.
- 8. När Rotor-Gene Q MDx befinner sig inom specifikationerna kan en rapport från körningen granskas och skrivas ut.

# <span id="page-165-0"></span>10 Högupplösningssmältanalys

Högupplösningssmältanalys (Hight Resolution Melt, HRM) är en innovativ teknik baserad på analys av DNA-smältning. HRM karakteriserar DNA-prover enligt deras dissocieringsbeteende när de övergår från dubbelsträngat DNA (dsDNA) till enkelsträngat DNA (ssDNA) när temperaturen ökar (se bilden nedan). Ett HRM-instrument samlar in fluorescerande signaler med extremt hög optisk och termisk precision vilket ger många tillämpningsmöjligheter.

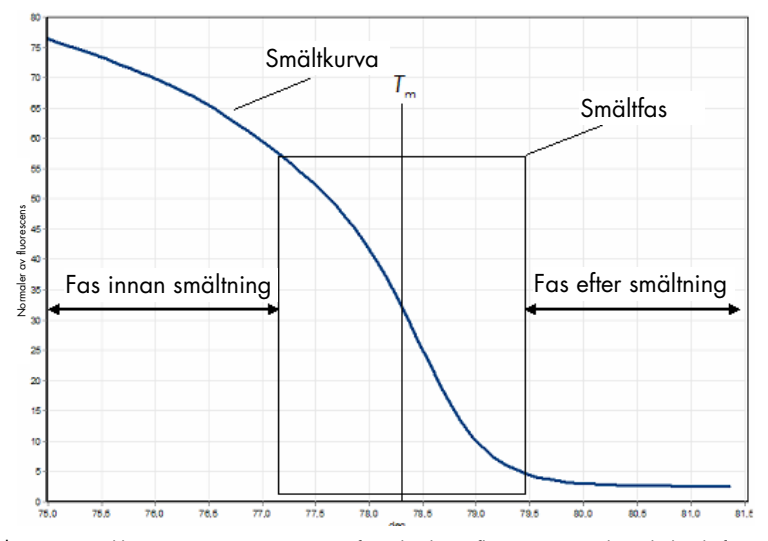

Ett typiskt HRM-diagram. Smältkurvan ritar upp övergången från den höga fluorescensen i den inledande fasen innan smältning till minskningen i fluorescens under smältfasen och till den basala fluorescensnivån efter smältning. Fluorescensen minskar när DNA-interkalerande färg frigörs från dsDNA när den smälter till enkla strängar. Mittpunkten på smältfasen där ändringshastigheten för fluorescens är störst, definierar smälttemperaturen (Tm) för DNA under analys.

Innan HRM-analys utförs måste målsekvensen amplifieras till ett högt antal kopior. Detta görs vanligtvis med PCR i närvaro av en dsDNA-interkalerande fluorescerande färg. Färgen interagerar inte med ssDNA utan interkalerar aktivt med dsDNA och fluorescererar tydligt när den interkalerat. Ändring i fluorescens kan användas för att mäta ökning i DNA-koncentration under PCR och därefter för att direkt mäta termiskt inducerad DNA-smältning med HRM. Under HRM är fluorescensen initialt hög eftersom provet startar som dsDNA. Fluorescensen minskar allteftersom temperaturen högs och DNA dissocierar i enkla strängar. Det observerade smältbeteendet är karakteristiskt för ett visst DNA-prov.

Med hjälp av HRM kan Rotor-Gene Q MDx karakterisera prover baserat på sekvenslängd, GCinnehåll och DNA-sekvenskomplimentaritet. HRM kan användas för genotypningstillämpningar som analys av tillägg/borttagningar eller enskild nukleotidpolymorfismer (SNP:er) eller för att screena efter okända genetiska mutationer. Det kan även användas inom epigenetiska applikationer för detektion och analys av DNA-metyleringsstatus. Det kan även användas för att kvantitativt detektera en liten mängd variant-DNA i en bakgrund med vildtypssekvens i känsligheter som närmar sig 5 %. Det här kan användas för att till exempel studera somatiskt anskaffade mutationer eller ändringar i metyleringstillståndet för CpG-öar.

HRM på Rotor-Gene Q MDx underlättar flera applikationer, inklusive:

- Identifiering av kandidatanlagsgener
- Associationsstudier (som jämför fall och kontroller, genotyp till fenotyp)
- Bestämning av allelprevalens inom en population eller undergrupp
- SNP-screening och -validering
- Screening för förlust av heterozygositet
- DNA-fingeravtryck
- Karakterisering av haplotypblock
- DNA-metyleringsanalys
- DNA-mappning
- **•** Artidentifiering
- **•** Mutationsidentifiering
- Fastställande av kvot för somatiskt anskaffade mutationer
- HLA-typning

HRM är enklare och mer konstnadseffektivt än sökfragmentsbaserade genotypningsanalyser och till skillnad från konventionella metoder är det ett system med stängt rör vilket förhindrar kontaminering med PCR-produkter. Resultaten är jämförbara med konventionella metoder som SSCP, DHPLC, RFLP och DNA-sekvensering.

## 10.1 Instrument

Rotor-Gene Q MDx tillhandahåller följande krävande realtidsfunktioner och termo-optiska funktioner som krävs för HRM.

- Högintensitetsbelysning
- Höggradigt känslig optisk detektion
- Snabb datainsamling
- **•** Finstyrd provtemperatur
- Minimal termisk och optisk variation mellan prover

## 10.2 Kemi

QIAGEN tillhandahåller Type-it® HRM PCR Kit för analys av SNP:er och mutationer med hjälp av HRM och EpiTect® HRM PCR Kit för metyleringsanalys. Bägge kit innehåller den tredje generationens, interkalerande fluorescenta färgen EvaGreen. Kiten kombinerar optimerad HRMbuffert och HotStarTaq® *Plus* DNA-polymeras för att undvika ospecificerade amplifieringsprodukter och ge tillförlitliga resultat.

Obs! Alla QIAGEN HRM-kit och -reagens indikeras för användning med Rotor-Gene Q-instrument endast för de applikationer som beskrivs i handböckerna för respektive QIAGEN-kit.

## 10.3 SNP-genotypningsexempel

I exemplet som visas användes Type-it HRM PCR Kit i HRM-analys för att differentiera mellan homozygot vildtyp, homozygot mutant och heterozygota former av human SNP rs60031276. För tekniska detaljer, se *Handboken för Type-it HRM PCR*.

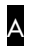

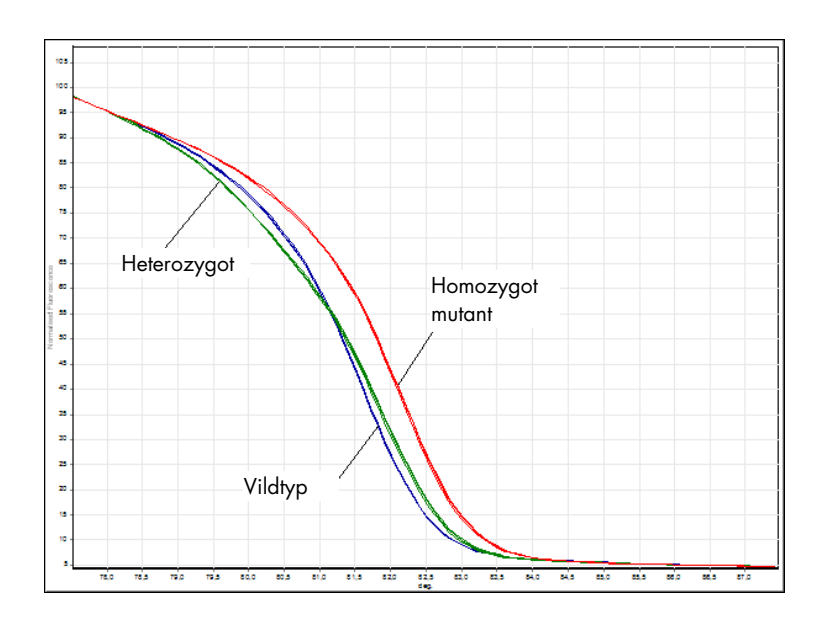

B

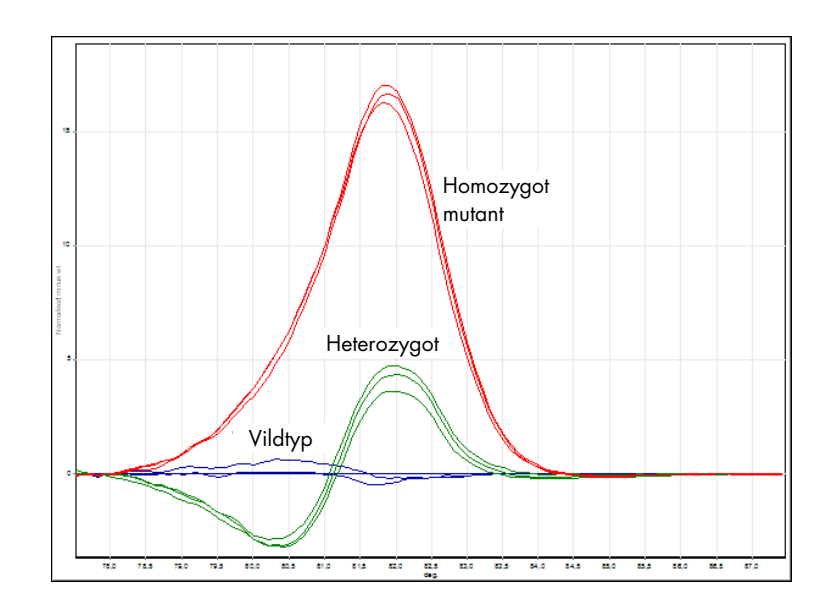

C

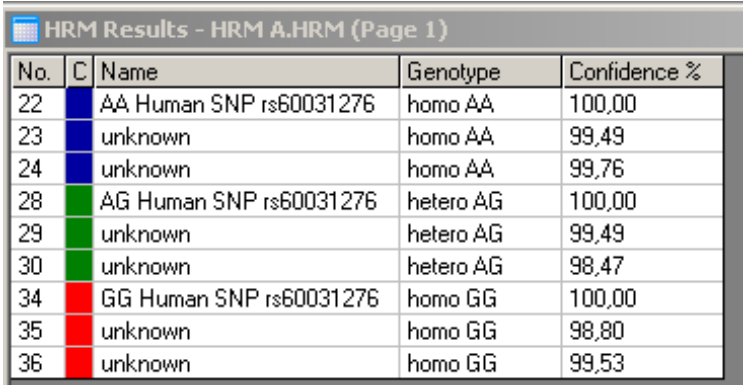

SNP-genotypning med HRM. Human SNP rs60031276 (A- till G-substitution) i PPP1R14B-genen (proteinfosfatas 1, regulatorisk (hämmare) delenhet 14B) analyserade på Rotor-Gene Q med 10 ng genomiskt DNA av olika genotyper och Type-it HRM Kit. Homozygot vildtyp (AA), homozygot mutant (GG) och heterozygota (AG) prover visas på A en standardnormaliserad smältkurva och B ett differensdiagram normaliserat till vildtypsprover. C Genotyper för de okända proverna tilldelades av Rotor-Gene Q-programvaran.

# 10.4 Metyleringsanalysexempel

A

B

I det exempel som visas användes EpiTect HRM PCR Kit i HRM-analys för att diskriminera olika kvoter av metylerat och ometylerat DNA. För tekniska detaljer, se *Handboken för EpiTect HRM PCR*.

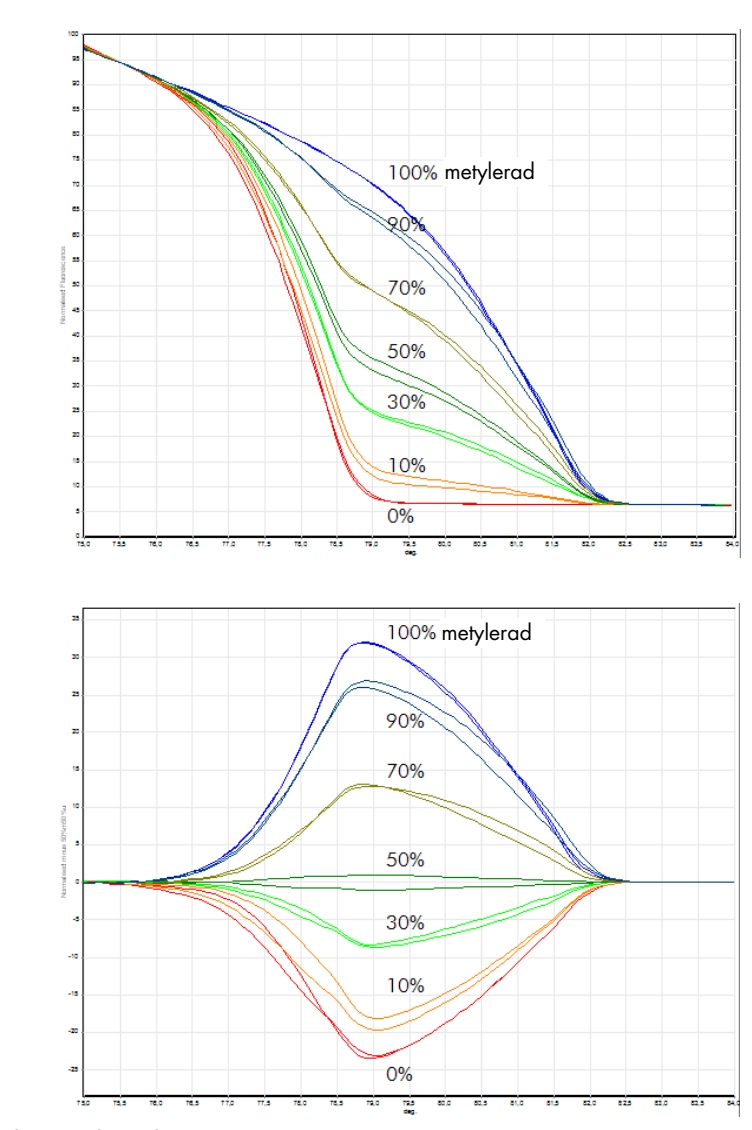

Kvantitativ metyleringsanalys med HRM. Olika kvoter med metylerat och ometylerat DNA-APC (adenomatosis polyposis coli) analyserades och diskriminerades med HRM-metyleringsanalys på Rotor-Gene Q med hjälp av EpiTect HRM Kit. A en standardnormaliserad smältkurva och <mark>B</mark> ett differensdiagram normaliserat till det 50 % metylerade provet visas.

## 10.5 Riktlinjer för framgångsrik HRM-analys

Framgången för HRM-analys beror till stor del på den specifika sekvensen som är under utredning. Vissa sekvensmotiv som hårnålsöglor eller andra sekundära strukturer, lokaliserade regioner med ovanligt högt eller lågt GC-innehåll eller upprepade sekvenser kan alla påverka utfallet. Dessutom kan användning av standardiserade kit och optimerade protokoll från QIAGEN överkomma många av de potentiella utmaningar som listas. Vissa enkla riktlinjer för att hjälpa att garantera framgång listas nedan.

#### Analysera små DNA-fragment

Analysera fragment som inte är större än runt 250 bp. Större produkter kan analyseras men erbjuder vanligtvis lägre upplösning. Det beror på att till exempel en enskild basvariation har en större effekt på smältbeteendet för en 100 bp amplikon än en 500 bp amplikon.

#### Kontrollera att PCR endast innehåller en specifik produkt

Prover kontaminerade med post-PCR-artefakter som primer dimerer eller icke-specifika produkter kan göra HRM-resultat svåra att tolka. Kit från QIAGEN för HRM-analys ger dig maximal specificitet utan att behöva optimeras.

#### Använd tillräckligt med föramplifieringsmall

Analys av real-time PCR-data kan vara användbar vid felsökning av HRM-analyser. Amplifieringsdiagram ska ha en C<sub>T</sub> (tröskelvärdescykel) på mindre än eller lika med 30 cykler. Produkter som amplifierar senare än det här (på grund av låg startmallmängd eller malldegradering) skapar generellt sett variabla HRM-resultat på grund av PCR-artefakter.

#### Normalisera mallkoncentration

Mängden mall som tillsätts reaktionen ska vara konsekvent. Normalisera startkoncentrationerna så att alla amplifieringsgrafer är inom 3 CT-värden från varandra. Det tillser att inmatningskoncentrationerna är inom ett 10-falt intervall.

#### Kontrollera för avvikande amplifieringsgrafer

Innan du kör HRM bör du noggrant granska amplifiieringsgrafdata efter avvikande amplifieringsgrafformer. Grafer med en log-linjär fas som inte är brant, är kantig elelr som uppnår en låg signalplatå jämfört med andra reaktioner kan indikera dålig amplifiering eller en fluorescenssignal som är för låg (kan till exempel inträffa om primerkoncentrationen var för låg). Dåliga reaktioner kan orsakas av reaktionshämmare eller felaktig reaktionskonfiguration. HRM-data från sådana prover kan vara ofullständiga eller av låg upplösning. För att undvika otillförlitliga resultat så rekommenderar vi QIAGEN-kit för provberedning och HRM-analys.

#### Håll provkoncentrationer efter amplifiering liknande

Koncentrationen för ett DNA-fragment påverkar dess smälttemperatur (*T*m). Därmed måste DNAkoncentrationer för prov hållas så likvärdiga som möjligt. Vid analys av PCR-produkter, tillse att alla reaktioner har en amplifierad platåfas. Vid platån kommer alla reaktioner att ha amplifierats till likvärdig grad oavsett startmängd. Var dock medveten om att dåliga reaktioner kanske inte uppnår platå med samma amplifierade kvantitet på grund av exempelvis inkonsekvent analyskonfiguration (om till exempel primerkoncentrationen var för låg).

#### Tillse enhetlighet mellan prover

Alla prover måste ha lika volym och ska innehålla samma koncentration med färg. DNAsmältbeteende påverkas av salter i reaktionsblandningen så det är viktigt att koncentrationen av buffert, Mg och andra salter är så likvärdig som möjligt i alla prover. Använd av samma skäl endast identiska reaktionsrör från samma tillverkare för att undvika variationer på grund av plasttjocklek och autofluorescerande egenskaper.

#### Tillåt tillräcklig datainsamling för faserna innan och efter smältning

Hämta HRM-datapunkter för ungefär ett 10 °C intervall centrerat runt observerat *T*<sup>m</sup> (se bilden på sida [10\)](#page-165-0). Det ger tillräckliga baslinjedatapunkter för effektiv kurvnormalisering och resulterar i mer reproducerbara replikat och enklare datatolkning.

# 10.6 Provberedning

Provdegradering bör undvikas under rening och förvaring. Undvik överdrivna mängder hämmare, exempelvis från etanolöverföring. För att förbättra HRM-resultat rekommenderar vi att du håller en konsekvent mängd använd mall mellan prov. Spektrofotometrisk analys för att bestämma DNAkoncentration och renhet är rekommenderad. Vi rekommenderar QIAGEN-kit för provberedning.

Obs! Vid 260 nm är en absorbansenhet lika med 50 µg/ml DNA. Rent DNA ger en 260 nm till 280 nm kvot på 1,8.

# 10.7 Programvarukonfiguration

1. Öppna en ny körningsfil genom att välja New… (Ny) från menyn File (Arkiv). I Advanced-guiden (Avancerad) väljer du HRM.

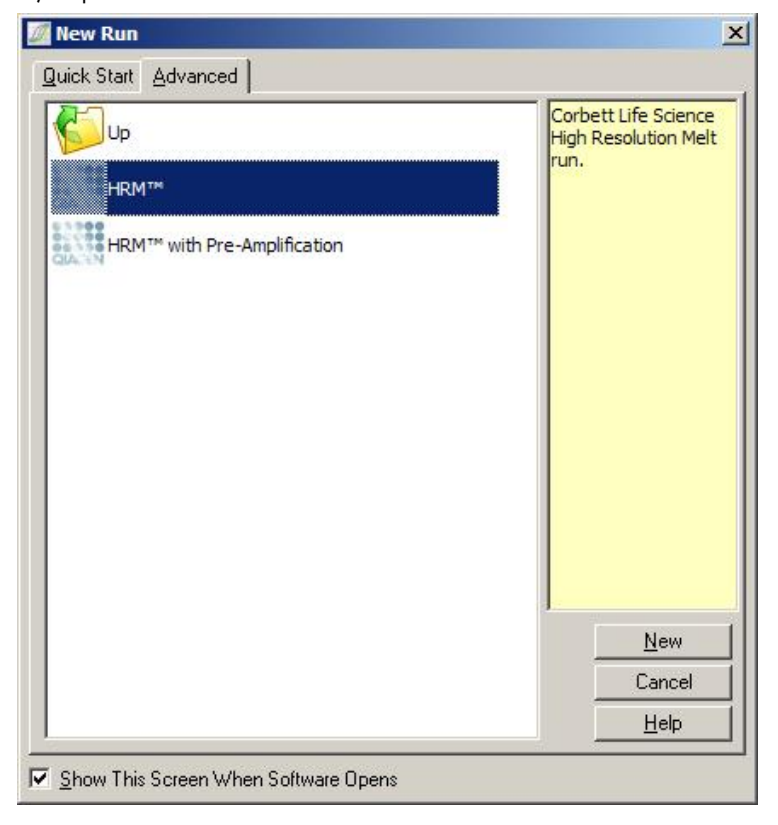

2. Ange rotortyp (i det här exemplet används en 72-Well Rotor). Kontrollera att låsringen är på plats och att kryssrutan Locking Ring Attached (Låsring fäst) är markerad innan du fortsätter till nästa steg.

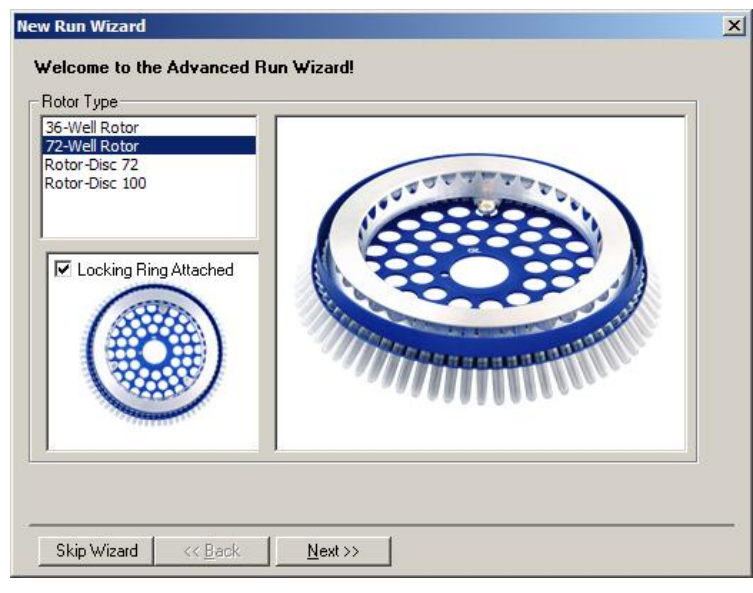

3. Ange körningsinformationen. Ange operatörsnamn (valfritt) och ange eventuella noteringar om experimentet (valfritt). Välj reaktionsvolym (obligatoriskt) och önskad provlayout.

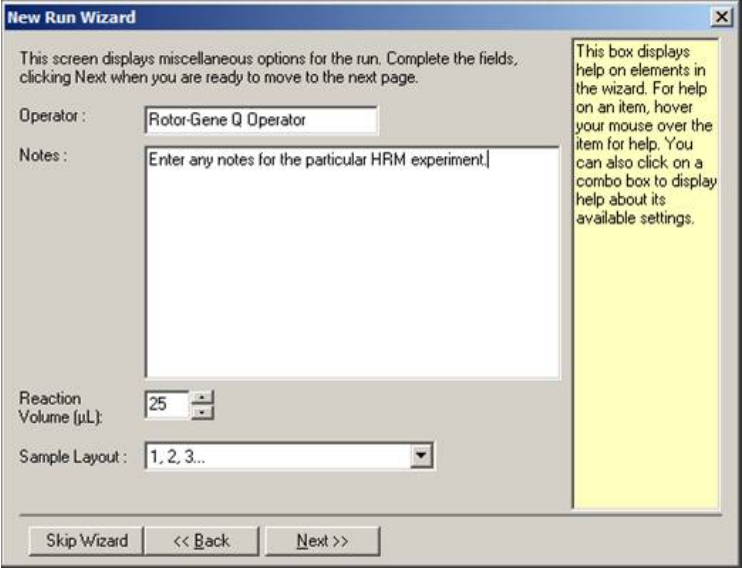

4. Klicka på knappen Edit Profile… (Redigera profil) för att ändra tider och temperaturer för reaktionen.

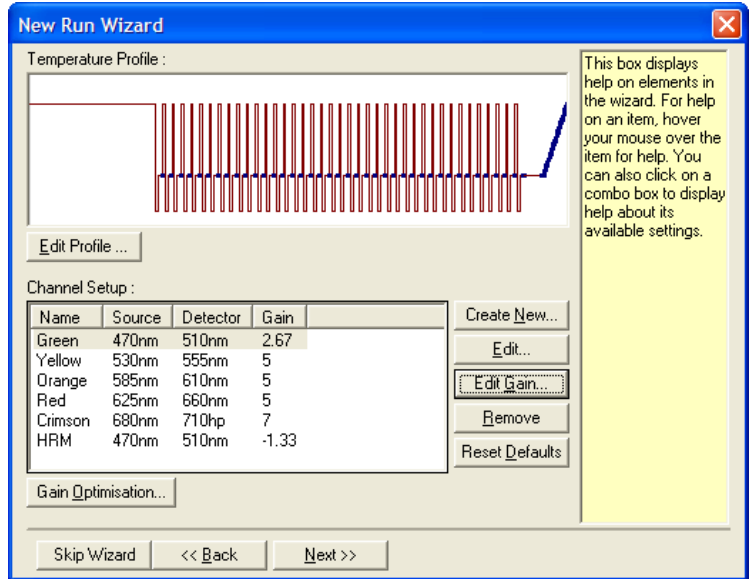

5. Ange en lämplig initial hålltid. Den här tiden beror på typ av DNA-polymeras som används. Type-it HRM PCR Kit och EpiTect HRM PCR Kit kräver en 5 minuters aktiveringstid. Standardaktiveringstiden är 10 minuter.

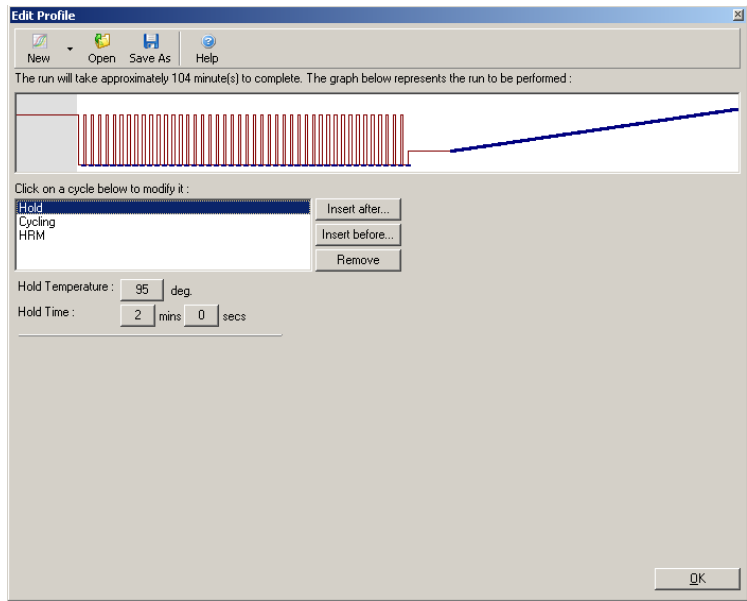

6. Ändra cyklingen för att passa amplikonen.

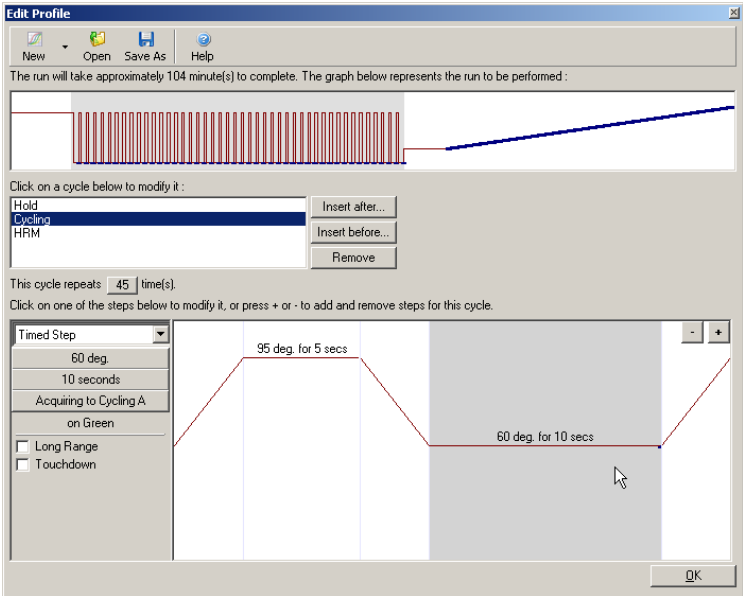

7. Se till att fluorescensdata kommer att hämtas. Hämta data till den gröna kanalen i slutet av fästningssteget.

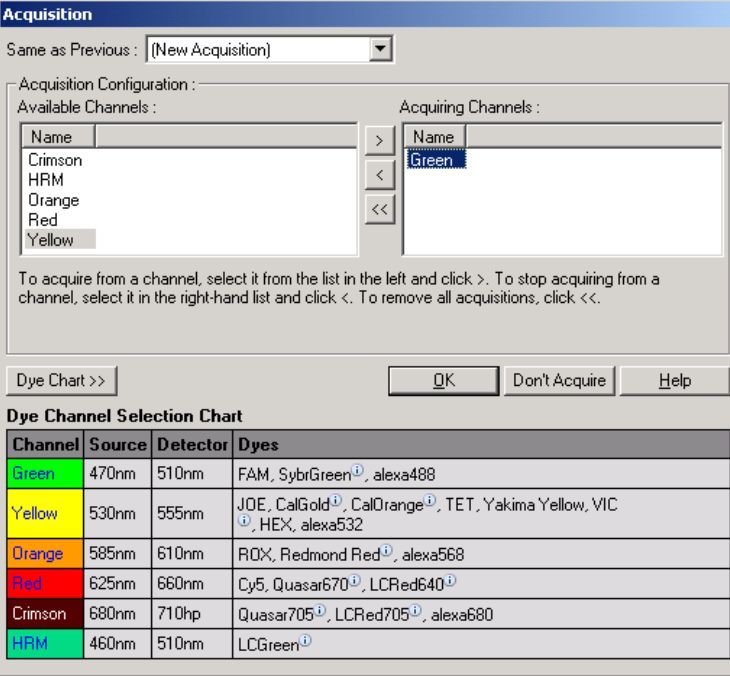

8. Ange HRM-körningsvillkor. Ändra villkoren för att passa amplikonen. Tillåt en bred smältningsdomän för den första uppsättningen experiment. Använd teoretiskt *T*<sup>m</sup> som riktlinje för ett lämpligt intervall. När du väl fastställt var produkten kommer att smälta, minskar du smältningsdomänen till högst 10 °C. Se till att starten på smältningen inträffar 5 °C innan den första smältövergången. Standardrampen är konfigurerad till 0,1 °C med ett håll på 2 sekunder vid varje steg. Minsta rampövergång är 0,05 °C med ett andra håll på varje steg. Data hämtas automatiskt till HRMkanalen. Automatisk förstärkningsoptimering utförs som standard. Programvaran söker efter optimal förstärkningsinställning så att det högsta rapporterade fluorescensvärdet inte är större än 70 enheter på en 100-gradig skala. Observera att det här kan ökas till max 100.

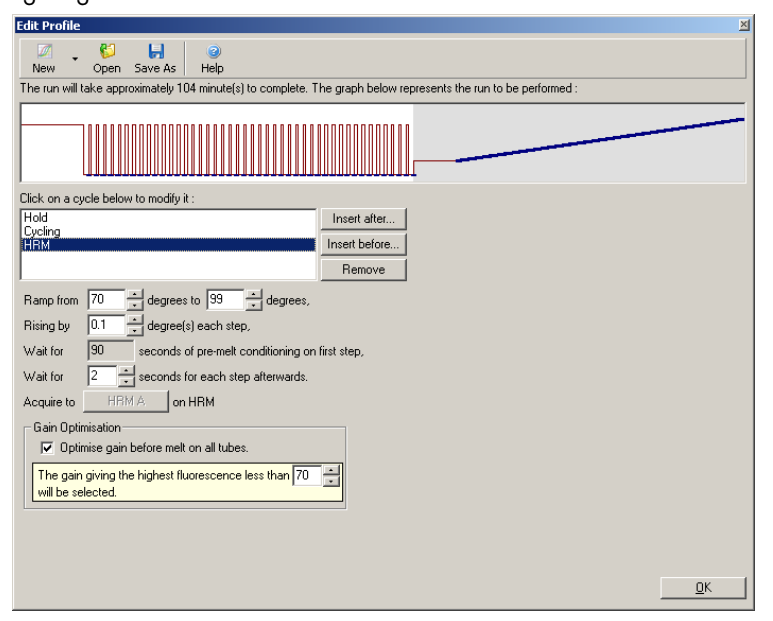

9. Valfritt: Ange förstärkningsoptimering. Det här gäller endast för realtidsamplifieringssteget och anges i den gröna kanalen. Klicka på knappen Optimize Acquiring (Optimera hämtande) (för att endast optimera de kanaler som används av en körning). Optimering utförs bäst precis innan det första hämtningssteget så markera kryssrutan Perform Optimization Before First Acquisition (Utför optimering innan första hämtning). Rekommenderat bakgrundsfluorescensintervall för interkalerande färger är mellan 1 och 3 fluorescensenheter. Ändra den här inställningen genom att klicka på kanalnamnet för att välja det i listan och klicka på knappen Edit (Redigera).

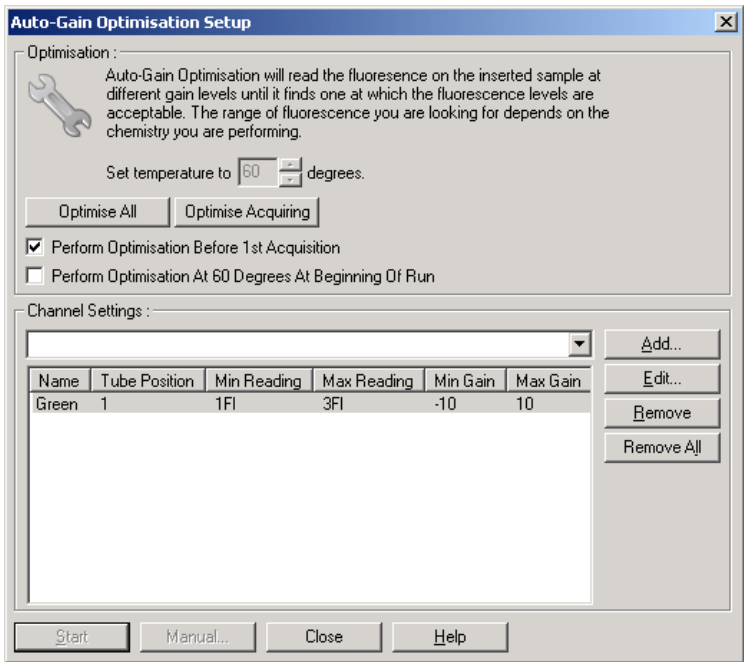

10.Starta körningen genom att klicka på Start Run (Starta körning) och spara körningsfilen till datorn.

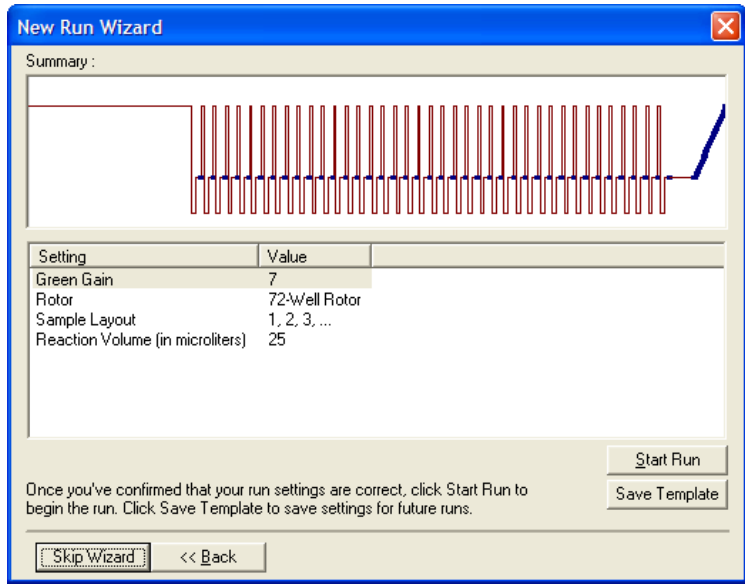

11.Redigera provnamnen (valfritt). Provnamn kan redigeras under eller efter en körning.

| Settings:<br>Unit: copies/ul<br>More Options<br>Given Conc. Format:<br>Samples:<br>wild type 1<br>Ы |    |                  |          |  |  |    |
|----------------------------------------------------------------------------------------------------|----|------------------|----------|--|--|----|
|                                                                                                    |    |                  |          |  |  |    |
|                                                                                                    | 1  | wild type 1      | Unknown  |  |  | No |
|                                                                                                    |    | 2 wild type 1    | Unknown  |  |  | No |
|                                                                                                    |    | 3 wild type 1    | Unknown  |  |  | No |
|                                                                                                    |    | 4 mutation 1     | Linknown |  |  | No |
|                                                                                                    |    | 5 mutation 1     | Unknown  |  |  | No |
|                                                                                                    |    | 6 mutation 1     | Unknown  |  |  | No |
|                                                                                                    |    | 7 heterozygote 1 | Unknown  |  |  | No |
|                                                                                                    |    | 8 heterozygote 1 | Linknown |  |  | No |
|                                                                                                    | 9  | heterozygote 1   | Unknown  |  |  | No |
|                                                                                                    | 10 |                  | Unknown  |  |  | No |
|                                                                                                    | 11 |                  | Unknown  |  |  | No |
|                                                                                                    | 12 |                  | Unknown  |  |  | No |

## 10.8 Real-time PCR-dataanalys

Analys av real-time PCR-data innan HRM-dataanalys kan vara användbart. Real-time PCR-data kan visa på dåligt presterande analyser. Om du identifierar och filtrerar bort dessa från efterföljande HRM-analys förbättrar det markant den övergripande effektiviteten för HRM-analysen eftersom analysering av PCR-produkter av dålig kvalitet kommer att resultera i dåliga HRM-resultat. Vi rekommenderar att du analyserar kvantitativ real-time PCR-data på följande sätt.

- 1. Analysera realtidsdata med alternativet Quantitation (Kvantifiering) från fönstret Analysis (Analys). Om några CT-värden är 30 eller högre anses de motsvarande reaktionerna ha amplifierats för sent. Dessa prover måste analyseras med misstanke eller tas bort från analysen som extremvärden. Sen amplifiering beror vanligtvis på för liten inledade mängd mall och/eller höga nivåer provdegradering.
- 2. Utvärdera slutpunktsfluorescensnivån. Om slutpunktsfluorescensen för någon av amplifieringsgraferna är låg jämfört med merparten av graferna i datauppsättningen, utesluter du de proverna från analysen även om deras C<sub>T</sub>-värde är mindre än 30. Låg slutpunktsfluorescens kan indikera felaktig färgmängd, felaktiga nivåer av reaktionskomponenter (som primrar) eller hämmaråtgärder.
- 3. Använd alternativet Comparative Quantitation (Komparativ kvantifiering) från fönstret Analysis (Analys) för att få reaktionseffektivitet för varje prov. Om effektiviteten inte liknar andra reaktioner i experimentet eller är mindre än minst 1,4 så utesluter du reaktionen som ett extremvärde.

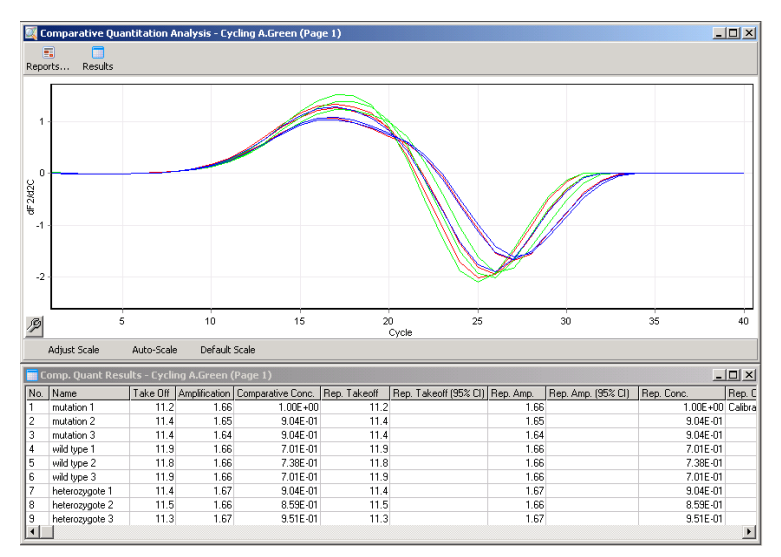

Komparativa kvantifieringsresultat. Reaktionseffektiviteten visas i kolumnen Amplification (Amplifiering) som en poäng av 2 (2 = 100 % effektivitet).

Obs! Om du misstänker förekomst av primer-dimerer eller icke-specifika produkter, utvärderar du reaktionerna genom att rita upp ett derivatdiagram med alternativet Melt (Smältning) från fönstret Analysis (Analys). Se till att det finns en enda topp, vilket indikerar en enda produkt. Kör vid behov en gel för att kontrollera att det finns en enda amplifieringsprodukt. Om det finns mer än en produkt bör reaktionen upprepas eller reoptimeras.

## 10.9 HRM-dataanalys

HRM-analys tillåter både visuell och automatisk bedömning av genotyper. Resultaten kan visas som antingen en normaliserad smältningsgraf eller en differensgraf. Normaliserade kurvor ger en grundläggande representation av de olika genotyperna baserat på kurvskiftning (för homozygoter) och kurvformändringar (för heterozygoter).

Differensgrafer är hjälpmedel för visuell tolkning. De ritar upp skillnaderna i fluorescens för ett prov mot en vald kontroll vid varje temperaturövergång. Differensgrafer ger en alternativ vy för skillnaderna mellan smältkurvövergångar.

Obs! Den första deriverade smältkurveanalysen (som den används av standardalternativet Melt (Smältning) i fönstret Analysis (Analys)) anses olämplig för HRM-analys. Det beror på att all härledning av data lägger till artificiellt brus och gör datatolkning svårare.

Följande steg beskriver analys av HRM-resultat med Rotor-Gene Q-programvaran.

1. Välj alternativet HRM från fönstret Analysis (Analys).
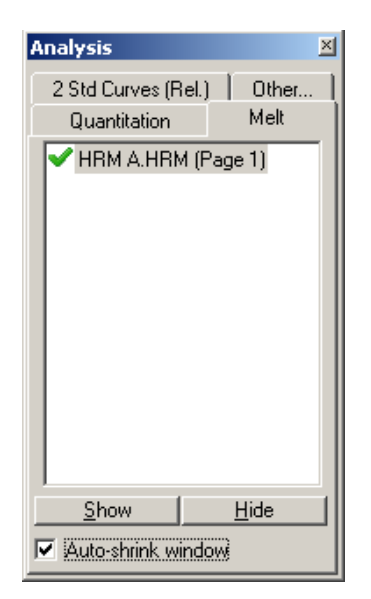

2. Fönster visas med rådata, normaliserad graf och resultaten. Rådatafönstret låter dig justera regionerna med normalisering. Med normalisering kan alla kurvor jämföras med samma signalnivå för start- och slutfluorescens för att hjälpa vid tolkning och analys. Två markörer per region tillhandahålls som standard vid ändarna av kurvan. Datapunkterna inom regionerna används för att normalisera fluorescens (endast y-axeln) för start (Region 1) och slut (Region 2) på smältgrafen. Data utanför de angivna regionerna ignoreras. Justera regionerna för att omfatta representativa baslinjedata för faserna innan och efter smältning. Om du breddar regionerna (genom att klicka och dra) kan programvaran justera för baslinjens kurva. Undvik att bredda normaliseringsregionerna i smältningsfasen för att se till att kurvorna normaliseras effektivt.

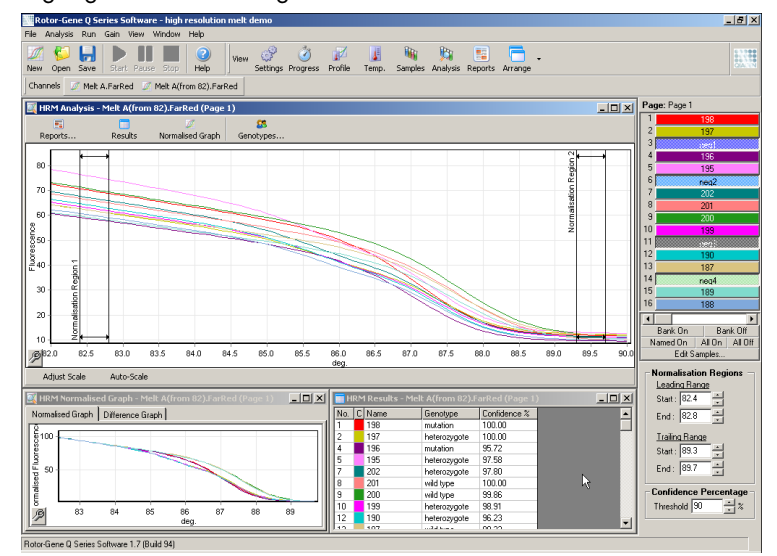

Obs! Vi rekommenderas att markörerna edast flyttas om du vill undvika områden i smältkurvan. Om du flyttar markörerna mot smältfasövergångarna kan det påverka subtraktionsgrafer och konfidensprocentsatser.

3. Fönstret Normalised Graph (Normaliserad graf) visas i de normaliserade smältkurvorna. Proverna kan även visas som differensgrafer mot en av kontrollerna.

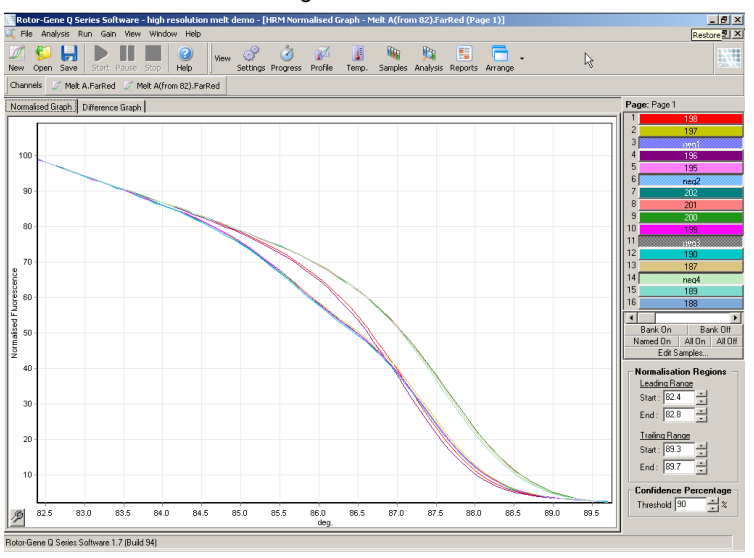

4. Klicka på knappen Genotypes… (Genotyper) för att definiera genotyperna. Mata in namnet för varje genotypkategori och välj ett representativt prov för var och en från provlistan.

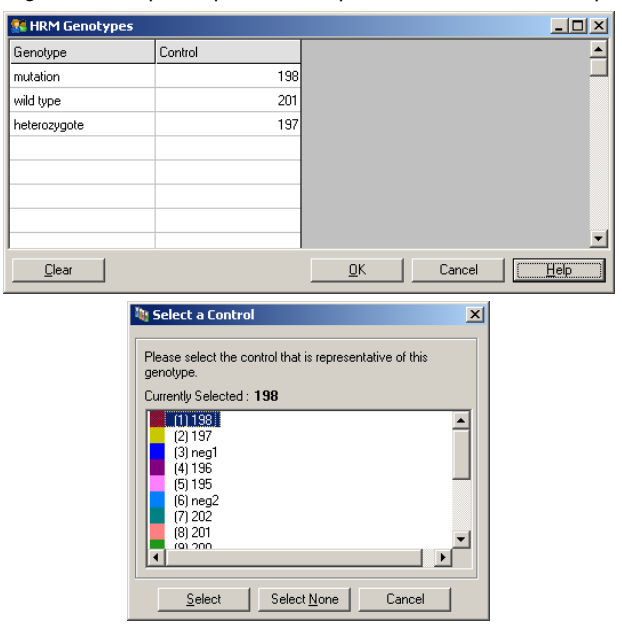

5. Visa differensgrafen genom att välja fliken Difference Graph (Differensgraf). Därefter väljer du den genotyp du vill jämföra alla andra prover mot med listmenyn överst på fönstret. I exemplet som visas ritas alla prover upp subtraherade från en genomsnittlig graf av alla prover som märkts Mutation 1.

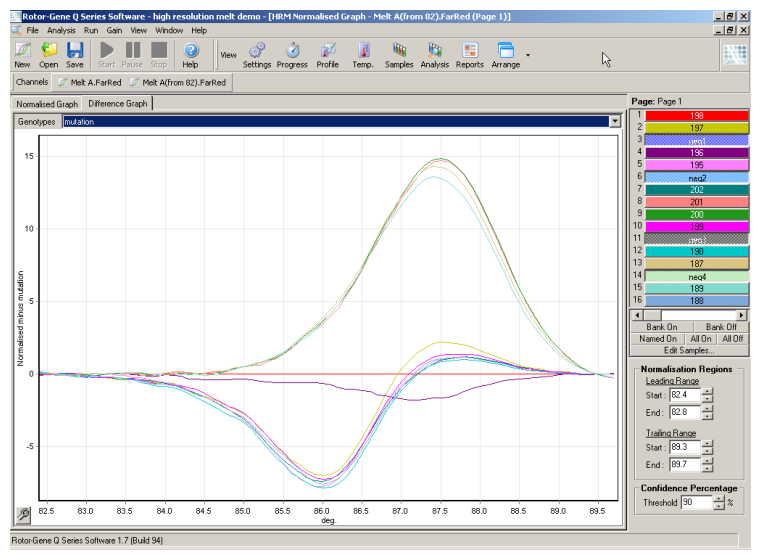

6. Genotyperna bestäms automatiskt av programvaran i fönstret Results (Resultat). Ett konfidensvärde anges som en integritetskontroll av automatiskt bestämda resultat. Tröskelvärdet ovanför vilket automatiska bedömningar utförs kan redigeras. Prover som faller under det angivna tröskelvärdet markeras som en variation för närmare bedömning eller omtestning.

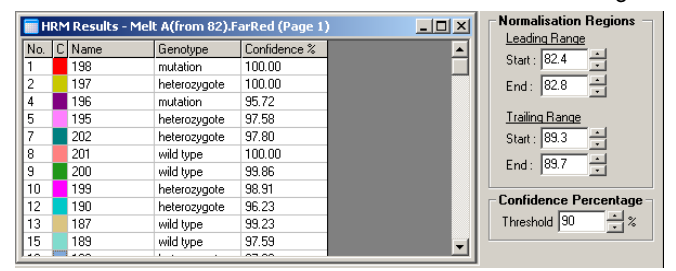

## 11 Felsökning

Detta avsnitt beskriver åtgärder att vidta om fel uppstår när du använder Rotor-Gene Q MDx Systemet.

Om du behöver ytterligare hjälp, kan du kontakta QIAGEN teknisk service med kontaktinformationen nedan:

Webbplats: [support.qiagen.com](https://support.qiagen.com/)

När du kontaktar QIAGEN teknisk service om ett fel med Rotor-Gene Q MDx ska du notera de steg som leder fram till felet och eventuell information som visas i dialogrutorna. Den här informationen kommer att hjälpa QIAGEN teknisk service att lösa problemet.

Du bör ha följande information tillgänglig när du ringer QIAGEN teknisk service om fel:

- **Serienummer, typ och version för Rotor-Gene Q MDx**
- Programversion (om tillämpligt)
- Tidpunkt då felet inträffade för första gången
- Frekvens för felet (dvs. om det är återkommande eller ihållande)
- Detaljerad beskrivning av felsituationen
- Bild på felet, om möjligt
- **Kopia av loggfiler**

Denna information hjälper dig och representanten från QIAGEN teknisk service att hantera ditt problem på ett så effektivt sätt som möjligt.

Obs! Information om de senaste program- och protokollversionerna finns på [www.qiagen.com](http://www.qiagen.com/). I vissa fall kan uppdateringar finnas tillgängliga för att hantera specifika problem.

### 11.1 Loggarkiv

Programvaran har en oförändrad post om varje körning tillsammans med diagnostisk information i sitt loggarkiv. Med hjälp av alternativet Help, Send Support Email (Hjälp, skicka supportmeddelande) för att skicka ett e-postmeddelande med all nödvändig diagnostisk information till QIAGEN teknisk service (se avsnitt [6.12.1\)](#page-149-0).

För att spara diskutrymme sparas endast loggarkiv från de 60 senaste körningarna. Loggarkiv för äldre körningar skrivs över allteftersom nya loggarkiv skapas.

### 11.2 Fel på maskin- och programvara

### 11.2.1 Felsökning av HRM

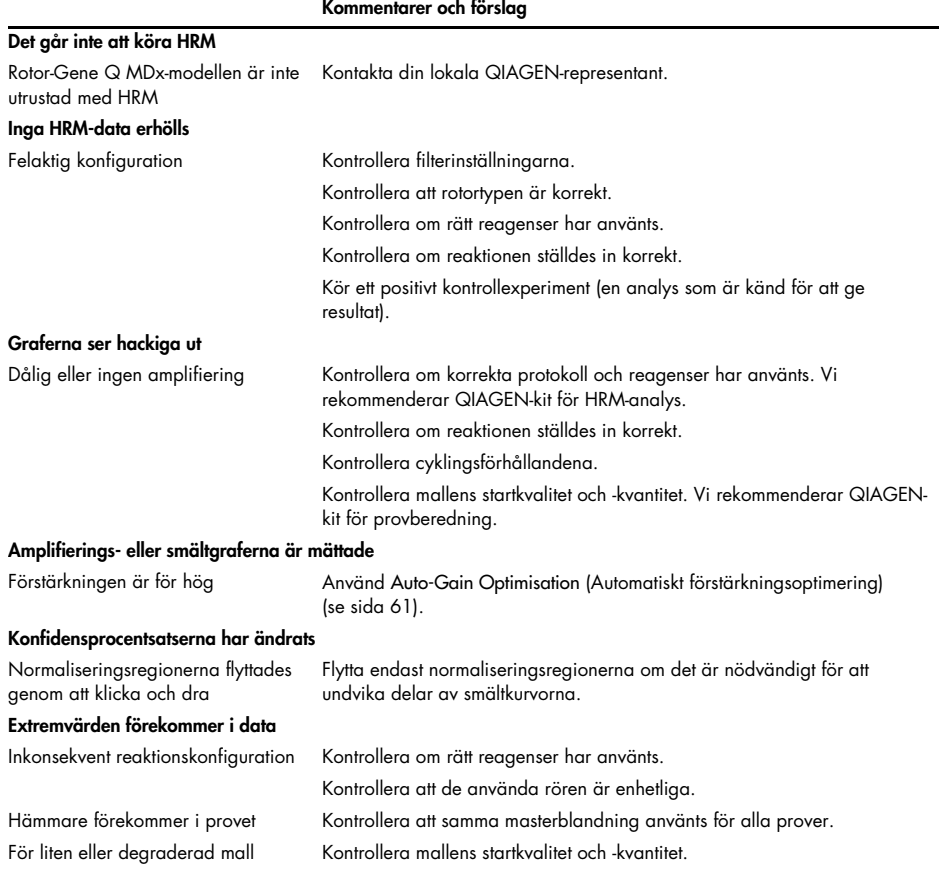

## 11.3 Fel- och varningsmeddelanden

### 11.3.1 Allmänna instrumentfel

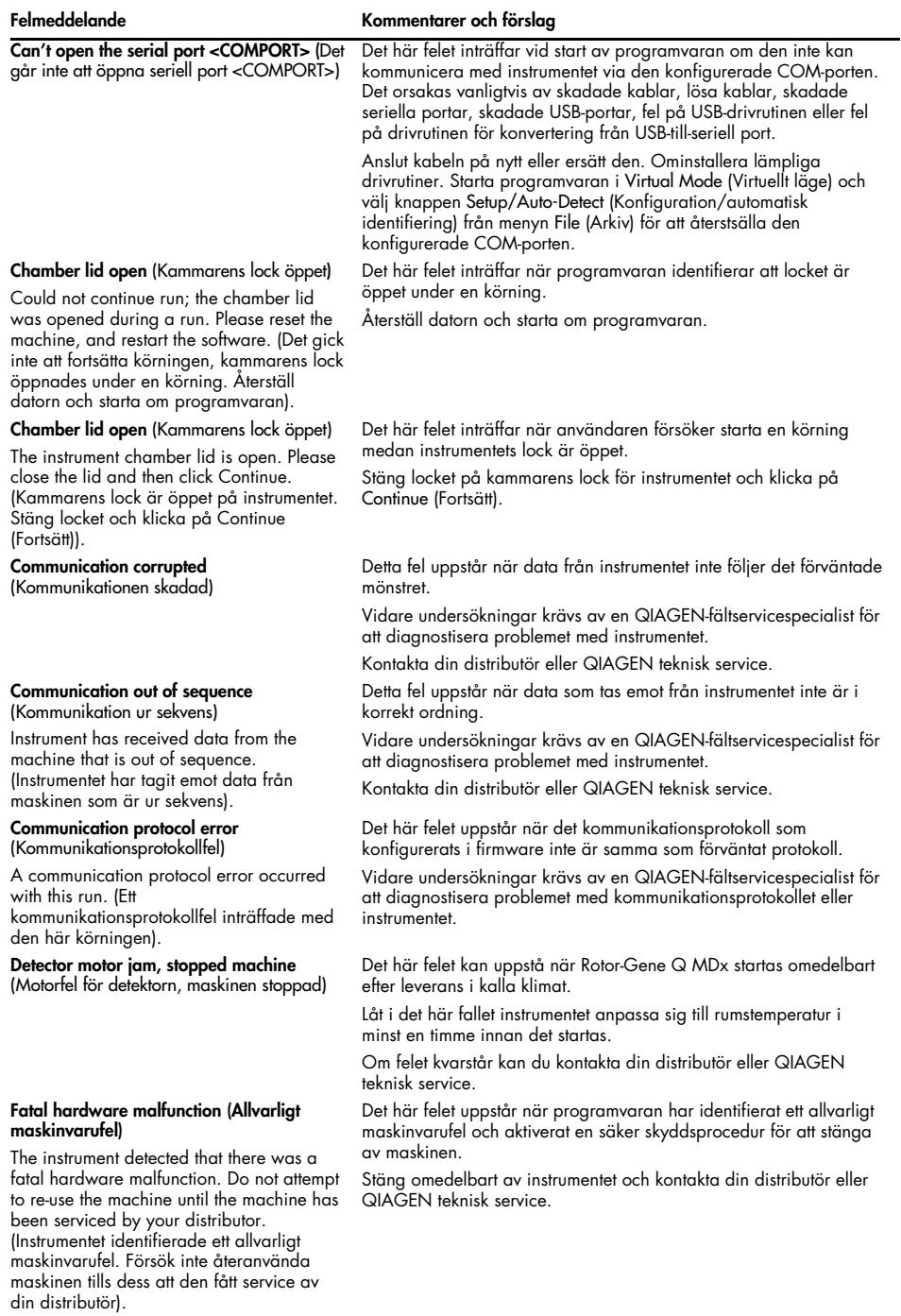

#### Machine error (Maskinfel)

This run was stopped as machine errors occurred that could not be recovered from. Please contact your distributor if this occurs again, attaching a support archive file. (Körningen stoppades eftersom maskinfel inträffade som inte går att återställa från. Kontakta din distributör om det här inträffar igen och bifoga en supportarkivfil).

Machine unplugged (Maskinen har kopplats ur)

The instrument is not responding and failed with the message <ERROR MESSAGE >. This is an unrecoverable failure, please reset the instrument and restart the software. (Instrumentet svarar inte och misslyckades med meddelandet <ERROR MESSAGE >. Det här felet går inte att återställa från, återställ instrumentet och starta om programvaran).

#### Machine unplugged (Maskinen har kopplats ur)

The instrument is not connected to your computer on <PORT NAME>. Reconnect the serial cable to the back of the computer and then click Continue. (Instrumentet har inte anslutits till datorn på <PORT NAME>. Återanslut den seriella kabeln på baksidan av datorn och klicka på Continue (Fortsätt)).

Object variable or with block variable not set (Objektvariabel eller med blockvariabel ej angiven)

#### Rotor speed failure (Rotorhastighetsfel)

Time out while setting the rotor speed. (Timeout vid konfiguration av rotorhastighet).

#### Serial port in use (Seriell port används)

The serial port is currently being used by another application. Close any applications such as communications or synchronization software and then retry. (Den seriella porten används av ett annat program. Stäng alla program som programvara för kommunikation eller synkronisering och försök igen).

Shutdown timeout (Nedstängnings-timeout) The instrument has exceeded the expected time to shutdown. Please reset the machine, and reset the software. (Instrumentet har överskridit den förväntade tiden för nedstängning. Återställ maskinen och starta om programvaran).

#### Felmeddelande Kommentarer och förslag

Det här felet inträffar när programvaran detekterat fel på datorn som inte går att återställa från. Programvaran har stoppat körningen.

Testa med en annan körning. Kontakta din distributör eller QIAGEN teknisk service om problemet kvarstår och bifoga en supportarkivfil.

Det här felet inträffar när instrumentet inte kommunicerar med programvaran efter ett definierat timeout-intervall. Det orsakas vanligtvis av ett instrumentfel eller av överdriven aktivitet från datorn vilket gjorde att paket tappades.

Vanliga programvarurelaterade orsaker inkluderar processorintensiva uppgifter som antivirusprogram eller schemalagda

antivirusgenomsökningar, trådlösa kort eller infraröda skanningar.

Inaktivera eller avinstallera relevant processorintensiv

programvara/uppgift.

Återställ instrumentet och starta om programvaran.

Kontakta din distributör eller QIAGEN teknisk service om problemet kvarstår.

Felet uppstår när seriell eller USB-kommunikation till instrumentet tappas.

Återanslut den seriella eller USB-kabeln till bakidan av datorn och klicka på **Continue** (Fortsätt).

Det här felet inträffar vid programstart om

standardexperimentmallfilen har blivit skadad. Det här kan inträffa om programvaran/datorn har stängts av utan att avslutats korrekt, eller till exempel vid ett strömavbrott.

Ta bort filen C:\Program Files\Rotor-Gene Q

Software\Templates\normal.ret och starta om programvaran. Felet inträffade när programvaran försökte ange rotorhastighet ohc misslyckades med att ange målhastighet inom en timeout-period.

Vidare undersökningar krävs av en QIAGEN-fältservicespecialist för att diagnostisera problemet med instrumentet.

Kontakta din distributör eller QIAGEN teknisk service.

Det här felet inträffar när programvaran försöker ansluta till maskinen på den konfigurerade COM-porten när porten används av annan programvara.

Stäng alla program som programvara för kommunikation eller synkronisering och försök igen.

Det här felet inträffar när programvaran har utfärdat avstängningskommandot och maskinen fortsätter att skicka data efter en förväntad tidsfrist.

Återställ datorn och starta om programvaran.

#### Felmeddelande Kommentarer och förslag

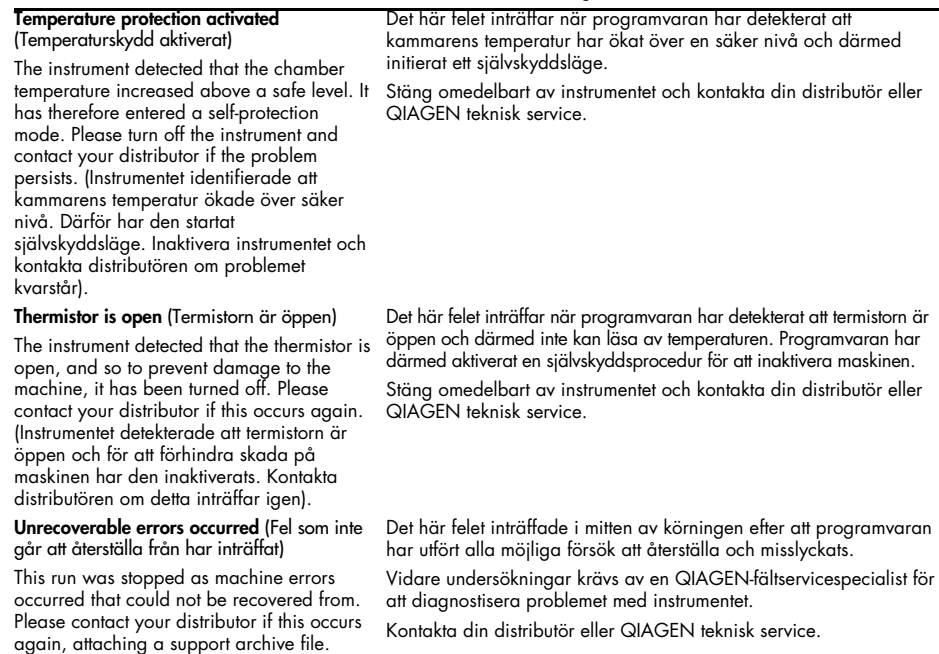

#### 11.3.2 Rotor-Gene Q-programvarumeddelanden

Följande är en lista med användnings-, varnings- och andra meddelanden som kan visas i Rotor-Gene-programvaran under användning av maskinvaran och programvaran. Alla delar av sådana meddelanden som är variabla, till exempel karakteristiska felbeskrivningar ges inom hakparenteser (t.ex., < ERROR DESCRIPTION > (< FELBESKRIVNING)).

#### Meddelandetext

(Körningen stoppades eftersom maskinfel inträffade som inte går att återställa från. Kontakta din distributör om det här inträffar igen och bifoga en supportarkivfil).

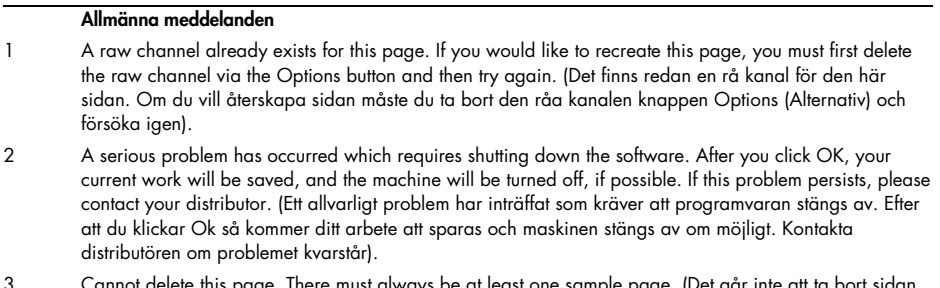

- be at least one sample page. (Det går inte att ta bort sidan. Det måste alltid finnas minst en provsida).
- 4 Can't connect to instrument on serial port <COMPORT>. Check the machine is correctly plugged into the back of the computer, then retry (Det går inte att ansluta till instrumentet på den seriella porten <COMPORT>. Kontrollera att maskinen är korrekt ansluten till baksidan av datorn och försök igen).

#### Meddelandetext

- 5 Can't open the serial port <COMPORT> to connect to the instrument. Check you do not have any communications software open, then retry. (Det går inte att öppna den seriella porten <COMPORT> för att ansluta till instrumentet. Kontrollera att du inte har några kommunikationsprogram öppna och försök igen).
- 6 Could not save to run because some data on the form was invalid. Please check your entries then try again. (Det gick inte att spara körningen eftersom vissa data i formuläret var ogiltiga. Kontrollera dina inmatningar och försök igen).
- 7 Couldn't save file. Confirm the disk has enough space and that it is free of errors. (Det gick inte att spara filen. Bekräfta att disken har tillräckligt med utrymme och är fri från fel).
- 8 E-mail application could not be started. Confirm that it has been correctly installed on your computer. (Epostansökan kunde inte startas. Bekräfta att den installerats korrekt på din dator).
- 9 Encountered an error during run: <ERROR DESCRIPTION>. The run will continue, and a message will be logged in the messages tab of Run Info. (Påträffade ett fel under körningen: <ERROR DESCRIPTION>. Körningen fortsätter och ett meddelande loggas i meddelandefliken på körningsinformation).
- 10 Instrument was not detected. Please ensure you have correctly connected the instrument, and that the instrument is turned on. (Instrumentet detekterades inte. Se till att du har anslutit instrumentet på rätt sätt och att det är påslaget).
- 11 Logging is currently disabled due to a previous error. Archived logs cannot be viewed until the software has been restarted. (Loggning är inaktiverad för tillfället på grund av ett tidigare fel. Arkiverade loggar kan inte visas tills programvaran startas om).
- 12 Not all samples could be normalised as the fluorescent level was too low. (Alla prover kunde inte normaliseras eftersom fluorescensnivån var för låg).
- 13 Only runs performed with the same rotor as the current run may be imported. (Endast körningar med samma rotor som aktuell körning kan importeras).
- 14 Please note that log files for the current run will not be available until it has completed. (Observera att loggfiler för den aktuella körningen inte kommer att finnas tillgängliga tills den har slutförts).
- 15 Please type valid number of times to repeat. It should be more than 0. (Ange ett giltigt antal gånger att upprepa. Det ska vara mer än 0).
- 16 Problem encountered while updating log data. Logging has been disabled, but will be renabled on the next run. (Problemet påträffades vid uppdatering av loggdata. Loggning har inaktiverats men kommer att återaktiveras vid nästa körning).
- 17 Run file signing ensures the integrity of your run results. Information about a run's signature can be found in the Run Info window. (Signering av körningsfilen tillser integriteten för dina körningsresultat. Du hittar information om en körnings signatur i körningsinformationsfönstret).
- 18 Sample ID is locked. Cannot paste over locked samples. (Prov-ID är låst. Det går inte att klistra över låsta prover).
- 19 TeeChart Office has not been installed on this computer. Please re-install the Rotor-Gene software. (TeeChart Office har inte installerats på den här datorn. Installera om Rotor-Gene-programvaran).
- 20 The COM port configured for the instrument is not selected. You must select a COM port. (Den COM-port som konfigurerats för instrumentet har inte valts. Du måste välja en COM-port).
- 21 The loaded run file contains a signature which does not match the file contents. This means the file has either been corrupted, or tampered with since it was written by the Rotor-Gene software. (Den laddade körningsfilen innehåller en signatur som inte matchar filinnehållet. Det innebär att filen antingen blivit skadad eller manipulerad sedan den skrevs av Rotor-Gene-programvaran).
- 22 The loaded run file has no signature. The contents of this file cannot be guaranteed. (Den laddade körningsfilen har ingen signatur. Innehållet i filen kan inte garanteras).
- 23 The Machine serial number is not valid. Serial numbers must be at least 6 digits long. (Maskinens serienummer är ogiltigt. Serienummer måste vara minst 6 siffror långa).
- 24 The machine will now be be cooled to <TEMPERATURE> degrees. The chamber and surfaces will still be very hot when opening the machine. Please exercise due caution and wear protective gloves if touching any of the surfaces or tubes. (Maskinen kommer nu att kylas till <TEMPERATURE> grader. Kammaren och ytorna kommer att bli väldigt heta när du öppnar maskinen. Var försiktig och ha på skyddshandskar om du vidrör någon av ytorna eller rören).
- 25 The regional settings for your computer are conflicting. Ensure your currency and numeric decimal placeholders are matching. (De regionala inställningarna för din dator är i konflikt. Kontrollera att valuta och numeriska decimalplatser matchar).

#### Meddelandetext

- 26 The serial number entered in the welcome screen <SERIAL NUMBER1> does not match the serial number stored in the attached machine <SERIAL NUMBER2>. The computer's serial number has now been updated to match the connected machine. (Det serienummer som angetts på välkomstskärmen <SERIAL NUMBER1> matchar inte det serienummer som finns lagrat i den anslutna maskinen <SERIAL NUMBER2>. Datorns serienummer har nu uppdaterats för att matcha den anslutna maskinen).
- 27 There was a problem communicating with the communication board. You should reboot the computer and then retry. (Det inträffade ett problem med att kommunicera med kommunikationstavlan. Starta om datorn och försök igen).
- 28 There was a timeout attempting to talk to the instrument. Check it is correctly plugged in. (Det inträffade en timeout vid kommunikation med instrumentet. Kontrollera att det är anslutet korrekt).
- 29 This feature cannot be used in virtual mode. (Den här funktionen kan inte användas i virtuellt läge).
- 30 This profile file was created in a more recent version of the Rotor-Gene software. Certain aspects may not load correctly. (Den här profilen skapades i en nyare version av Rotor-Gene-programvaran. Vissa aspekter kanske inte laddas korrekt).
- 31 This run file was created in a more recent version of the Rotor-Gene software. Certain aspects of the run may not load correctly. (Den här körningsfilen skapades i en nyare version av Rotor-Gene-programvaran. Vissa aspekter av körningen kanske inte laddas korrekt).
- 32 This sample file was created in a more recent version of the Rotor-Gene software. Certain aspects may not load correctly. (Den här provfilen skapades i en nyare version av Rotor-Gene-programvaran. Vissa aspekter kanske inte laddas korrekt).
- 33 This software will perform basic simulation of a machine for training and demonstration purposes. You can disable this setting via the Setup screen, accessible from the File menu. (Den här programvaran utför grundläggande simulering av en maskin i tränings- och demonstrationssyfte. Du kan inaktivera den här inställningen via konfigurationsskärmen, tillgänglig från Arkiv-menyn).
- 34 This template was created in a more recent version of the Rotor-Gene software. Certain aspects of the template may not load correctly. (Den här mallen skapades i en nyare version av Rotor-Geneprogramvaran. Vissa aspekter av mallen kanske inte laddas korrekt).
- 35 Unable to load this sample file as tube layouts do not match. Load these samples before starting the run. (Det går inte att läsa in den här provfilen eftersom rörlayouterna inte matchar. Ladda dessa prover innan du startar körningen).
- 36 Unable to open communications with the machine because another application is already using <COMPORT>. Check you do not have any applications running that use the same serial port, then retry. (Det går inte att starta kommunikation med maskinen eftersom ett annat program redan använder <COMPORT>. Kontrollera att inga andra program är igång som använder samma seriella port och försök igen).
- 37 Unrecoverable errors were encountered while attempting to load the file. The file was not loaded. (Fel som inte går att återställa från påträffades vid försök att ladda filen. Filen laddades inte).
- 38 You cannot stop the program while the run is in progress. (Du kan inte stoppa programmet medan körningen pågår).
- 39 You have insufficient rights to use the software. Please contact the domain administrator to set up groups. (Du har inte tillräckligt med behörigheter för att använda programvaran. Kontakta domänadministratören för att konfigurera grupper).
- 40 You must have performed a quantitation analysis to export samples. (Du måste ha utfört en kvantifieringsanalys för att exportera prover).
- 41 You must select a COM port before continuing. (Du måste välja en COM-port innan du fortsätter).
- 42 Your run could not be saved to its default location. On the following window, select an alternative location to save your run. (Din körning kunde inte sparas till sin standardplats. I följande fönster väljer du en alternativ plats att spara körningen på).
- 43 Your settings have been saved. Click OK to close the software. (Dina inställningar har sparats. Klicka på OK för att stänga programvaran).
- 44 You must select a rotor before continuing. (Du måste välja en rotor innan du fortsätter).
- 45 You cannot start the run until you tick the checkbox to confirm that the locking ring has been attached. (Du kan inte starta körningen förrän du markerar kryssrutan och bekräftar att låsringen har fästs).

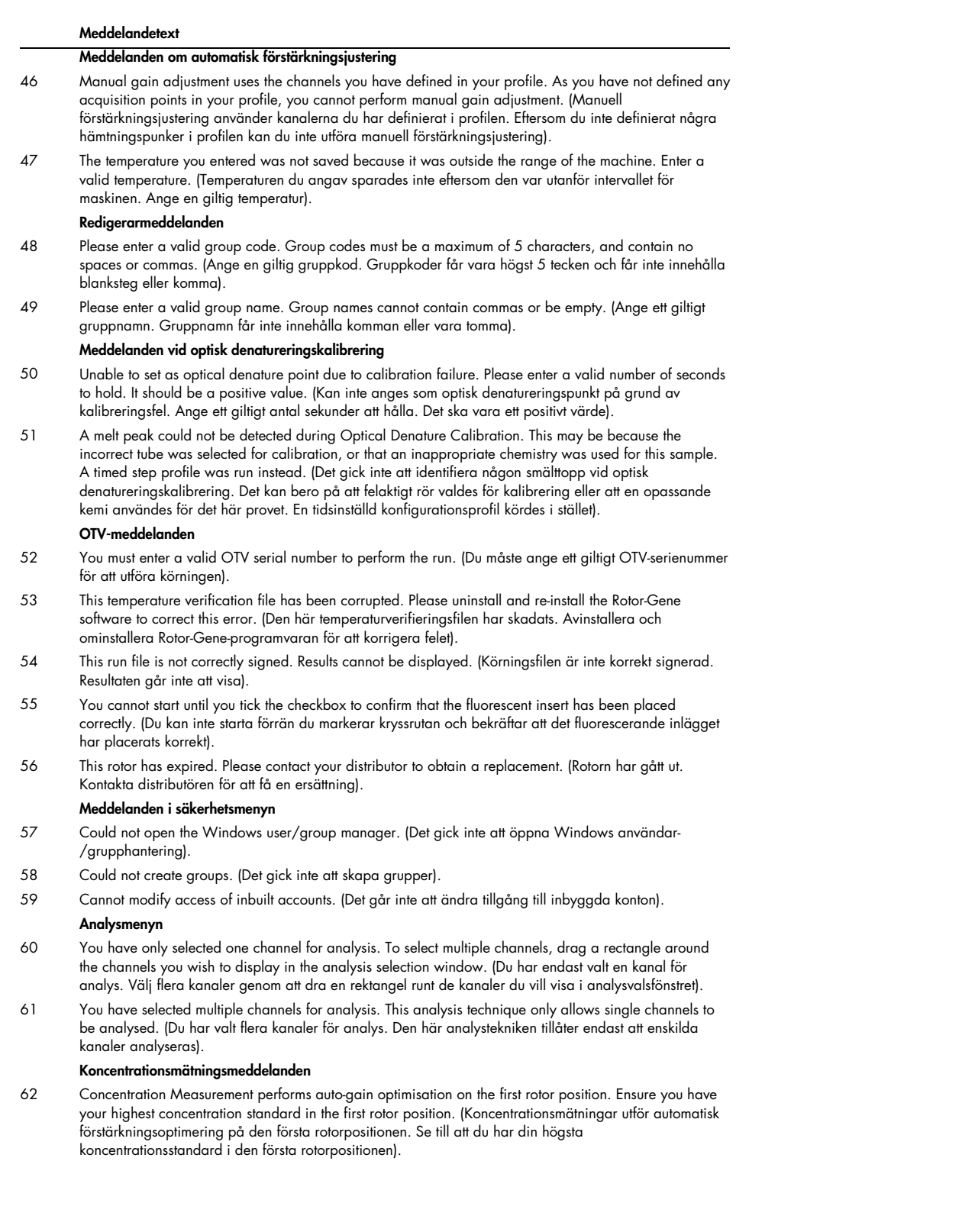

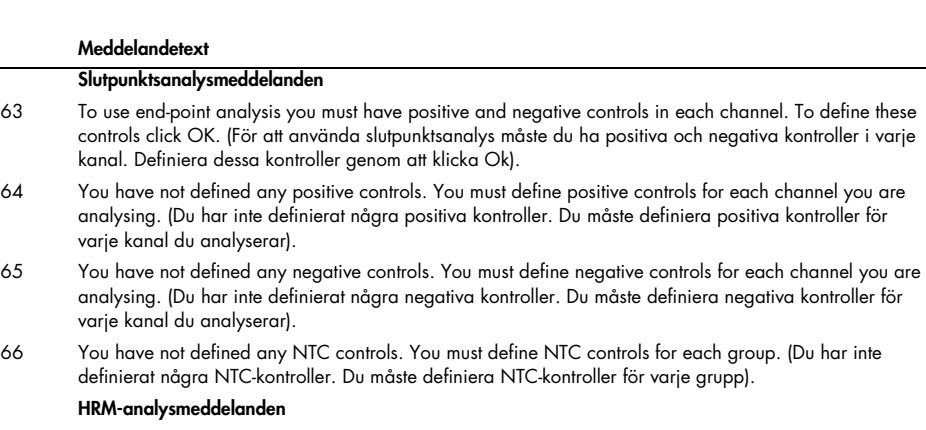

- 67 Genotype <GENOTYPE NAME> does not have a control defined. (Genotypen <GENOTYPE NAME> har ingen kontroll definierad).
- 68 Duplicate genotype combinations are not allowed. (Duplicerade genotypkombinationer är inte tillåtna).
- 69 High resolution melts are not supported on this instrument. Please contact your distributor for more information. (Högupplösningssmältningar stöds inte på det här instrumentet. Kontakta din distributör för mer information).

#### Smältanalysmeddelanden

- 70 The genotypes can not be defined until bins have been placed. Please define all bins and then try again. (Genotyperna kan inte definieras tills diskretiseringarna har placerats. Definiera alla diskretiseringar och försök igen).
- 71 You must enter an abbreviation for <GENOTYPE NAME> genotype. (Du måste ange en förkortning för genotypen <GENOTYPE NAME>).

#### Spridningsdiagrammeddelanden

72 Scatter plot analysis requires exactly 2 channels to be selected. To select multiple channels, drag a rectangle around the channels you wish to display in the analysis selection window, or click while holding the SHIFT key on each channel. (Spridningsdiagramanalys kräver att exakt 2 kanaler har valts. Välj flera kanaler genom att dra en rektangel runt kanalerna som du vill visa i analysvalsfönstret eller klicka medan du håller in SHIFT-tangenten på varje kanal).

#### Kvantifieringsanalysmeddelanden

73 The auto-find threshold feature requires that you have defined at least 2 selected standards. To set this up, right-click on the sample list and select "Edit Samples..." (Funktionen hitta tröskelvärde automatiskt kräver att du har definierat minst 2 valda standarder. Konfigurera det här genom att högerklicka på provlistan och välja Edit Samples... (Redigera prover...)).

# 12 Ordlista

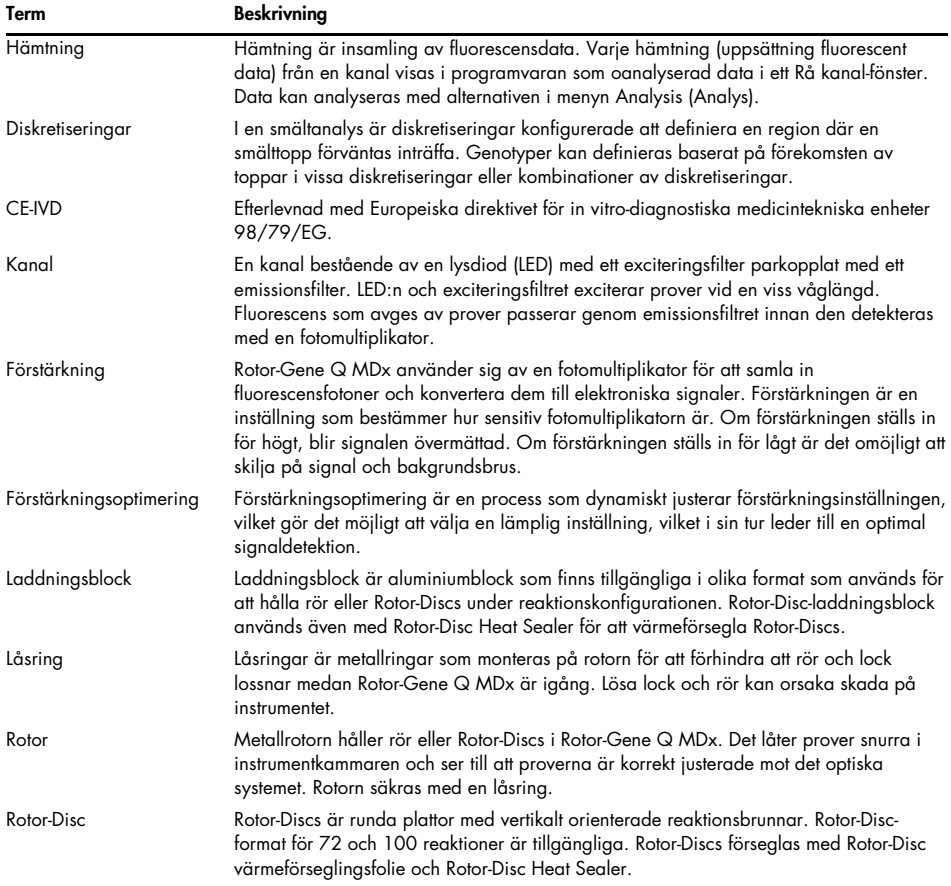

## 13 Tekniska specifikationer

QIAGEN förbehåller sig rätten att ändra specifikationerna när som helst.

### 13.1 Miljömässiga förhållanden – driftsförhållanden

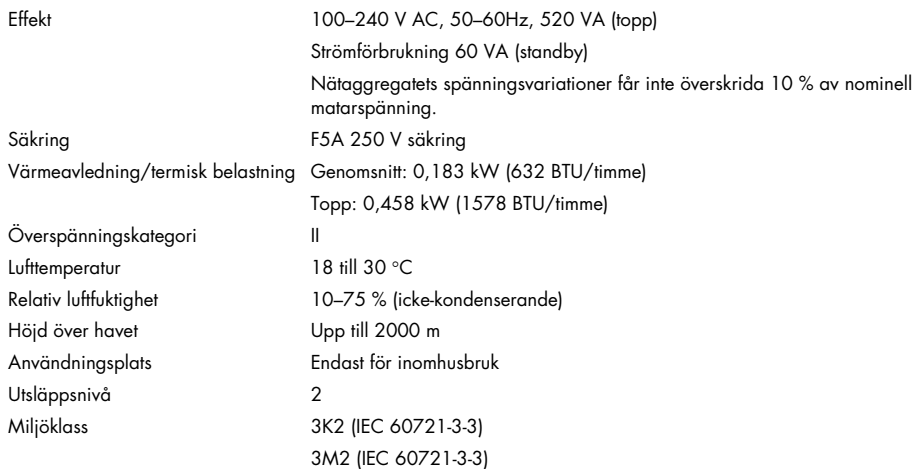

### 13.2 Transportförhållanden

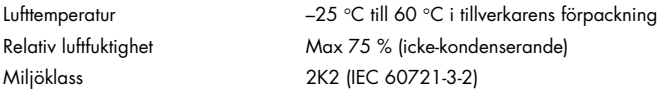

### 13.3 Förvaringsförhållanden

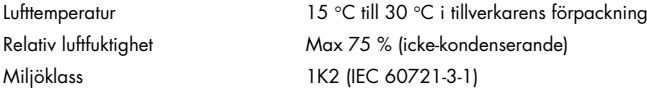

### 13.4 Mekaniska data och maskinvarufunktioner

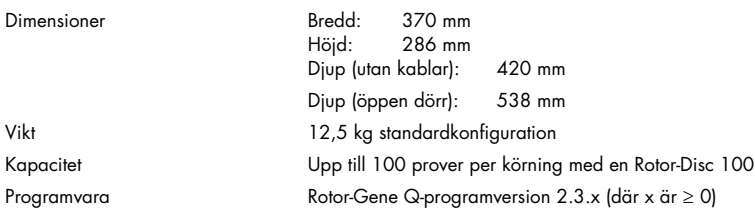

## 13.5 Specifikationer (maskinvara och programvara)

### 13.5.1 Termiska specifikationer

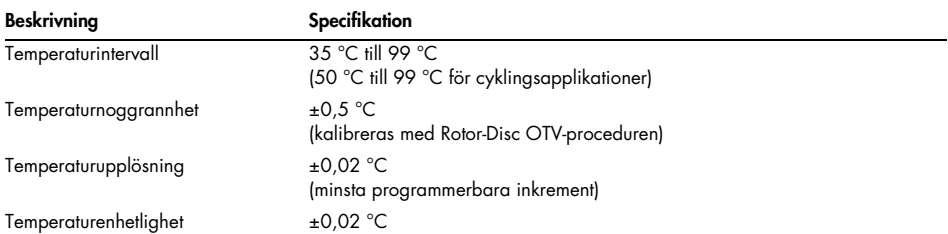

### 13.5.2 Optiska specifikationer

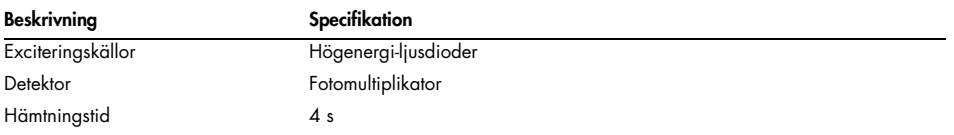

## 14 Bilaga A – Juridiskt

### 14.1 FCC-deklaration

United States Federal Communications Commission (USFCC) (i 47 CRF 15. 105) har deklarerat att användaren av denna produkt måste informeras om följande fakta och förhållanden.

"Denna enhet uppfyller del 15 i FCC: Följande två villkor gäller för användning av enheten: (1) Enheten får inte orsaka skadlig interferens och (2) enheten måste klara eventuell mottagen interferens, inklusive interferens som kan orsaka oönskad drift."

"Denna digitala apparat av klass B uppfyller kanadensiska ICES-0003."

Uttalandet nedan gäller för produkter som omnämns i den här handboken, om inget annat sägs om detta i handboken. Uttalande för andra produkter kommer att inkluderas i den kompletterande dokumentationen.

Obs! Denna utrustning har testats och visat sig uppfylla gränserna för en digital utrustning klass B enligt del 15 i FCC-reglerna och uppfyller samtliga krav i den kanadensiska standarden för Utrustning som orsakar interferens, ICES-003 för digitala apparater. De här gränsvärdena är utformade för att ge ett tillräckligt skydd mot skadlig interferens vid installation i bostadsmiljöer. Den här utrustningen genererar, använder och kan avge radiofrekvensenergi och kan orsaka skadlig interferens på radiokommunikation om den inte installeras och används enligt instruktionerna. Det finns dock ingen garanti för att interferens inte uppstår i en viss installation. Om utrustningen skulle orsaka skadlig interferens på radio- eller tv-mottagare, vilket kan fastställas genom att stänga av och sedan slå på utrustningen igen, kan användaren försöka åtgärda interferensen genom att vidta en eller flera av följande åtgärder:

- Rikta om eller flytta på den mottagande antennen
- Öka avståndet mellan utrustningen och mottagaren
- Anslut utrustningen till ett nätuttag som inte ingår i samma strömkrets som den som mottagaren är ansluten till

Kontakta återförsäljaren eller en radio/TV-tekniker för att få hjälp.

### 14.2 IEC EN 61326 eftelevnad

Rotor Gene-Q MDx efterlever kraven för störningsemissioner och störningsimmunitet som beskrivs i IEC 61326-1 och IEC 61326-2-6.

QIAGEN GmbH Germany är inte ansvariga för någon radio- eller TV-interferens som orsakas av icke auktoriserade ändringar av denna utrustning, utbyte eller anslutning av andra anslutningskablar eller utrustning än de som specificerats av QIAGEN GmbH, Germany. Användaren är själv ansvarig för interferens som orsakas av sådana otillåtna åtgärder.

### 14.3 Deklaration om överensstämmelse

Den lagliga tillverkarens namn och adress

QIAGEN GmbH QIAGEN Strasse 1 40724 Hilden Tyskland

En uppdaterad deklaration om överensstämmelse kan beställas från QIAGEN:s tekniska service.

### 14.4 Elektriskt och elektroniskt avfall (Waste Electrical and Electronic Equipment, WEEE)

I detta avsnitt finns information om hur användaren hanterar elektriskt och elektroniskt avfall.

Symbolen med den överkorsade soptunnan (se nedan) betyder att denna produkt inte får kasseras tillsammans med övrigt avfall. Den måste lämnas in på godkänd hanteringsanläggning eller till återvinningsstation för återvinning enligt lokala lagar och bestämmelser.

Separat insamling och återvinning av elektronisk avfallsutrustning när denna ska kasseras hjälper till att bevara naturresurser och säkerställer att produkterna återvinns på ett sätt som skyddar mänsklig hälsa och miljön.

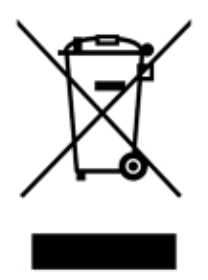

Återvinning kan på begäran utföras av QIAGEN mot en extra kostnad. Inom Europeiska Unionen tillhandahåller QIAGEN enligt återvinningsbestämmelserna i WEEE gratis återvinning av dess WEEE-märkta elektroniska utrustning i Europa om en ersättningsprodukt levereras av QIAGEN.

Kontakta ditt lokala QIAGEN-försäljningskontor för det erfordrade returformuläret för återvinning av elektronisk utrustning. När formuläret lämnats in kommer du att kontaktas av QIAGEN, antingen för att begära uppföljningsinformation för att planera insamling av den elektroniska utrustningen eller för att ge dig en individuell offert.

### 14.5 Klausul om skadeståndsskyldighet

QIAGEN ska befrias från alla skyldigheter under dess garanti vid fall av reparationer eller modifikationer som utförts av andra personer än dess egen personal, förutom i fall där företaget har gett sitt skriftliga samtycke till att sådana reparationer eller modifikationer utförs.

Allt material som bytts ut under denna garanti garanteras endast under den ursprungliga garantiperioden, och inte i något fall utöver den ursprungliga garantins ursprungliga utgångsdatum, om detta inte godkänts skriftligt av en av företagets representanter. Garantin för avläsningsenheter, gränssnittsenheter och associerad programvara gäller endast under den period som anges av den ursprungliga tillverkaren av dessa produkter. Framställanden och garantier som utfärdats av någon annan person, inklusive QIAGEN:s representanter, som strider mot förhållandena i denna garanti ska inte vara bindande för företaget om dessa inte har framställs skriftligt och godkänts av en av QIAGEN:s representanter.

### 14.6 Programvarulicensavtal

1. I följande står Qiagen för Qiagen GmbH och dess dotterbolag och Programvara innebär de program och data som tillhandahålls på detta fysiska medium (t.ex. CD-ROM) eller via internet med dessa villkor. (Om du är osäker på några aspekter av det här avtalet eller om du har några frågor så ska de skickas via e-post till [support@qiagen.com.](mailto:support@qiagen.com)) Programvaran och medföljande dokumentation har utvecklats helt på privat bekostnad. De levereras och licensieras som kommersiell datorprogramvara.

### 2. Licens

Din licens överför ingen titel eller ägarskap för programvaran och utgör ingen försäljning av några rättigheter i programvaran. Qiagen beviljar dig en icke-överföringsbar icke-exklusiv licens enligt följande:

2.1 Du använder valfritt antal kopior av programvaran inom din organisation, förutsatt att programvaran endast finns tillgänglig för användning för anställda inom organisationen och att din organisation för närvarande äger ett Rotor-Gene Q-instrument. Att göra programvaran tillgänglig för användning utanför din organisation utgör ett brott mot det här avtalet.

2.2 Du får endast skapa nya kopior av programvaran i säkerhetskopieringssyfte eller när kopiering är ett nödvändigt steg vid auktoriserad användning av programvaran. Du måste reproducera alla copyright-meddelanden från den ursprungliga programvaran på alla kopior. Under inga omständigheter får du kopiera programvaran till någon BBS, webbplats på internet eller liknande offentligt eller privat distributionssystem.

2.3 Du får inte gör programvaran tillgänglig för någon tredje part i form av en gåva, till låns eller till uthyrning.

2.4 Du får inte införliva programvaran eller någon del därav i program eller datorsystem som utvecklas eller används av dig.

2.5 Du får inte använda eller på annat sätt skapa datafiler eller andra filer som behandlas av programvaran (förutom i den utsträckning som sker vid normal användning av programvaran).

2.6 Du får inte ta isär, bakåtkompilera, låsa upp eller översätta någon del av programvaran eller göra några försök att identifiera källkod eller underliggande algoritmer för programvaran. Du får inte ändra några av datafilerna eller andra filer som utgör programvaran (förutom i den utsträckning som sker vid normal användning av programvaran).

2.7 Om det här är en demonstrations- eller utvärderingsversion av programvaran är du endast licensierad att använda den i utvärderingssyfte och inom de beskrivna begränsningarna (som en tidsgräns eller begränsat antal körningar eller andra begränsningar). Programvaran kan komma att framtvinga nämnda begränsningar, om programvaran inte gör det så innebär det inte att du har en licens att gå utöver begränsningarna.

2.8 Du går med på att endast erhålla nödvändig registrerings-/licensnyckel från Qiagen eller en auktoriserad distributör och att du håller den nyckeln strikt konfidentiell från alla tredje parter.

3. Avslutning

3.1 Om du inte efterlever villkoren i den här licensen så kan Qiagen på eget bevåg och utan beaktande av andra rättigheter komma att avsluta den här licensen.

3.2 Inom 7 dagar från att licensen has avslutats så kommer du då att ge Qiagen ett brev som intygar att originalet och alla kopior av programvaran har raderats samt att alla kopior av eventuella registrerings-/licensnycklar har raderats. Du kan när som helst avsluta detta avtal genom att tillhandahålla ett sådant intyg.

4. Begränsad garanti/skadeståndsskyldighet

4.1 Qiagen garanterar endast att:

a) Om programvaran kommer på en CD-ROM är denna CD-ROM fri från defekter i material och utförande under normal användning under 90 dagar från inköpsdatum. (Vi byter ut alla defekta CD-ROM kostnadsfritt.)

b) Om den används korrekt kommer programvaran i sotr utsträckning att överensstämma med den dokumentation som medföljer programvaran eller annan specifikation som publicerats av Qiagen under 90 från inköpsdatum.

4.2 Qiagens totala skadeståndsskyldighet och din enda avhjälpande åtgärd ska enligt Qiagens beslut antingen bestå av kompensation till värdet av tvåhundrafemtio amerikanska dollar (250 USD) eller utbyte av programvaran som inte uppfyller den begränsade garantin.

4.3 MED UNDANTAG AV DE GARANTIER SOM ÅTERFINNS I AVSNITT 4.1 OVAN OCH I DEN MAXIMALA UTSTRÄCKNING SOM TILLÅTS AV LAGEN GER QIAGEN INGA ANDRA GARANTIER AVSEENDE PROGRAMVARAN.

4.4 I DEN MAXIMALA UTSTRÄCKNING SOM TILLÅTS AV LAGEN OCH UNDER INGA OMSTÄNDIGHETER OCH UNDER INGEN JURIDISK TEORI, SKADESTÅNDSRÄTT, AVTALSRÄTT ELLER PÅ ANNAT SÄTT KOMMER QIAGEN ATT VARA ANSVARSSKYLDIG GENTEMOT DIG ELLER NÅGON ANNAN PERSON FÖR INDIREKTA ELLER SÄRSKILDA SKADOR, OAVSIKTLIGA SKADOR ELLER FÖLJDSKADOR OAVSETT ART INKLUSIVE UTAN BEGRÄNSNING FÖRLUST AV GOODWILL, ARBETSAVBROTT, DATORFEL ELLER FELFUNKTION ELLER ALLA ANDRA TYPER AV KOMMERSIELLA SKADOR ELLER FÖRLUSTER, ÄVEN OM QIAGEN HAR INFORMERATS OM MÖJLIGHETEN FÖR SÅDANA SKADOR. I VILKET FALL KOMMER QIAGENS HELA ANSVARSSKYLDIGHET ATT BEGRÄNSAS TILL DEN LICENSAVGIFT SOM ERLAGTS AV DIG FÖR PROGRAMVARAN. DENNA ANSVARSBEGRÄNSNING GÄLLER INTE ANSVAR FÖR DÖD ELLER PERSONSKADA I DEN UTSTRÄCKNING TILLÄMPLIG LAGSTIFTNING FÖRBJUDER SÅDAN BEGRÄNSNING

## 15 Bilaga B – Matematiska tekniker

Den här bilagan beskriver de matematiska tekniker som används i mer detalj.

### 15.1 Kvantifiering

Beräknade koncentrationer erhålls från en enkel linjär regressionsmodell, där de kända värdena är loggkoncentrationerna (x) och de experimentella värdena är CT-värdena (y).

Loggkoncentrationer och CT-värden för standarderna används för att konstruera en modell i formen:

#### $y = Mx + B$

### 15.1.1 Konfidensintervall för beräknade koncentrationer

Vi använder följande konfidensintervall 100(1- α)% för en uppskattning av en ny observation x0 från standardkurvan.

$$
\frac{Y_0 - \hat{\beta}_0}{\hat{\beta}_1} \pm \frac{S}{\hat{\beta}_1} (1 + \frac{1}{n} + \frac{(x_0 - \bar{x})^2}{S_{xx}})^{\frac{1}{2}} t_{n-2,\alpha/2}
$$

Det här är konfidensintervallet för koncentrationen för en enskild okänd.

Anta nu att vi har k fler observationer vid x = x0 och att vi anger deras genomsnitt med  $Y_0$ . Då,

$$
\bar{Y}_0 \sim N(\beta_0 + \beta_1 x_0, \frac{\sigma^2}{k})
$$

och argument som liknar ovanstående ger

$$
\frac{Y_0 - \hat{\beta}_0}{\hat{\beta}_1} \pm \frac{S}{\hat{\beta}_1} (\frac{1}{k} + \frac{1}{n} + \frac{(x_0 - \bar{x})^2}{S_{xx}})^{\frac{1}{2}} t_{n-2,\alpha/2}
$$

Den här formeln fastställer hur konfidensintervall för koncentrationer av replikat-okända fastställs.

För beräkning av standarder kan ett snävare konfidensintervall erhållas:

$$
\frac{Y_0 - \hat{\beta}_0}{\hat{\beta}_1} \pm \frac{S}{\hat{\beta}_1} (\frac{1}{n} + \frac{(x_0 - \bar{x})^2}{S_{xx}})^{\frac{1}{2}} t_{n-2,\alpha/2}
$$

Implikationen för den här formeln är att om du lägger till replikat till en enskild standardkoncentration så minskar bredden på intervallet för alla estimat allteftersom n ökas. Om du lägger till ett stort antal replikat till en okänd minskas dess osäkerhet till en enda standard. De extra replikaten minskar osäkerheten på grund av att den okända inte utgör en del av den linjära modellen.

### 15.1.2 Konfidensintervall för CT-värden

Vi antar att fel i replikats CT-värden är linjära och normalt distribuerade.

Därmed använder vi One-Sample t konfidensintervall. Låt µ vara medelvärdet för ett replikats CTvärden  $(x_0 \ldots x_{n-1})$  . Då är ett 100(1– α)% konfidensintervall för ett CT-värde μ:

$$
\left(\bar{x} - t_{\alpha/2,n-1} \cdot \frac{s}{\sqrt{n}}, \ \bar{x} + t_{\alpha/2,n-1} \cdot \frac{s}{\sqrt{n}}\right)
$$

Vi vill tacka Peter Cook från matematikdepartmentet på University of NSW, Sydney, Australien, vars hjälp varit ovärderlig vid verifiering av de matematiska tillvägagångssätt som använts.

# 16 Beställningsinformation

## 16.1 Produkter, tillbehör och förbrukningsartiklar för Rotor-Gene Q MDx

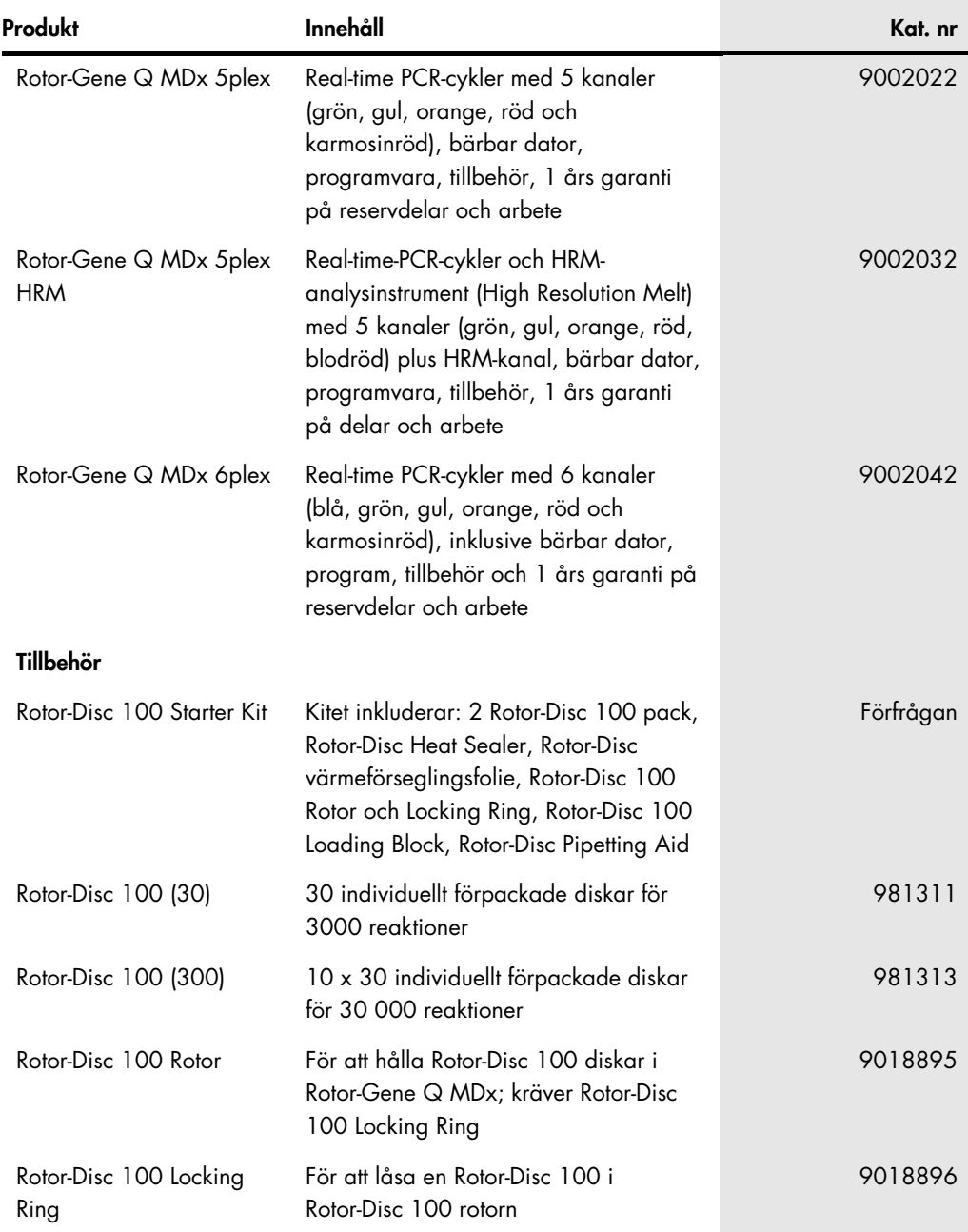

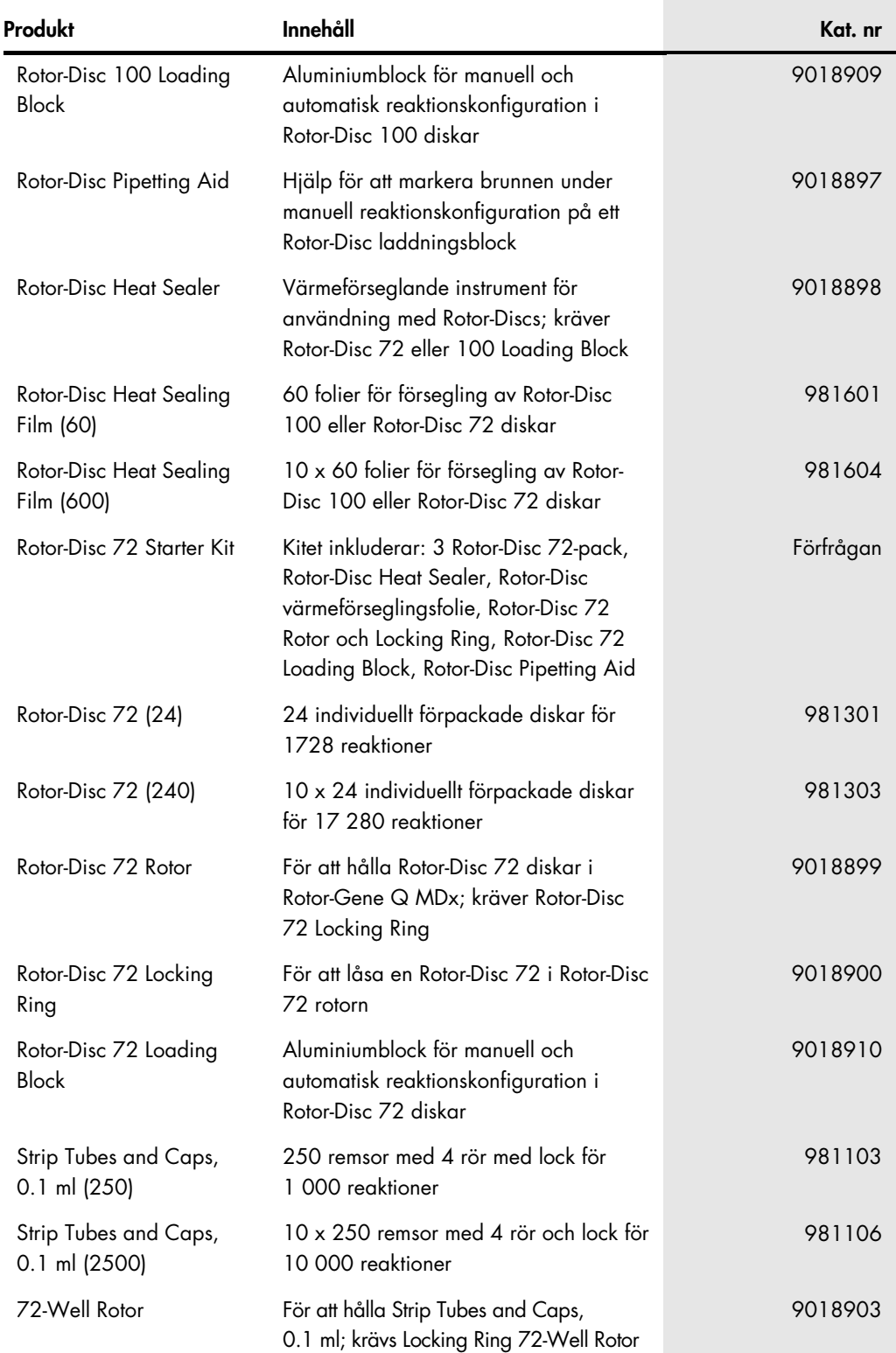

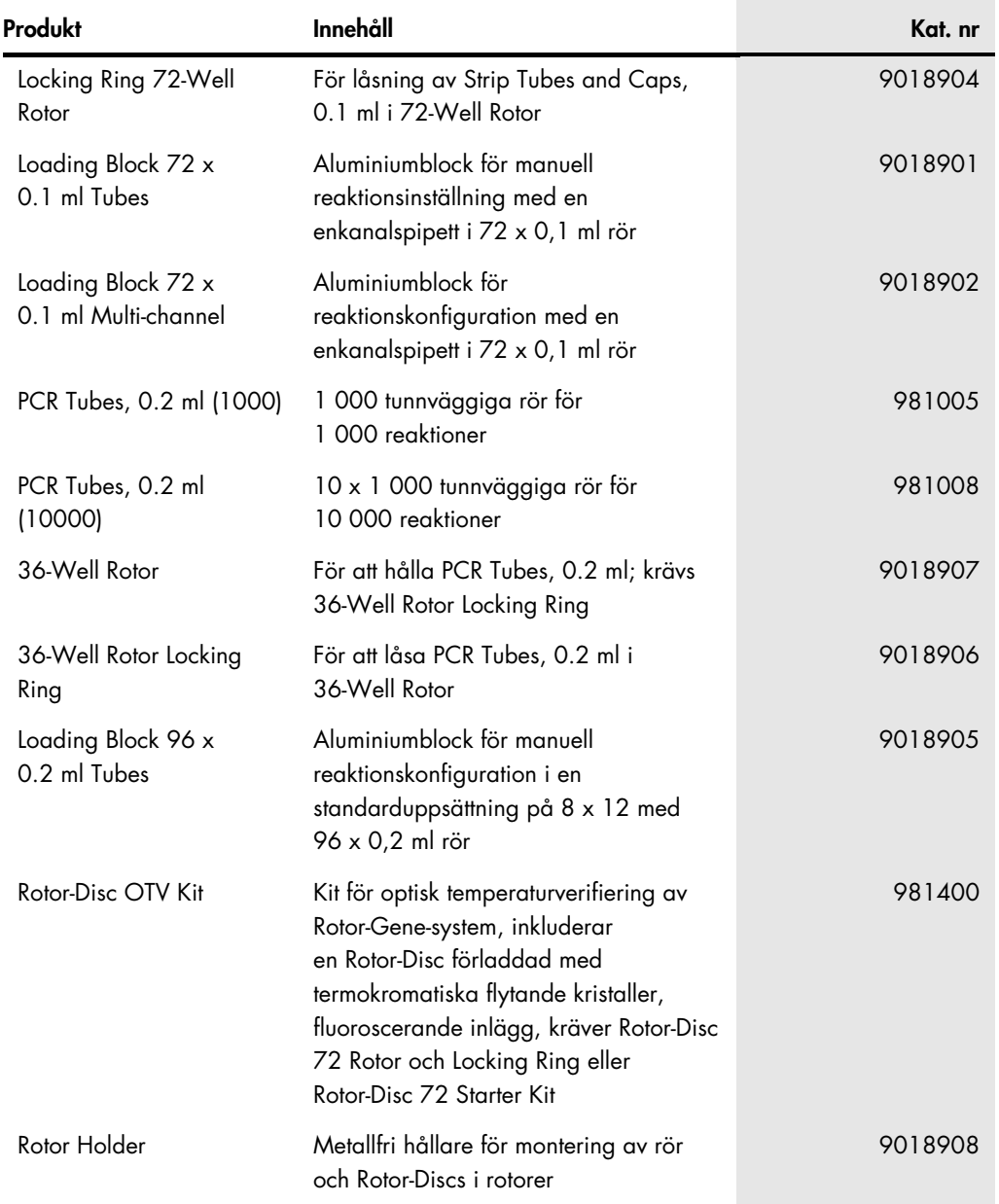

Uppdaterad licens och produktspecifika friskrivningsklausuler finns i respektive handbok eller användarmanual för QIAGEN-satsen. Handböcker och användarmanualer till QIAGEN-satser på [www.qiagen.com](http://www.qiagen.com/) eller kan beställas från QIAGEN teknisk service eller din lokala återförsäljare.

## 17 Dokumentrevisioner

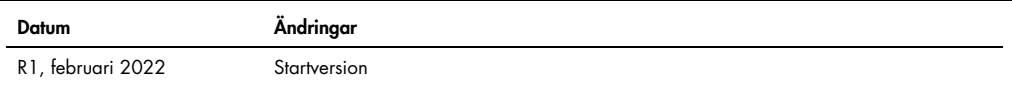

#### Begränsat licensavtal för Rotor-Gene Q MDx

Användning av denna produkt innebär att köpare eller användare av produkten godkänner följande villkor:

- l. Produkten tår endast användas i enlighet med de protokoll som medtöljer produkten och denna bruksanvisning och tår endast användas med de komponenter som ingår i<br>satsen. QIAGEN ger ingen licens för någon av sina immater i denna sats törutom vad som beskrivs i de protokoll som medtöljer produkten, denna bruksanvisning och ytterligare protokoll som tinns på **[www.qiagen.com](http://www.qiagen.com/)**. Vissa av<br>dessa ytterligare protokoll har tillhandahållits av QIAGE QIAGEN garanterar inte att de inte kränker tredje parts rättigheter.
- 2. Förutom de uttryckligen angivna licenserna kan QIAGEN inte garantera att denna sats och/eller dess användning inte kränker tredje parts rättigheter.
- 3. Satsen och dess komponenter är licensierade för engångsbruk och får inte återanvändas, förbättras eller säljas vidare.
- 4. QIAGEN avsäger sig specifikt ansvar för alla andra licenser, uttryckliga eller underförstådda, förutom de uttryckligen angivna.
- 5. hköparen och användaren av denna sats samtycker till att inte vidta leler tillåta att någon annan vidtar någa steg som kan leda till eller underlätta några åtgärder som är<br>,förbjudna enligt ovan. QIAGEN kan kräva upphäv inklusive advokatkostnader, vid eventuell åtgärd för att upprätthålla detta begränsade licensavtal eller någon av företagets immateriella rättigheter avseende satsen och/eller någon av dess komponenter.

För uppdaterade licensvillkor, se www.qiagen.co

Varumärken: QIAGEN®, Sample to Insight®, EpiTect®, HotStarTaq®, Rotor-Gene®, Rotor-Gene AssayManager®, Type-it® (QIAGEN Group); Adobe®, Illustrator®<br>(Adobe Systems, Inc.); Alexa Fluor®, HEX™, JOE™, Marina Blue®, ROX™, SYB Quasar® (Biosearch Technologies, Inc.); Core™, Intel® (Intel Corporation); Cy® (GE Healthcare); EvaGreen® (Biotium, Inc.); Excel®, Microsoft®, Windows® (Microsoft Corporation);<br>LC Green® (Idaho Technology, Inc.); LightCyc Registrerade namn, varumärken med mera som används i detta dokument ska inte anses som oskyddade enligt lag, även om de inte uttryckligen anges som skyddade. Registrerade<br>namn, varumärken med mera som används i detta dokum

TeeChartOffice: Copyright 2001–2013 av David Berneda. Med ensamrätt.

#### I tillämpliga länder:

Den här real-time-cyklern är licensierad under väntande amerikanska patenträttigheter för en apparat eller ett system som omfattar automatiska termiska cyklare med<br>fluorescensdetektorer med prioritet över amerikanskt serie inom alla tält, inklusive torskning och utveckling, alla tillämpliga tält, och in vitro-diagnostik för människor och givr. Inga rättigheter övertörs vare sig uttryckligen eller undertörstått<br>eller estoppel för några patent

#### I tillämpliga länder:

Köpet av denna produkt inkluderar endast en begränsad, icke-öveförbar licen Breis (av en gerikanska patentnr. 6,787,338; 7,233,321; 7,081,2224:6, 6,174,670;<br>6,245,514; 6,569,627; 6,303,305; 6,503,720; 5,871,908; 6,691,041; Foundation, Idaho Technology, Inc., Roche Diagnostics GmbH eller någon annan part. Produkten får endast användas med auktoriserade reagenser såsom tullständigt licensierade<br>QIAGEN-kit och-analyser. Information om hur du kö

HB-3090-001 02/2022 © 2022 QIAGEN, med ensamrätt.

Beställning [www.qiagen.com/contact](https://www.qiagen.com/contact) | Teknisk support [support.qiagen.com](https://support.qiagen.com/) | Webbplats [www.qiagen.com](http://www.qiagen.com/)